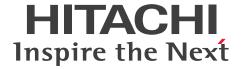

JP1 Version 12

# JP1/Automatic Job Management System 3 - Print Option Description and User's Guide

3021-3-D32-10(E)

#### **Notices**

#### ■ Relevant program products

JP1/Automatic Job Management System 3 - View (For Windows)

P-2A12-34CL JP1/Automatic Job Management System 3 - View version 12-50

The above product includes the following:

P-CC2A12-44CL JP1/Automatic Job Management System 3 - View version 12-50 (For Windows Server 2019, Windows Server 2016, Windows 10, Windows 8.1, Windows Server 2012, Windows 8, and Windows 7)

P-CC2A12-3MCL JP1/Automatic Job Management System 3 - Print Option version 12-50 (For Windows Server 2019, Windows Server 2016, Windows 10, Windows 8.1, Windows Server 2012, Windows 8, and Windows 7)

JP1/Automatic Job Management System 3 - Manager (For Windows)

P-2A12-3KCL JP1/Automatic Job Management System 3 - Manager version 12-50

The above product includes the following:

P-CC2A12-4KCL JP1/Automatic Job Management System 3 - Manager version 12-50 (For Windows Server 2019, Windows Server 2016 and Windows Server 2012)

P-CC2A12-3NCL JP1/Automatic Job Management System 3 - Print Option Manager version 12-50 (For Windows Server 2019, Windows Server 2016 and Windows Server 2012)

JP1/Automatic Job Management System 3 - Manager (For HP-UX)

P-1J12-3KCL JP1/Automatic Job Management System 3 - Manager version 12-50

The above product includes the following:

P-CC1J12-4KCL JP1/Automatic Job Management System 3 - Manager version 12-50 (For HP-UX(IPF))

P-CC1J12-3NCL JP1/Automatic Job Management System 3 - Print Option Manager version 12-50 (For HP-UX(IPF))

JP1/Automatic Job Management System 3 - Manager (For Solaris)

P-9D12-3KCL JP1/Automatic Job Management System 3 - Manager version 12-50

The above product includes the following:

P-CC9D12-4KCL JP1/Automatic Job Management System 3 - Manager version 12-50 (For Solaris)

P-CC9D12-3NCL JP1/Automatic Job Management System 3 - Print Option Manager version 12-50 (For Solaris)

JP1/Automatic Job Management System 3 - Manager (For AIX)

P-1M12-3KCL JP1/Automatic Job Management System 3 - Manager version 12-50

The above product includes the following:

P-CC1M12-4KCL JP1/Automatic Job Management System 3 - Manager version 12-50 (For AIX)

P-CC1M12-3NCL JP1/Automatic Job Management System 3 - Print Option Manager version 12-50 (For AIX)

JP1/Automatic Job Management System 3 - Manager (For Linux)

P-8112-3KCL JP1/Automatic Job Management System 3 - Manager version 12-50

The above product includes the following:

P-CC8112-4KCL JP1/Automatic Job Management System 3 - Manager version 12-50 (For Linux 8, Linux 7, Linux 6(x64), Oracle Linux 6(x64), Oracle Linux 7, Oracle Linux 8, CentOS 6(x64), CentOS 7, CentOS 8, SUSE Linux 12, and SUSE Linux 15)

P-CC8112-3NCL JP1/Automatic Job Management System 3 - Print Option Manager version 12-50 (For Linux 8, Linux 7, Linux 6(x64), Oracle Linux 6(x64), Oracle Linux 7, Oracle Linux 8, CentOS 6(x64), CentOS 7, CentOS 8, SUSE Linux 12, and SUSE Linux 15)

#### **■** Export restrictions

If you export this product, please check all restrictions (for example, Japan's Foreign Exchange and Foreign Trade Law, and USA export control laws and regulations), and carry out all required procedures.

If you require more information or clarification, please contact your Hitachi sales representative.

#### ■ Trademarks

HITACHI, JP1, Job Management Partner 1 are either trademarks or registered trademarks of Hitachi, Ltd. in Japan and other countries.

AIX is a trademark of International Business Machines Corporation, registered in many jurisdictions worldwide.

AMD is a trademark (or registered trademark) of Advanced Micro Devices, Inc.

Excel is either a registered trademark or trademark of Microsoft Corporation in the United States and/or other countries.

Itanium is a trademark of Intel Corporation or its subsidiaries in the U.S. and/or other countries.

Linux(R) is the registered trademark of Linus Torvalds in the U.S. and other countries.

Microsoft is either a registered trademark or trademark of Microsoft Corporation in the United States and/or other countries.

Oracle and Java are registered trademarks of Oracle and/or its affiliates.

Red Hat is a registered trademark of Red Hat, Inc. in the United States and other countries.

UNIX is a trademark of The Open Group.

Windows is either a registered trademark or trademark of Microsoft Corporation in the United States and/or other countries.

Windows Server is either a registered trademark or trademark of Microsoft Corporation in the United States and/or other countries.

Windows Vista is either a registered trademark or trademark of Microsoft Corporation in the United States and/or other countries.

Other company and product names mentioned in this document may be the trademarks of their respective owners.

#### Microsoft product screen shots

Microsoft product screen shots reprinted with permission from Microsoft Corporation.

#### ■ Microsoft product name abbreviations

This manual uses the following abbreviations for Microsoft product names.

| Abbreviation    | Full name or meaning      |
|-----------------|---------------------------|
| Microsoft .NET  | Microsoft(R) .NET         |
| Microsoft Excel | Microsoft(R) Excel        |
|                 | Microsoft(R) Office Excel |

| Abbreviation        |                        | Full name or meaning                              |  |  |  |
|---------------------|------------------------|---------------------------------------------------|--|--|--|
| Microsoft Office    |                        | Microsoft(R) Office                               |  |  |  |
| Windows 7           | Windows 7(x86)         | Microsoft(R) Windows(R) 7 Enterprise (32-bit)     |  |  |  |
|                     |                        | Microsoft(R) Windows(R) 7 Professional (32-bit)   |  |  |  |
|                     |                        | Microsoft(R) Windows(R) 7 Ultimate (32-bit)       |  |  |  |
|                     | Windows 7(x64)         | Microsoft(R) Windows(R) 7 Enterprise (64-bit)     |  |  |  |
|                     |                        | Microsoft(R) Windows(R) 7 Professional (64-bit)   |  |  |  |
|                     |                        | Microsoft(R) Windows(R) 7 Ultimate (64-bit)       |  |  |  |
| Windows 8           | Windows 8(x86)         | Windows(R) 8 (32-bit)                             |  |  |  |
|                     |                        | Windows(R) 8 Enterprise (32-bit)                  |  |  |  |
|                     |                        | Windows(R) 8 Pro (32-bit)                         |  |  |  |
|                     | Windows 8(x64)         | Windows(R) 8 (64-bit)                             |  |  |  |
|                     |                        | Windows(R) 8 Enterprise (64-bit)                  |  |  |  |
|                     |                        | Windows(R) 8 Pro (64-bit)                         |  |  |  |
| Windows 8.1         | Windows 8.1(x86)       | Windows(R) 8.1 (32-bit)                           |  |  |  |
|                     |                        | Windows(R) 8.1 Enterprise (32-bit)                |  |  |  |
|                     |                        | Windows(R) 8.1 Pro (32-bit)                       |  |  |  |
|                     | Windows 8.1(x64)       | Windows(R) 8.1 (64-bit)                           |  |  |  |
|                     |                        | Windows(R) 8.1 Enterprise (64-bit)                |  |  |  |
|                     |                        | Windows(R) 8.1 Pro (64-bit)                       |  |  |  |
| Windows 10          | Windows 10(x86)        | Windows(R) 10 Home (32-bit)                       |  |  |  |
|                     |                        | Windows(R) 10 Enterprise (32-bit)                 |  |  |  |
|                     |                        | Windows(R) 10 Pro (32-bit)                        |  |  |  |
|                     | Windows 10(x64)        | Windows(R) 10 Home (64-bit)                       |  |  |  |
|                     |                        | Windows(R) 10 Enterprise (64-bit)                 |  |  |  |
|                     |                        | Windows(R) 10 Pro (64-bit)                        |  |  |  |
| Windows Server 2012 | Windows Server 2012    | Microsoft(R) Windows Server(R) 2012 Datacenter    |  |  |  |
|                     |                        | Microsoft(R) Windows Server(R) 2012 Standard      |  |  |  |
|                     | Windows Server 2012 R2 | Microsoft(R) Windows Server(R) 2012 R2 Datacenter |  |  |  |
|                     |                        | Microsoft(R) Windows Server(R) 2012 R2 Standard   |  |  |  |
| Windows Server 2016 |                        | Microsoft(R) Windows Server(R) 2016 Datacenter    |  |  |  |
|                     |                        | Microsoft(R) Windows Server(R) 2016 Standard      |  |  |  |
| Windows Server 2019 |                        | Microsoft(R) Windows Server(R) 2019 Datacenter    |  |  |  |
|                     |                        | Microsoft(R) Windows Server(R) 2019 Standard      |  |  |  |

*Windows* is sometimes used generically, referring to Windows Server 2019, Windows Server 2016, Windows 10, Windows 8.1, Windows Server 2012, Windows 8, and Windows 7.

#### ■ Restrictions

Information in this document is subject to change without notice and does not represent a commitment on the part of Hitachi. The software described in this manual is furnished according to a license agreement with Hitachi. The license agreement contains all of the terms and conditions governing your use of the software and documentation, including all warranty rights, limitations of liability, and disclaimers of warranty.

Material contained in this document may describe Hitachi products not available or features not available in your country.

No part of this material may be reproduced in any form or by any means without permission in writing from the publisher.

#### ■ Issued

Jan. 2021: 3021-3-D32-10(E)

#### ■ Copyright

Copyright (C) 2019, 2021, Hitachi, Ltd.

Copyright (C) 2019, 2021, Hitachi Solutions, Ltd.

# Summary of amendments

The following table lists changes in this manual (3021-3-D32-10(E)) and product changes related to this manual.

| Changes                                                                                                    | Location                                                                                 |
|----------------------------------------------------------------------------------------------------|------------------------------------------------------------------------------------------|
| Supported Windows Server 2019, Linux 8, Oracle Linux 8, CentOS 8, and SUSE Linux 15.                                                                                                    | 2.1.1, 2.1.2, 3.4.2, 3.4.4, 3.4.5(2)(a), 3.5, 7.2,<br>Chapter 8, 10.3.2(1), Appendix G.2 |
| Added the following programs as prerequisite programs:  • Microsoft Office 2019 32-bit (Microsoft Excel 2019 32-bit)  • Microsoft Office 2019 64-bit (Microsoft Excel 2019 64-bit)  • Microsoft .NET Framework 4.8                                                                                                    | 2.1.2                                                                                    |
| Added following commands:  • jprmpflw  • jprajsmkkey  • jprwebcollect                                                                                                    | 2.1.2, 3.4.6, 3.5, 3.6, Chapter 8, 10.3.2, 10.4.2(3), Appendix D.1                       |
| Added the following messages:  KAVR4012-E, KAVR4013-E, KAVR4014-E, KAVR4015-E, KAVR4016-E, KAVR4017-E, KAVR4018-E, KAVR4019-E, KAVR4020-E, KAVR4021-E, KAVR4022-E, KAVR4023-E, KAVR4024-E, KAVR4100-E, KAVR4101-E, KAVR4102-E, KAVR4103-E, KAVR4104-E, KAVR4105-E, KAVR4106-E, KAVR4107-E, KAVR4108-E, KAVR4109-E, KAVR4110-I, KAVR4111-I, KAVR4112-I, KAVR4200-E, KAVR4201-W, KAVR4202-E, KAVR4203-E, KAVR4204-E, KAVR4205-E, KAVR4206-E, KAVR4207-E, KAVR4208-E, KAVR4209-E, KAVR4210-E, KAVR4211-E, KAVR4212-E, KAVR4213-E, KAVR4214-E, KAVR4215-E, KAVR4216-E | 9.2, 9.3                                                                                 |
| Added the icon for JP1/CPA Option for AJS3 linked jobs as standard custom jobs.                                                                                                    |                                                                                          |

In addition to the above changes, minor editorial corrections were made.

#### **Preface**

This manual describes the functions and the operations of JP1/Automatic Job Management System 3 - Print Option (abbreviated hereafter to *JP1/AJS3 - Print Option*) and JP1/Automatic Job Management System 3 - Print Option Manager (abbreviated hereafter to *JP1/AJS3 - Print Option Manager*).

#### Intended readers

This manual is intended for users who want to use JP1/AJS3 to print information about job activity in the system, including jobnet definitions, execution schedules, and execution results.

# Organization of this manual

This manual is organized into the following chapters and appendixes. The manual is a common reference for all supported operating systems. Any platform-dependent differences in functionality are noted in the manual.

1. Overview of JP1/AJS3 - Print Option

This chapter provides an overview of the functionality provided by JP1/AJS3 - Print Option.

2. System Configuration of JP1/AJS3 - Print Option

This chapter describes the operating environment and system configuration of JP1/AJS3 - Print Option.

3. Installation and Setup

This chapter describes how to install and set up the programs (JP1/AJS3 - Print Option and JP1/AJS3 - Print Option Manager) that make up JP1/AJS3 - Print Option.

4. Collecting Job Operation Information

This chapter describes how information about job operation is collected.

5. Transferring Job Operation Information

This chapter describes how to transfer information about job operation.

6. Outputting Job Operation Information to Documents

This chapter describes how to output information about job operation in document form.

7. Windows

This chapter describes the display items and definition items used in JP1/AJS3 - Print Option.

8. Commands

This chapter describes the syntax of the commands used with JP1/AJS3 - Print Option.

9. Messages

This chapter describes the messages output by JP1/AJS3 - Print Option.

10. Troubleshooting

This chapter describes what to do if a problem occurs while using JP1/AJS3 - Print Option.

#### A. List of Supported Column Items

This appendix lists the column items you can specify when List is specified as the basic style of a document in the Format Definition window. It also lists the items you can specify in the Jobnet Flow Format Definition Settings window.

#### B. List of Column Items in Daily and Monthly Documents

This appendix lists the column items you can specify in the Format Definition window for the daily and monthly basic formats.

#### C. List of Symbols in Daily and Monthly Documents

This appendix lists the symbols used when JP1/AJS3 - Print Option display detailed column information as symbols in a document whose basic style is Daily or Monthly.

#### D. Product File Information

This appendix lists the files and directories associated with JP1/AJS3 - Print Option.

#### E. List of Processes

This appendix lists the processes associated with JP1/AJS3 - Print Option.

#### F. Version Revisions

This appendix describes the changes in each version of the program.

#### G. Reference Material for This Manual

This appendix provides reference material for this manual, including a list of related manuals and a description of the conventions used by the writer.

#### H. Glossary

This appendix explains the terminology used in JP1/AJS3 - Print Option.

#### **■** Conventions: Version numbers

The version numbers of Hitachi program products are usually written as two sets of two digits each, separated by a hyphen. For example:

- Version 1.00 (or 1.0) is written as 01-00.
- Version 2.05 is written as 02-05.
- Version 2.50 (or 2.5) is written as 02-50.
- Version 12.25 is written as 12-25.

The version number might be shown on the spine of a manual as Ver. 2.00, but the same version number would be written in the program as 02-00.

# Contents

| Notices | 2                                                                                       |    |
|---------|-----------------------------------------------------------------------------------------|----|
| Summary | ry of amendments 6                                                                      |    |
| Preface | 7                                                                                       |    |
| 1       | Overview of JP1/AJS3 - Print Option 13                                                  |    |
| 1.1     | Features of JP1/AJS3 - Print Option 14                                                  |    |
| 1.2     | Documenting definition information 15                                                   |    |
| 1.3     | Documenting execution schedules and results 16                                          |    |
| 1.4     | Customizing documents 17                                                                |    |
| 2       | System Configuration of JP1/AJS3 - Print Option 18                                      |    |
| 2.1     | Checking the operating environment 19                                                   |    |
| 2.1.1   | OS prerequisites 19                                                                     |    |
| 2.1.2   | Prerequisite programs 19                                                                |    |
| 2.2     | System configuration 21                                                                 |    |
| 3       | Installation and Setup 22                                                               |    |
| 3.1     | Installation (in Windows) 23                                                            |    |
| 3.2     | Installation (in UNIX) 24                                                               |    |
| 3.2.1   | Using the Hitachi Program Product Installer 24                                          |    |
| 3.3     | Uninstallation 26                                                                       |    |
| 3.3.1   | Uninstallation (in Windows) 26                                                          |    |
| 3.3.2   | Uninstallation (in UNIX) 26                                                             |    |
| 3.4     | Setup 27                                                                                |    |
| 3.4.1   | Setting port numbers 27                                                                 |    |
| 3.4.2   | JP1/AJS3 - View setup 28                                                                |    |
| 3.4.3   | Starting and stopping services 29                                                       |    |
| 3.4.4   | Notes on changing IP addresses 32                                                       |    |
| 3.4.5   | Setting up multi-user remote operation 33                                               |    |
| 3.4.6   | Setting up JP1/AJS3 - Web Console 35                                                    |    |
| 3.5     | Files to back up 37                                                                     |    |
| 3.6     | Notes on using JP1/AJS3 - Print Option with antivirus software 40                       |    |
| 4       | Collecting Job Operation Information 42                                                 |    |
| 4.1     | Collecting information about job operation 43                                           |    |
| 4.2     | Collecting job operation information in the Collecting Job Operation Information window | 47 |
| 4.2.1   | Displaying the Collecting Job Operation Information window from the Start menu 47       |    |

| 4.2.2                                                               | Displaying the Collecting Job Operation Information window from JP1/AJS3 - View 48                                                                                                    |
|---------------------------------------------------------------------|----------------------------------------------------------------------------------------------------|
| 4.3                                                                 | Using the jprcollect command to collect job operation information 51                                                                                                    |
| 5                                                                   | Transferring Job Operation Information 52                                                                                                    |
| 5.1                                                                 | Transferring job operation information 53                                                                                                    |
|                                                                     |                                                                                                    |
| 6                                                                   | Outputting Job Operation Information to Documents 54                                                                                                    |
| 6.1                                                                 | Outputting job operation information as documents 55                                                                                                    |
| 6.2                                                                 | Displaying the Job Operation Document Output window 56                                                                                                    |
| 6.3                                                                 | Outputting documents 58                                                                                                    |
| 6.4                                                                 | Changing formats 60                                                                                                    |
| 6.5                                                                 | Defining custom document formats 64                                                                                                    |
| 6.6                                                                 | Page settings 66                                                                                                    |
| 6.7                                                                 | Changing the displayed range 68                                                                                                    |
| 6.8                                                                 | Outputting definitions in map format 69                                                                                                    |
| 6.8.1                                                               | Outputting definitions to Microsoft Excel in map format 69                                                                                                    |
| 6.8.2                                                               | Outputting definitions to PDF files in map format 70                                                                                                    |
| 6.9                                                                 | Jobnet flow format definitions 72                                                                                                    |
| 6.10                                                                | Outputting definitions in jobnet flow format 75                                                                                                    |
| 6.10.1                                                              | Outputting definitions to Microsoft Excel in jobnet flow format 75                                                                                                    |
| 6.10.2                                                              | Outputting definitions to a PDF file in jobnet flow format 76                                                                                                    |
|                                                                     |                                                                                                    |
| 6.11                                                                | Using the jprprint command to output job operation information 78                                                                                                    |
|                                                                     |                                                                                                    |
| 7                                                                   | Windows 79                                                                                                    |
| <b>7</b> 7.1                                                        | Windows 79 Window transitions 80                                                                                                    |
| <b>7</b> 7.1 7.2                                                    | Windows 79 Window transitions 80 Collecting Job Operation Information window 81                                                                                                    |
| <b>7</b> 7.1 7.2 7.3                                                | Windows 79 Window transitions 80 Collecting Job Operation Information window 81 Job Operation Document Output window 92                                                                                                    |
| <b>7</b> 7.1 7.2                                                    | Windows 79 Window transitions 80 Collecting Job Operation Information window 81 Job Operation Document Output window 92 Select Job Operation Information File window 97                                                                                                    |
| <b>7</b> 7.1 7.2 7.3 7.4 7.5                                        | Windows 79 Window transitions 80 Collecting Job Operation Information window 81 Job Operation Document Output window 92 Select Job Operation Information File window 97 Jobnet Names (Release IDs) List window 98                                                                                                    |
| <b>7</b> 7.1 7.2 7.3 7.4                                            | Windows 79 Window transitions 80 Collecting Job Operation Information window 81 Job Operation Document Output window 92 Select Job Operation Information File window 97 Jobnet Names (Release IDs) List window 98 Map Output window 99                                                                                                    |
| 7 7.1 7.2 7.3 7.4 7.5 7.6                                           | Windows 79 Window transitions 80 Collecting Job Operation Information window 81 Job Operation Document Output window 92 Select Job Operation Information File window 97 Jobnet Names (Release IDs) List window 98 Map Output window 99                                                                                                    |
| 7 7.1 7.2 7.3 7.4 7.5 7.6 7.7                                       | Windows 79 Window transitions 80 Collecting Job Operation Information window 81 Job Operation Document Output window 92 Select Job Operation Information File window 97 Jobnet Names (Release IDs) List window 98 Map Output window 99 Jobnet Flow Output window 103                                                                                                    |
| 7 7.1 7.2 7.3 7.4 7.5 7.6 7.7 7.8                                   | Windows 79 Window transitions 80 Collecting Job Operation Information window 81 Job Operation Document Output window 92 Select Job Operation Information File window 97 Jobnet Names (Release IDs) List window 98 Map Output window 99 Jobnet Flow Output window 103 Map PDF Output window 107                                                                                                    |
| 7 7.1 7.2 7.3 7.4 7.5 7.6 7.7 7.8 7.9                               | Windows 79 Window transitions 80 Collecting Job Operation Information window 81 Job Operation Document Output window 92 Select Job Operation Information File window 97 Jobnet Names (Release IDs) List window 98 Map Output window 99 Jobnet Flow Output window 103 Map PDF Output window 107 Jobnet Flow PDF Output window 111                                                                                                    |
| 7 7.1 7.2 7.3 7.4 7.5 7.6 7.7 7.8 7.9 7.10                          | Windows 79 Window transitions 80 Collecting Job Operation Information window 81 Job Operation Document Output window 92 Select Job Operation Information File window 97 Jobnet Names (Release IDs) List window 98 Map Output window 99 Jobnet Flow Output window 103 Map PDF Output window 107 Jobnet Flow PDF Output window 111 Save CSV File window 116                                                                                                 |
| 7 7.1 7.2 7.3 7.4 7.5 7.6 7.7 7.8 7.9 7.10 7.11                     | Windows 79 Window transitions 80 Collecting Job Operation Information window 81 Job Operation Document Output window 92 Select Job Operation Information File window 97 Jobnet Names (Release IDs) List window 98 Map Output window 99 Jobnet Flow Output window 103 Map PDF Output window 107 Jobnet Flow PDF Output window 111 Save CSV File window 116 Print Preview window 119                                                                        |
| 7 7.1 7.2 7.3 7.4 7.5 7.6 7.7 7.8 7.9 7.10 7.11 7.12                | Windows 79 Window transitions 80 Collecting Job Operation Information window 81 Job Operation Document Output window 92 Select Job Operation Information File window 97 Jobnet Names (Release IDs) List window 98 Map Output window 99 Jobnet Flow Output window 103 Map PDF Output window 107 Jobnet Flow PDF Output window 111 Save CSV File window 116 Print Preview window 119 Print window 120                                                       |
| 7 7.1 7.2 7.3 7.4 7.5 7.6 7.7 7.8 7.9 7.10 7.11 7.12 7.13           | Windows 79 Window transitions 80 Collecting Job Operation Information window 81 Job Operation Document Output window 92 Select Job Operation Information File window 97 Jobnet Names (Release IDs) List window 98 Map Output window 99 Jobnet Flow Output window 103 Map PDF Output window 107 Jobnet Flow PDF Output window 111 Save CSV File window 116 Print Preview window 120 Close window 120                                                       |
| 7 7.1 7.2 7.3 7.4 7.5 7.6 7.7 7.8 7.9 7.10 7.11 7.12 7.13 7.14      | Windows 79 Window transitions 80 Collecting Job Operation Information window 81 Job Operation Document Output window 92 Select Job Operation Information File window 97 Jobnet Names (Release IDs) List window 98 Map Output window 99 Jobnet Flow Output window 103 Map PDF Output window 107 Jobnet Flow PDF Output window 111 Save CSV File window 116 Print Preview window 120 Close window 122 Exit window 123                                       |
| 7 7.1 7.2 7.3 7.4 7.5 7.6 7.7 7.8 7.9 7.10 7.11 7.12 7.13 7.14 7.15 | Windows 79 Window transitions 80 Collecting Job Operation Information window 81 Job Operation Document Output window 92 Select Job Operation Information File window 97 Jobnet Names (Release IDs) List window 98 Map Output window 99 Jobnet Flow Output window 103 Map PDF Output window 107 Jobnet Flow PDF Output window 111 Save CSV File window 116 Print Preview window 120 Close window 122 Exit window 123 Format Definition Settings window 124 |

| 7.15.4                                                                                                    | Items on Others tab 135                                                                                                    |
|----------------------------------------------------------------------------------------------------|----------------------------------------------------------------------------------------------------|
| 7.15.5                                                                                                    | Notes on using the Format Definition Settings window 137                                                                                                    |
| 7.16                                                                                                    | Page Settings window 140                                                                                                    |
| 7.17                                                                                                    | Change Displayed Range window 142                                                                                                    |
| 7.18                                                                                                    | Jobnet Flow Format Definition Settings window 143                                                                                                    |
| 7.19                                                                                                    | Environment Settings window 146                                                                                                    |
| 7.19.1                                                                                                    | Shared items 146                                                                                                    |
| 7.19.2                                                                                                    | Displayed items on the Default Settings tab 146                                                                                                    |
| 7.19.3                                                                                                    | Displayed items of the View Settings tab 148                                                                                                    |
| 7.19.4                                                                                                    | Displayed items of the Map tab 150                                                                                                    |
| 7.19.5                                                                                                    | Displayed items of the Jobnet Flow tab 151                                                                                                    |
| 7.19.6                                                                                                    | Cautionary notes for the Environment Settings window 152                                                                                                    |
| 7.20                                                                                                    | Version Information window 154                                                                                                    |
|                                                                                                    |                                                                                                    |
| 8                                                                                                    | Commands 155  Command syntax conventions 156  List of commands 157  jprcollect (Windows and UNIX) 159  jprpomlstart (UNIX) 168  jprpomlstop (UNIX) 169  jprprint (Windows) 170  jprmpflw (Windows) 174                                                                                                    |
|                                                                                                    | jprajsmkkey (Windows) 179<br>jprwebcollect (Windows) 182                                                                                                    |
| 9                                                                                                    | jprajsmkkey (Windows) 179<br>jprwebcollect (Windows) 182                                                                                                    |
| <b>9</b><br>9.1                                                                                                    | jprajsmkkey (Windows) 179                                                                                                    |
| _                                                                                                    | jprajsmkkey (Windows) 179<br>jprwebcollect (Windows) 182<br>Messages 189                                                                                                    |
| 9.1                                                                                                    | jprajsmkkey (Windows) 179 jprwebcollect (Windows) 182  Messages 189 JP1/AJS3 - Print Option messages 190                                                                                                    |
| 9.1<br>9.1.1                                                                                                    | jprajsmkkey (Windows) 179 jprwebcollect (Windows) 182  Messages 189 JP1/AJS3 - Print Option messages 190 Message format 190                                                                                                    |
| 9.1<br>9.1.1<br>9.1.2                                                                                                    | jprajsmkkey (Windows) 179 jprwebcollect (Windows) 182  Messages 189 JP1/AJS3 - Print Option messages 190 Message format 190 Message IDs 190                                                                                                    |
| 9.1<br>9.1.1<br>9.1.2<br>9.1.3                                                                                            | jprajsmkkey (Windows) 179 jprwebcollect (Windows) 182  Messages 189 JP1/AJS3 - Print Option messages 190 Message format 190 Message IDs 190 Format of message explanations 190                                                                                                    |
| 9.1<br>9.1.1<br>9.1.2<br>9.1.3<br>9.2                                                                                     | jprajsmkkey (Windows) 179 jprwebcollect (Windows) 182  Messages 189 JP1/AJS3 - Print Option messages 190 Message format 190 Message IDs 190 Format of message explanations 190 List of output destinations of messages 192                                                                                                    |
| 9.1<br>9.1.1<br>9.1.2<br>9.1.3<br>9.2                                                                                     | jprajsmkkey (Windows) 179 jprwebcollect (Windows) 182  Messages 189 JP1/AJS3 - Print Option messages 190 Message format 190 Message IDs 190 Format of message explanations 190 List of output destinations of messages 192                                                                                                    |
| 9.1<br>9.1.1<br>9.1.2<br>9.1.3<br>9.2<br>9.3                                                                              | jprajsmkkey (Windows) 179 jprwebcollect (Windows) 182  Messages 189 JP1/AJS3 - Print Option messages 190 Message format 190 Message IDs 190 Format of message explanations 190 List of output destinations of messages 192 List of messages 195                                                                                                    |
| 9.1<br>9.1.1<br>9.1.2<br>9.1.3<br>9.2<br>9.3                                                                              | jprajsmkkey (Windows) 179 jprwebcollect (Windows) 182  Messages 189 JP1/AJS3 - Print Option messages 190 Message format 190 Message IDs 190 Format of message explanations 190 List of output destinations of messages 192 List of messages 195  Troubleshooting 240                                                                                                    |
| 9.1<br>9.1.1<br>9.1.2<br>9.1.3<br>9.2<br>9.3<br><b>10</b><br>10.1                                                         | jprajsmkkey (Windows) 179 jprwebcollect (Windows) 182  Messages 189 JP1/AJS3 - Print Option messages 190 Message format 190 Message IDs 190 Format of message explanations 190 List of output destinations of messages 192 List of messages 195  Troubleshooting 240 Troubleshooting procedure 241                                                                                                    |
| 9.1<br>9.1.1<br>9.1.2<br>9.1.3<br>9.2<br>9.3<br><b>10</b><br>10.1<br>10.2                                                 | jprajsmkkey (Windows) 179 jprwebcollect (Windows) 182  Messages 189 JP1/AJS3 - Print Option messages 190 Message format 190 Message IDs 190 Format of message explanations 190 List of output destinations of messages 192 List of messages 195  Troubleshooting 240 Troubleshooting procedure 241 Types of log information 242                                                                                                    |
| 9.1<br>9.1.1<br>9.1.2<br>9.1.3<br>9.2<br>9.3<br><b>10</b><br>10.1<br>10.2<br>10.2.1                                       | jprajsmkkey (Windows) 179 jprwebcollect (Windows) 182  Messages 189 JP1/AJS3 - Print Option messages 190 Message format 190 Message IDs 190 Format of message explanations 190 List of output destinations of messages 192 List of messages 195  Troubleshooting 240 Troubleshooting procedure 241 Types of log information 242 Common message log 242                                                                                                    |
| 9.1<br>9.1.1<br>9.1.2<br>9.1.3<br>9.2<br>9.3<br><b>10</b><br>10.1<br>10.2<br>10.2.1<br>10.2.2                             | jprajsmkkey (Windows) 179 jprwebcollect (Windows) 182  Messages 189 JP1/AJS3 - Print Option messages 190 Message format 190 Message IDs 190 Format of message explanations 190 List of output destinations of messages 192 List of messages 195  Troubleshooting 240 Troubleshooting procedure 241 Types of log information 242 Common message log 242 Process log 242                                                                                                    |
| 9.1<br>9.1.1<br>9.1.2<br>9.1.3<br>9.2<br>9.3<br><b>10</b><br>10.1<br>10.2<br>10.2.1<br>10.2.2<br>10.3                     | jprajsmkkey (Windows) 179 jprwebcollect (Windows) 182  Messages 189 JP1/AJS3 - Print Option messages 190 Message format 190 Message IDs 190 Format of message explanations 190 List of output destinations of messages 192 List of messages 195  Troubleshooting 240 Troubleshooting procedure 241 Types of log information 242 Common message log 242 Process log 242 Information to be collected when a problem occurs 243                                                     |
| 9.1<br>9.1.1<br>9.1.2<br>9.1.3<br>9.2<br>9.3<br><b>10</b><br>10.1<br>10.2<br>10.2.1<br>10.2.2<br>10.3<br>10.3.1           | jprajsmkkey (Windows) 179 jprwebcollect (Windows) 182  Messages 189 JP1/AJS3 - Print Option messages 190 Message format 190 Message IDs 190 Format of message explanations 190 List of output destinations of messages 192 List of messages 195  Troubleshooting 240 Troubleshooting procedure 241 Types of log information 242 Common message log 242 Process log 242 Information to be collected when a problem occurs 243 Information to collect from OS log files 243        |
| 9.1<br>9.1.1<br>9.1.2<br>9.1.3<br>9.2<br>9.3<br><b>10</b><br>10.1<br>10.2<br>10.2.1<br>10.2.2<br>10.3<br>10.3.1<br>10.3.2 | jprajsmkkey (Windows) 179 jprwebcollect (Windows) 182  Messages 189 JP1/AJS3 - Print Option messages 190 Message format 190 Message IDs 190 Format of message explanations 190 List of output destinations of messages 192 List of messages 195  Troubleshooting 240 Troubleshooting procedure 241 Types of log information 242 Common message log 242 Process log 242 Information to be collected when a problem occurs 243 Information relating to JP1/AJS3 - Print Option 244 |

| 10.3.5 | On-screen error information 246                                      |
|--------|----------------------------------------------------------------------|
| 10.4   | Using data collection tools to collect information 247               |
| 10.4.1 | Preparing to use the data collection tools 247                       |
| 10.4.2 | Running the JP1/AJS3 - Print Option data collection tool 247         |
| 10.4.3 | Collecting data for JP1/AJS3 - Print Option Manager (in Windows) 251 |
| 10.4.4 | Collecting data for JP1/AJS3 - Print Option Manager (in UNIX) 254    |
| 10.5   | Configuring dump file output and collecting dump files 258           |
| 10.5.1 | Configuring dump file output 258                                     |
| 10.5.2 | Collecting dump files 258                                            |

# Appendixes 260

| Д   | List of Supported Column Items 261                                                 |
|-----|------------------------------------------------------------------------------------|
| В   | List of Column Items in Daily and Monthly Documents 288                            |
| С   | List of Symbols in Daily and Monthly Documents 289                                 |
| D   | Product File Information 291                                                       |
| D.1 | Product file information for JP1/AJS3 - Print Option 291                           |
| D.2 | Product file information for JP1/AJS3 - Print Option Manager 299                   |
| E   | List of Processes 305                                                              |
| E.1 | List of JP1/AJS3 - Print Option Manager processes 305                              |
| E.2 | Notes on monitoring the JP1/AJS3 - Print Option Manager process by JP1/Cm2/SSO 305 |
| F   | Version Revisions 307                                                              |
| F.1 | Revisions in 12-50 307                                                             |
| F.2 | Revisions in 12-00 307                                                             |
| F.3 | Revisions in 11-50 308                                                             |
| F.4 | Revisions in 11-10 308                                                             |
| F.5 | Revisions in 11-00 309                                                             |
| F.6 | Revisions in 10-50 311                                                             |
| G   | Reference Material for This Manual 313                                             |
| G.1 | Related publications 313                                                           |
| G.2 | Conventions: Abbreviations for product names 313                                   |
| G.3 | Conventions: Acronyms 314                                                          |
| G.4 | Conventions: KB, MB, GB, and TB 315                                                |
| Н   | Glossary 316                                                                       |

### Index 320

# **Overview of JP1/AJS3 - Print Option**

JP1/AJS3 - Print Option allows you to print information about job activity including jobnet definitions, execution schedules, and execution results. This product helps to provide comprehensive documentation that is useful in day-to-day operations and maintenance.

This chapter describes the features of JP1/AJS3 - Print Option.

# 1.1 Features of JP1/AJS3 - Print Option

JP1/AJS3 - Print Option provides the following three features:

- Documenting definition information
- Documenting execution schedules and results
- Customizing documents

# 1.2 Documenting definition information

This feature outputs the definitions of a jobnet unit as a document in list or map format.

In list format, the definition items are the column labels and the units of the jobnet element are the row labels. This feature is useful for viewing definition information in detail.

Figure 1–1: Output example of document in list format

| Unit name                               | Unit type | Script file name     |
|-----------------------------------------|-----------|----------------------|
| (1)/CostingProcess/NagoyaBranch_Costing | Johnet    |                      |
| (2) AssemblyProcess                     | PCjob     | c/mog\N_KUMITA.SPT   |
| (2) Control Consigned Goods             | Johnet    |                      |
| (3) Inventorying Consigned Goods        | PCjob     | c/mog\N_ITAKUH.SPT   |
| (2) Control Subcontract Goods           | Johnet    |                      |
| (3) Purchasing_hventorying              | PCjob     | c:tmog\N_GSIIRE.SPT  |
| (3) Shipping_Inventorying               | PCjob     | c:lmog\N_G SYUKA.SPT |
| (2) Costing Fuel                        | PCjob     | o/mog\N_NENRYO.SPT   |
| (2) Costing Products                    | PCjob     | o/mog\N_S GENKA.SPT  |
| (2) Costing RawMaterials                | PCjob     | o:lmog\N_G ENRYO.SPT |

Map format is a visual representation of a jobnet definition in which units are represented by icons. This allows you to see how units relate to each other at a glance.

Figure 1–2: Output example of document in map format

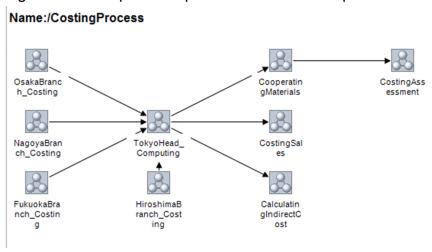

# 1.3 Documenting execution schedules and results

You can output a list of the jobnets registered for execution, or job execution schedules and results, as a daily or monthly report.

A daily report shows the execution schedules and results for one day.

Figure 1-3: Output example of daily report

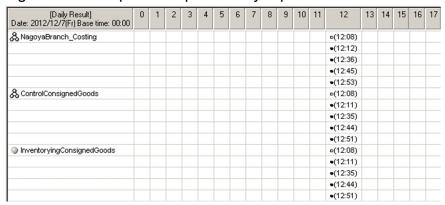

A monthly report shows the execution schedules and results for one month.

Figure 1-4: Output example of monthly report

| [Monthly Result]<br>Month: 2012/12 Base time: 00:00 | 1<br>Sa | 2<br>Su | 3<br>Mo | 4<br>Tu | 5<br>We | 6<br>Th | 7<br>Fr            | 8<br>Sa          | 9<br>Su | 10<br>Mo | 11<br>Tu | 12<br>We | 13<br>Th |
|-----------------------------------------------------|---------|---------|---------|---------|---------|---------|--------------------|------------------|---------|----------|----------|----------|----------|
| & NagoyaBranch_Costing                              |         |         |         |         |         |         | (12:08)exec-deffer | (13:01)normal    |         |          |          |          |          |
|                                                     |         |         |         |         |         |         | (12:12)normal      | (13:07)interrupt |         |          |          |          |          |
|                                                     |         |         |         |         |         |         | (12:36)normal      | (13:16)normal    |         |          |          |          |          |
|                                                     |         |         |         |         |         |         | (12:45)normal      |                  |         |          |          |          |          |
|                                                     |         |         |         |         |         |         | (12:53)normal      |                  |         |          |          |          |          |
| & ControlConsignedGoods                             |         |         |         |         |         |         | (12:08)exec-deffer | (13:00)normal    |         |          |          |          |          |
|                                                     |         |         |         |         |         |         | (12:11)normal      | (13:07)normal    |         |          |          |          |          |
|                                                     |         |         |         |         |         |         | (12:35)normal      | (13:14)normal    |         |          |          |          |          |
|                                                     |         |         |         |         |         |         | (12:44)normal      |                  |         |          |          |          |          |
|                                                     |         |         |         |         |         |         | (12:51)normal      |                  |         |          |          |          |          |
| InventoryingConsignedGoods                          |         |         |         |         |         |         | (12:08)unexec      | (13:00)normal    |         |          |          |          |          |
|                                                     |         |         |         |         |         |         | (12:11)normal      | (13:07)normal    |         |          |          |          |          |
|                                                     |         |         |         |         |         |         | (12:35)normal      | (13:14)normal    |         |          |          |          |          |
|                                                     |         |         |         |         |         |         | (12:44)normal      |                  |         |          |          |          |          |
|                                                     |         |         |         |         |         |         | (12:51)normal      |                  |         |          |          |          |          |

# 1.4 Customizing documents

You can customize the layout and content of a document to suit your needs.

This includes changing the paper size and orientation, setting margins, and creating a custom header.

Figure 1–5: Document customization example 1

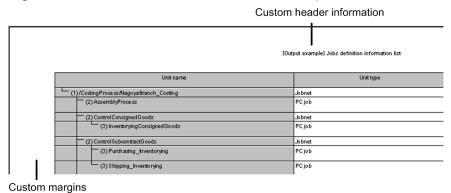

You can use column labels in any combination to display the definition information you need.

Figure 1-6: Document customization example 2

| Unit name                               | Unit type | Rule number of the schedule |
|-----------------------------------------|-----------|-----------------------------|
| (1)/CostingProcess/NagoyaBranch_Costing | Jo bnet   | 2-5,1                       |
| (2) AssemblyProcess                     | PC job    |                             |
| (2) Control Consigned Goods             | Jo bnet   |                             |
| (3) Inventorying Consigned Goods        | PC job    |                             |
| (2) Control Subcontract Goods           | Jo bnet   |                             |
| (3) Purchasing_hventorying              | PC job    |                             |
| (3) Shipping_Inventorying               | PC job    |                             |
| (2) CostingFuel                         | PCjob     |                             |
| (2) Costing Products                    | PCjob     |                             |
| (2) Costing RawMaterials                | PC job    |                             |
| (2) Inventorying GoodsIn Process        | PCjob     |                             |
| (2) Stocking GoodsIn Process            | PCjob     |                             |

Definition information displayed by using a custom combination of column labels

2

# System Configuration of JP1/AJS3 - Print Option

This chapter describes the operating environment and system configuration of AJS3 - Print Option. Review this information before deploying JP1/AJS3 - Print Option.

JP1/AJS3 - Print Option consists of two programs:

- JP1/AJS3 - Print Option Manager

This program collects information about job activity from JP1/AJS.

- JP1/AJS3 - Print Option

This program outputs the information collected by JP1/AJS3 - Print Option Manager in document form.

# 2.1 Checking the operating environment

Check the operating environment for each program that makes up JP1/AJS3 - Print Option.

# 2.1.1 OS prerequisites

The following table lists the operating system prerequisites for the programs that make up JP1/AJS3 - Print Option.

| Program                         | Prerequisite OS                                                                                                    |
|---------------------------------|----------------------------------------------------------------------------------------------------|
| JP1/AJS3 - Print Option Manager | <ul> <li>Windows Server 2019</li> <li>Windows Server 2016</li> <li>Windows Server 2012</li> <li>Windows Server 2012 R2</li> <li>HP-UX(IPF)</li> <li>Solaris</li> <li>AIX</li> <li>Linux</li> </ul>                                                                                                    |
| JP1/AJS3 - Print Option#        | <ul> <li>Windows Server 2019</li> <li>Windows Server 2016</li> <li>Windows 10 (x86)</li> <li>Windows 10 (x64)</li> <li>Windows 8.1 (x86)</li> <li>Windows 8.1 (x64)</li> <li>Windows Server 2012</li> <li>Windows Server 2012 R2</li> <li>Windows 8 (x86)</li> <li>Windows 8 (x64)</li> <li>Windows 7 (x86)</li> <li>Windows 7 (x64)</li> </ul> |

#

The use of multi-user remote operation assumes one of the following OSs:

- Windows Server 2019
- Windows Server 2016
- Windows Server 2012
- Windows Server 2012 R2

# 2.1.2 Prerequisite programs

The following table lists the prerequisite programs for each program that makes up JP1/AJS3 - Print Option.

| Program                         | Prerequisite programs               |  |
|---------------------------------|-------------------------------------|--|
| JP1/AJS3 - Print Option Manager | In Windows or Solaris:              |  |
|                                 | JP1/AJS3 - Manager 09-00 or later#1 |  |

| Program                         | Prerequisite programs                                                                                                    |
|---------------------------------|----------------------------------------------------------------------------------------------------|
| JP1/AJS3 - Print Option Manager | In HP-UX(IPF), AIX, or Linux:  JP1/AJS3 - Manager 11-10 or later                                                                                                    |
| JP1/AJS3 - Print Option         | <ul> <li>JP1/Script 09-00 or later#2</li> <li>JP1/AJS3 - Manager 09-50 or later, JP1/AJS3 - Agent 09-50 or later, or JP1/Script 09-00 or later #3</li> <li>Microsoft Office 2019 32-bit (Microsoft Excel 2019 32-bit), Microsoft Office 2019 64-bit (Microsoft Excel 2019 64-bit), Microsoft Office 2016 32-bit (Microsoft Excel 2016 32-bit), Microsoft Office 2016 64-bit (Microsoft Excel 2016 64-bit), Microsoft Office 2013 32-bit (Microsoft Excel 2013 32-bit), Microsoft Office 2013 32-bit (Microsoft Excel 2013 32-bit), Microsoft Office 2010 32-bit (Microsoft Excel 2010 32-bit), Microsoft Office 2010 32-bit (Microsoft Excel 2010 32-bit), Microsoft Office 2010 64-bit (Microsoft Excel 2010 64-bit) #4, #5</li> <li>Microsoft .NET Framework 3.5, Microsoft .NET Framework 4.0, Microsoft .NET Framework 4.5, Microsoft .NET Framework 4.6, Microsoft .NET Framework 4.7, Microsoft .NET Framework 4.8, #6, #7</li> </ul> |

#1

If the version of JP1/AJS3 - Manager in your system differs from that of JP1/AJS3 - Print Option Manager, the range of information you can collect is restricted to the information supported by whichever product has an older version installed. If there is no version of JP1/AJS3 - Print Option Manager that is equivalent to the version of JP1/AJS3 - Manager you are using, the range of information you can collect is restricted to the information supported by the last version where both products have equivalent version numbers.

#### Example:

If you are using JP1/AJS3 - Manager 09-10 and JP1/AJS3 - Print Option Manager License 10-00 together, because there is no JP1/AJS3 - Print Option Manager License 09-10, the range of information you can collect is restricted to the information supported by JP1/AJS3 - Print Option Manager License 09-00, the last version where both products have equivalent version numbers.

#2

Required in the same host as that of JP1/AJS3 - Print Option when performing automatic operation of job operation document output (jprprint command) by using JP1/AJS, and in cases where the printer used for the printing waits for user input after displaying a prompt screen or message.

#3

Required in the same host as that of JP1/AJS3 - Print Option when performing automatic operation of job operation document output (jprprint command) by using JP1/AJS, and in cases where CSV output is performed or the printer used for the printing does not wait for user input.

#4

Required to output documents in map and flow format.

#5

Required to output documents in map and flow format to a PDF file.

#6

Required to output documents in map and flow format.

In Windows Server 2019, this program requires Microsoft .NET Framework 3.5, Microsoft .NET Framework 4.7 or Microsoft .NET Framework 4.8.

In Windows Server 2016, Windows 10, this program requires Microsoft .NET Framework 3.5, Microsoft .NET Framework 4.6, Microsoft .NET Framework 4.7 or Microsoft .NET Framework 4.8.

In Windows 8.1, Windows Server 2012, and Windows 8, this program requires Microsoft .NET Framework 3.5, Microsoft .NET Framework 4.6, Microsoft .NET Framework 4.7 or Microsoft .NET Framework 4.8.

In Windows 7, this program requires Microsoft .NET Framework 3.5, Microsoft .NET Framework 4.0, Microsoft .NET Framework 4.5, Microsoft .NET Framework 4.6, Microsoft .NET Framework 4.7 or Microsoft .NET Framework 4.8.

#7

If the jprmpflw command is used to output the contents of the job operation information file in map format or jobnet flow format, this program requires Microsoft .NET Framework 4.5, Microsoft .NET Framework 4.6, Microsoft .NET Framework 4.7, or Microsoft .NET Framework 4.8.

# 2.2 System configuration

The following figure shows an example of the basic configuration of a system using JP1/AJS3 - Print Option.

Figure 2–1: Example system configuration

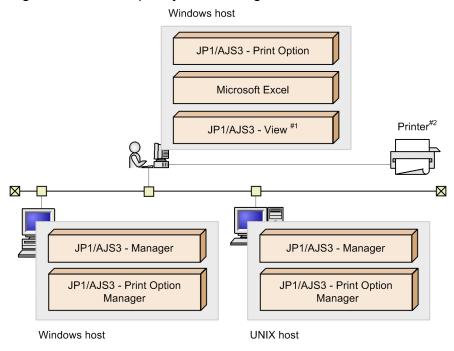

#1

Required to collect information about job operation activity from JP1/AJS3 - View.

#2

Only the default printer can be used with the jprprint command.

The machines on which JP1/AJS3 - Print Option Manager and JP1/AJS3 - Print Option are installed do not need to be on the same LAN. The exchange of data between JP1/AJS3 - Print Option Manager and JP1/AJS3 - Print Option takes place by file transfer. For this reason, these programs can be run over a WAN or in an offline configuration provided that file transfer is achievable.

<sup>2.</sup> System Configuration of JP1/AJS3 - Print Option

3

# **Installation and Setup**

This chapter describes how to install and set up the programs (JP1/AJS3 - Print Option and JP1/AJS3 - Print Option Manager) that make up JP1/AJS3 - Print Option.

You need Administrators permission (in Windows) or superuser permission (in UNIX) to install these programs.

# 3.1 Installation (in Windows)

This section describes how to install the programs that make up JP1/AJS3 - Print Option on a Windows host.

You must have Administrators permission to install the programs.

1. Quit all programs.

Quit all programs before you install JP1/AJS3 - Print Option.

2. Insert the supplied media into the CD-ROM drive.

Install JP1/AJS3 - Print Option as prompted by the Installer.

During installation, set the following items:

- User information
- · Installation folder

Do not install JP1/AJS3 - Print Option in the same folder as another product.

#### Notes:

- Make sure that the access permissions for the installation folder are set correctly. The program will not operate correctly if a user does not have write permission for the installation folder. Non-administrator users do not have write permission for the default installation folder. If a user without administrator permission will be using JP1/AJS3 Print Option, grant the user write permission for the installation folder and all its subfolders.
- You can install JP1/AJS3 Print Option in any folder. However, the total of the following must not exceed 258 bytes:
  - The installation folder path length
  - The path names of the files and folders created by each program
  - JP1/AJS3 Print Option: 80 bytes
  - JP1/AJS3 Print Option Manager: 20 bytes
  - If you are installing the products in a folder you created, the path name of that folder
- If you install JP1/AJS3 Print Option as a non-Administrator in an environment with User Account Control (UAC) enabled, promote the account to administrator status before you begin.
- For details on the folders and files created by the installation process and cautionary notes, see *D. Product File Information*.

# 3.2 Installation (in UNIX)

This section describes how to install JP1/AJS3 - Print Option Manager on a UNIX host.

1. Quit all programs.

Quit all programs before installing JP1/AJS3 - Print Option Manager.

2. Run the Hitachi Program Product Installer.

Install JP1/AJS3 - Print Option Manager as prompted by the Hitachi Program Product Installer.

For details on how to use the Hitachi Program Product Installer, see 3.2.1 Using the Hitachi Program Product Installer.

Note:

If installation fails and you see a message or other indication that installation failed while using the Hitachi Program Product Installer, check the /etc/.hitachi/.hitachi.log file. Because this file is overwritten every time you start the Hitachi Program Product Installer, we recommend that you back up the file as needed.

# 3.2.1 Using the Hitachi Program Product Installer

The Hitachi Program Product Installer is stored on the JP1/AJS3 - Print Option Manager distribution media. This section describes how to:

- Start the Hitachi Program Product Installer
- Use the Hitachi Program Product Installer to install JP1/AJS3 Print Option Manager
- Use the Hitachi Program Product Installer to delete JP1/AJS3 Print Option Manager
- Use the Hitachi Program Product Installer to check which versions of Hitachi products are currently installed

Note on using the Hitachi Program Product Installer

Superuser permissions are required to use the Hitachi Program Product Installer. Log in as the superuser, or execute the su command to switch to a superuser account.

# (1) Starting Hitachi Program Product Installer

- 1. Insert the JP1/AJS3 Print Option Manager distribution media into the drive.
- 2. Mount the CD-ROM drive.

Execute the command as shown below. The command differs according to your OS. You can skip this step in Solaris. In Linux, the drive will be automatically mounted in some environments.

In HP-UX:

/usr/sbin/mount -F cdfs -r device-special-file-name /cdrom

In AIX:

/usr/sbin/mount -r -v cdrfs device-special-file-name /cdrom

In Linux:

/bin/mount -r -t iso9660 device-special-file-name /media/cdrecorder

Note: /cdrom and /media/cdrecorder are the mount points for the CD-ROM device special file. If there is no mount point directory, create one. The device special file name and the mount point vary depending on your environment.

#### 3. Execute the following command to install and start the Hitachi Program Product Installer:

In Linux:

/media/cdrecorder/XXXX/setup/media/cdrecorder

In systems other than Linux:

/cdrom/XXXX/setup /cdrom

XXXX differs according to your operating system, as follows:

In HP-UX (IPF): IPFHPUX

In Solaris: SOLARIS

In AIX: AIX
In Linux: LINUX

# (2) Installing JP1/AJS3 - Print Option Manager

The following describes how to install JP1/AJS3 - Print Option Manager using the Hitachi Program Product Installer.

The initial window appears when you start the Installer.

Enter  $\mathbb{I}$  in this window to see a list of the software that you can install. Move the cursor to the program you want to install, and then press the space bar to select that program. Enter  $\mathbb{I}$  again to install JP1/AJS3 - Print Option Manager. When the installation has finished, enter  $\mathbb{Q}$  to return to the initial window.

# (3) Deleting JP1/AJS3 - Print Option Manager

Execute the following command to start the Hitachi Program Product Installer.

/etc/hitachi setup

The initial window appears.

Enter D in this window to see a list of software that can be deleted. Move the cursor to the program you want to delete, and then press the space bar to select that program. Enter D again to delete the software. When the software has been deleted, enter D to return to the initial window.

# (4) Displaying version information

Execute the following command to start the Hitachi Program Product Installer.

/etc/hitachi setup

The initial window appears.

Enter L in this window to see a list of installed Hitachi program products.

#### 3.3 Uninstallation

This section describes how to uninstall the programs that make up JP1/AJS3 - Print Option (JP1/AJS3 - Print Option and JP1/AJS3 - Print Option Manager).

You need Administrators permission (in Windows) or superuser permission (in UNIX) to uninstall the programs.

# 3.3.1 Uninstallation (in Windows)

This section describes how to uninstall the programs that make up JP1/AJS3 - Print Option from a Windows host.

1. Quit all programs.

Quit all programs before you uninstall JP1/AJS3 - Print Option.

- 2. Uninstall the programs by choosing Add/Remove Programs in the Windows Control Panel.
  To uninstall a program, select the program you want to uninstall in the Add/Remove Programs section of the Control Panel.
- 3. Delete user files.

When you uninstall JP1/AJS3 - Print Option, definition files and log files that were created after the program was installed are not deleted.

To delete these files, use Windows Explorer to delete the folder in which JP1/AJS3 - Print Option was installed. Sample format definition files, sample jobnet flow format definition files, environment settings files, and page settings files are deleted even if they have been modified by a user. Back up these files as needed.

#### Note:

If you uninstall JP1/AJS3 - Print Option as a non-Administrator in an environment with User Account Control (UAC) enabled, promote the account to administrator status before you begin.

# 3.3.2 Uninstallation (in UNIX)

This section describes how to uninstall JP1/AJS3 - Print Option Manager from a UNIX host.

1. Quit all programs.

Quit all programs before uninstalling JP1/AJS3 - Print Option Manager.

2. Run the Hitachi Program Product Installer.

Uninstall JP1/AJS3 - Print Option Manager as prompted by the Hitachi Program Product Installer. For details on how to use the Hitachi Program Product Installer, see 3.2.1(3) Deleting JP1/AJS3 - Print Option Manager.

3. Confirm that the files have been deleted.

After uninstalling JP1/AJS3 - Print Option Manager, check whether the following directory has been deleted. Delete the directory if it still exists.

/opt/jp1ajs2pom

### 3.4 Setup

This section describes how to set up the programs that make up JP1/AJS3 - Print Option (JP1/AJS3 - Print Option and JP1/AJS3 - Print Option Manager).

# 3.4.1 Setting port numbers

This section provides a list of port numbers that need to be set, and describes the direction in which data passes through the firewall.

The port numbers used by JP1/AJS3 - Print Option and JP1/AJS3 - Print Option Manager are set by default when the product ships. You can change the port numbers to suit the environment in which the product is being used. JP1/AJS3 - Print Option communicates using the TCP/IP protocol.

If you start JP1/AJS3 - Print Option from the JP1/AJS3 - View window, the program sends the job operation information collection request to servers installed with JP1/AJS3 - Print Option Manager. It then receives the job operation information file as a result and displays the information on the window. This communication uses port numbers.

For details about starting JP1/AJS3 - Print Option from the JP1/AJS3 - View window, see 3.4.2 JP1/AJS3 - View setup and 4.2.2 Displaying the Collecting Job Operation Information window from JP1/AJS3 - View.

The port numbers set in the Services file and the direction in which data passes through the firewall are shown below.

# (1) Port numbers

### (a) Port number used by JP1/AJS3 - Print Option

The following table shows the port number used by JP1/AJS3 - Print Option.

Table 3-1: Port number used by JP1/AJS3 - Print Option

| Service name | Port number | Used for                                  |
|--------------|-------------|-------------------------------------------|
| jp1ajs2poml  | 24201       | Collecting information about job activity |

# (b) Port numbers used by JP1/AJS3 - Print Option Manager

The following table shows the port number used by JP1/AJS3 - Print Option Manager.

Table 3–2: Port number used by JP1/AJS3 - Print Option Manager

| Service name | Port number | Used for                                  |  |
|--------------|-------------|-------------------------------------------|--|
| jp1ajs2poml  | 24201       | Collecting information about job activity |  |

# (2) Direction in which data passes through the firewall

The following table shows the direction in which data passes through the firewall. JP1/AJS3 - Print Option supports address conversion by packet filtering and NAT (static mode).

Table 3–3: Direction in which data passes through the firewall

| Program that requires firewall setting                        | Service name | Port number | Direction in which data passes through the firewall       |
|---------------------------------------------------------------|--------------|-------------|-----------------------------------------------------------|
| JP1/AJS3 - Print Option<br>JP1/AJS3 - Print Option<br>Manager | jp1ajs2poml  | 24201       | JP1/AJS3 - Print Option → JP1/AJS3 - Print Option Manager |

#### Legend:

→: Communication data goes in one direction (from left to right).

#### Note:

If you change the port number used by JP1/AJS3 - Print Option or JP1/AJS3 - Print Option Manager, edit the service file so that the port numbers used by JP1/AJS3 - Print Option and JP1/AJS3 - Print Option Manager are identical and then restart the JP1/AJS3 - Print Option Manager service.

### 3.4.2 JP1/AJS3 - View setup

To link JP1/AJS3 - Print Option with JP1/AJS3 - View, enter the following information in the Tool Entry dialog box.

Figure 3-1: Tool Entry dialog box of JP1/AJS3 - View

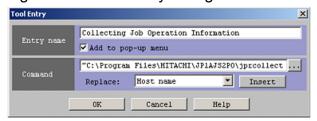

In the **Command** field, enter the following command:

```
"C:\Program Files\Hitachi\JP1AJS2PO#1\jprcollect_cl.exe" -h (HOST_NAME)
-s (SERVICE_NAME) -c (CHAR_CODE) -u (UNIT_NAME) -6#2
```

#1

Specify the folder where you installed JP1/AJS3 - Print Option.

#2

You must specify the -6 option if either of the following applies:

- The host where JP1/AJS3 View and JP1/AJS3 Print Option are installed uses an IPV6 address
- The host from which job operation information is being collected (the host where JP1/AJS3 Print Option Manager is installed) uses an IPv6 address

Note that only Windows Server 2019, Windows Server 2016, Windows 10, Windows 8.1, Windows Server 2012, Windows 8, Windows 7, and Linux support the use of IPv6 addresses. If you use IPv6 addresses, you must specify the setting in the <code>jprpoml.ini</code> file. For details on how to specify the setting, see step 3 in 3.4.4 Notes on changing IP addresses.

Enter the variable portions of the command, such as (HOST\_NAME), as they appear above. For details on the character strings that replace each variable, see the *JP1/Automatic Job Management System 3 Operator's Guide*.

#### Note:

- Communication between JP1/AJS3 Print Option and JP1/AJS3 Print Option Manager is not encrypted. Take either of the following procedures:
  - Use linkage with JP1/AJS3 View in a network environment where security measures are taken.
  - Using, for example, an FTP to which security mode is set, transfer a job operation information file that has been output by JP1/AJS3 Print Option Manager to JP1/AJS3 Print Option, and then output a document.
- Use alternate strings, such as (HOST\_NAME) or (SERVICE\_NAME), without specifying the actual name of a host or service. If the actual name is specified, the program cannot collect job operation information properly.
- A command must be entered in the **Command** field. We do not guarantee the proper operation of the command if it is run manually or as a script.

# 3.4.3 Starting and stopping services

This section describes how to start and stop the JP1/AJS3 - Print Option Manager service.

The JP1/AJS3 - Print Option Manager service receives the collection request for job operation information from JP1/AJS3 - View and collects job operation information.

# (1) In Windows

When JP1/AJS3 - Print Option Manager is installed on a Windows host, you can start and stop the JP1/AJS3 - Print Option Manager service by choosing **Services** in the Windows Control Panel, or by choosing **Administrative Tools** and then **Services**.

Furthermore, you can start and stop the service by executing the net start JP1\_AJS2\_POML and net stop JP1\_AJS2\_POML commands.

JP1/AJS3 - Print Option Manager provides the following service:

Table 3–4: Service provided by JP1/AJS3 - Print Option Manager

| Service name | Description                                                                                    | Startup type | Account |
|--------------|------------------------------------------------------------------------------------------------|--------------|---------|
| JP1/AJS3 POM | Collects information about job activity in response to requests received from JP1/AJS3 - View. | Automatic    | System  |

#### Notes:

If you set the JP1/AJS3 environment setting parameter ADMACLIMIT to yes, and then collect job operation information from JP1/AJS3 - View, implement either of the following depending on the account that is operating the JP1/AJS3 - Print Option Manager service.

- 1. If you are operating the JP1/AJS3 Print Option Manager service using a local system account (The default account after installation is set to local system account.):
  - Create a JP1 user named system and set the JP1 permission level for the JP1 resource group of the target units for the ajsprint command and the ajsshow command.
- 2. If you are operating the JP1/AJS3 Print Option Manager service using a user account:

  Create a JP1 user with the same name as the user account and set the JP1 permission level for the JP1 resource group of the target units for the ajsprint command and the ajsshow command.

For details about the JP1 permission levels that are required to execute the ajsprint command and the ajsshow command, see the documentation for JP1/AJS3.

If you are operating the JP1/AJS3 - Print Option Manager service using a user account, set the service logon account using the procedure described below.

You need Administrator permission to set a service logon account.

<Procedure for setting the service logon account>

- 1. From the Windows **Start** menu, select **Administrative Tools**, then **Services** to display the Services window.
- 2. Select **JP1/AJS3 POM** and then from the menu bar, select **Action**, and then **Properties** to display the JP1/AJS3 POM Properties window.
- 3. On the **Log On** tab, select **This account** to activate the **Browse** button.
- 4. In the **This account** box, input the account name<sup>#</sup> you use to execute the service.

  You can input the account name from the dialog box displayed when you click the **Browse** button.
- 5. Input the password in the **Password** and **Confirm password** boxes, and then click the **OK** button.

#

Set an account with the following permissions for the service execution account name:

- Administrators permission
- Allow log on locally
- Log on as a service
- Replace a process level token
- · Adjust memory quota for a process

# (2) In UNIX

The following describes how to configure the JP1/AJS3 - Print Option Manager service to start and stop automatically on a UNIX host.

#### Notes:

If you set the JP1/AJS3 environment setting parameter ADMACLIMIT to yes, and then collect job operation information from JP1/AJS3 - View, implement either of the following depending on the method for starting the JP1/AJS3 - POM service.

- 1. If starting the JP1/AJS3 POM service (daemon) automatically:
  - If you have set the JP1/AJS3 POM service to automatically start up when the OS starts up, create a JP1 user named root and set the JP1 permission level for the JP1 resource group of the target units for the ajsprint command and the ajsshow command.
- 2. If starting the JP1/AJS3 POM service using the jprpomlstart command:
  - After you log in to the OS, as a user that has superuser permission, execute the <code>jprpomlstart</code> command and start the <code>JP1/AJS3</code> POM service, and then create a <code>JP1</code> user named <code>root</code> and set the <code>JP1</code> permission level for the <code>JP1</code> resource group of the target units for the <code>ajsprint</code> command and the <code>ajsshow</code> command.

For details about the JP1 permission levels that are required to execute the ajsprint command and the ajsshow command, see the documentation for JP1/AJS3.

### (a) Configuring the JP1/AJS3 - POM service to start automatically

To configure the JP1/AJS3 - POM service (daemon) to start automatically when the system starts:

If your OS is AIX, you need to perform from step 1 to step 5. If your OS is not AIX, you need to perform from step 1 to step 4.

1. Stop the JP1/AJS3 - POM service.

Execute the following command to stop all processes of the JP1/AJS3 - POM service.

```
/opt/jp1ajs2pom/bin/jprpomlstop
```

2. Open the following file in an editor such as vi.

```
/etc/opt/jp1ajs2pom/jprpoml_start
```

3. Delete the underlined part of the following line from the file (automatic startup shell script).

```
:# /opt/jplajs2pom/bin/jprpomlstart >/dev/null 2>/dev/null
```

Check that the line is specified correctly before deleting these characters.

4. If needed, change the value of the LANG environment variable in the file (automatic startup shell script).

```
LANG=XXXXXX
```

The value of XXXXXX depends on your operating system.

Specify the encoding used by JP1/AJS3 - Manager.

If your OS is AIX, you also need to perform step 5.

5. If your OS is AIX, you need to perform the following methods:

Use the mkitab command to add a startup entry for the JP1/AJS3 - POM service to the /etc/inittab file.

```
mkitab -i jplajs2 " jplajs2pom:2:wait:/etc/opt/jplajs2pom/jprpoml_start"
```

Use the lsitab command to check the setting:

```
lsitab -a
```

Make sure that a startup entry for the JP1/AJS3 - POM service appears in the file after those for JP1/AJS3 - Manager.

```
init:2:initdefault:
brc::sysinit:/sbin/rc.boot 3 >/dev/console 2>&1 # Phase 3 of system boot
   :
   :
hntr2mon:2:once:/opt/hitachi/HNTRLib2/etc/D002start
jplbase:2:wait:/etc/opt/jplbase/jbs_start
jplajs2:2:wait:/etc/opt/jplajs2/jajs_start
jplajs2pom:2:wait:/etc/opt/jplajs2pom/jprpoml_start
```

#### Note:

In the LANG environment variable in the automatic startup or automatic shutdown script, specify the character encoding used by JP1/AJS3 - Manager. For details on the character encodings you can use, see *About the LANG environment variable* under *List of commands* in 8. *Commands*.

Supplementary note:

You can start the JP1/AJS3 - POM service (daemon) manually by executing the jprpomlstart command. For details on the jprpomlstart command, see *jprpomlstart (UNIX)* in 8. Commands.

# (b) Configuring the JP1/AJS3 - POM service to stop automatically

To configure the JP1/AJS3 - POM service (daemon) to stop automatically when the system shuts down:

<sup>3.</sup> Installation and Setup

If your OS is AIX, you need to perform from step 1 to step 4. If your OS is not AIX, you need to perform from step 1 to step 3.

1. Stop the JP1/AJS3 - POM service.

Execute the following command to stop all processes of the JP1/AJS3 - POM service.

```
/opt/jplajs2pom/bin/jprpomlstop
```

2. Open the following file in an editor such as vi.

```
/etc/opt/jp1ajs2pom/jprpoml_stop
```

3. Delete the underlined part of the following line from the file (automatic shutdown shell script).

```
:# /opt/jplajs2pom/bin/jprpomlstop >/dev/null 2>/dev/null
```

Check that the line is specified correctly before deleting these characters.

4. If your OS is AIX, you need to perform the following methods:

Open the /etc/rc. shutdown script in a text editor, and add the following entry:

```
test -x /etc/opt/jp1ajs2pom/jprpoml_stop && /etc/opt/jp1ajs2pom/jprpoml_st
op
```

To avoid errors when automatic shutdown occurs, enter the following as the last line of the script:

```
exit 0
```

#### Supplementary note:

You can stop the JP1/AJS3 - POM service (daemon) manually by executing the jprpomlstop command. For details on the jprpomlstop command, see *jprpomlstop (UNIX)* in 8. Commands.

# 3.4.4 Notes on changing IP addresses

If you change the IP address of a host in a system where JP1/AJS3 - Print Option is linked with JP1/AJS3 - View, take the following measures in addition to those required by JP1/Base, JP1/AJS3, and JP1/AJS3 - View:

- 1. Before changing the IP address, stop the following JP1/AJS3 Print Option Manager service: JP1/AJS3 POM service
- 2. Make sure that the service has stopped, and then change the IP address.
- 3. If you are changing from an IPv4 address to an IPv6 address, open the <code>jprpoml.ini</code> file and add the following definition:

```
[common]
IPv6connect = 1
```

For details on the location of the jprpoml.ini file, see D.2 Product file information for JP1/AJS3 - Print Option Manager.

Notes:

<sup>3.</sup> Installation and Setup

- If you are using a non-Administrator account in a Windows Server 2019, Windows Server 2016 or Windows Server 2012 environment with User Account Control (UAC) enabled, promote the account to administrator status before editing the <code>jprpoml.ini</code> file.
- Only Windows Server 2019, Windows Server 2016, Windows 10, Windows 8.1, Windows Server 2012, Windows 8, Windows 7, and Linux support the use of IPv6 addresses.
- The default setting for IPv6connect in the jprpoml.ini file is as follows: In Windows Server 2019, Windows Server 2016, Windows Server 2012, and Linux:

IPv6connect = 1

In AIX, Solaris, and HP-UX(IPF):

IPv6connect = 0

- 4. Restart the service you stopped in step 1.
- 5. If you changed from an IPv4 address to an IPv6 address, add the -6 option to the startup command in JP1/AJS3 View.

For details on setting the startup command in JP1/AJS3 - View, see 3.4.2 JP1/AJS3 - View setup.

If you are not linking JP1/AJS3 - Print Option with JP1/AJS3 - View, you do not need to do any of the above when you change the IP address.

# 3.4.5 Setting up multi-user remote operation

The multi-user remote operation functionality enables multiple users to use JP1/AJS3 - Print Option at the same time through Remote Desktop (abbreviated hereafter to RDP) connections.

# (1) System configuration

The following figure shows the configuration of a system to use multi-user remote operation with JP1/AJS3 - Print Option.

Figure 3–2: System configuration for multi-user remote operation

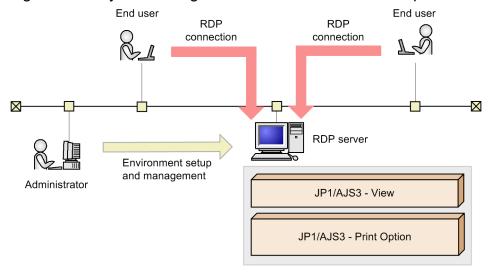

- JP1/AJS3 Print Option is installed on the RDP server.
- The administrator user sets up the environment for the RDP server and manages the server.

• End users connect to the RDP server through RDP and use JP1/AJS3 - Print Option on the RDP server.

# (2) OS configuration

The following describes the OS configuration to use the multi-user remote operation functionality in JP1/AJS3 - Print Option.

### (a) Prerequisite

In JP1/AJS3 - Print Option, multi-user remote operation assumes the use of the RDP server environment. In this manual, the following platform environments are collectively called a RDP server environment:

- Windows Server 2019
- Windows Server 2016
- Windows Server 2012
- Windows Server 2012 R2

If you do not install the Remote Desktop Services role, you can use the multi-user remote operation.

#### (b) Notes

- OS users who act as administrator users must have Administrators permissions.
- We recommend that OS users who will be end users be created as general users. If end users do not change the settings for operations, OS users could have Administrators permissions.
- All OS users who use RDP connections must have unique names even if they are in different domains.
- All OS users who use RDP connections may not have OS user names that contain any of reserved words, invalid characters, and periods or space characters, which are not allowed to be used as an OS user name in Windows. Furthermore, do not use any of the following OS user names:
  - An OS user name beginning with AJS, regardless of whether it is in uppercase or lowercase
  - An OS user name beginning with HLICLIB, regardless of whether it is in uppercase or lowercase
- Use a different JP1 user for each OS user.

In addition, each OS user must be configured to allow only one RDP session in which they can use JP1/AJS3 - Print Option.

If you install the *Remote Desktop Services* role, on **Configuration for Remote Desktop Session Host server** of the RDP server, in the **Edit Settings** area, under **General**, set **Restrict each user to a single session** to **Yes**.

# (3) Setting up JP1/AJS3 - Print Option

As an administrator user, use the following procedure to set up JP1/AJS3 - Print Option:

1. Estimate the needs for memory space.

Estimate the amount of memory space needed for a single process of JP1/AJS3 - Print Option, multiplying it by the number of users who use JP1/AJS3 - Print Option.

2. Set up JP1/AJS3 - Print Option to enable the multi-user remote operation functionality.

Open the *installation-folder*\jprpo.ini in a text editor or any other tool to enter the following:

```
[common]
MULTI_USERS=Y
```

If you cannot find the jprpo.ini file there, then copy the jprpo.ini.model file and rename it to jprpo.ini.

Note:

We recommend that end users have only read permissions on the jprpo.ini file so that they cannot change settings in this file.

3. Enable multiple users to use format definition files.

Make sure that files with the extension .model (hereafter called Standard file)  $^{#2}$  are stored in the default format definition folder  $^{#1}$ .

4. Restart JP1/AJS3 - Print Option. #3

#1

%allusersprofile%\Hitachi\JP1\JP1 DEFAULT\JP1AJS2PO\Format

#2

During the execution of step 4, sample multi-user format definition files are created based on the Standard files in the default format definition folder.

The destination where the sample multi-user format definition files are placed is as follows (hereafter called multi-user format definition folder):

%allusersprofile%\Hitachi\JP1\JP1 DEFAULT\JP1AJS2PO\Users\OS-user-name\Format

Placing Standard files manually:

Compressed Standard files exist in english\_sample\_set.exe (e.g. job.jof.model) under the %allusersprofile%\Hitachi\JP1\JP1 DEFAULT\JP1AJS2PO folder. Decompress it for use.

#3

If you perform step 4 under the situation where no Standard file exists in the default format definition folder, no format definition file is created in the multi-user format definition folder, and hence JP1/AJS3 - Print Option initiated by multiple users will fail in an error (KAVR2000-E) because no format definition file is given.

In this case, restart JP1/AJS3 - Print Option after manually placing an arbitrary format definition file in the created multi-user format definition folder.

For details on the destination to place the format definition file and on how to set a format definition file, see *D.1 Product file information for JP1/AJS3 - Print Option*.

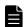

#### **Note**

The parameter MULTI\_USERS in the jprpo.ini file can have either of the following values:

MULTI USERS=Y

The multi-user remote operation functionality is enabled.

MULTI USERS= $\underline{N}$ 

The multi-user remote operation functionality is disabled (default).

# 3.4.6 Setting up JP1/AJS3 - Web Console

Linking with JP1/AJS3 - Web Console allows clients to get the job operation information file by using the jprwebcollect command of JP1/AJS3 - Print Option to let JP1/AJS3 - Print Option Manager collect job operation information via JP1/AJS3 - Manager.

The following figure shows an example of the system configuration for linkage with JP1/AJS3 - Web Console.

Figure 3-3: Example system configuration for linkage with JP1/AJS3 - Web Console

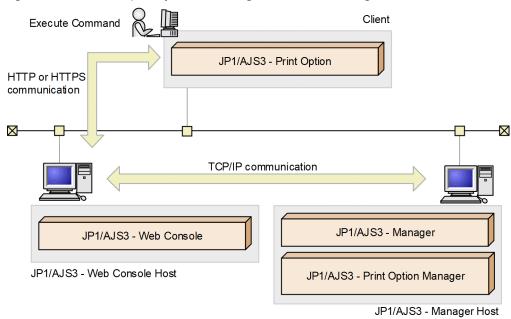

For the login information for JP1/AJS3 - Manager from which the information is collected, use the <code>jprajsmkkey</code> command to create the authentication information file. Create the authentication information file by executing the <code>jprajsmkkey</code> command before executing the <code>jprwebcollect</code> command.

Communication between JP1/AJS3 - Print Option and JP1/AJS3 - Web Console as well as JP1/AJS3 - Web Console and JP1/AJS3 - Manager can be encrypted.

For details on the communication settings between JP1/AJS3 - Web Console and JP1/AJS3 - Manager, see the manual of JP1/AJS3.

#### Cautionary note:

To use this function, the versions of JP1/AJS3 - Print Option, JP1/AJS3 - Print Option Manager, JP1/AJS3 - Manager, and JP1/AJS3 - Web Console must be all 12-50 or later.

# 3.5 Files to back up

If you are performing an upgrade installation or migrating the system environment, first back up the definition files as needed, then upgrade the product or install the environment in the migration target. After installation, restore the backed-up definition files.

#### <Files to back up for JP1/AJS3 - Print Option>

After installing JP1/AJS3 - Print Option, restore the backed-up definition files.

If the migration source and migration target have different OSs, the location for storing the restored files may vary. See the table below to check the location for storing the files before executing the restoration.

The following table lists the files of JP1/AJS3 - Print Option that need to be backed up.

Table 3-5: JP1/AJS3 - Print Option files to back up

| File name                                                                                                  | Contents                                                                             |
|----------------------------------------------------------------------------------------------------|--------------------------------------------------------------------------------------|
| <pre>installation-folder\jprpo.ini</pre>                                                                   | Operation settings file for management                                               |
| PATH\JOP000dft00.ini                                                                                       | Environment settings file                                                            |
| PATH\JOP000dft01.ini                                                                                       | Paper settings file                                                                  |
| PATH\Format\job.jof <sup>#1</sup>                                                                          | Default format definition files                                                      |
| <pre>PATH\Format\jobnet.jof<sup>#1</sup></pre>                                                             |                                                                                      |
| <pre>PATH\Format\unit.jof<sup>#1</sup></pre>                                                               |                                                                                      |
| PATH\Format\full_path.jof <sup>#1</sup>                                                                    |                                                                                      |
| $P\!ATH\setminus {\tt Format}\setminus {\tt monthly\_result.jof}^{\#1}$                                    |                                                                                      |
| <pre>PATH\Format\monthly_schedule.jof #1</pre>                                                             |                                                                                      |
| <pre>PATH\Format\exec_order.jof#1</pre>                                                                    |                                                                                      |
| <pre>PATH\Format\daily_result.jof<sup>#1</sup></pre>                                                       |                                                                                      |
| PATH\Format\daily_schedule.jof <sup>#1</sup>                                                               |                                                                                      |
| <pre>PATH\Format\schedule_result.jof#1</pre>                                                               |                                                                                      |
| folder-specified-in-format-definition-field-in-environment-settings-window\name-of-user-created-file . jof | Format definition files created by users                                             |
| PATH\Map\FlowFormat\JobFlow.fof#2                                                                          | The default jobnet flow format definition file                                       |
| PATH\Profiles\jprpo_user.profile#5                                                                         | Authentication information file                                                      |
| file-name-specified-in-jobnet-flow-format-definition-field-in-environment-settings-window                  | Jobnet flow format definition files created by users                                 |
| PATH\Users\OS-user-name\Format\job.jof <sup>#3</sup>                                                       | Sample format definition files created based on the Standard files                   |
| PATH\Users\OS-user-name\Format\jobnet.jof <sup>#3</sup>                                                    | in non-Japanese language OS environment (when using multi-<br>user remote operation) |
| PATH\Users\OS-user-name\Format\unit.jof <sup>#3</sup>                                                      | user remote operation)                                                               |
| PATH\Users\OS-user-name\Format\full_path.jof <sup>#3</sup>                                                 |                                                                                      |
| PATH\Users\OS-user-name\Format                                                                             |                                                                                      |
| \monthly_result.jof <sup>#3</sup>                                                                          |                                                                                      |
| PATH\Users\OS-user-name\Format                                                                             |                                                                                      |
| \monthly_schedule.jof <sup>#3</sup>                                                                        |                                                                                      |
| PATH\Users\OS-user-name\Format\exec_order.jof <sup>#3</sup>                                                |                                                                                      |
| PATH\Users\OS-user-name\Format\daily_result.jof#3                                                          |                                                                                      |
| <pre>PATH\Users\OS-user-name\Format \daily_schedule.jof<sup>#3</sup></pre>                                 |                                                                                      |
| /datiy_somedate.jot                                                                                        |                                                                                      |

| File name                                                                                                    | Contents                                                                                                    |
|----------------------------------------------------------------------------------------------------|----------------------------------------------------------------------------------------------------|
| <pre>PATH\Users\OS-user-name\Format \schedule_result.jof<sup>#3</sup></pre>                                      | Sample format definition files created based on the Standard files in non-Japanese language OS environment (when using multiuser remote operation) |
| folder-specified-in-format-definition-field-in-environment-settings-<br>window\file-name-created-by-OS-users.jof | Format definition files created by OS users (when using multi-<br>user remote operation)                                                           |
| <pre>PATH\Users\OS-user-name\Map\FlowFormat \JobFlow.fof<sup>#4</sup></pre>                                      | Sample jobnet flow format definition file created based on the Standard file (when using multi-user remote operation)                              |
| <pre>PATH\Users\OS-user-name\Profiles \jprpo_user.profile#5</pre>                                                | Authentication information file (when using multi-user remote operation)                                                                           |

#### Note:

• The default value of installation-folder is system-drive: \Program Files\Hitachi\JP1AJS2PO.

In the 64-bit version of Windows, read Program Files as Program Files (x86).

• Replace *PATH* with %allusersprofile%\Hitachi\JP1\JP1\_DEFAULT\JP1AJS2PO. The default value of %allusersprofile%\ is *system-drive*:\ProgramData.

#1

In cases of 11-50 or later versions, an English default format definition file will be automatically provided at the time of installation. Back up the format definition file if you have changed it from its default state.

#2

Back up the jobnet flow format definition file if you have changed it from its default state.

#3

Back up the format definition file if you have changed it from its default state in non-Japanese language OS environment using multi-user remote operation.

#4

Back up the jobnet flow format definition file if you have changed it from its default state using multi-user remote operation.

#5

Back up the authentication information file if you have linked the program with JP1/AJS3 - Web Console to get the job operation information file.

#### <Files to back up for JP1/AJS3 - Print Option Manager>

After installing JP1/AJS3 - Print Option Manager, restore the backed-up definition files.

If the migration source and migration target have different OSs, the location for storing the restored files may vary. See the table below to check the location for storing the files before executing the restoration.

The following table shows the backed-up files for JP1/AJS3 - Print Option Manager.

Table 3-6: JP1/AJS3 - Print Option Manager backed-up files

| File name                   | Contents                                |
|-----------------------------|-----------------------------------------|
| (In Windows)                | Environment settings information file#2 |
| POM_DATA_PATH#1\jprpoml.ini |                                         |
| (In UNIX)                   |                                         |
| /opt/jp1ajs2pom/jprpoml.ini |                                         |

#1

When new installation, the value of *POM DATA PATH* is different depending on the installation folder.

- If the installation folder is the default installation folder or is in a folder protected by the system: %allusersprofile%\Hitachi\JP1\JP1 DEFAULT\JP1AJS2POM
- If the installation folder is other than the above: JP1/AJS3 Print Option Manager installation folder

A folder protected by the system is the path to a folder in any of the following:

- *system-drive*:\Windows
- *system-drive*:\Program Files
- *system-drive*:\Program Files (x86)

The default value of %allusersprofile% is system-drive: \ProgramData.

#2

This information is required if you use an IPv6 address. You do not need to set it if you do not use an IPv6 address.

Only Windows Server 2019, Windows Server 2016, Windows Server 2012, and Linux support an IPv6 address.

# 3.6 Notes on using JP1/AJS3 - Print Option with antivirus software

Some antivirus software might place an exclusive lock on a file or folder used by JP1/AJS3 - Print Option. This can cause issues like the following:

- JP1/AJS3 Print Option fails to start.
  - JP1/AJS3 Print Option might fail to start if antivirus software places an exclusive lock on a definition file that JP1/AJS3 Print Option references at startup.
- The JP1/AJS3 Print Option Manager service fails to start.
  - The JP1/AJS3 Print Option Manager service might fail to start if antivirus software places an exclusive lock on a definition file that the service references at startup.
- An attempt to change a definition fails.
  - An attempt to add or modify a format definition or environment settings might fail if antivirus software places an exclusive lock on a definition file used by JP1/AJS3 Print Option.
- JP1/AJS3 Print Option cannot output log information.
  - An attempt to output log data might fail if antivirus software places an exclusive lock on a log file associated with JP1/AJS3 Print Option. This can hinder efforts to troubleshoot problems.
- A command associated with JP1/AJS3 Print Option terminates abnormally.
  - A command associated with JP1/AJS3 Print Option might terminate abnormally if antivirus software places an exclusive lock on a file used by the command.
- JP1/AJS3 Print Option cannot perform CSV output, map output, or jobnet flow output.
  - An attempt to output CSV, map, or jobnet flow data might fail if antivirus software places an exclusive lock on the file to which JP1/AJS3 Print Option outputs the data.

If your antivirus software scans for viruses while JP1/AJS3 - Print Option is running, exclude the following files and folders from scanning. If you conduct a virus scan while JP1/AJS3 - Print Option is stopped, make sure scanning of the following files and folders has finished before you start JP1/AJS3 - Print Option.

#### In Windows

- Log files and folders for JP1/AJS3 Print Option
  For details on the log files and folders associated with JP1/AJS3 Print Option, see 10.3.2(1) In Windows.
- Log files and folders for JP1/AJS3 Print Option Manager
   For details on the log files and folders associated with JP1/AJS3 Print Option Manager, see 10.3.2(1) In Windows.
- The folder in which customized format definitions are saved
- The folder in which customized jobnet flow format definitions are saved
- The folder to which CSV files are output by the jprprint command, or the output folder specified in the Save CSV File window
- Output folders specified in an argument of the jprcollect command, and in the Collecting Job Operation
  Information window
- Output folder for a map output save file or jobnet flow output save file specified in an argument of the jprmpflw command
- Output folders specified in the Collecting Job Operation Information window
- Output folder for Map Output files
- Output folder for Jobnet Flow Output files

- Output folder for Map PDF Output files
- Output folder for Jobnet Flow PDF Output files
- %allusersprofile%\Hitachi\JP1\JP1 DEFAULT\JP1AJS2PO#

#

If you have configured the system to not show hidden files and folders, the %allusersprofile% folder is not displayed. You can display the folder by configuring the system to show all files. For details on how to do so, see the Help for the operating system.

The default value of %allusersprofile% is system-drive: \ProgramData.

#### Note:

Before the multi-user remote operation functionality is used, exclude the files and folders listed above, which are used by all users, from scanning.

#### In UNIX

- Log files and directories associated with JP1/AJS3 Print Option Manager
   For details on the log files and folders associated with JP1/AJS3 Print Option Manager, see 10.3.2(2) In UNIX.
- Directories specified in arguments of the jprcollect command

If you intend to use the data collection tool (PO\_ras.bat and POM\_ras.bat in Windows, and POM\_ras.sh in UNIX) while a virus scan is in progress, exclude the following files and folders from scanning, in addition to those listed above.

- The folder to which the results of the data collection tool are output
- Files required for troubleshooting

#### In Windows:

- Log information output by the OS that needs to be collected when a problem occurs in JP1/AJS3 Print Option
- Log information output by the OS that needs to be collected when a problem occurs in JP1/AJS3 Print Option Manager

For details on these files, see 10.3.1 (1) In Windows, 10.4.2(3) Data collected by the JP1/AJS3 - Print Option data collection tool, and 10.4.3(3) Data collected by JP1/AJS3 - Print Option Manager data collection tool (in Windows).

#### In UNIX:

- Log information output by the OS that needs to be collected when a problem occurs in JP1/AJS3 - Print Option Manager

For details on these files, see 10.3.1 (2) In UNIX and 10.4.4(3) Data collected by the JP1/AJS3 - Print Option Manager data collection tool (in UNIX).

4

# **Collecting Job Operation Information**

This chapter describes how information about job operation is collected.

## 4.1 Collecting information about job operation

The collection of job operation information involves taking the job information managed by JP1/AJS3 - Manager and recording it in a *job operation information file*. Job operation information files have the extension .aoi. The information in these files is the basis for the documents output by JP1/AJS3 - Print Option.

If you intend to collect job operation information on a regular basis, you can use the <code>jprcollect</code> command to automate the process. If you want to check the current status of job activity to assist tasks like system design, you can collect job information from the user interface by opening the Collecting Job Operation Information window.

JP1/AJS3 - Print Option Manager collects jobnet definitions, jobnets registered for execution, execution schedules, and execution results. This information is collected by the ajsprint and ajsshow commands provided by JP1/AJS.

You can make sure that JP1/AJS3 - Print Option Manager only collects the information you need by specifying criteria that define the range of information to be collected. You can limit collected information to specific units, or a specific time period.

To collect jobnet execution schedules and execution results, specify a time period by entering a start date and end date. If you do not specify a time period, JP1/AJS3 - Print Option Manager only collects jobnet definitions, not execution schedules and execution results.

To limit collection to specific units, specify the name of the job, jobnet, or job group whose information you want to collect. To explain the concept of units, an overview of jobnet definitions in JP1/AJS is given below.

Processing in JP1/AJS is defined by combining and correlating related processes. Individual processes are defined as jobs, and a collection of jobs to be executed in a defined order is defined as a jobnet. You can also create job groups that you can use to group jobnets by category.

The following figure shows the relationship between jobs, jobnets, and job groups.

Figure 4–1: Relationship between jobs, jobnets, and job groups

Among the jobs you can define in JP1/AJS are those that define processing, send and receive events, and evaluate processing results against specified conditions. You can also register user-defined processing as a job.

In a jobnet, you can define post-processing to perform when a job terminates abnormally, additional jobnets, and other elements in addition to jobs. You can define all manner of jobnets by combining and correlating jobs.

Units such as jobnets and job groups used in jobnet definitions are called unit.

The following table lists and describes each type of unit.

Table 4-1: Unit types and descriptions

| Unit         |                   | Description                                                                                                    |  |
|--------------|-------------------|----------------------------------------------------------------------------------------------------|--|
| Generic name | Individual name   |                                                                                                    |  |
| Job group    | Root job group    | The highest-level job group. A root job group is always defined in JP1/AJS. The name of the scheduler service serves as the root job group name.  The default job group name is /. |  |
|              | Nested job group  | A job group defined under the root job group.                                                                                                    |  |
|              | Planning group    | A planning group can only be created directly under a job group. You can then switch between the root jobnets created under the planning group.                                    |  |
| Jobnet       | Root jobnet       | The highest-level jobnet in a job group.                                                                                                    |  |
|              | Nested jobnet     | A jobnet defined in a root jobnet.                                                                                                    |  |
|              | Remote jobnet     | A jobnet that is registered for execution on another host whe the jobnet starts.                                                                                                   |  |
| Job          |                   | A collection of elements such as commands, shell scripts, and Windows executable files.                                                                                            |  |
| Manager unit | Manager job group | A unit that links job groups or jobnets defined in JP1/AJS3 -                                                                                                    |  |
|              | Manager jobnet    | Manager on a remote host.                                                                                                    |  |

The information you can collect depends on the type of unit specified, as shown in the following table. JP1/AJS3 - Print Option Manager collects information for all units defined under the specified unit.

Table 4–2: Collected job operation information

| Unit specified for collection |                           | Information that can be collected                                                                              |
|-------------------------------|---------------------------|----------------------------------------------------------------------------------------------------|
| Generic name                  | Individual name           |                                                                                                    |
| Job group  Jobnet             | Root job group            | <ul> <li>Definition information</li> <li>Execution schedules and execution results<sup>#1, #2</sup></li> </ul> |
|                               | Nested job group          | <ul> <li>Definition information</li> <li>Execution schedules and execution results<sup>#1, #2</sup></li> </ul> |
|                               | Planning group            | <ul> <li>Definition information</li> <li>Execution schedules and execution results<sup>#1, #2</sup></li> </ul> |
|                               | Root jobnet <sup>#3</sup> | <ul> <li>Definition information</li> <li>Execution schedules and execution results<sup>#1</sup></li> </ul>     |
|                               | Other than root jobnet    | <ul> <li>Definition information</li> <li>Execution schedules and execution results<sup>#1</sup></li> </ul>     |
| Job                           |                           | Definition information                                                                                         |

| Unit specified for collection |               | Information that can be collected                       |
|-------------------------------|---------------|---------------------------------------------------------|
| Generic name Individual name  |               |                                                         |
| Job                           |               | Execution schedules and execution results <sup>#1</sup> |
| Manager unit                  | Manager group | Cannot be collected <sup>#4</sup>                       |
| Manager jobnet                |               | Cannot be collected#4                                   |

#1

JP1/AJS generates execution schedules and execution results when a unit is submitted for execution. For this reason, you can only collect execution schedules and results when you specify units that have been submitted for execution. JP1/AJS keeps a certain number of generations of execution results. If you want to collect results for every execution of a given unit, you need to change the number of saved generations in JP1/AJS. The default is 1 generation.

#2

If you specify a job group that contains units that have been submitted for execution and those that have not, you can only collect execution schedules and execution results for the units that have been submitted for execution.

#3

If you use the jobnet release functionality, you can collect jobnet definition information and execution results by release ID.

For details on the jobnet release functionality, see the manual JP1/Automatic Job Management System 3 Overview.

#4

You cannot collect information for a manager job group or a manager jobnet. This information can only be collected by an operation on the link-destination JP1/AJS3 - Manager host for the unit.

When you collect information for a planning group, information is collected for all units in the planning group regardless of whether they are running. The following figure shows how the acquired information changes depending on the unit you specify.

Figure 4-2: Range of information acquired

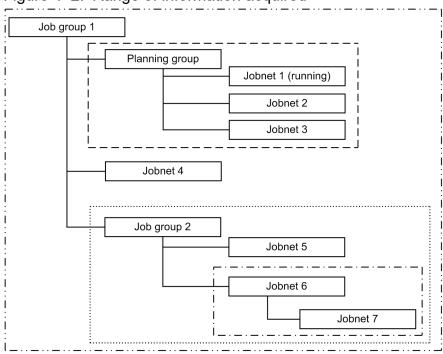

#### Legend:

- ----: The range of information collected when you specify *Job group 1*. JP1/AJS3 Print Option Manager collects information for all units.
- ---: The range of information collected when you specify *Planning group*.
- : The range of information collected when you specify *Job group 2*.
- · · : The range of information collected when you specify *Jobnet 6*.

When units are defined under a planning group, JP1/AJS3 - Print Option Manager collects information not just for running units (Jobnet 1 in the figure), but also for units that are not running (Jobnet 2 and Jobnet 3 in the figure).

You cannot output job operation information for more than the maximum number of units to a single document. When collecting information for a document, make sure that the number of units for which data is being collected does not exceed the maximum.

You can set the maximum number of units in the Environment Settings window, in a range from 32,000 to 150,000. For details on how to set this parameter, see 7.19 Environment Settings window.

When JP1/AJS3 - Manager is operating in a cluster environment, collect job operation information from the active node. When doing so, specify the name of the scheduler service on the logical host as the service name.

# 4.2 Collecting job operation information in the Collecting Job Operation Information window

In Windows, you can use the Collecting Job Operation Information window to collect job operation information.

# 4.2.1 Displaying the Collecting Job Operation Information window from the Start menu

To display the Collecting Job Operation Information window from the Windows Start menu:

1. From the Windows Start menu, choose **Programs**, **JP1\_Automatic Job Management System 3 - Print Option Manager**, and then **Collecting Job Operation Information**.

The Collecting Job Operation Information window appears. Figure 4-3 shows an example of information entered in the Collecting Job Operation Information window. For a description of the window items and the values you can specify, see 7.2 Collecting Job Operation Information window.

2. In the Collecting Job Operation Information window, enter the criteria (collection target, collection period, and other parameters) for the information you want to collect, and the file to which to output the information.

Figure 4-3: Example of information entered in Collecting Job Operation Information window

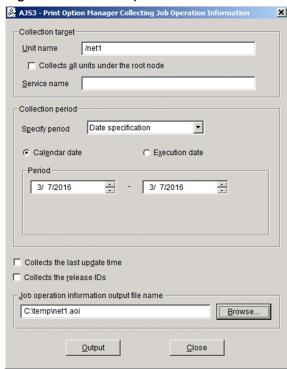

#### 3. Click Output.

A job operation information file is created at the specified location. The **Output** button becomes available when information has been entered in the **Unit name** and **Job operation information output file name** fields.

# 4.2.2 Displaying the Collecting Job Operation Information window from JP1/AJS3 - View

To collect job operation information by displaying the Collecting Job Operation Information window from JP1/AJS3 - View:

1. Start JP1/AJS3 - View.

In the JP1/AJS3 - View window, select the unit (job, jobnet, or job group) for which you want to collect job operation information.

Figure 4–4: Unit selection

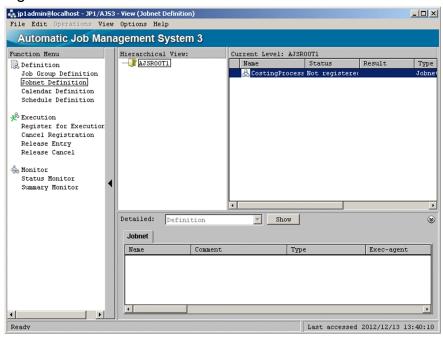

Then, perform step 2 or step 3.

2. From the **Options** menu, choose **Set Tools**.

The Tool Settings window appears.

Figure 4-5: Tool Settings window

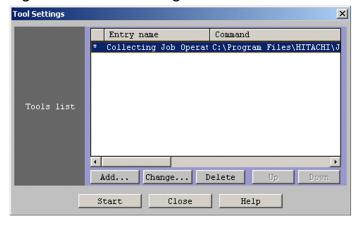

Select Collecting Job Operation Information<sup>#</sup> and click Start. The Collecting Job Operation Information window appears.

3. Right-click the unit in the JP1/AJS3 - View window.

A right-click menu appears.

Figure 4–6: Choosing Collecting Job Operation Information# from the menu

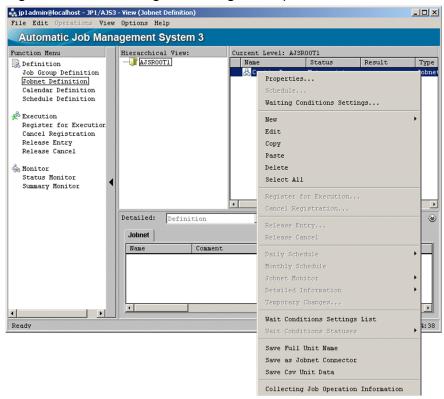

When you select **Collecting Job Operation Information**<sup>#</sup>, the Collecting Job Operation Information window appears.

#

The Tool Settings window displays the entry name you specified in the Tool Entry dialog box in JP1/AJS3 - View. For details, see 3.4.2 JP1/AJS3 - View setup.

4. In the Collecting Job Operation Information window, enter the criteria (collection period and other parameters) for the information you want to collect, and the file to which to output the information.

Figure 4–7: Example of information entered in Collecting Job Operation Information window

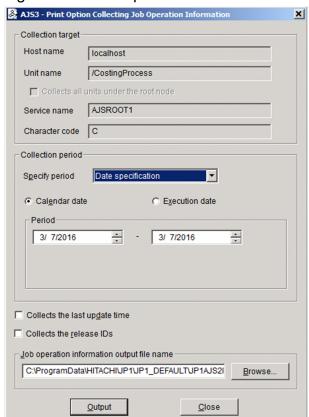

#### 5. Click Output.

The Output button becomes available when information is entered in the Job operation information output file name field. When you click the Output button, a job operation information file is created at the specified location, and the information appears in the Job Operation Document Output window.

# 4.3 Using the jprcollect command to collect job operation information

This section describes how to use the <code>jprcollect</code> command to collect job operation information. For a description of the options you can specify and details of the command syntax, see 7.2 Collecting Job Operation Information window and 8. Commands.

Example of executing jprcollect command in Windows:

```
jprcollect -b 2003/03/21 -e 2003/04/20 /group1/net1 C:\Temp\file1
```

Example of executing jprcollect command in UNIX:

```
jprcollect -b 2003/03/21 -e 2003/04/20 /group1/net1 /tmp/file1
```

When you execute the <code>jprcollect</code> command as shown in the examples above, the command collects operation information and schedule information for jobnet <code>/group1/net1</code> from March 21st, 2003 to April 20th, 2003, and records the information in the file <code>file1.aoi</code>.

# 5

# **Transferring Job Operation Information**

This chapter describes how to transfer information about job operation.

# 5.1 Transferring job operation information

The following describes how to manually transfer information about job operations (job operation information files) collected on the JP1/AJS3 - Manager host to the host that outputs the job operation information to a document (machine with JP1/AJS3 - Print Option installed).

When JP1/AJS3 - Manager is on a Windows host:

- Copy the information between networked computers using Windows Explorer
- Use a floppy disk or other storage media
- Send the information as an email attachment

When JP1/AJS3 - Manager is on a UNIX host:

• Transfer the information using FTP commands

The information must be transferred in *ASCII mode*. If you transfer the information in binary mode, documents based on the information will not be output correctly.

By using JP1/File Transmission Server/FTP, you can manage the history of file transfers and automate the file transfer process.

#### Cautionary note:

To prevent information leaks, transfer files by using an FTP to which security mode is set, for example.

# 6

# **Outputting Job Operation Information to Documents**

This chapter describes how to output information about job operations to documents.

# 6.1 Outputting job operation information as documents

After you have transferred the information about job operation from the JP1/AJS3 - Manager host where the information was collected (in the form of job operation information files), you can output the information on the host where JP1/AJS3 - Print Option is installed.

In describing the procedure, this chapter refers to the sample job operation information file supplied with JP1/AJS3 - Print Option. For details on the specifications of each window in the user interface, see 7. *Windows*.

#### Note:

When outputting job operation information to a document, the user operating JP1/AJS3 - Print Option must have the write permission for all subfolders of the JP1/AJS3 - Print Option installation folder.

Grant the write permission for these folders before the user uses JP1/AJS3 - Print Option.

## 6.2 Displaying the Job Operation Document Output window

1. From the Windows Start menu, choose **Programs**, **JP1\_Automatic Job Management System 3 - Print Option**, and then **Job Operation Document Output**.

The Job Operation Document Output window appears.

Figure 6–1: Initial state of Job Operation Document Output window

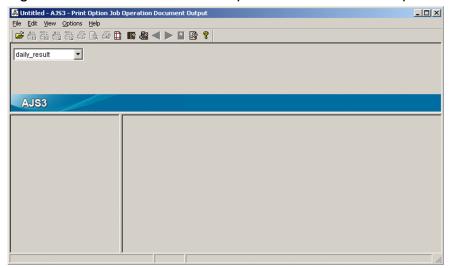

2. In the Job Operation Document Output window, from the **File** menu, choose **Open**. The Select Job Operation Information File window appears.

Figure 6-2: Select Job Operation Information File window

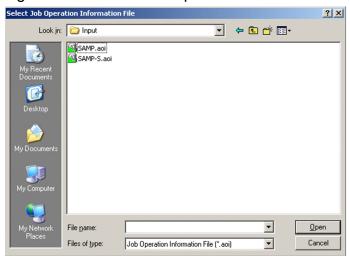

3. In the Select Job Operation Information File window, select a job operation information file.

In this example, we will select the sample file supplied with JP1/AJS3 - Print Option. The sample file is JP1/AJS3 - Print Option-installation-folder\Input\SAMP.aoi.

#### 4. Click Open.

The information in the job operation information file you selected appears in the Job Operation Document Output window.

Figure 6–3: Job Operation Document Output window with file open

Information about the document

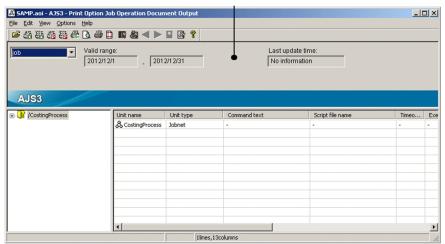

#### Note:

If the job operation information file you selected contains information for a release ID, the path of the root jobnet whose information is currently being displayed appears in the Job Operation Document Output window, as shown in the figure below.

Figure 6–4: Information about root jobnet

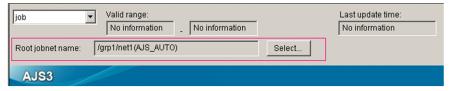

To display the information for a root jobnet associated with another release ID:

1. Click Select.

The Jobnet Names (Release IDs) List window appears.

Figure 6–5: Jobnet Names (Release IDs) List window

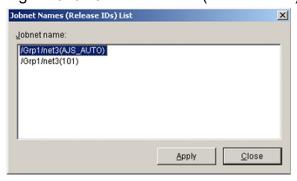

The **Jobnet name** area lists the root jobnet paths associated with other release IDs.

- 2. In the **Jobnet name** area, select the root jobnet whose information you want to display.
- 3. Click Apply.

Information for the root jobnet you selected appears in the Job Operation Document Output window.

For details on release IDs, see the description of the jobnet release functionality in the manual *JP1/Automatic Job Management System 3 Overview*.

### 6.3 Outputting documents

The unit tree area on the left side of the Job Operation Document Output window shows the hierarchy of units in the selected job operation information file.

In the unit tree, select the unit whose information you want to output as a document. JP1/AJS3 - Print Option will output information for the selected unit and all its subordinate units.

Select Calculating Indirect Cost. A representation of the document appears in the document area.

Figure 6-6: Select unit for which to output information

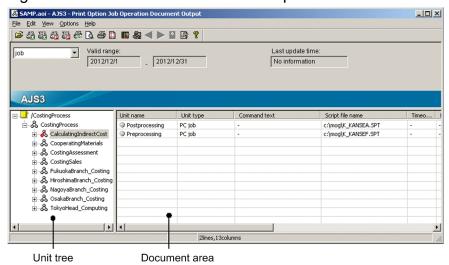

To output the information displayed in the document area to a printer, from the File menu, choose Print.

The following limits apply to document formats:

| Total number of lines                         | Cannot exceed the maximum number of units#1                                                               |
|-----------------------------------------------|----------------------------------------------------------------------------------------------------|
| Total number of column items                  | No more than 30 cells                                                                                     |
| Total data amount per cell                    | No more than 32,000 bytes (including automatically generated control characters such as linefeed codes)#2 |
| Number of lines per cell                      | No more than 2,000 <sup>#2</sup>                                                                          |
| Number of characters per unit of data in cell | No more than 4,000 bytes (including automatically generated control characters such as linefeed codes)#3  |

#1

If the maximum number of units is exceeded, an error message is output and the document is not displayed. You can set the maximum number of units in the Environment Settings window, in the range from 32,000 to 150,000. For details, see 7.19 Environment Settings window.

#2

If a cell contains more than 32,000 bytes or 2,000 lines (when outputting information for multiple generations) of data, take measures such as splitting the data or changing the collection parameters. Cells containing an excessive amount of data can place an undue burden on system resources (such as CPU and memory), and take a long time to process. Depending on the resources available, the system might not be able to output all the information in the document. For details on the types of data that might exceed this limit, see *A. List of Supported Column Items*.

#### Supplementary note:

If you exceed this limit, a log entry that contains the name and attributes of the unit that caused the limit to be exceeded and information about the violation is output to a log file (installation-folder-name\Log\ajs2po.log or %allusersprofile%\Hitachi\JP1\JP1\_DEFAULT\JP1AJSPO\Log\ajs2po.log).

#3

If one piece of data in a cell (one generation of information for an item) exceeds 4,000 bytes, a cross (×) and the text The data has too many characters to display appear on screen and in the resulting document.

#### Note:

Lower limits might be imposed if memory usage is high.

When a document is longer than one page, the page break occurs between cells.

If you set a column width that is larger than the document area, the scroll box might occupy the entire scroll bar. Because the position of the first column (showing the unit name) is fixed, the scroll bar can become unusable if you allow the unit name column to be wider than the document area. This will not affect the contents of previews and printed documents.

You can also save a document as a file in CSV format. To save a document in CSV format, choose **Save CSV file** from the **File** menu.

You can use the following equation to determine how much memory is required to output a document.

Keep in mind that a certain amount of leeway is built into this equation.

Many of the factors governing memory usage depend on individual user settings. These include the length of unit names, the depth of the hierarchy, the position of the specified unit in the hierarchy, and the numbers of relation lines and schedule rules. For this reason, the result of the equation does not always reflect actual memory usage.

#### Equation:

Number of units in job operation information file x 5 KB

- + Number of generations in job operation information file x 4 KB
- + Number of rows in document area x number of columns x 100 bytes
- + 12 MB

#### Note:

- Kerning-related differences between on-screen (print preview) and printed documents

  The kerning applied by some printers can cause irregularities in the width of character strings. That is, a line break might appear in a printed document despite the character string fitting the column in the print preview.
- If memory usage reaches the OS's upper limit (2 GB) for a single process, the process fails in the insufficient memory error (KAVR0002-E) even when the machine capacity allows more.
  - In such a case, perform (1), (2), or both below in order to divide the job operation information file into smaller parts.
  - (1) In order to make the number of target units smaller, choose a unit name from the lower level and specify it in the Collecting Job Operation Information window or for the jprcollect command.
  - (2) In order to make the volume of collecting schedule information smaller, specify a shorter collection period in the Collecting Job Operation Information window or for the jprcollect command.
- In cases where multi-user remote operation is enabled, the required amount of memory space is given by multiplying the amount needed for a single process of JP1/AJS3 Print Option by the number of users who use JP1/AJS3 Print Option.

# 6.4 Changing formats

You can output documents in a variety of formats. To select the format for your document, use the format combo box in the Job Operation Document Output window.

Figure 6–7: Format combo box

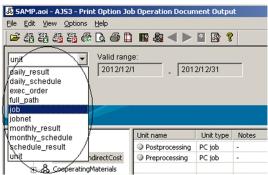

The figures below show examples of on-screen and printed documents for each option in the format combo box.

Figure 6–8: Example of document output in unit format

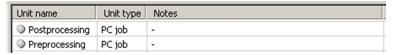

Figure 6–9: Example of printed document in unit format

| Unit name                     | Unit type | Notes |
|-------------------------------|-----------|-------|
| (1) Calculating Indirect Cost | Jobnet    |       |
| (2) Postprocessing            | PC job    |       |
| (2) Preprocessing             | PC job    |       |

Figure 6–10: Example of document output in job format

| Unit name      | Unit type | Command text | Script file name    |  |
|----------------|-----------|--------------|---------------------|--|
| Postprocessing | PC job    | -            | c:\mog\K_KANSEA.SPT |  |
| Preprocessing  | PC job    | -            | c:\mog\K_KANSEF.SPT |  |

Figure 6–11: Example of printed document in job format

| Unit name                     | Unit type | Command text |     |
|-------------------------------|-----------|--------------|-----|
| (1) Calculating Indirect Cost | Jobnet    |              | ]   |
| (2) Postprocessing            | PC job    | •            | ••• |
| (2) Preprocessing             | PC job    |              |     |

Figure 6–12: Example of document output in jobnet format

| Unit name                 | Unit type | Execution start date | Execution start time                     | Delayed sta |
|---------------------------|-----------|----------------------|------------------------------------------|-------------|
| & CalculatingIndirectCost | Jobnet    | 1, Monday            | 1-5, <relative time=""> 10:00</relative> | -           |
|                           |           | 2, Tuesday           |                                          |             |
|                           |           | 3, Wednesday         |                                          |             |
|                           |           | 4, Thursday          |                                          |             |
|                           |           | 5, Friday            |                                          |             |

:

Figure 6–13: Example of printed document in jobnet format

|         | Unit name                    | Unit type | Execution start date                                                                                                    |  |
|---------|------------------------------|-----------|----------------------------------------------------------------------------------------------------|--|
| L (1) ( | CostingProcess               | Jobnet    | 1, registered day                                                                                                    |  |
|         | (2) Calculating IndirectCost |           | 1. Monday<br>2. Tuesday<br>3. We dnesday<br>4. Thursday<br>6. Friday                                                                     |  |
|         | (2) Cooperating Materials    | Johnet    | 1, <a href="relative day">relative day</a> end of the month -02<br>2, <a href="relative day">relative day</a> end of the month -01<br>3, |  |

:

Figure 6–14: Example of document output in exec\_order format

| Unit name      | Unit type | Comment | Relating execution order |
|----------------|-----------|---------|--------------------------|
| Postprocessing | PC job    | -       | -                        |
| Preprocessing  | PC job    | -       | -                        |

Figure 6–15: Example of printed document in exec\_order format

| Unit name                   | Unit type | Comment | Relating execution order                                                                                              |
|-----------------------------|-----------|---------|----------------------------------------------------------------------------------------------------|
| (1) CalculatingIndirectCost | Jobnet    |         | Preceding unit name = Preprocessing, succeeding unit name = Postprocessing, <sequential relationship=""></sequential> |
| (2) Postprocessing          | PC job    |         |                                                                                                    |
| (2) Preprocessing           | PC job    |         |                                                                                                    |

Figure 6–16: Example of document output in full\_path format

| Unit name      | Permission mode | JP1 user name | JP1 resource group name | Unit type |
|----------------|-----------------|---------------|-------------------------|-----------|
| Postprocessing | -               | jp1admin      | -                       | PC job    |
| Preprocessing  | -               | jp1admin      | -                       | PC job    |

Figure 6–17: Example of printed document in full\_path format

| Unit name                                | Permission mode | JP 1 user name | JP1 resource group name | Unit type |
|------------------------------------------|-----------------|----------------|-------------------------|-----------|
| Calculating Indirect Cost                |                 | jp 1admin      |                         | Johnet    |
| Calculating Indirect Cost/Postprocessing |                 | jp1admin       |                         | PCjob     |
| Calculating Indirect Cost/Preprocessing  |                 | jp 1admin      |                         | PCjob     |

Figure 6–18: Example of document output in monthly\_schedule format

| [Monthly Schedule]<br>Month: 2012/12 Base time: 00:00 | 1<br>Sa | 2<br>Su | 3<br>Mo | 4<br>Tu | 5<br>We | 6<br>Th | 7<br>Fr | 8<br>Sa | 9<br>Su | 10<br>Mo |
|-------------------------------------------------------|---------|---------|---------|---------|---------|---------|---------|---------|---------|----------|
| & NagoyaBranch_Costing                                |         |         |         |         |         |         | •       |         | •       | •        |
|                                                       |         |         |         |         |         |         | •       | •       |         |          |
|                                                       |         |         |         |         |         |         | :       | •       |         |          |
|                                                       |         |         |         |         |         |         |         |         |         |          |
| & ControlConsignedGoods                               |         |         |         |         |         |         | •       | •       | •       | •        |
|                                                       |         |         |         |         |         |         | •       | •       |         |          |
|                                                       |         |         |         |         |         |         | •       | •       |         |          |
|                                                       |         |         |         |         |         |         | :       |         |         |          |

Figure 6–19: Example of printed document in monthly\_schedule format

| 3                                                              | •       |         |         |         |         |         |         |         |         | 7 — |
|----------------------------------------------------------------|---------|---------|---------|---------|---------|---------|---------|---------|---------|-----|
| [Monthly Schedule]<br>Month: 2012/12 Base time: 00:00          | 1<br>Sa | 2<br>Su | 3<br>Mo | 4<br>Tu | 5<br>We | 6<br>Th | 7<br>Fr | 8<br>Sa | g<br>Su |     |
| (1)//Accounting Process/Co.sting Process/Nagoya Branch_Costing |         |         |         |         |         |         |         | :       | •       |     |
| (2) Control Consigned Goods                                    |         |         |         |         |         |         |         | :       | •       | ••• |
| (3) Inventorying Consigned Goods                               |         |         |         |         |         |         |         | :       | •       |     |

Figure 6–20: Example of document output in monthly result format

| [Monthly Result]<br>Month: 2012/12 Base time: 00:00 | 1<br>Sa | 2<br>Su | 3<br>Mo | 4<br>Tu | 5<br>We | 6<br>Th | 7<br>Fr            | 8<br>Sa          | 9<br>Su |  |
|-----------------------------------------------------|---------|---------|---------|---------|---------|---------|--------------------|------------------|---------|--|
| & NagoyaBranch_Costing                              |         |         |         |         |         |         | (12:08)exec-deffer | (13:01)normal    |         |  |
|                                                     |         |         |         |         |         |         | (12:12)normal      | (13:07)interrupt |         |  |
|                                                     |         |         |         |         |         |         | (12:36)normal      | (13:16)normal    |         |  |
|                                                     |         |         |         |         |         |         | (12:45)normal      |                  |         |  |
|                                                     |         |         |         |         |         |         | (12:53)normal      |                  |         |  |
| & ControlConsignedGoods                             |         |         |         |         |         |         | (12:08)exec-deffer | (13:00)normal    |         |  |
|                                                     |         |         |         |         |         |         | (12:11)normal      | (13:07)normal    |         |  |
|                                                     |         |         |         |         |         |         | (12:35)normal      | (13:14)normal    |         |  |
|                                                     |         |         |         |         |         |         | (12:44)normal      |                  |         |  |
|                                                     |         |         |         |         |         |         | (12:51)normal      |                  |         |  |

Figure 6–21: Example of printed document in monthly\_result format

| [Monthly Result]<br>Month: 2012/12 Base time: 00:00          | 1<br>Sa | 2<br>Su | 3<br>Mo | 4<br>Tu | 6<br>We | 6<br>Th | 7<br>Fr                                                                                | 8<br>Sa                                            |       |
|--------------------------------------------------------------|---------|---------|---------|---------|---------|---------|----------------------------------------------------------------------------------------|----------------------------------------------------|-------|
| (1)/Accounting Process/Costing Process/Nagoya Branch_Costing |         |         |         |         |         |         | (12:08)exec-deffer<br>(12:12)normal<br>(12:36)normal<br>(12:45)normal<br>(12:53)normal | (13:01)normal<br>(13:07)interrupt<br>(13:16)normal |       |
| (2) Control Consigned Goods                                  |         |         |         |         |         |         | (12:08)exec-deffer<br>(12:11)normal<br>(12:35)normal<br>(12:44)normal<br>(12:51)normal | (13:00)normal<br>(13:07)normal<br>(13:14)normal    | • • • |
| (3) Inventorying Consigned Goods                             |         |         |         |         |         |         | (12:08)une xeo<br>(12:11)normal<br>(12:35)normal<br>(12:44)normal<br>(12:51)normal     | (13:00)normal<br>(13:07)normal<br>(13:14)normal    |       |
| (2) Control SubcontractG cods                                |         |         |         |         |         |         | (12:08)exeo-deffer<br>(12:12)normal<br>(12:38)normal<br>(12:45)normal<br>(12:53)normal | (13:01)normal<br>(13:16)normal                     |       |

Figure 6–22: Example of document output in daily\_schedule format

| [Daily Schedule]<br>Date: 2012/12/7(Fr) Base time: 00:00 | 0 | 1 | 2 | 3 | 4 | 5 | 6 | 7 | 8 | 9 | 10 | 11 | 12               | 13 | 14 | 15 |
|----------------------------------------------------------|---|---|---|---|---|---|---|---|---|---|----|----|------------------|----|----|----|
| & NagoyaBranch_Costing                                   |   |   |   |   |   |   |   |   |   |   |    |    | <b>■</b> (12:08) |    |    |    |
|                                                          |   |   |   |   |   |   |   |   |   |   |    |    | <b>=</b> (12:09) |    |    |    |
|                                                          |   |   |   |   |   |   |   |   |   |   |    |    | <b>(12:35)</b>   |    |    |    |
|                                                          |   |   |   |   |   |   |   |   |   |   |    |    | <b>■</b> (12:44) |    |    |    |
|                                                          |   |   |   |   |   |   |   |   |   |   |    |    | <b>(12:51)</b>   |    |    |    |
| & ControlConsignedGoods                                  |   |   |   |   |   |   |   |   |   |   |    |    | <b>=</b> (12:08) |    |    |    |
|                                                          |   |   |   |   |   |   |   |   |   |   |    |    | <b>(12:10)</b>   |    |    |    |
|                                                          |   |   |   |   |   |   |   |   |   |   |    |    | <b>(12:35)</b>   |    |    |    |
|                                                          |   |   |   |   |   |   |   |   |   |   |    |    | <b>■</b> (12:44) |    |    |    |
|                                                          |   |   |   |   |   |   |   |   |   |   |    |    | <b>(12:51)</b>   |    |    |    |
| InventoryingConsignedGoods                               |   |   |   |   |   |   |   |   |   |   |    |    | <b>=</b> (12:08) |    |    |    |
|                                                          |   |   |   |   |   |   |   |   |   |   |    |    | <b>(12:11)</b>   |    |    |    |
|                                                          |   |   |   |   |   |   |   |   |   |   |    |    | <b>(12:35)</b>   |    |    |    |

Figure 6–23: Example of printed document in daily\_schedule format

| [Daily Schedule]<br>Date: 20 12/12/F(Fr) Base time: 00:00     | 0 | 1 | 2 | 3 | 4 | 5 | 6 | 7 | 8 | 9 | 10 | 11 | 12                                                  | 13 |     |
|---------------------------------------------------------------|---|---|---|---|---|---|---|---|---|---|----|----|-----------------------------------------------------|----|-----|
| (1)//Accounting Process/Costing Process/Nagoya Branch_Costing |   |   |   |   |   |   |   |   |   |   |    |    | (1298)<br>(1299)<br>(1295)<br>(1294)<br>(1251)      |    |     |
| (2) Control Consigned Goods                                   |   |   |   |   |   |   |   |   |   |   |    |    | (12:08)<br>(12:10)<br>(12:05)<br>(12:04)<br>(12:04) |    | ••• |
| (2) Inventorying Consigned Ooods                              |   |   |   |   |   |   |   |   |   |   |    |    | (12:00)<br>(12:11)<br>(12:05)<br>(12:04)<br>(12:01) |    |     |

Figure 6–24: Example of document output in daily\_result format

| [Daily Result]<br>Date: 2012/12/7(Fr) Base time: 00:00 | 0 | 1 | 2 | 3 | 4 | 5 | 6 | 7 | 8 | 9 | 10 | 11 | 12       | 13 |
|--------------------------------------------------------|---|---|---|---|---|---|---|---|---|---|----|----|----------|----|
| & NagoyaBranch_Costing                                 |   |   |   |   |   |   |   |   |   |   |    |    | o(12:08) |    |
|                                                        |   |   |   |   |   |   |   |   |   |   |    |    | •(12:12) |    |
|                                                        |   |   |   |   |   |   |   |   |   |   |    |    | •(12:36) |    |
|                                                        |   |   |   |   |   |   |   |   |   |   |    |    | •(12:45) |    |
|                                                        |   |   |   |   |   |   |   |   |   |   |    |    | •(12:53) |    |
| & ControlConsignedGoods                                |   |   |   |   |   |   |   |   |   |   |    |    | o(12:08) |    |
|                                                        |   |   |   |   |   |   |   |   |   |   |    |    | •(12:11) |    |
|                                                        |   |   |   |   |   |   |   |   |   |   |    |    | •(12:35) |    |
|                                                        |   |   |   |   |   |   |   |   |   |   |    |    | •(12:44) |    |
|                                                        |   |   |   |   |   |   |   |   |   |   |    |    | •(12:51) |    |

Figure 6-25: Example of printed document in daily result format

| [Daily Result] Date: 2012/12/9(Fr) Base time: 00:00           | 0 | 1 | 2 | 3 | 4 | - 6 | 6 | 7 | 8 | 9 | 10 | 11 | 12                                                       | 13 |  |
|---------------------------------------------------------------|---|---|---|---|---|-----|---|---|---|---|----|----|----------------------------------------------------------|----|--|
| (1) /Accounting Process/Costing Process/Nagoyallranch_Costing |   |   |   |   |   |     |   |   |   |   |    |    | •(12:00)<br>•(12:12)<br>•(12:06)<br>•(12:06)<br>•(12:05) |    |  |
| (2) Control Consigned Goods                                   |   |   |   |   |   |     |   |   |   |   |    |    | *(12:08)<br>*(12:11)<br>*(12:05)<br>*(12:04)<br>*(12:51) |    |  |
| (3) Inventorying Consigned Goods                              |   |   |   |   |   |     |   |   |   |   |    |    | *(12:08)<br>*(12:11)<br>*(12:05)<br>*(12:04)<br>*(12:51) |    |  |

Figure 6-26: Example of document output in schedule result format

| Unit name               | Unit type | Scheduled execution end date and time | Date and time when jobnet or job execut |
|-------------------------|-----------|---------------------------------------|-----------------------------------------|
| Purchasing_Inventorying | PC job    | 2012/12/07 12:08                      | 2012/12/07 12:08                        |
|                         |           | 2012/12/07 12:12                      | 2012/12/07 12:12                        |
|                         |           | 2012/12/07 12:36                      | 2012/12/07 12:36                        |
|                         |           | 2012/12/07 12:45                      | 2012/12/07 12:45                        |
|                         |           | 2012/12/07 12:52                      | 2012/12/07 12:52                        |
|                         |           | 2012/12/08 13:01                      | 2012/12/08 13:01                        |
|                         |           | 2012/12/08 13:15                      | 2012/12/08 13:15                        |
|                         |           | 2012/12/09 13:15                      | **********                              |
|                         |           | 2012/12/10 13:15                      | **********                              |
|                         |           | 2012/12/11 13:15                      | **********                              |
|                         |           | 2012/12/14 13:15                      | sooks por por sor sor                   |

Note:

If the job has finished executing, the **Scheduled execution end date and time obtained from a computed processing cycle** column displays the actual time the unit finished executing.

Figure 6-27: Example of printed document in schedule result format

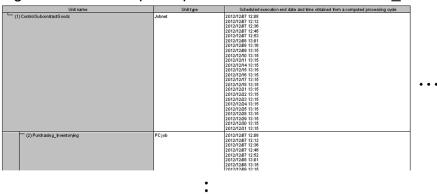

For details on how to interpret the information in each column, see the documentation for JP1/AJS3.

The **Notes** column is added by the product that provided the information. In monthly and daily documents, the **Notes** column is always the last column in the document. In lists, the column appears in the location specified in the format definition.

# 6.5 Defining custom document formats

You can customize the layout of a document to suit your needs. The following items can be defined in a format definition:

• Basic format (monthly/daily/list)

#### Monthly

A monthly document shows the execution schedules and results for one month, with each cell containing the information for one day.

#### Daily

A daily document shows the execution schedules and results for one day, with each cell containing the information for one hour.

#### List

A document in list format shows definition items, execution schedules, and execution results in columns.

- · Page settings
- · Header and footer
- Types of unit to output
- Method of displaying unit names
- Maximum width of unit name column
- Column items
- Column width
- Base time
- Whether to only output information for units directly under the specified unit
- Whether to integrate duplicate lines when a cell contains more than one line
- Whether to truncate column headings
- Whether to display the time when the job operation information file was collected
- Whether to begin the time axis at the base time in daily reports
- Whether to display seconds in time data

You can save a document format as a format definition file, and make the format available for selection by registering it in the format combo box.

To output a document with a customized layout:

- 1. In the Job Operation Document Output window, from the **Edit** menu, choose **Format Definition Settings**. The Format Definition Settings window appears.
- 2. Define the document format in the Format Definition Settings window.
- 3. Click Save.

The format definition is saved to a format definition file at the specified location.

Figure 6–28: Format Definition Settings window

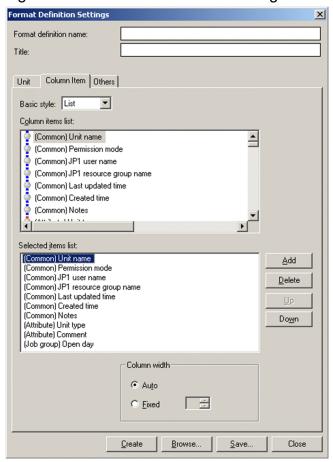

- 4. In the Job Operation Document Output window, from the **Options** menu, choose **Environment Settings**. The Environment Settings window appears.
- 5. In the Environment Settings window, click the **Browse** button in the **Format definition** area, and change the default folder to the folder that contains the format definition files you want to display.

After changing the folder, choose **Refresh** from the **View** menu. The format combo box will now display the format definition information stored in the format definition folder you selected in the Environment Settings window. When you select an item in the format combo box, a representation of the document appears in the layout you created.

Figure 6-29: Application of customized layout

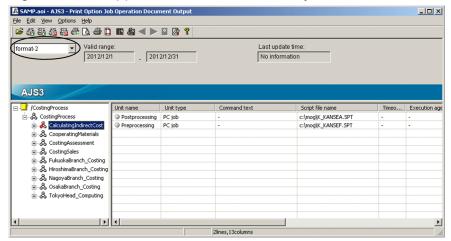

# 6.6 Page settings

This section describes how to define page settings for output documents. You can define a maximum of 5 page settings.

The following items can be defined in page settings:

- Paper size
- Orientation
- · Data font
- · Header font
- Footer font
- Margins
- Header position and contents
- Footer position and contents
- · Whether to print column names on the first page only

Note that some page settings are ignored by certain models of printer.

To define page settings:

In the Job Operation Document Output window, from the Edit menu, choose Page Settings.
 The Page Settings window appears.

Figure 6-30: Page Settings window

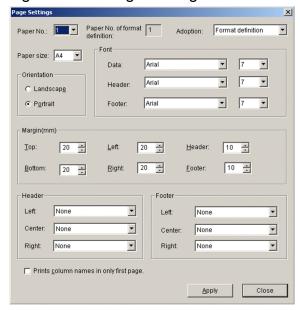

2. In the Page Settings window, select a paper number.

The page settings you define are assigned to the paper number you select. You can create a maximum of five sets of page settings.

- 3. Select the page settings (such as paper size and orientation) according to your needs.
- 4. Click Apply.

The value selected in **Adoption** applies to all paper numbers. You cannot choose a different setting for different paper numbers. If you select **Format definition** from the **Adoption** drop-down list, JP1/AJS3 - Print Option uses the value specified in **Paper number** in the Format Definition window. If you select **Always 1**, the system ignores the value specified in **Paper number**, and uses the page settings for paper number 1.

The paper settings for documents in map and flow format must be defined in Microsoft Excel.

# 6.7 Changing the displayed range

You can change the range of information output to documents whose basic format is Monthly or Daily by setting a time period.

To change the range of information output in a monthly or daily report:

- 1. In the Job Operation Document Output window, display a preview of the document by selecting a format in the format combo box whose basic format is monthly or daily.
- 2. In the Job Operation Document Output window, from the View menu, choose Change Displayed Range.

To display information for the next month or next day:

#### Select Next Month or Next Day.

When you select this option, the window displays the information for the next day or month.

If the date in one month's time is outside the valid period, the date is replaced with the last day of the valid period.

To display information for the previous month or previous day:

#### Select Previous Month or Previous Day.

When you select this option, the window displays the information for the previous day or month.

If the date one month ago is outside the valid period, the date is replaced with the first day of the valid period.

To display information for a specific date or range of dates:

#### Select Specified Date.

When you select this option, the Change Displayed Range window appears.

Figure 6–31: Change Displayed Range window

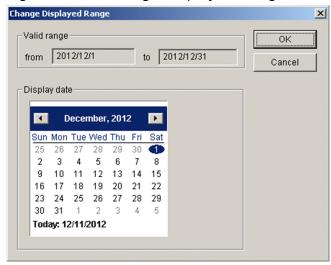

Select a date in the calendar and then click **OK**.

The resulting document will contain the data for the period displayed in the **Valid range** area.

You can specify the print range in the Print window.

## 6.8 Outputting definitions in map format

This section describes how to output jobnet definitions in map format.

You can display jobnet definitions in Microsoft Excel and create PDF files from the same general perspective as the Jobnet Editor window of JP1/AJS3 - View. You can then print this information using the print functionality of Microsoft Excel or your PDF reader.

- You can present jobnet definitions in a graphical format.
- You can use the flexibility of Microsoft Excel's print functionality to control the paper orientation, margin settings, header and footer, and other aspects of the printed document.
- Because the jobnet definition information is output to Microsoft Excel, the user can apply all manner of processing to the output information.

# 6.8.1 Outputting definitions to Microsoft Excel in map format

To output jobnet definitions to Microsoft Excel in map format:

- 1. In the unit tree in the Job Operation Document Output window, select the jobnet whose definition information you want to output.
- 2. From the File menu, choose Map Output.

The Map Output window appears.

Figure 6-32: Map Output window

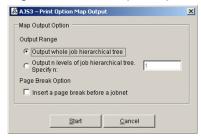

#### 3. Click Start.

The definition information for the jobnet appears in Microsoft Excel.

Figure 6-33: Example of jobnet definition in Microsoft Excel

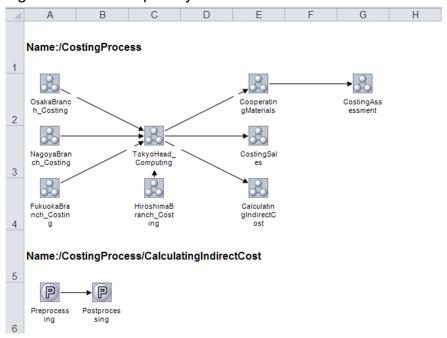

4. Use the print functionality of Microsoft Excel to print the jobnet definition.

# 6.8.2 Outputting definitions to PDF files in map format

The following describes how to output jobnet definitions to a PDF file in map format.

#### Notes:

- You can perform map PDF output in an environment Microsoft Excel 2010 or later installed.
- If you specify a subfolder of an installation folder such as C:\Program Files as the output destination for the PDF file, the file is redirected to a virtual folder.
- If the jobnet definition contains a large number of jobs, the system might take a long time to convert the information to a PDF file. In this situation, consider splitting the data across two or more files.
- 1. In the unit tree in the Job Operation Document Output window, select the jobnet whose definition information you want to print.
- 2. From the **File** menu, choose **Map PDF Output**.

The Map PDF Output window appears.

Figure 6-34: Map PDF Output window

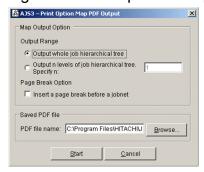

- 3. Change the value in **Saved PDF file** if needed.
- 4. Click Start.

A PDF file is output to the destination specified in Saved PDF file.

Figure 6–35: Example of PDF file output

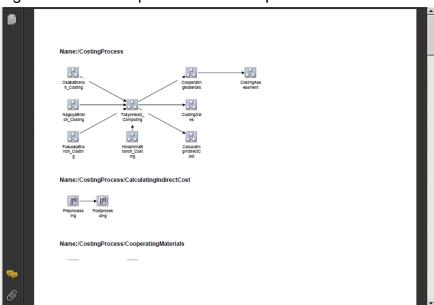

5. Use the print functionality of your PDF viewer to print the jobnet definition.

#### 6.9 Jobnet flow format definitions

This section describes how to define the format JP1/AJS3 - Print Option uses for each unit type when outputting jobnet definitions in flow format. The jobnet flow output functionality outputs the unit name and the items specified in the jobnet flow table format. You can select one column or two columns for the data layout. The default is one column.

The following is an example of the output format when the data layout is in one column.

Figure 6–36: Example of jobnet flow output 1

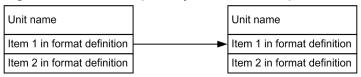

By using the jobnet flow output functionality, you can define the output items for each type of unit. You can select a maximum of 20 items per unit.

The largest number of items defined among the units governs the document format.

A hyphen (-) is displayed if an output item is undefined for that unit (as in the last three rows in the example below).

#### Example:

- 1. You set five output items for a jobnet unit.
- 2. You set three output items for the UNIX/PC job unit.
- 3. You output the data in jobnet flow format.

In this case, the maximum number of items is five. The following shows the jobnet output format.

Figure 6–37: Example of jobnet flow output 2 (For jobnet)

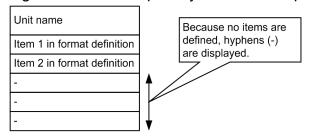

For a UNIX/PC job, there are three set items, but there are five cells to match the maximum number of items. The following shows the UNIX/PC job output format.

Figure 6–38: Example of jobnet flow output 3 (For a UNIX/PC Job)

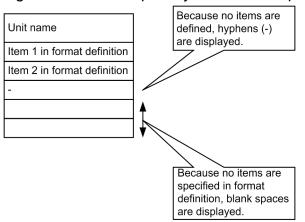

A section where the output item is undefined (third row from the bottom in the example above) uses a hyphen (-). The two cells not designated by the format (bottom two rows in the example above) are blank spaces.

If the data layout has two columns, you can select the orientation. You can select either Landscape format or Portrait format. The default is set to Landscape format.

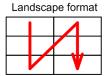

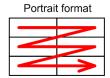

The following is an example of output when the data layout uses two columns.

• When there are five items, the data layout has two columns, and Portrait format is selected for the orientation

Figure 6-39: Example of jobnet flow output 4

| Unit name                   | Item 1 in format definition |
|-----------------------------|-----------------------------|
| Item 2 in format definition | Item 3 in format definition |
| Item 4 in format definition | Item 5 in format definition |

• When there are six items, the data layout has two columns, and Landscape format is selected for the orientation

Figure 6-40: Example of jobnet flow output 5

| Unit name                   | Item 4 in format definition |
|-----------------------------|-----------------------------|
| Item 1 in format definition | Item 5 in format definition |
| Item 2 in format definition | Item 6 in format definition |
| Item 3 in format definition |                             |

If there is an even number of items, the last cell is a blank space.

If you specify to display legends for jobnet flow output in the Environment Settings window, unit names and selected items specified in the jobnet flow format definition are output for each unit type at the top of the first page. The number of cells is the maximum number of defined items and the output format and orientation follow the format definition.

If you specify the type of unit in the jobnet flow format definition, the unit types in the legend and the data unit types can be related.

To define the format of jobnet flow information:

1. In the Job Operation Document Output window, from the **Edit** menu, choose **Jobnet Flow Format Definition Settings**.

The Jobnet Flow Format Definition Settings window appears.

- 2. In the Jobnet Flow Format Definition Settings window, define the jobnet flow format.
- 3. After defining the jobnet flow format, click Save.
- 4. In the Job Operation Document Output window, from the **Options** menu, choose **Environment Settings**. The Environment Settings window appears.
- 5. In the Environment Settings window, click the **Browse** button in the **Jobnet flow format definition** area, and choose the jobnet flow format definition file you want to apply.

The jobnet flow format definition file you created is set as the definition information used when outputting jobnet flow documents.

Figure 6-41: Jobnet Flow Format Definition Settings window

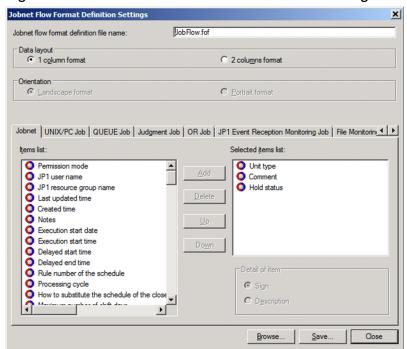

For details on the items you can set, see A. List of Supported Column Items.

# 6.10 Outputting definitions in jobnet flow format

This section describes how to output jobnet definitions in jobnet flow format.

You can output jobnet definitions to Microsoft Excel or a PDF file based on the contents of a jobnet flow format definition file. You can then use the print functionality of Microsoft Excel or your PDF reader to print this information as a document.

# 6.10.1 Outputting definitions to Microsoft Excel in jobnet flow format

To output jobnet definitions to Microsoft Excel in jobnet flow format:

- 1. In the unit tree in the Job Operation Document Output window, select the jobnet whose definition information you want to print.
- 2. From the File menu, choose Jobnet Flow Output.

The Jobnet Flow Output window appears.

Figure 6-42: Jobnet Flow Output window

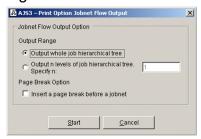

### 3. Click Start.

The definition information for the jobnet appears in Microsoft Excel.

Figure 6–43: Jobnet definition in Microsoft Excel (When the data layout has one column)

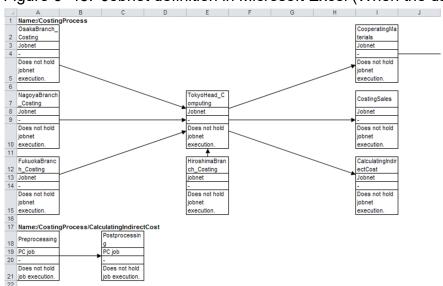

Figure 6–44: Microsoft Excel display example (When the data layout has two columns)

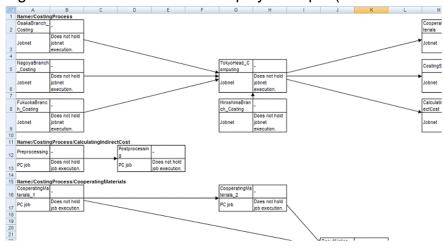

Use the print functionality of Microsoft Excel to print the jobnet definition.

# 6.10.2 Outputting definitions to a PDF file in jobnet flow format

The following describes how to output jobnet definitions to a PDF file in jobnet flow format.

#### Notes:

- You can perform jobnet flow PDF output in an environment Microsoft Excel 2010 or later installed.
- If you specify a subfolder of an installation folder such as C:\Program Files as the output destination for the PDF file, the file is redirected to a virtual folder.
- If the jobnet definition contains a large number of jobs, the system might take a long time to convert the information to a PDF file. In this situation, consider splitting the data across two or more files.
- 1. In the unit tree in the Job Operation Document Output window, select the jobnet whose definition information you want to print.
- 2. From the File menu, choose Jobnet Flow PDF Output.

The Jobnet Flow PDF Output window appears.

Figure 6-45: Jobnet Flow PDF Output window

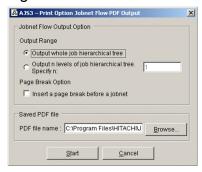

- 3. Change the value in **Saved PDF file** if needed.
- 4. Click Start.

A PDF file is output to the destination specified in **Saved PDF file**.

Figure 6–46: Example of PDF file output (When the data layout has one column)

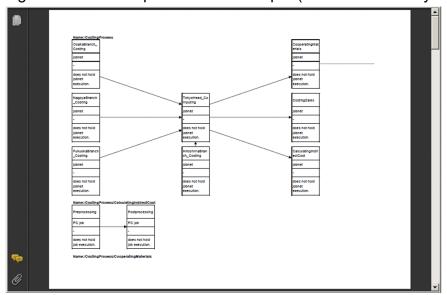

Figure 6–47: PDF file output example (When the data layout has two columns)

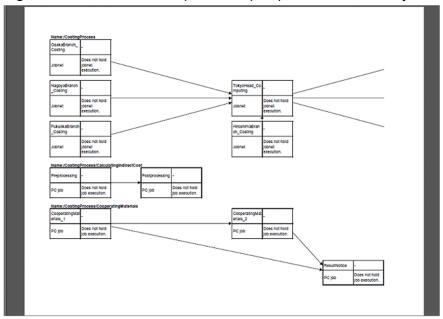

5. Use the print functionality of your PDF viewer to print the jobnet definition.

# 6.11 Using the jprprint command to output job operation information

You can use the jprprint command to output information about job operation.

For a detailed description of the jprprint command syntax, see 8. Commands.

Example of command execution:

```
\verb|jprprint C:\JP1AJS2P0\Input\SAMP.aoi C:\JP1AJS2P0\Format\unit.jof|\\
```

When you execute the jprprint command as shown in the example above, the command outputs the information in the job operation information file C:\JP1AJS2PO\Input\SAMP.aoi to the default printer in the format defined in the format definition file C:\JP1AJS2PO\Format\unit.jof.

Windows

This chapter describes the display items and definition items used in JP1/AJS3 - Print Option.

# 7.1 Window transitions

The figures below show the window transitions in JP1/AJS3 - Print Option.

# Figure 7–1: Window transitions in JP1/AJS3 - Print Option Manager (for Windows)

When displayed from the Windows Start menu
 Collecting Job Operation Information

● When displayed from JP1/AJS3 - View

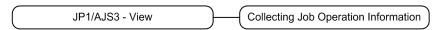

Figure 7–2: Window transitions in JP1/AJS3 - Print Option (for Windows)

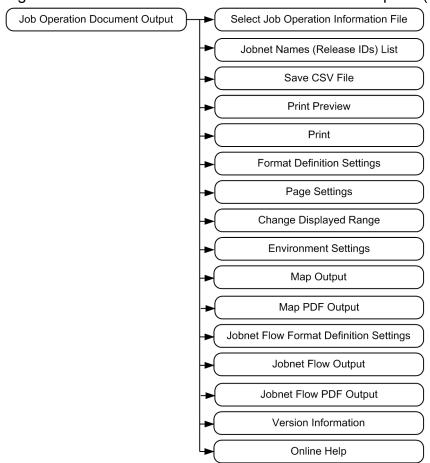

# 7.2 Collecting Job Operation Information window

This section describes the Collecting Job Operation Information window and settings for the Windows (GUI-based) edition. Because the available functionality is identical to the <code>jprcollect</code> command and used in the same manner, also refer to the description of the <code>jprcollect</code> command in 8. Commands.

In the Collecting Job Operation Information window, you can collect job operation information from JP1/AJS and generate job operation information files.

Figure 7–3: Collecting Job Operation Information window

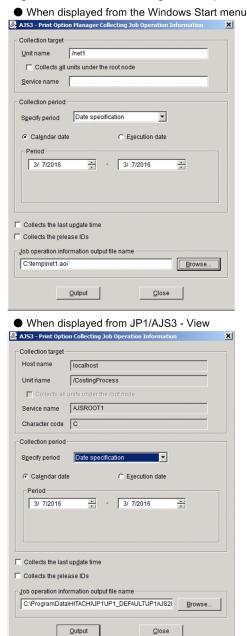

The following explains the displayed items.

## Host name

Displays the name of the connection-destination host.

This item is unavailable when you display the Collecting Job Operation Information window from JP1/AJS3 - View.

#### Unit name

Specify the name of the unit whose job operation information you want to collect. JP1/AJS3 - Print Option collects information for the specified unit and all its subordinate units. You cannot leave this field blank.

This field does not accept wildcards (such as \* and ?).

If you specify more than one unit name in the **Unit name** field, an error occurs when you attempt to output a job operation document. This item is unavailable when you display the Collecting Job Operation Information window from JP1/AJS3 - View.

You cannot display the Collecting Job Operation Information window from JP1/AJS3 - View if the name of the selected unit contains any of the following characters:

#### Collects all units under the root node

If you select this check box, you can specify a root job group in the Unit name field.

You cannot specify a root job group in **Unit name** when this check box is cleared.

If you select **Collects all units under the root node** and specify a root job group in **Unit name**, JP1/AJS3 - Print Option collects information for all units under the root job group.

This item is unavailable when you display the Collecting Job Operation Information window from JP1/AJS3 - View.

## Service name

Specify the name of the JP1/AJS scheduler service. You can leave this field blank. If you do not specify a service name, JP1/AJS3 - Print Option uses the scheduler service set in JP1/AJS.

This item is unavailable when you display the Collecting Job Operation Information window from JP1/AJS3 - View.

#### Character code

Displays the character encoding used by the scheduler service to which the unit belongs.

This item is unavailable when you display the Collecting Job Operation Information window from JP1/AJS3 - View.

#### Collection period

Specify how you wish to define the collection period for execution schedules and execution results, and enter the period for which to collect information. The collection period lasts from the base time on the start date until 23 hours, 59 minutes, and 59 seconds after the base time on the end date.

## Specify period

Select Date specification, Monthly specification, Relative month specification, Daily specification, or Not specified. Date specification is selected by default.

Also, select Calendar date or Execution date as the base period. Calendar date is selected by default.

However, Execution date can be specified for collection only in JP1/AJS3 - Print Option Manager 11-10 or later.

#### **Date specification**

Select this option when you want to define the collection period for execution schedules and results by specifying a start date and end date.

The figure below shows the contents of the **Period** area when you select this option.

Initially, the date on which you open the Collecting Job Operation Information window is set as the start date and end date.

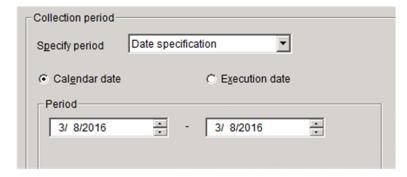

#### Period

Specify the start date and end date of the collection period for execution schedules and results.

The earliest date you can specify is January 1st, 1994, and the latest is December 31st, 2036.

## Monthly specification

Select this option when you want to define the collection period for execution schedules and results by month.

The figure below shows the contents of the **Period** area when you select this option.

By default, This month is selected.

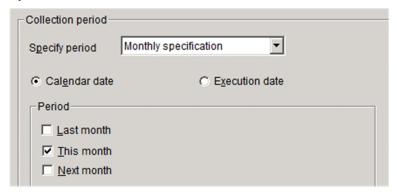

### **Period**

Specify the collection period for execution schedules and results. Select one or more of **Last month**, **This month**, and **Next month**.

JP1/AJS3 - Print Option collects execution schedules and results from the first day to the last day of the selected months

You cannot click the Output button if only Last month and Next month are selected.

#### Last month

When selected, the execution schedules and results for the previous month are collected.

### • This month

When selected, the execution schedules and results for the current month are collected.

#### Next month

When selected, the execution schedules and results for next month are collected.

### Relative month specification

Select this option when you want to define the collection period for execution schedules and results as a month relative to the current month.

The figure below shows the contents of the **Period** area when you select this option.

The default is **From this month for** *xx* **months**.

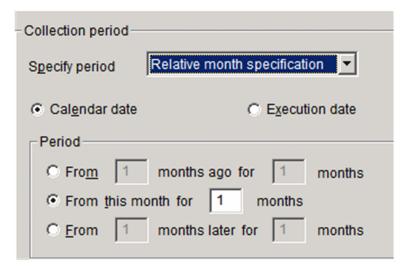

#### **Period**

Specify the month from which to begin collecting execution schedules and results, and the number of months for which to collect the information.

You can specify the current month, a month in the past, or a future month as the start of the collection period. JP1/AJS3 - Print Option collects execution schedules and results for the specified number of months, starting from the first day of the first month in the collection period.

### • From xx months ago for xx months

Select this option to start the collection period in a past month. In the first field, specify the first month of the collection period as a number of months prior to the current month. In the second field, specify the number of months for which to collect information.

You can specify a value from 1 to 12 in each field.

You must specify a value in both fields.

Example:

Suppose that on July 17th, you specify From 3 months ago for 6 months:

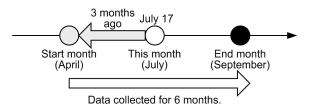

JP1/AJS3 - Print Option collects execution schedules and results for the period from April 1st to September 30th.

#### • From this month for xx months

Select this option to use the current month as the start of the collection period. Specify the number of months for which to collect execution schedules and results, starting from the current month.

You can specify a value from 1 to 12. You cannot leave the field blank.

Example

Suppose that on July 17th, you specify From this month for 3 months:

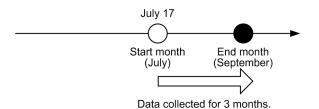

JP1/AJS3 - Print Option collects execution schedules and results for the period from July 1st to September 30th.

## • From xx months later for xx months

Select this option to use a future month as the start of the collection period. In the first field, specify the first month of the collection period as a number of months in the future. In the second field, specify the number of months for which to collect the information.

You can specify a value from 1 to 12 in each field.

You must specify a value in both fields.

Example:

Suppose that on July 17th, you specify From 2 months later for 3 months:

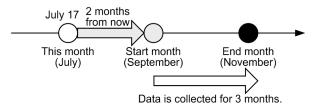

JP1/AJS3 - Print Option collects execution schedules and results for the period from September 1st to November 30th.

#### **Daily specification**

Select this option when you want to define the collection period for execution schedules and results by **Daily**. The figure below shows the contents of the **Period** area when you select this option.

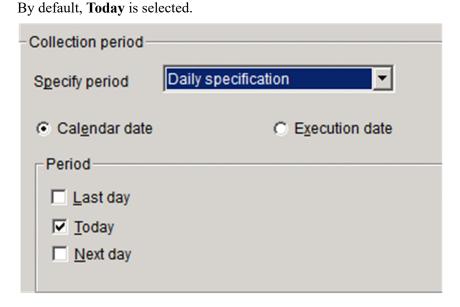

## Period

Specify the collection period for execution schedules and results. Select one or more of **Last Day**, **Today**, and **Next Day**.

You cannot click the **Output** button if only **Last Day** and **Next Day** are selected.

### • Last Day

When selected, the execution schedules and results for the previous day are collected.

#### Today

When selected, the execution schedules and results for the today are collected.

### Next Day

When selected, the execution schedules and results for next day are collected.

# Not specified

Select this option if you do not want to collect execution schedules and results.

### Collects the last update time

Select this check box to collect information about the last update times for the specified unit and its subordinate units. You can only collect last update times from JP1/AJS3 - Manager version 09-00 or later.

If this check box is cleared, JP1/AJS3 - Print Option does not collect last update times.

#### Collects the release IDs

Select this check box to collect jobnet information for each release ID when the registration information for the specified unit includes jobnet release information. If the unit has several release schedules, information is output for all release IDs. You can only collect information for specific release IDs from JP1/AJS3 - Manager version 09-00-04 or later.

For details on jobnet release, see the description of the jobnet release functionality in the manual *JP1/Automatic Job Management System 3 Overview*.

# Job operation information output file name

Specify the name of the job operation information file to which to output the collected job operation information. You cannot leave this field blank.

If you display the Collecting Job Operation Information window from JP1/AJS3 - View, the default file name appears in this field. The path of the default file name is the value specified in the **Saved job operation information file linking with View** field in the Environment Settings window, and the file name is the date and time when the Collecting Job Operation Information window was displayed (in the format *YYYYMMDDhhmmss*<sup>#</sup>). The extension is .aoi.

#

YYYY: four-digit year; MM: Month (01 to 12), DD: Day (01 to 31), hh: Hour (00 to 23), mm: minutes (00 to 59), ss: seconds (00 to 59)

Include the extension (.aoi) when you specify the file name. Do not use machine-dependent characters or any of the following symbols in the file name.

```
\ /: *?"<>|$`-
```

If you use a hyphen (-), you can specify other than top of the file path name.

If you specify a file name but not a folder, the file is created in the installation folder. If you displayed the Collecting Job Operation Information window from JP1/AJS3 - View, the file is created in the JP1/AJS3 - View installation folder.

File names must be no more than 63 bytes, and the entire path must be no more than 255 bytes.

If you display the Collecting Job Operation Information window from JP1/AJS3 - View, the folder path must be no more than 194 bytes.

#### **Browse**

Click this button to select the output file for job operation information from an Open File dialog box.

#### Output

Starts the collection of job operation information.

#### Close

Closes the window.

Supplementary note: Execution logs for job operation information collection

Each time you collect job operation information, JP1/AJS3 - Print Option creates a file containing execution log information for the collection process. The file name is the same as the file name specified in **Job operation information output file name**, but with the extension .log.

JP1/AJS3 - Print Option collects job operation information by executing the ajsprint and ajsshow commands provided by JP1/AJS. Execution log information consists of the execution results of these commands. If the collection process fails, you can use the contents of this file to find out why.

The following figure shows the contents of an execution log file:

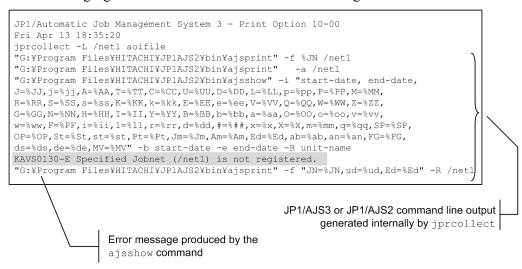

Supplementary note: Location of execution log files

- If you display the Collecting Job Operation Information window from the Windows **Start** menu: The execution log file is created in the same folder as the job operation information file.
- If you display the Collecting Job Operation Information window from JP1/AJS3 View: No execution log file is created if the job operation information is output without any issues. If an error occurs, an execution log file is created in the following folder or directory:

#### In Windows

```
\it JP1/AJS3-Print-Option-Manager-installation-folder \ Tmp
```

#### In UNIX

```
/opt/jp1ajs2pom/tmp
```

Supplementary note: How the Calendar date and Execution date options work differently

The following describes how the Calendar date and Execution date options work differently during collection:

Example 1: If **Calendar date** is selected in the Collecting Job Operation Information window to collect schedules on May 25, 2016:

Monthly schedule in 48-hour view: The schedule that is defined for PC job F at 00:30 on May 26, which extends over two days, is not collected.

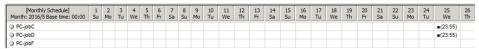

Example 2: If **Execution date** is selected in the Collecting Job Operation Information window to collect schedules on May 25, 2016:

Monthly schedule in 48-hour view: The schedule that is defined for PC job F at 00:30 on May 26, which extends over two days, is collected because the jobnet is scheduled to run on May 25.

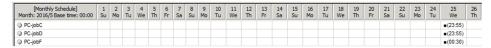

Example 3: If **Calendar date** is selected in the Collecting Job Operation Information window to collect schedules on June 14, 2016:

Monthly schedule in 48-hour view: The schedule that is defined for PC job F at 00:30 on June 14, which extends over two days, is collected even though the jobnet is scheduled to run on June 13.

| [Monthly Schedule]<br>Month: 2016/6 Base time: 00:00 | 1<br>We | 2<br>Th | 3<br>Fr | 4<br>Sa | 5<br>Su | 6<br>Mo | 7<br>Tu | 8<br>We | 9<br>Th | 10<br>Fr | 11<br>Sa | 12<br>Su | 13<br>Mo         | 14<br>Tu         | 15<br>We | 16<br>Th | 17<br>Fr | 18<br>Sa | 19<br>Su | 20<br>Mo |
|------------------------------------------------------|---------|---------|---------|---------|---------|---------|---------|---------|---------|----------|----------|----------|------------------|------------------|----------|----------|----------|----------|----------|----------|
| PC-jobC                                              |         |         |         |         |         |         |         |         |         |          |          |          |                  | <b>=</b> (23:55) |          |          |          |          |          |          |
| PC-jobD                                              |         |         |         |         |         |         |         |         |         |          |          |          |                  | <b>=</b> (23:55) |          |          |          |          |          |          |
| PC-jobF                                              |         |         |         |         |         |         |         |         |         |          |          |          | <b>=</b> (00:30) |                  |          |          |          |          |          |          |

Example 4: If **Execution date** is selected in the Collecting Job Operation Information window to collect schedules on June 14, 2016:

Monthly schedule in 48-hour view: The schedule that is defined for PC job F at 00:30 on June 14, which extends over two days, is not collected because the jobnet is scheduled to run on June 13.

| [Monthly Schedule]<br>Month: 2016/6 Base time: 00:00 | 1<br>We | 2<br>Th | 3<br>Fr | 4<br>Sa | 5<br>Su | 6<br>Mo | 7<br>Tu | 8<br>We | 9<br>Th | 10<br>Fr | 11<br>Sa | 12<br>Su | 13<br>Mo | 14<br>Tu       | 15<br>We | 16<br>Th | 17<br>Fr | 18<br>Sa | 19<br>Su | 20<br>Mo |
|------------------------------------------------------|---------|---------|---------|---------|---------|---------|---------|---------|---------|----------|----------|----------|----------|----------------|----------|----------|----------|----------|----------|----------|
| PC-jobC                                              |         |         |         |         |         |         |         |         |         |          |          |          |          | <b>(23:55)</b> |          |          |          |          |          |          |
| PC-jobD                                              |         |         |         |         |         |         |         |         |         |          |          |          |          | <b>(23:55)</b> |          |          |          |          |          |          |
| PC-jobF                                              |         |         |         |         |         |         |         |         |         |          |          |          |          | <b>(00:30)</b> |          |          |          |          |          |          |

Example 5: If **Calendar date** is specified in the Collecting Job Operation Information window to collect schedules of **Today**:

When the collection is executed on December 8, 2017, the information of the job that is scheduled at 00:05 on December 9 and extends over two days is not collected.

|             | <br>December 8 | December 9 |
|-------------|----------------|------------|
| /net        | <br>23:45      |            |
| /net/PCjob1 | <br>23:45      |            |
| /net/PCjob2 | <br>23:        |            |
| /net/PCjob3 |                | 00:05      |

Example 6: If **Execution date** is specified in the Collecting Job Operation Information window to collect schedules of **Today**:

When the collection is executed on December 8, 2017, the information of the job that is scheduled at 00:05 on December 9 and extends over two days is collected because the upper-level jobnet is scheduled to run on December 8.

|             |   | December 8 | December 9 |          |
|-------------|---|------------|------------|----------|
| /net        |   | 23:45      |            |          |
| /net/PCjob1 |   | 23:45      |            |          |
| /net/PCjob2 |   | 23         | :55        |          |
| /net/PCjob3 | [ |            | 00:05      | <b>J</b> |

## Cautionary notes:

- A job whose execution schedule and execution results exist within the range of the specified collection period is
  output. For a job whose execution started within the range of the collection period but ended beyond the range of
  the collection period, if you collect job operation information after the end of its execution, you can obtain the
  execution result data within the range of the collection period. You cannot obtain the execution result data beyond
  the range of the collection period.
- When JP1/AJS3 Manager is operating in a cluster environment, collect job operation information from the active node. To do so, specify the name of the scheduler service on the logical host as the service name.
- If you select **Monthly specification** or **Relative month specification**, the collection period is determined based on the system time of the physical host, not the local time of the scheduler service. If the local time of the scheduler service is different from the system time of the physical host, select the **Date specification** option and specify a collection period based on the local time.
- If a user without administrator privileges in an environment where UAC (User Account Control) is enabled, displays the Collecting Job Operation Information window from JP1/AJS3 View, and specifies a protected folder such as C:\Program Files as the output destination for job operation information, the information might be redirected and saved to each user's VirtualStore folder.

Files are redirected when the save destination is a folder in one of the following directories:

- *system-drive*:\Windows
- system-drive: \Program Files
- system-drive: \Program Files (x86) (for 64bit Windows)

The redirected files are stored in the following directories:

- %LocalAppData%\VirtualStore\Windows
- %LocalAppData%\VirtualStore\Program Files
- %LocalAppData%\VirtualStore\Program Files (x86)

The default value of the LocalAppData% is  $system-drive: \Users\OS-user-name\AppData\Local.$ 

- If a non-Administrator user displays the Collecting Job Operation Information window from the **Start** menu in a Windows Server 2019, Windows Server 2016 or Windows Server 2012 environment with UAC enabled, an error occurs if a protected folder such as C:\Program Files is specified as the output destination for job operation information. In this scenario, open the Collecting Job Operation Information window from an account with Administrator privileges.
- JP1/AJS3 Print Option uses the following information acquired by the JP1/AJS command ajsshow to determine the schedule information for jobs in the collection period:
  - Scheduled execution start date and time obtained from a computed processing cycle
  - Scheduled execution end date and time obtained from a computed processing cycle

If a job has finished executing, JP1/AJS3 - Print Option outputs the actual execution start and end times for the job, as shown in the example below.

Figure 7–4: Example of monthly schedule information (with timestamps) output after acquiring operation information for Feb 1 to 28 at 12:00 on Feb 16

| [Monthly Schedule]             | <br>14<br>Sa              | 15<br>Su              | 16<br>Mo         | 17<br>Tu         | 18<br>We         |  |
|--------------------------------|---------------------------|-----------------------|------------------|------------------|------------------|--|
| ● Daily calculation processing | <br><b>■</b> (17:01)<br># | <b>■</b> (17:02)<br># | <b>■</b> (17:00) | <b>■</b> (17:00) | <b>■</b> (17:00) |  |

# Execution record for an executed job.

You can make sure that a document does not include actual execution histories by specifying a future date as the start date of the collection period.

• If you display the Collecting Job Operation Information window from the Windows **Start** menu and collect job operation information with the JP1/AJS3 environment setting parameter ADMACLIMIT set to yes, the KAVR1000-E or KAVR5010-E error might occur. In that case, log on to the OS, create a JP1 user with the same name as the user account name that displayed the Collecting Job Operation Information window from the Windows **Start** menu, and then set the JP1 permission level for the JP1 resource group of the target units for the ajsprint command and the ajsshow command.

For details about the JP1 permission levels that are required to execute the ajsprint command and the ajsshow command, see the documentation for JP1/AJS3.

• If you display the Collecting Job Operation Information window from the JP1/AJS3 - View window and collect job operation information with the JP1/AJS3 environment setting parameter ADMACLIMIT set to yes, the KAVR1000-E or KAVR5010-E error might occur. In that case, implement either of the following:

If you are operating the JP1/AJS3 - Print Option Manager service using a local system account (The default after installation is set to local system account.)

Create a JP1 user named system and set the JP1 permission level for the JP1 resource group of the target units for the ajsprint command and the ajsshow command.

If you are operating the JP1/AJS3 - Print Option Manager service using a user account

Create a JP1 user with the same name as the user account and set the JP1 permission level for the JP1 resource group of the target units for the ajsprint command and the ajsshow command.

- If the JP1/AJS3 environment setting parameter AJSPRINTSORTUNITINF is set to yes, the related line information is output to the job operation information file in the character code ascending order for the preceding unit and succeeding unit. If the environment setting parameter AJSPRINTSORTUNITINF is set to no or a value is not set, the related line information is output in the creation order for the preceding unit and succeeding unit. For details, see the documentation for JP1/AJS3.
- Communication between JP1/AJS3 Print Option and JP1/AJS3 Print Option Manager is not encrypted. Take either of the following procedures:
  - Use linkage with JP1/AJS3 View in a network environment where security measures are taken.
  - Using, for example, an FTP to which security mode is set, transfer a job operation information file that has been output by JP1/AJS3 Print Option Manager to JP1/AJS3 Print Option, and then output a document.
- The execution date can be specified for collection only in JP1/AJS3 Print Option Manager 11-10 or later. When you open the Collecting Job Operation Information window from JP1/AJS3 View, the **Calendar date** option is forced or a KAVR5024-E error occurs if the version of the destination is JP1/AJS3 Print Option Manager 11-00 or earlier.
- When you open the Collecting Job Operation Information window from JP1/AJS3 View, a KAVR5010-E error occurs if the version of the destination is JP1/AJS3 Print Option Manager 11-10 or earlier and the number of months specified for the relative month exceeds 6.

- If you select Calendar date in Collection period, JP1/AJS3 Print Option collects job operation information by executing the ajsshow command with -b and -e options.
  - If you select Execution date in Collection period, JP1/AJS3 Print Option collects job operation information by executing the ajsshow command with -v and -w options.
- If you add new a unit or change a unit name on JP1/AJS during collecting the job operation information, the job operation information file has inconsistent data and an error occurs to output job operation information as documents.

# 7.3 Job Operation Document Output window

The Job Operation Document Output window is the main window of JP1/AJS3 - Print Option.

This window displays the contents of a specific job operation information file.

Figure 7–5: Job Operation Document Output window

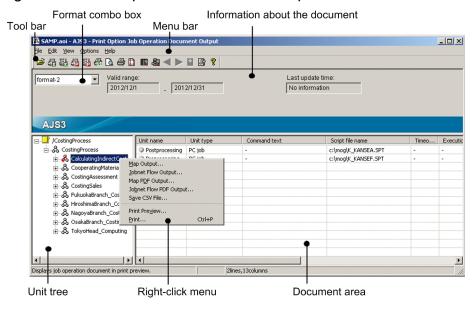

The following table describes the contents of the menu bar.

Table 7-1: Menu items in the Job Operation Document Output window

| Menu | Command                      | Description                                                                                                    |
|------|------------------------------|----------------------------------------------------------------------------------------------------|
| File | Open                         | Opens a job operation information file and creates a document from the file contents.                                                         |
|      | Map Output <sup>#1</sup>     | Outputs a map image of the jobnet selected in the unit tree to Microsoft Excel.                                                               |
|      | Jobnet Flow Output#1         | Outputs a jobnet flow image of the jobnet selected in the unit tree to Microsoft Excel.                                                       |
| _    | Map PDF Output <sup>#2</sup> | Outputs a map image of the jobnet selected in the unit tree to a PDF file.                                                                    |
|      | Jobnet Flow PDF Output#2     | Outputs a jobnet flow image of the jobnet selected in the unit tree to a PDF file.                                                            |
|      | Save CSV file                | Saves the document displayed in the window as a CSV file. When you select a file, the displayed document is saved to that file in CSV format. |
|      | Print Preview                | Displays a print preview of the displayed document.                                                                                           |
|      | Print                        | Prints the displayed document.                                                                                                    |
|      | Close                        | Closes the displayed document.                                                                                                    |
|      | Exit                         | Closes the Job Operation Document Output window.                                                                                              |
| Edit | Format Definition Settings   | Defines the format of the document.                                                                                                    |
|      | Page Settings                | Sets the page layout for the printed document.                                                                                                |

| Menu      | Command                          |                                                 | Description                                                                                                    |  |  |  |
|-----------|----------------------------------|-------------------------------------------------|----------------------------------------------------------------------------------------------------|--|--|--|
| Edit      | Jobnet Flow Fo                   | rmat Definition Settings                        | Defines the format of the jobnet flow image.                                                                                                  |  |  |  |
| View      | Toolbar                          |                                                 | Shows or hides the toolbar.                                                                                                    |  |  |  |
|           | Status bar                       |                                                 | Shows or hides the status bar.                                                                                                    |  |  |  |
|           | Immediate Unit                   | ts                                              | When selected, the Job Operation Document Output window displays information for units immediately under the unit selected in the unit tree.  |  |  |  |
| All Units |                                  |                                                 | When selected, the Job Operation Document Output window displays information for all subordinate units of the unit selected in the unit tree. |  |  |  |
|           | Change                           | Next Month or Next Day#4                        | Displays information for the next day or month.                                                                                               |  |  |  |
|           | Displayed<br>Range <sup>#3</sup> | Previous Month or<br>Previous Day <sup>#5</sup> | Displays information for the previous day or month.                                                                                           |  |  |  |
|           |                                  | Specified Date                                  | Displays the Change Displayed Range window. You can use this window to change the range of information displayed.                             |  |  |  |
|           | Refresh                          |                                                 | Refreshes the information in the displayed report.                                                                                            |  |  |  |
| Options   | <b>Environment Settings</b>      |                                                 | Displays the Environment Settings window. In this window, you can set the default folders for input and output files.                         |  |  |  |
| Help      | p Help Contents                  |                                                 | Displays help topics for JP1/AJS3 - Print Option.                                                                                             |  |  |  |
|           | About AJS3 - P                   | rint Option                                     | Displays version information for JP1/AJS3 - Print Option.                                                                                     |  |  |  |

#1

This item is unavailable if Microsoft Excel is not installed.

#2

This item is unavailable if Microsoft Excel 2010 or later is not installed.

#3

This item is unavailable unless monthly or daily is selected as the document format.

#4

This item is unavailable when the day or month being displayed is the last day or month of the valid range. If the date one month in the future is outside the collection period, the display changes to the last day of the valid range.

#5

This item is unavailable when the day or month being displayed is the first day or month of the valid range. If the date one month ago is outside the collection period, the display changes to the first day of the valid range.

The following table describes the contents of the toolbar.

Table 7–2: Toolbar items in Job Operation Document Output window

| Button        |            | Description                                                                           |
|---------------|------------|---------------------------------------------------------------------------------------|
| <b>=</b>      | Open       | Opens a job operation information file and creates a document from the file contents. |
| <b>₫</b> ∰ #1 | Map Output | Outputs a map image of the jobnet selected in the unit tree to Microsoft Excel.       |

| Button        |                                                     | Description                                                                                                    |
|---------------|-----------------------------------------------------|----------------------------------------------------------------------------------------------------|
| <b>₹</b> 7 #1 | Jobnet Flow Output                                  | Outputs a jobnet flow image of the jobnet selected in the unit tree to Microsoft Excel.                                                                                                    |
| <b>₫</b> #2   | Map PDF Output                                      | Outputs a map image of the jobnet selected in the unit tree to a PDF file.                                                                                                    |
| #2            | Jobnet Flow PDF Output                              | Outputs a jobnet flow image of the jobnet selected in the unit tree to a PDF file.                                                                                                    |
| <b>a</b>      | Save CSV file                                       | Saves the document displayed in the window as a CSV file. When you select a file, the displayed document is saved to that file in CSV format.                                                                                   |
| D.            | Print Preview                                       | Displays a print preview of the displayed document.                                                                                                    |
|               | Print                                               | Prints the displayed document.                                                                                                    |
|               | Page Settings                                       | Sets the page layout for the printed document.                                                                                                    |
|               | Format Definition<br>Settings                       | Defines the format of the document.                                                                                                    |
|               | Jobnet Flow Format<br>Definition Settings           | Defines the format of the jobnet flow image.                                                                                                    |
| <b></b>       | Previous Month or<br>Previous Day <sup>#3, #4</sup> | Changes the range of information displayed in the document. For monthly documents, this button displays the information for the previous month. For daily documents, this button displays the information for the previous day. |
|               | Next Month or Next<br>Day <sup>#3, #5</sup>         | Changes the range of information displayed in the document. For monthly documents, this button displays the information for the next month. For daily documents, this button displays the information for the next day.         |
|               | Change Displayed<br>Range <sup>#3</sup>             | Displays the Change Displayed Range window. You can use this window to change the range of information displayed.                                                                                                    |
| <b>3</b>      | <b>Environment Settings</b>                         | Displays the Environment Settings window. In this window, you can set the default folders for input and output files.                                                                                                    |
| <b>?</b>      | Help Contents                                       | Displays help topics for JP1/AJS3 - Print Option.                                                                                                    |

#1

This button is unavailable if Microsoft Excel is not installed.

#2

This button is unavailable if Microsoft Excel 2010 or later is not installed.

#3

This button is unavailable unless monthly or daily is selected as the document format.

#4

This button is unavailable when the day or month being displayed is the first day or month of the valid range. If the date one month ago is outside the collection period, the display changes to the first day of the valid range.

#5

This button is unavailable when the day or month being displayed is the last day or month of the valid range. If the date one month in the future is outside the collection period, the display changes to the last day of the valid range.

The following table describes the items that appear in the right-click menu in the unit tree area.

Table 7–3: Items in right-click menu in Job Operation Document Output window

| Menu item              | Description                                                                                                    |
|------------------------|----------------------------------------------------------------------------------------------------|
| Map Output             | Outputs a map image of the jobnet selected in the unit tree to Microsoft Excel.                                                             |
| Jobnet Flow Output     | Outputs a jobnet flow image of the jobnet selected in the unit tree to Microsoft Excel.                                                     |
| Map PDF Output         | Outputs a map image of the jobnet selected in the unit tree to a PDF file.                                                                  |
| Jobnet Flow PDF Output | Outputs a jobnet flow image of the jobnet selected in the unit tree to a PDF file.                                                          |
| Save CSV file          | Saves the document displayed in the window as a CSV file. When you select a file, the displayed report is saved to that file in CSV format. |
| Print Preview          | Displays a print preview of the displayed report.                                                                                           |
| Print                  | Prints the displayed report.                                                                                                    |

The format combo box lists the format definition files in the format definition folder defined in the Environment Settings window. Select the format to apply to the document from the format combo box. The format you select is applied to the document.

The following table describes the document-related information displayed in the Job Operation Document Output window.

Figure 7-6: Document-related information in Job Operation Document Output window

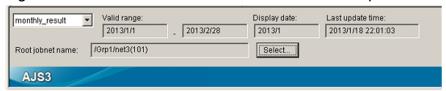

Table 7-4: Document-related information in Job Operation Document Output window

| Information      | Description                                                                                                    |
|------------------|----------------------------------------------------------------------------------------------------|
| Valid range      | Displays the period for which data exists in the input file.                                                                                                    |
| Display date     | For a monthly or daily document, displays the period currently being displayed.                                                                                                    |
| Last update time | Displays the time when all of the units defined in the job operation information file were last updated.                                                                                                    |
| Root jobnet name | If the selected job operation information file contains release ID information, this item displays the path and release ID of the root jobnet currently displayed in the Job Operation Document Output window.  When you click the <b>Select</b> button, the Jobnet Names (Release IDs) List window appears in which you can change the jobnet displayed in the Job Operation Document Output window. For details on release IDs, see the section about jobnet release in the manual <i>JP1/Automatic Job Management System 3 Overview</i> . |

The unit tree area lists every unit defined in the job operation information file. You can print information for the selected unit and any of its subordinate units. However, you cannot print the contents of a manager job group or manager jobnet.

The document area displays the document to be printed. If there is no applicable data, the document area displays the following according to the basic format:

| Monthly | Blank |
|---------|-------|
|---------|-------|

| Daily | Blank |
|-------|-------|
| List  | "_"   |

### Cautionary notes:

- If the data in one column exceeds 259 characters, the 260th and subsequent characters do not appear in the document area. To view the data in its entirety, you can print the document, display a print preview, or output the data to a CSV file.
- If the total width of the column items exceeds 32,768 pixels, the document area does not display any column names beyond the 32,768th pixel. To view the data in its entirety, you can print the document, display a print preview, or output the data to a CSV file.

The total width of the column items is determined by the following equations:

Total column width = Width of unit name column + width of column item I

+ width of column item  $2 \dots +$  width of column item n

• If Auto is set as the column width for the unit name and column items in the format definition:

*Unit name column width* = *Current font width* (in pixels)

x Length of longest character string in unit name column

Width of column item n = Current font width (in pixels)

x Length of longest character string in column item n

• If **Fixed** is set as the column width for the unit name and column items in the format definition:

*Unit name column width = Current font width (in pixels)* 

**x** Column width specified on Unit tab in Format Definition Settings window

Width of column item n = Current font width (in pixels)

- x Column width specified for column item n on Column Item tab in Format Definition Settings window
- When you collect job operation information from JP1/AJS3 Manager 09-00 or later, the Job Operation Document Output window only displays the last update time if you configured the system to collect it.
- You cannot tell whether a jobnet has release information from its icon. A jobnet with release information has the same icon as a jobnet without release information.
- The unit types supported in new version may be not added to old version format definition file. If you use this file, unit types not added in this file are displayed to the document by default. If you do not want to display unit types added in new version, you browse this file and clear the check boxes of added unit types and save in the Format Definition Settings window.

# 7.4 Select Job Operation Information File window

In the Select Job Operation Information File window, you can select the job operation information file whose contents you want to output as a document.

Figure 7–7: Select Job Operation Information File window

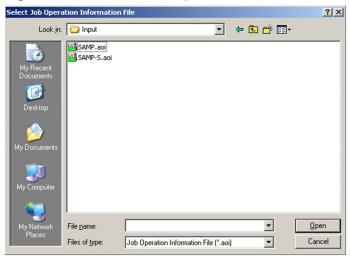

The following explains the displayed items.

## **Open**

Selects the job operation information file to be output in document form. Make sure that the path and file name of the file do not exceed 258 bytes in total, the path does not exceed 194 bytes, and the file name does not exceed 63 bytes.

Do not use any of the following symbols in the file name.

#### Cancel

Cancels processing and closes the window.

# 7.5 Jobnet Names (Release IDs) List window

If a job operation information file contains release ID information, you can use the Jobnet Names (Release IDs) List window to select the release ID whose information you want to display in the Job Operation Document Output window.

In the Job Operation Document Output window, click the **Select** button to display the Jobnet Names (Release IDs) List window.

Figure 7-8: Jobnet Names (Release IDs) List window

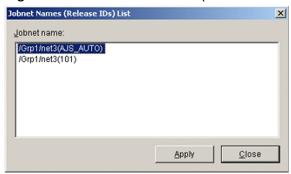

The following explains the displayed items.

#### Jobnet name

A list of root jobnet names associated with the release ID. Names are displayed in the *path-of-the-root-jobnet* (*release-ID*) format. If the jobnet name contains more than 259 bytes, the excess characters are replaced with an ellipsis (...).

### Apply

Displays the contents for the root jobnet selected in the **Jobnet name** area in the Job Operation Document Output window.

#### Close

Cancels processing and closes the window.

# 7.6 Map Output window

From the Map Output window, you can output jobnet definitions to Microsoft Excel in map form. This window uses Microsoft Excel.

Figure 7–9: Map Output window

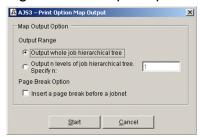

The following explains the displayed items.

### Output whole job hierarchical tree

Select this option to output information for the specified unit and all its subordinate units.

### Output n levels of job hierarchical tree. Specify n:

Select this option to output information for a specified number of hierarchical levels below the specified unit.

Specify the number of hierarchical levels as a value from 1 to 2,147,483,647. The default is 1.

If you specify 1, the system outputs information for the units directly below the specified unit in the hierarchy.

# Insert a page break before a jobnet

Select this check box to insert a page break between jobnets.

#### Start

Starts the map output process.

# Cancel

Cancels processing and closes the window.

When you click **Start** in the Map Output window, Microsoft Excel starts and the jobnet definitions are reproduced in map form in Microsoft Excel.

Figure 7–10: Example of map output (1) (using standard JP1/AJS3 - View icons)

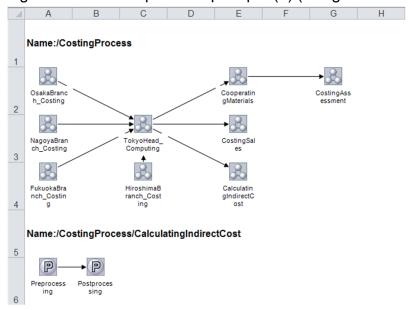

Figure 7–11: Example of map output (2) (if last update time was collected)

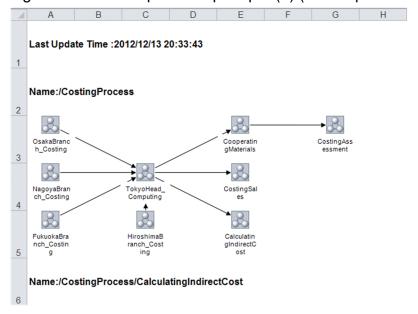

Figure 7–12: Example of map output (3) (if comments are displayed)

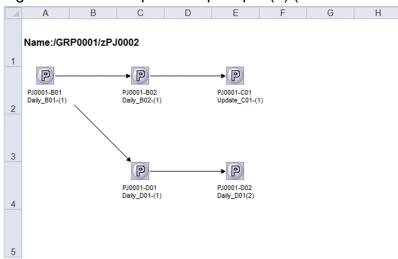

The map output feature outputs a map to a new Microsoft Excel workbook.

The entire map occupies one sheet in Microsoft Excel. When map output is performed for multiple jobnets, the maps cascade downward.

The name of each jobnet is displayed in full, prefixed by Name:.

A map of the jobnet appears after the jobnet name.

A map can contain a maximum of 100 x 100 jobs per jobnet.

When you collect job operation information from JP1/AJS3 - Manager 09-00 or later, last update time appears at the top of the map only if you configured the system to collect it.

When maps are configured in the Environment Settings window to display comments, unit names are followed by comments. For details on the settings, see 7.19 Environment Settings window.

# Cautionary notes:

- In the following circumstances, only the full jobnet name is output:
  - There are no units to display in the jobnet
  - The unit is a root jobnet or manager jobnet

You can check the definition items in the Job Operation Document Output window or by outputting the information to a CSV file.

- Do not specify 1 for *n* in **Output n levels of job hierarchical tree. Specify n:** if you selected a job group in the unit tree in the Job Operation Document Output window. If you specify 1, nothing is output. Specify a number that includes a hierarchical level in which jobnets are defined.
- JP1/AJS3 Print Option uses the standard icons provided by JP1/AJS3 View 12-00. The following icon appears for units that do not have an icon in JP1/AJS3 View:

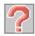

• The amount of information the map output functionality can output depends on the maximum number of lines and columns allowed by Microsoft Excel. If the output information exceeds these limits, Microsoft Excel will terminate abnormally.

You can find out how many lines and columns Microsoft Excel allows by viewing the Help or other documentation for Microsoft Excel.

- Do not use Microsoft Excel while map output is in progress. Doing so might affect not only the map information being output, but also any other files you are working on.
- You cannot perform multiple instances of map output concurrently, or perform map output at the same time as jobnet flow output. If you attempt to do so, the tasks are processed sequentially in the order in which they were executed.
- You cannot perform map output if the default printer is unavailable.
   Map output uses landscape as the page orientation when outputting information to Microsoft Excel. If the default printer is unavailable, Microsoft Excel generates an error in relation to the printer settings and map output fails.
   In this situation, use one of the following workarounds:
  - Make the default printer available
  - Set a dummy local printer as the default printer
  - Delete all printers

Note that if your default printer is a networked printer, the status of the print server will affect the availability of the printer.

- Icons, arrows, and unit path names might become hidden behind a text box. If this occurs, adjust the height of cells or text boxes in Microsoft Excel as needed.
- You cannot tell whether a jobnet has release information from its icon. A jobnet with release information has the same icon as a jobnet without release information.
- The processing time for map output depends on the rendering performance of Microsoft Excel. Maps take longer to render as the number of units and relation lines increases. If the source information contains a large number of units or relation lines, consider splitting the units across several maps or limiting the number of hierarchical levels in the output data.
- If the unit name is not displayed fully in the print and print preview, you can extend the unit name display area to display the cutoff unit name. For details on how to extend the size of the unit name display area, see 7.19 Environment Settings window.
- If the arrow is hidden by the unit name's background, you can make the unit name background transparent to display the hidden arrow. For details on how to make the unit name background transparent, see 7.19 Environment Settings window.
- If maps are configured to display comments, but you cannot see a comment hidden under the icon due to its length, then enlarge the size of the area where the unit name is displayed, or edit the width of the cell in Microsoft Excel.
- When maps are configured not to display comments, unit names are aligned center, while when configured to display them, both unit names and comments aligned left.
- Line weights of arrows are determined according to the default setting of Microsoft Excel. Therefore, line weights might be different depending on the version of Microsoft Excel and your execution environment. In addition, they might be different from those of arrows in the Map Output file created by the jprmpflw command.

# 7.7 Jobnet Flow Output window

From the Jobnet Flow Output window, you can output jobnet definitions to Microsoft Excel in flow format. This window uses Microsoft Excel.

Figure 7–13: Jobnet Flow Output window

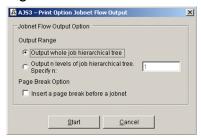

The following describes the displayed items.

### Output whole job hierarchical tree

Select this option to output information for the specified unit and all its subordinate units.

### Output n levels of job hierarchical tree. Specify n:

Select this option to output information for a specified number of hierarchical levels below the specified unit.

Specify the number of hierarchical levels as a value from 1 to 2,147,483,647. The default is 1.

If you specify 1, the system outputs information for the units directly below the specified unit in the hierarchy.

# Insert a page break before a jobnet

Select this check box to insert a page break between jobnets.

#### Start

Starts the jobnet flow output process.

### Cancel

Cancels processing and closes the window.

When you click **Start** in the Jobnet Flow Output window, Microsoft Excel starts and the jobnet definitions are reproduced in flow form in Microsoft Excel.

Figure 7–14: Example of jobnet flow output (When the data layout has one column, without a last update time)

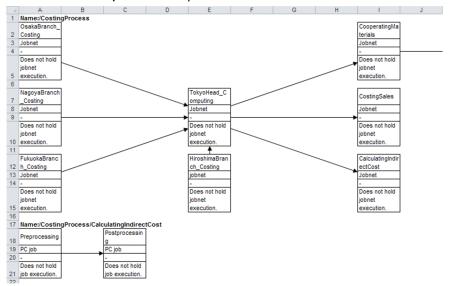

Figure 7–15: Example of jobnet flow output (When the data layout has one column, with a last update time)

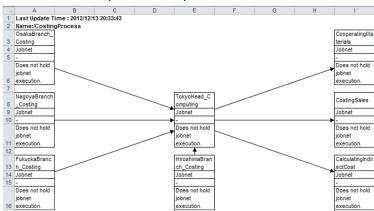

Figure 7–16: Example of jobnet flow output (When the data layout has two columns, without a last update time)

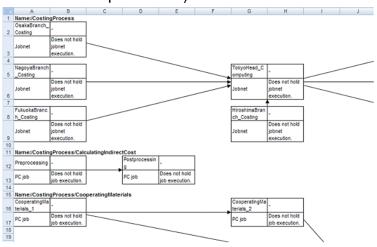

Figure 7–17: Example of jobnet flow output (with last update time and legends)

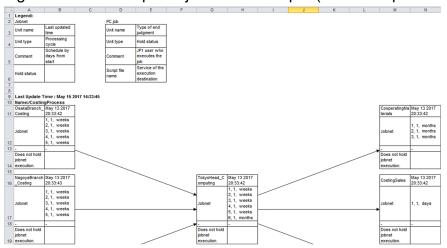

The jobnet flow output feature outputs a jobnet flow image to a new Microsoft Excel workbook.

The entire jobnet flow image occupies one sheet in Microsoft Excel. When jobnet flow output is performed for multiple jobnets, the jobnet flow images cascade downward.

The name of each jobnet is displayed in full, prefixed by Name:.

The jobnet flow image appears after the jobnet name.

A jobnet flow image can contain a maximum of 100 x 100 jobs per jobnet.

When you collect job operation information from JP1/AJS3 - Manager 09-00 or later, last update time appears under the legend if you have configured the system to display legends. If you have configured the system not to display legends, last update time appears at the top of the image.

## Cautionary notes:

- In the following circumstances, only the full jobnet name is output:
  - There are no units to display in the jobnet
  - The unit is a root jobnet or manager jobnet

You can check the definition items in the Job Operation Document Output window or by outputting the information to a CSV file.

- Do not specify 1 for *n* in **Output n levels of job hierarchical tree. Specify n:** if you selected a job group in the unit tree in the Job Operation Document Output window. If you specify 1, nothing is output. Specify a number that includes a hierarchical level in which jobnets are defined.
- The amount of information jobnet flow map output functionality can output depends on the maximum number of lines and columns allowed by Microsoft Excel. If the output information exceeds these limits, Microsoft Excel will terminate abnormally.

You can find out how many lines and columns Microsoft Excel allows by viewing the Help or other documentation for Microsoft Excel.

- Do not use Microsoft Excel while jobnet flow output is in progress. Doing so might affect not only the jobnet flow image being output, but also any other files you are working on.
- If jobnet flow output produces a cell in Microsoft Excel that contains more than 255 characters, ##### might appear as the cell data in Microsoft Excel.

- If a piece (generation) of data output to Microsoft Excel in a jobnet flow image exceeds 4,000 bytes, the jobnet flow output functionality outputs a cross (×) and the text The data has too many characters to display in its place. Each cell output to Microsoft Excel cannot contain more than 32,000 bytes or 255 lines of data. Data exceeding these limits is truncated, and information about the name and attributes of the unit that caused the problem are output to a log file (installation-folder\Log\ajs2po.log or %allusersprofile%\Hitachi\Log\JP1\JP1\_DEFAULT\JP1AJS2PO\Log\ajs2po.log). If this occurs, take action such as dividing the input data over several jobnet flow images.
- You cannot perform multiple instances of jobnet flow output concurrently, or perform jobnet flow output at the same time as map output. If you attempt to do so, the tasks are processed sequentially in the order in which they were executed.
- You cannot perform jobnet flow output if the default printer is unavailable.

Jobnet flow output uses landscape as the page orientation when outputting information to Microsoft Excel. If the default printer is unavailable, Microsoft Excel generates an error in relation to the printer settings and jobnet flow output fails.

In this situation, use one of the following workarounds:

- Make the default printer available
- Set a dummy local printer as the default printer
- Delete all printers

Keep in mind that if your default printer is a networked printer, the status of the print server will affect the availability of the printer.

- Jobnet flow output will fail if the jobnet flow definition file specified in the Environment Settings window cannot be found. Make sure that the file specified in the Environment Settings window exists at the specified location.
- The processing time for jobnet flow output depends on the rendering performance of Microsoft Excel. Images take longer to render as the number of units and relation lines increases. If the source information contains a large number of units or relation lines, you can split the units across several images or limit the number of hierarchical levels in the output data.
- The cell's character string might not be fully displayed. Edit the cell's height in Microsoft Excel as necessary.
- If the items are not displayed fully in the print and print preview, you can extend the display area to display the cutoff items. For details on how to extend the size of the display area, see 7.19 Environment Settings window.
- You can specify whether or not to display legends on the Environment Settings window. For details on how to specify the setting, see 7.19 Environment Settings window.
- Line weights of arrows are determined according to the default setting of Microsoft Excel. Therefore, line weights might be different depending on the version of Microsoft Excel and your execution environment. In addition, they might be different from those of arrows in the Map Output file created by the jprmpflw command.

# 7.8 Map PDF Output window

From the Map PDF Output window, you can output jobnet definitions to a PDF file in map form.

Figure 7–18: Map PDF Output window

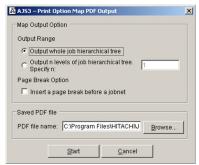

The following explains the displayed items.

### Output whole job hierarchical tree

Select this option to output information for the specified unit and all its subordinate units.

# Output n levels of job hierarchical tree. Specify n:

Select this option to output information for a specified number of hierarchical levels below the specified unit.

Specify the number of hierarchical levels as a value from 1 to 2,147,483,647. The default is 1.

If you specify 1, the system outputs information for the units directly below the specified unit in the hierarchy.

### Insert a page break before a jobnet

Select this check box to insert a page break between jobnets.

#### PDF file name

Specify the target file for PDF output. Note the following when specifying the PDF file name:

- Make sure that the file name does not exceed 63 bytes, and the path and file name together do not exceed 258 bytes.
- Specify .pdf as the file extension.
- Do not use machine-dependent characters or any of the following symbols in the file name.

```
\ / : * ? " <> | $ ` -
```

The default path and file name consists of:

The value specified in the **Saved PDF file of map and jobnet flow output** field in the Environment Settings window as the path, the date and time at which the Map PDF Output window was displayed as the file name (in the format *YYYYMMDDhhmmss*<sup>#</sup>), and the extension .pdf.

#

YYYY: four-digit year; MM: Month (01 to 12), DD: Day (01 to 31), hh: Hour (00 to 23), mm: minutes (00 to 59), ss: seconds (00 to 59)

#### Start

Starts map PDF output.

#### Cancel

Cancels processing and closes the window.

Figure 7–19: Example of map PDF output (1) (using standard JP1/AJS3 - View icons)

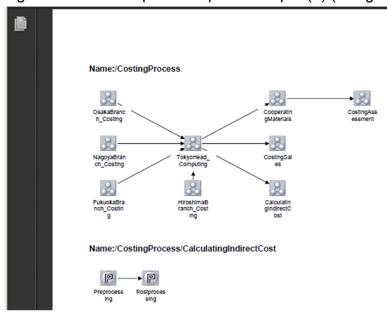

Figure 7–20: Example of map PDF output (2) (with last update time)

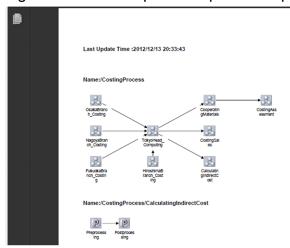

When map PDF output is performed for multiple jobnets, the maps cascade downward.

The name of each jobnet is displayed in full, prefixed by Name:.

The map appears after the jobnet name.

A map can contain a maximum of 100 x 100 jobs per jobnet.

When you collect job operation information from JP1/AJS3 - Manager 09-00 or later, last update time appears at the top of the map only if you configured the system to collect it.

#### Cautionary notes:

- You can perform map PDF output in an environment with Microsoft Excel 2010 or later installed.
- Even if maps are configured in the Environment Settings window to display comments, no comments are included in the map PDF output. If you want to display comments in a PDF file, enable comments in the Environment Settings window, output a map to an Excel file, and then convert it to PDF format.

• If a user without administrator privileges in an environment where UAC (User Account Control) is enabled, specifies a protected folder such as C:\Program Files as the output destination for the PDF file, the file might be redirected and saved to each user's VirtualStore folder.

Files are redirected when the save destination is a folder in one of the following directories:

- *system-drive*:\Windows
- *system-drive*:\Program Files
- system-drive: \Program Files (x86) (for 64bit Windows)

The redirected files are stored in the following directories:

- %LocalAppData%\VirtualStore\Windows
- %LocalAppData%\VirtualStore\Program Files
- %LocalAppData%\VirtualStore\Program Files (x86)

The default value of the %LocalAppData% is system-drive: \Users\OS-user-name\AppData\Local.

- In the following circumstances, only the full jobnet name is output:
  - There are no units to display in the jobnet
  - The unit is a root jobnet or manager jobnet

You can check the definition items in the Job Operation Document Output window or by outputting the information to a CSV file.

- Do not specify 1 for *n* in **Output n levels of job hierarchical tree. Specify n:** if you selected a job group in the unit tree in the Job Operation Document Output window. If you specify 1, nothing is output. Specify a number that includes a hierarchical level in which jobnets are defined.
- JP1/AJS3 Print Option uses the standard icons provided by JP1/AJS3 View 12-00. The following icon appears for units that do not have an icon in JP1/AJS3 View:

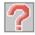

• The map PDF output process uses Microsoft Excel to output data to a PDF file. For this reason, the amount of information you can output depends on the maximum number of lines and columns allowed by Microsoft Excel. If the output information exceeds these limits, Microsoft Excel will terminate abnormally.

You can find out how many lines and columns Microsoft Excel allows by viewing the Help or other documentation for Microsoft Excel.

- Do not use Microsoft Excel while map PDF output is in progress. Doing so might affect not only the map information being output, but also any other files you are working on.
- You cannot perform multiple instances of map PDF output concurrently, or perform map PDF output at the same time as jobnet flow output or jobnet flow PDF output. If you attempt to do so, the tasks are processed sequentially in the order in which they were executed.
- You cannot perform map PDF output if the default printer is unavailable.

The map PDF output process uses Microsoft Excel to output data to a PDF file, and sets the page orientation to landscape when outputting information to Microsoft Excel. If the default printer is unavailable, Microsoft Excel generates an error in relation to the printer settings and map PDF output fails.

In this situation, use one of the following workarounds:

- Make the default printer available
- Set a dummy local printer as the default printer
- Delete all printers

Note that if your default printer is a networked printer, the status of the print server will affect the availability of the printer.

- If a unit name contains characters outside the ASCII character set, icons, arrows, and unit path names might become hidden behind a text box.
- You cannot tell whether a jobnet has release information from its icon. A jobnet with release information has the same icon as a jobnet without release information.
- Some characters might be missing from unit names in the PDF files created by map PDF output. In this case, view the document in Microsoft Excel.
- The processing time for map PDF output depends on the rendering performance of Microsoft Excel. Maps take longer to render as the number of units and relation lines increases. If the source information contains a large number of units or relation lines, consider splitting the units across several maps or limiting the number of hierarchical levels in the output data.
- If the unit name is not displayed fully in the print and print preview, you can extend the unit name display area to display the cutoff unit name. For details on how to extend the size of the unit name display area, see 7.19 Environment Settings window.
- If the arrow is hidden by the unit name's background, you can make the unit name background transparent to display the hidden arrow. For details on how to make the unit name background transparent, see 7.19 Environment Settings window.
- Line weights of arrows are determined according to the default setting of Microsoft Excel. Therefore, line weights might be different depending on the version of Microsoft Excel and your execution environment.

# 7.9 Jobnet Flow PDF Output window

From the Jobnet Flow PDF Output window, you can output jobnet definitions to a PDF file as a jobnet flow image.

Figure 7–21: Jobnet Flow PDF Output window

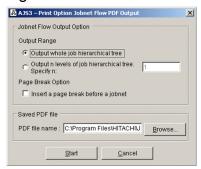

The following describes the displayed items.

### Output whole job hierarchical tree

Select this option to output information for the specified unit and all its subordinate units.

## Output n levels of job hierarchical tree. Specify n:

Select this option to output information for a specified number of hierarchical levels below the specified unit.

Specify the number of hierarchical levels as a value from 1 to 2,147,483,647. The default is 1.

If you specify 1, the system outputs information for the units directly below the specified unit in the hierarchy.

#### Insert a page break before a jobnet

Select this check box to insert a page break between jobnets.

#### PDF file name

Specify the target file for PDF output. Note the following when specifying the PDF file name:

- Make sure that the file name does not exceed 63 bytes, and the path and file name together do not exceed 258 bytes.
- Specify .pdf as the file extension.
- Do not use machine-dependent characters or any of the following symbols in the file name.

```
\ / : * ? " <> | $ ` -
```

The default path and file name consists of:

The value specified in the **Saved PDF file of map and jobnet flow output** field in the Environment Settings window as the path, the date and time at which the Jobnet Flow PDF Output window was displayed as the file name (in the format *YYYYMMDDhhmmss*<sup>#</sup>), and the extension .pdf.

#

YYYY: four-digit year; MM: Month (01 to 12), DD: Day (01 to 31), hh: Hour (00 to 23), mm: minutes (00 to 59), ss: seconds (00 to 59)

#### Start

Starts jobnet flow PDF output.

#### Cancel

Cancels processing and closes the window.

Figure 7–22: Example of jobnet flow PDF output (When the data layout has one column, without a last update time)

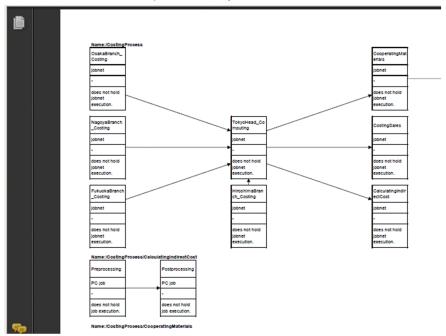

Figure 7–23: Example of jobnet flow PDF output (When the data layout has one column, with a last update time)

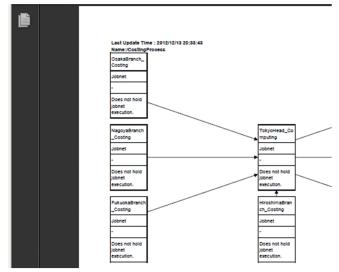

Figure 7–24: Example of jobnet flow PDF output (When the data layout has two columns, without a last update time)

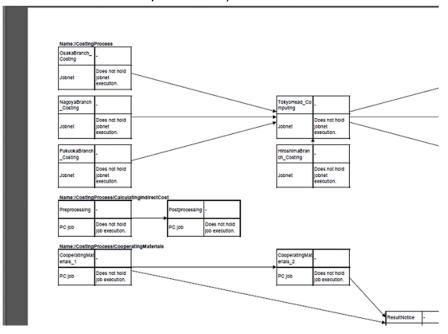

When jobnet flow PDF output is performed for multiple jobnets, the jobnet flow images cascade downward.

The name of each jobnet is displayed in full, prefixed by Name:.

The jobnet flow image appears after the jobnet name.

A jobnet flow image can contain a maximum of 100 x 100 jobs per jobnet.

When you collect job operation information from JP1/AJS3 - Manager 09-00 or later, last update time appears at the top of the image only if you configured the system to collect it.

#### Cautionary notes:

- You can perform jobnet flow PDF output in an environment with Microsoft Excel 2010 or later installed.
- If a user without administrator privileges in an environment where UAC (User Account Control) is enabled, specifies a protected folder such as C:\Program Files as the output destination for the PDF file, the file might be redirected and saved to each user's VirtualStore folder.

Files are redirected when the save destination is a folder in one of the following directories:

- *system-drive*:\Windows
- *system-drive*:\Program Files
- system-drive: \Program Files (x86) (for 64bit Windows)

The redirected files are stored in the following directories:

- %LocalAppData%\VirtualStore\Windows
- %LocalAppData%\VirtualStore\Program Files
- %LocalAppData%\VirtualStore\Program Files (x86)

The default value of the %LocalAppData% is system-drive: \Users\OS-user-name\AppData\Local.

• In the following circumstances, only the full jobnet name is output:

- There are no units to display in the jobnet
- The unit is a root jobnet or manager jobnet

You can check the definition items in the Job Operation Document Output window, or by outputting the information to a CSV file.

- Do not specify 1 for *n* in **Output n levels of job hierarchical tree. Specify n:** if you selected a job group in the unit tree in the Job Operation Document Output window. If you specify 1, nothing is output. Specify a number that includes a hierarchical level in which jobnets are defined.
- The jobnet flow PDF output process uses Microsoft Excel to output data to a PDF file. For this reason, the amount of information you can output depends on the maximum number of lines and columns allowed by Microsoft Excel. If the output information exceeds these limits, Microsoft Excel will terminate abnormally.
  - You can find out how many lines and columns Microsoft Excel allows by viewing the Help or other documentation for Microsoft Excel.
- Do not use Microsoft Excel while jobnet flow PDF output is in progress. Doing so might affect not only the jobnet flow image information being output, but also any other files you are working on.
- If jobnet flow PDF output produces a cell in Microsoft Excel that contains more than 255 characters, ##### might appear as the cell data in Microsoft Excel.
- The jobnet flow PDF output process uses Microsoft Excel to output data to a PDF file. If the process outputs a piece (generation) of data to Microsoft Excel that exceeds 4,000 bytes, the jobnet flow PDF output functionality outputs × (The data has too many characters to display.) in its place. Each cell output to Microsoft Excel cannot contain more than 32,000 bytes or 255 lines of data. Data exceeding these limits is truncated, and information about the name and attributes of the unit that caused the problem are output to a log file (installation-folder\Log\ajs2po.log or %allusersprofile%\Hitachi\JP1\JP1\_DEFAULT\JP1AJS2PO\Log\ajs2po.log). Take action such as dividing the input data over several jobnet flow images.
- You cannot perform multiple instances of jobnet flow PDF output concurrently, or perform jobnet flow PDF output at the same time as map output or map PDF output. If you attempt to do so, the tasks are processed sequentially in the order in which they were executed.
- You cannot perform jobnet flow PDF output if the default printer is unavailable.
  - The jobnet flow PDF output process uses Microsoft Excel to output data to a PDF file, and sets the page orientation to landscape when outputting information to Microsoft Excel.

If the default printer is unavailable, Microsoft Excel generates an error in relation to the printer settings and jobnet flow PDF output fails.

In this situation, use one of the following workarounds:

- Make the default printer available
- Set a dummy local printer as the default printer
- Delete all printers

Note that if your default printer is a networked printer, the status of the print server will affect the availability of the printer.

- Jobnet flow PDF output will fail if the jobnet flow definition file specified in the Environment Settings window cannot be found. Make sure that the file specified in the Environment Settings window exists at the specified location.
- Some characters might be missing from unit names in the PDF files created by jobnet flow PDF output. In this case, use the Microsoft Excel form of the document.
- The processing time for jobnet flow PDF output depends on the rendering performance of Microsoft Excel. Images take longer to render as the number of units and relation lines increases. If the source information contains a large number of units or relation lines, you can split the units across several images or limit the number of hierarchical levels in the output data.

- If the items are not displayed fully in the print and print preview, you can extend the display area to display the cutoff items. For details on how to extend the size of the display area, see 7.19 Environment Settings window.
- Jobnet flow PDF output does not display legends. If you want to display legends, first configure the system to display legends in the Environment Settings window and perform jobnet flow output, and then convert the output Excel file to a PDF file.
- Line weights of arrows are determined according to the default setting of Microsoft Excel. Therefore, line weights might be different depending on the version of Microsoft Excel and your execution environment.

# 7.10 Save CSV File window

You can use the Save CSV File window to save the displayed document to a file in CSV format. Cells are delimited by tab character. The value of each cell is output to the CSV file enclosed in double quotation marks ("). If a cell contains a double quotation mark, it is replaced by two consecutive double quotation marks.

For documents in daily and monthly format, only the data for the day or month displayed in the Job Operation Document Output window is output to the CSV file. The start and end of the valid period do not affect the file contents.

The contents of the CSV file differ depending on whether the Outputs CRLFs to CSV file check box is selected.

Figure 7-25: Save CSV File window

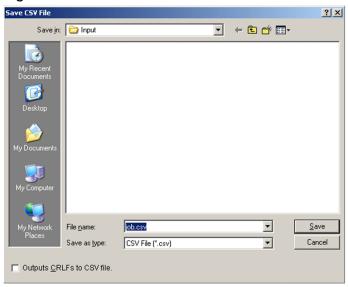

The following describes the displayed items.

#### File name

Select the CSV file from the file list, or enter the file name directly. The file name cannot contain any of the following symbols:

The path and file name together must not exceed 258 bytes. If they exceed 258 bytes, the file name is converted automatically subject to set rules.

#### Save as type

Select **CSV** File as the file type.

#### **Outputs CRLFs to CSV file**

Specify whether to add a linefeed code when a cell contains multiple pieces of data. The default is the state of the same check box in the Environment Settings window.

The contents of the output CSV file change according to whether this check box is selected.

· When cleared

When one cell contains multiple lines of data, this setting results in a CSV file without line feed codes. Because there are no line feeds, the data in cells that contain multiple lines of information runs together when you open the file in Microsoft Excel.

## Example:

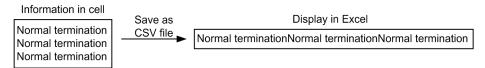

When selected

When one cell contains multiple lines of data, this setting adds linefeed codes to the CSV file. When you open the file in Microsoft Excel, the data in cells that contain multiple lines of information is displayed over multiple lines

### Example:

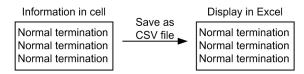

#### Save

Saves the CSV file.

#### Cancel

Cancels the operation.

Supplementary note: Automatic file name conversion rules

The file names of files whose path and file name exceed 258 bytes in total are converted automatically when the file is saved. This involves converting the file name portion of the path (not counting the extension .csv) to a length not longer than 253 - path-length.

The rules for automatic file name conversion are as follows:

- If the file name minus the extension exceeds 253 *path-length* bytes and the 253 *path-length* byte position is the first byte of a two-byte code, the first 252 *path-length* bytes are used as the file name.
- If the file name minus the extension is 253 path-length or fewer bytes, the file name is not converted.
- If the converted file name is already in use at the same path, a three character hexadecimal serial number (000 to FFF, using capital letters for alphabetic characters) is appended to the end of the converted file name. However, if the 250 path-length byte position is the first byte of a two-byte code, the serial number is added after the first 249 path-length bytes.
- The extension is always .csv.
- The file name is converted to ASCII encoding. Any characters that cannot be converted are replaced with hyphens (-).

## Cautionary notes:

- JP1/AJS3 Print Option applies UCS-2 conversion to document-related information before outputting it to a CSV file. Any characters that cannot be converted are replaced with question marks (?).
- If a user without administrator privileges in an environment where UAC (User Account Control) is enabled, specifies a protected folder such as C:\Program Files as the output destination for a CSV file, the file might be redirected and saved to each user's VirtualStore folder.

Files are redirected when the save destination is a folder in one of the following directories:

- *system-drive*:\Windows
- system-drive: \Program Files
- *system-drive*:\Program Files (x86) (for 64bit Windows)

# The redirected files are stored in the following directories:

- %LocalAppData%\VirtualStore\Windows
- %LocalAppData%\VirtualStore\Program Files
- %LocalAppData%\VirtualStore\Program Files (x86)

The default value of the LocalAppData% is  $system-drive: \Users\OS-user-name\AppData\Local.$ 

- If the length of the path (including the file name) to the CSV file created in the Save CSV File window exceeds 218 characters, an error occurs when you start Microsoft Excel to open the CSV file. If this occurs, use one of the following methods to open the file:
  - Change the name of the file to a shorter one.
  - Change the name or names of one or more folders that contain the file to shorter ones.
  - Move the file to a folder with the shorter path name.

# 7.11 Print Preview window

The Print Preview window shows how the document will look when printed.

For documents in daily and monthly format, the print preview only displays the data for the day or month displayed in the Job Operation Document Output window. The start and end of the valid period do not affect the contents of the Print Preview window.

Figure 7–26: Print Preview window

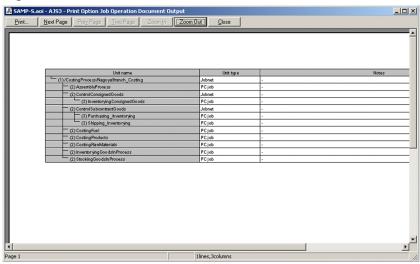

The following explains the displayed items.

#### **Print**

Displays the Print dialog box from which you can print the previewed document.

#### **Next Page**

Shows the next page in the document.

# **Prev Page**

Shows the previous page in the document.

#### Two Page

Shows two pages at once.

# Zoom In

Zooms in.

#### **Zoom Out**

Zooms out.

#### Close

Closes the print preview.

# 7.12 Print window

Prints the displayed document.

# Figure 7-27: Print window

 When the document in the Job Operation Document Output window is in list format

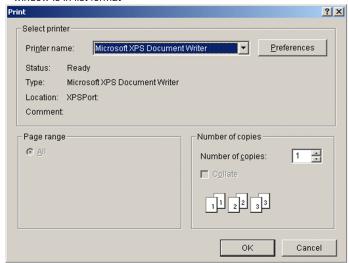

 When the document in the Job Operation Document Output window is in daily or monthly format

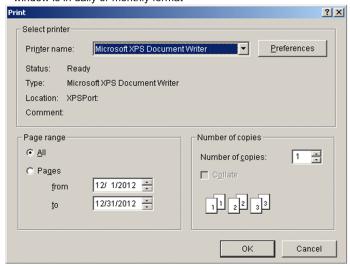

The following explains the displayed items:

# Printer name

Displays the printer to which the document is output. You can change the printer as needed.

#### **Preferences**

Displays the document properties.

# All

Select this option to print the entire document.

# **Pages**

Select this option to print information for a specific date range. Do not specify a date outside the valid period.

# **Number of copies**

Specify the number of copies to print.

# Collate

Select this check box to print copies in collated sets.

# OK

Prints the document.

# Cancel

Closes the window without printing the document.

# 7.13 Close window

This window closes the current document.

If a document is open, the following message box appears:

Figure 7–28: Close window

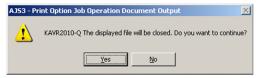

The following describes the displayed items:

## Yes

Closes the document.

#### No

Returns you to the previous window.

# 7.14 Exit window

This window exits JP1/AJS3 - Print Option.

The following message box appears:

Figure 7-29: Exit window

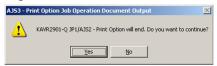

The following explains the displayed items:

Yes

Exits JP1/AJS3 - Print Option.

No

Returns you to the previous window.

# 7.15 Format Definition Settings window

In the Format Definition Settings window, you can define a document format.

The Format Definition Settings window contains three tabs: **Unit**, **Column Item**, and **Others**. Each tab is described in detail below.

# 7.15.1 Common items

The following items appear on each page of the Format Definition Settings window:

#### Format definition name

Enter the name of the format definition in 59 or fewer bytes. If you use the **Browse** button to select an existing format definition file, this field displays the file name minus the extension  $(. j \circ f)$ .

#### **Title**

Enter a title for the format definition in 64 or fewer bytes. You can display the title in the header and footer of the document.

#### Create

Clears the information in the Format Definition Settings window.

#### Browse

Displays the Select Format Definition File window. When you select a format definition file, the format information in that file appears in the Format Definition Settings window.

#### Save

Displays the Save Format Definition File window. The format information in the Format Definition Settings window is saved to the file you specify.

The file name cannot contain any of the following symbols:

Do not specify a file name that is longer than 63 bytes (including the extension). Make sure that the path and file name do not exceed 258 bytes in total, and the path alone does not exceed 194 bytes.

#### Close

Closes the Format Definition Settings window.

# 7.15.2 Items on Unit tab

Figure 7–30: Unit tab of Format Definition Settings window

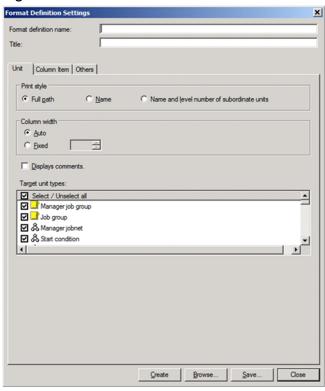

The following describes the items displayed on the Unit tab:

## **Print style**

Select the style in which unit names appear in printed documents.

| Full path                                           | Displays unit names by full path (example: /AAA/BBB/CCC)                                       |
|-----------------------------------------------------|------------------------------------------------------------------------------------------------|
| Name                                                | Displays the unit name in the hierarchical structure (example:  - AAA)                         |
| Name and level<br>number of<br>subordinate<br>units | Displays the unit name and its level number in the hierarchical structure (example:  - (1)AAA) |

#### Column width

Specify the maximum width of the unit name column (as a number of characters). If you select **Auto**, the column is sized to fit the entire unit name. If you select **Fixed**, you can specify the column width as a value from 10 to 80.

If you select **Auto**, the column can become excessively wide when displaying full unit paths. For this reason, we recommend that you select **Fixed**.

## **Displays comments**

Specify whether to display comments alongside unit names.

If you select this check box, the unit name is displayed in the format unit-name [comment].

Example: |- AAAA [Order Processing]

If there is no comment for a unit, a hyphen (-) is displayed.

Example: |- AAAA [-]

# Target unit types

Specify which unit types to include in the document.

To exclude a unit type from the document, clear the check box associated with that unit type. By default, all unit types are selected.

The unit types supported in new version may be not added to old version format definition file. If you browse this file in the Format Definition Settings window, the check boxes of added unit types in Target unit types are selected.

If you check the **Select** / **Unselect all** check box, all unit types will be checked. If you uncheck the check box, no unit type will be checked. Also if you uncheck any unit type check box while all unit types are specified to be checked, the **Select** / **Unselect all** check box will be automatically unchecked.

# 7.15.3 Items on Column Item tab

Figure 7–31: Column Item tab of Format Definition Settings window (with List selected)

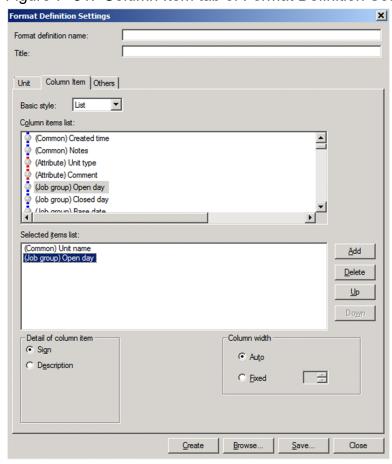

Figure 7–32: Column Item tab of Format Definition Settings window (with Monthly Schedule selected)

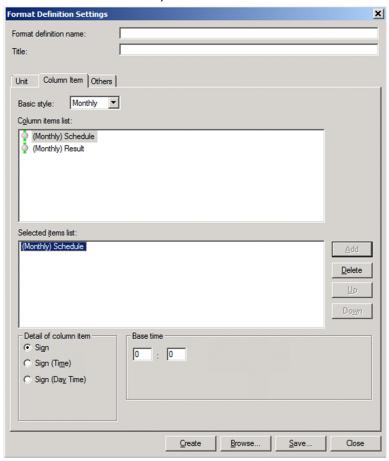

Figure 7–33: Column Item tab of Format Definition Settings window (with Monthly Result selected)

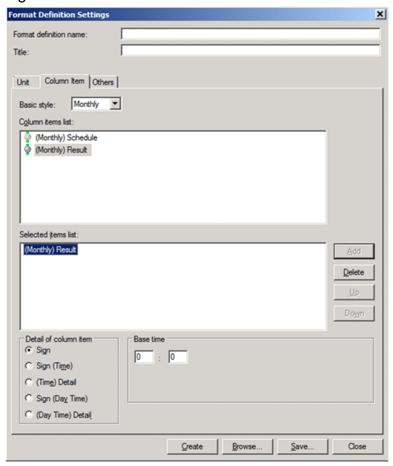

Figure 7–34: Column Item tab of Format Definition Settings window (with Daily selected)

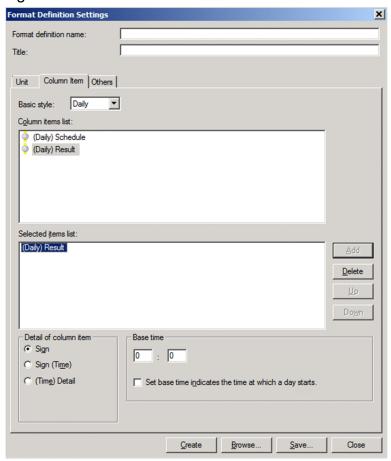

The following describes the items displayed on the Column Item tab:

#### Basic style

Select **Monthly**, **Daily**, or **List**. Any settings you have entered are discarded if you change this setting while in the process of editing a format definition. The default is **List**.

#### Column items list

This area lists the column items available with the basic style you selected.

#### Selected items list

Specify the column items to include in the document, and define the order in which you want them to appear. You can add and remove column items by using the **Add** and **Delete** buttons. Use the **Up** and **Down** buttons to change the order.

## Add

Adds the column item selected in the column items list. Items are added to the bottom of the selected items list. If the basic style is *Daily* or *Monthly*, you can add one column item. If the basic style is *List*, you can add a maximum of 30 items.

#### **Delete**

Removes the column item selected in the selected items list.

# Up

Moves the selected column item up by one position in the list.

#### Down

Moves the selected column item down by one position in the list.

#### Detail of column item

Select the format in which to display the data for column items.

- For items in List style
  - Select Sign or Description.
- For items in Monthly Schedule
  - Select Sign, Sign(Time), or Sign(Day Time).
- For items in Monthly Result
  - Select Sign, Sign(Time), (Time)Detail, Sign(Day Time), or (Day Time)Detail.
- For items in Daily Schedule
  - Select Sign or Sign(Time).
- For items in Daily Result
  - Select Sign, Sign(Time), or (Time)Detail.

#### Column width

Specify the maximum width of column items in list style documents (as a number of characters). If you select **Auto**, the column is sized to fit the largest value of the column item. If you select **Fixed**, you can specify the column width as a value from 10 to 80.

Selecting **Auto** can result in excessively wide columns when displaying full unit paths. For this reason, we recommend that you select **Fixed**.

#### Base time

Specify the base time to use for monthly and daily reports. In most circumstances, this will be the same base time as JP1/AJS.

Specify an hour from 0 to 23 in the left field, and minutes from 0 to 59 in the right field.

In monthly documents, the base time serves as the boundary between columns.

Example: If the base time is 8:45, the column for the first day of the month displays information for the time period from 8:45 on the first day to 8:44:59 on the second day.

In daily documents, the 0 minute mark serves as the column boundary. However, one of the columns in which the base time occurs has an internal boundary at the base time.

Example: If the base time is 8:45 based on the 24-hour display system<sup>#</sup>, column 0 displays information for the time period from 0:00:00 to 0:59:59. Column 8 displays information for the time period from 8:45:00 to 8:59:59 of the displayed day, and 8:00:00 to 8:44:59 of the following day.

In addition, if the base time is 8:45 based on the 48-hour display system<sup>#</sup>, two columns 0 display information for the time period from 0:00:00 to 0:59:59. The first column 8 displays information for the time period from 8:45:00 to 8:59:59 of the displayed day, and 8:00:00 to 8:44:59 two days later, while the second column 8 displays information for the time period from 8:00:00 to 8:59:59 of the following day.

#

You can specify the 24-hour display system or 48-hour display system in the Environment Settings window. For details on the settings, see 7.19.3 Displayed items of the View Settings tab.

#### Set base time indicates the time at which a day starts

Specify whether to start daily documents at the base time.

24-hour display system<sup>#</sup>

When you select this check box, a daily report shows data for 24 hours from the base time (column names start from the specified time on the day for which the document is being displayed, and end at the specified time on the following day).

If you clear this check box, a daily report shows data for 24 hours starting from midnight (column names are fixed as 0 to 23).

## 48-hour display system#

When you select this check box, a daily report shows data for 48 hours from the base time (dated column names start from the specified time on the day for which the document is being displayed, and end at the specified time two days later).

If you clear this check box, a daily report shows data for 48 hours starting from midnight (dated column names are fixed as 0 to 23).

#

You can specify the 24-hour display system or 48-hour display system in the Environment Settings window. For details on the settings, see 7.19.3 Displayed items of the View Settings tab.

# (1) Effect of Detail of column item setting

The following figures show how the option selected for **Detail of column item** on the Column Item tab affects the contents of the document.

Figure 7–35: Monthly schedule document with Sign selected

| [Monthly Schedule]<br>Month: 2012/12 Base time: 00:00 | 1<br>Sa | 2<br>Su | 3<br>Mo | 4<br>Tu | 5<br>We | 6<br>Th | 7<br>Fr | 8<br>Sa | 9<br>Su | 10<br>Mo |
|-------------------------------------------------------|---------|---------|---------|---------|---------|---------|---------|---------|---------|----------|
| & NagoyaBranch_Costing                                |         |         |         |         |         |         | •       | •       | •       | •        |
|                                                       |         |         |         |         |         |         | i       | •       |         |          |
|                                                       |         |         |         |         |         |         | :       |         |         |          |

Figure 7–36: Monthly schedule document with Sign(Time) selected

| [Monthly Schedule]<br>Month: 2012/12 Base time: 00:00 | 1<br>Sa | 2<br>Su | 3<br>Mo | 4<br>Tu | 5<br>We | 6<br>Th | 7<br>Fr          | 8<br>Sa          |
|-------------------------------------------------------|---------|---------|---------|---------|---------|---------|------------------|------------------|
| & NagoyaBranch_Costing                                |         |         |         |         |         |         | <b>■</b> (12:08) | <b>■</b> (12:59) |
|                                                       |         |         |         |         |         |         | <b>=</b> (12:09) | <b>■</b> (13:07) |
|                                                       |         |         |         |         |         |         | <b>■</b> (12:35) | <b>■</b> (13:14) |
|                                                       |         |         |         |         |         |         | <b>■</b> (12:44) |                  |
|                                                       |         |         |         |         |         |         | <b>■</b> (12:51) |                  |

Figure 7–37: Monthly results document with Sign selected

| [Monthly Result]<br>Month: 2012/12 Base time: 00:00 | 1<br>Sa | 2<br>Su | 3<br>Mo | 4<br>Tu | 5<br>We | 6<br>Th | 7<br>Fr | 8<br>Sa | 9<br>Su | 10<br>Mo | 11<br>Tu |
|-----------------------------------------------------|---------|---------|---------|---------|---------|---------|---------|---------|---------|----------|----------|
| & NagoyaBranch_Costing                              |         |         |         |         |         |         | D       | •       |         |          |          |
|                                                     |         |         |         |         |         |         | •       | ×       |         |          |          |
|                                                     |         |         |         |         |         |         | •       | •       |         |          |          |
|                                                     |         |         |         |         |         |         | ٠       |         |         |          |          |
|                                                     |         |         |         |         |         |         | •       |         |         |          |          |

Figure 7–38: Monthly results document with Sign(Time) selected

| [Monthly Result]<br>Month: 2012/12 Base time: 00:00 | 1<br>Sa | 2<br>Su | 3<br>Mo | 4<br>Tu | 5<br>We | 6<br>Th | 7<br>Fr          | 8<br>Sa  |
|-----------------------------------------------------|---------|---------|---------|---------|---------|---------|------------------|----------|
| & NagoyaBranch_Costing                              |         |         |         |         |         |         | o(12:08)         | •(13:01) |
|                                                     |         |         |         |         |         |         | •(12:12)         | ×(13:07) |
|                                                     |         |         |         |         |         |         | •(12:36)         | •(13:16) |
|                                                     |         |         |         |         |         |         | <b>●</b> (12:45) |          |
|                                                     |         |         |         |         |         |         | •(12:53)         |          |

Figure 7–39: Monthly results document with (Time)Detail selected

| [Monthly Result]<br>Month: 2012/12 Base time: 00:00 | 1<br>Sa | 2<br>Su | 3<br>Mo | 4<br>Tu | 5<br>We | 6<br>Th | 7<br>Fr            | 8<br>Sa          | 9<br>Su |
|-----------------------------------------------------|---------|---------|---------|---------|---------|---------|--------------------|------------------|---------|
| & NagoyaBranch_Costing                              |         |         |         |         |         |         | (12:08)exec-deffer | (13:01)normal    |         |
|                                                     |         |         |         |         |         |         | (12:12)normal      | (13:07)interrupt |         |
|                                                     |         |         |         |         |         |         | (12:36)normal      | (13:16)normal    |         |
|                                                     |         |         |         |         |         |         | (12:45)normal      |                  |         |
|                                                     |         |         |         |         |         |         | (12:53)normal      |                  |         |

Figure 7–40: Monthly schedule document with Sign(Day Time) selected

| [Monthly Schedule]<br>Month: 2003/5 Base time: 00:00 | 1<br>Th | 2<br>Fr | 3<br>Sa | 4<br>Su | 5<br>Mo | 6<br>Tu | 7<br>We             | 8<br>Th             | 9<br>Fr             |
|------------------------------------------------------|---------|---------|---------|---------|---------|---------|---------------------|---------------------|---------------------|
| & NagoyaBranch_Costing                               |         |         |         |         |         |         | <b>■</b> (07 12:08) | <b>■</b> (08 12:59) | <b>■</b> (09 13:14) |
|                                                      |         |         |         |         |         |         | <b>■</b> (07 12:09) | <b>■</b> (08 13:07) |                     |
|                                                      |         |         |         |         |         |         | <b>■</b> (07 12:35) | <b>■</b> (08 13:14) |                     |
|                                                      |         |         |         |         |         |         | <b>■</b> (07 12:44) |                     |                     |
|                                                      |         |         |         |         |         |         | <b>■</b> (07 12:51) |                     |                     |

Figure 7–41: Monthly results document with Sign(Day Time) selected

| [Monthly Result]<br>Month: 2003/5 Base time: 00:00 | 1<br>Th | 2<br>Fr | 3<br>Sa | 4<br>Su | 5<br>Mo | 6<br>Tu | 7<br>We             | 8<br>Th             | 9<br>Fr | 10<br>Sa | 11<br>Su |
|----------------------------------------------------|---------|---------|---------|---------|---------|---------|---------------------|---------------------|---------|----------|----------|
| & NagoyaBranch_Costing                             |         |         |         |         |         |         | o(07 12:08)         | <b>●</b> (08 13:01) |         |          |          |
|                                                    |         |         |         |         |         |         | ●(07 12:12)         | ×(08 13:07)         |         |          |          |
|                                                    |         |         |         |         |         |         | <b>●</b> (07 12:36) | •(08 13:16)         |         |          |          |
|                                                    |         |         |         |         |         |         | ●(07 12:45)         |                     |         |          |          |
|                                                    |         |         |         |         |         |         | <b>●</b> (07 12:53) |                     |         |          |          |

Figure 7–42: Monthly results document with (Day Time)Detail selected

| [Monthly Result]<br>Month: 2003/5 Base time: 00:00 | 1<br>Th | 2<br>Fr | 3<br>Sa | 4<br>Su | 5<br>Mo | 6<br>Tu | 7<br>We               | 8<br>Th             | 9<br>Fr |
|----------------------------------------------------|---------|---------|---------|---------|---------|---------|-----------------------|---------------------|---------|
| & NagoyaBranch_Costing                             |         |         |         |         |         |         | (07 12:08)exec-deffer | (08 13:01)normal    |         |
|                                                    |         |         |         |         |         |         | (07 12:12)normal      | (08 13:07)interrupt |         |
|                                                    |         |         |         |         |         |         | (07 12:36)normal      | (08 13:16)normal    |         |
|                                                    |         |         |         |         |         |         | (07 12:45)normal      |                     |         |
|                                                    |         |         |         |         |         |         | (07 12:53)normal      |                     |         |

# (2) Effect of Set base time indicates the time at which a day starts setting

The following figures show how the **Set base time indicates the time at which a day starts** check box on the Column Item tab affects the contents of the document.

Figure 7–43: Daily schedule document with check box cleared and 0:0 as base time (24-hour display system)

| [Daily Schedule]<br>Date: 2012/12/7(Fr) Base time: 00:00 | 0 | 1 | 2 | 3 | 4 | 5 | 6 | 7 | 8 | 9 | 10 | 11 | 12               | 13 | 14 | 15 |
|----------------------------------------------------------|---|---|---|---|---|---|---|---|---|---|----|----|------------------|----|----|----|
| & NagoyaBranch_Costing                                   |   |   |   |   |   |   |   |   |   |   |    |    | <b>=</b> (12:08) |    |    |    |
|                                                          |   |   |   |   |   |   |   |   |   |   |    |    | <b>■</b> (12:09) |    |    |    |
|                                                          |   |   |   |   |   |   |   |   |   |   |    |    | <b>(12:35)</b>   |    |    |    |
|                                                          |   |   |   |   |   |   |   |   |   |   |    |    | <b>(12:44)</b>   |    |    |    |
|                                                          |   |   |   |   |   |   |   |   |   |   |    |    | <b>(12:51)</b>   |    |    |    |
| & ControlConsignedGoods                                  |   |   |   |   |   |   |   |   |   |   |    |    | <b>(12:08)</b>   |    |    |    |
|                                                          |   |   |   |   |   |   |   |   |   |   |    |    | <b>(12:10)</b>   |    |    |    |
|                                                          |   |   |   |   |   |   |   |   |   |   |    |    | <b>■</b> (12:35) |    |    |    |
|                                                          |   |   |   |   |   |   |   |   |   |   |    |    | <b>(12:44)</b>   |    |    |    |
|                                                          |   |   |   |   |   |   |   |   |   |   |    |    | <b>(12:51)</b>   |    |    |    |
| InventoryingConsignedGoods                               |   |   |   |   |   |   |   |   |   |   |    |    | <b>(12:08)</b>   |    |    |    |
|                                                          |   |   |   |   |   |   |   |   |   |   |    |    | <b>(12:11)</b>   |    |    |    |
|                                                          |   |   |   |   |   |   |   |   |   |   |    |    | <b>■</b> (12:35) |    |    |    |

Figure 7–44: Daily schedule document with check box cleared and 12:40 as base time (24-hour display system)

| [Daily Schedule]<br>Date: 2012/12/7(Fr) Base time: 12:40 | 0 | 1 | 2 | 3 | 4 | 5 | 6 | 7 | 8 | 9 | 10 | 11 | 12               | 13 | 14 | 15 | 16 |
|----------------------------------------------------------|---|---|---|---|---|---|---|---|---|---|----|----|------------------|----|----|----|----|
| & NagoyaBranch_Costing                                   |   |   |   |   |   |   |   |   |   |   |    |    | <b>■</b> (12:44) |    |    |    |    |
|                                                          |   |   |   |   |   |   |   |   |   |   |    |    | <b>■</b> (12:51) |    |    |    |    |
| & ControlConsignedGoods                                  |   |   |   |   |   |   |   |   |   |   |    |    | <b>■</b> (12:44) |    |    |    |    |
|                                                          |   |   |   |   |   |   |   |   |   |   |    |    | <b>■</b> (12:51) |    |    |    |    |
| InventoryingConsignedGoods                               |   |   |   |   |   |   |   |   |   |   |    |    | <b>■</b> (12:44) |    |    |    |    |

Figure 7–45: Daily schedule document with check box selected and 12:40 as base time (24-hour display system)

| [Daily Schedule]<br>Date: 2012/12/7(Fr) Base time: 12:40 | 12               | 13 | 14 | 15 | 16 | 17 | 18 | 19 | 20 | 21 | 22 | 23 | 0 | 1 | 2 | 3 |
|----------------------------------------------------------|------------------|----|----|----|----|----|----|----|----|----|----|----|---|---|---|---|
| & NagoyaBranch_Costing                                   | <b>■</b> (12:44) |    |    |    |    |    |    |    |    |    |    |    |   |   |   |   |
|                                                          | <b>(12:51)</b>   |    |    |    |    |    |    |    |    |    |    |    |   |   |   |   |
| & ControlConsignedGoods                                  | <b>(12:44)</b>   |    |    |    |    |    |    |    |    |    |    |    |   |   |   |   |
|                                                          | <b>(12:51)</b>   |    |    |    |    |    |    |    |    |    |    |    |   |   |   |   |
| InventoryingConsignedGoods                               | <b>■</b> (12:44) |    |    |    |    |    |    |    |    |    |    |    |   |   |   |   |

Figure 7–46: Daily schedule document with check box cleared and 0:0 as base time (48-hour display system)

| [Daily Schedule]<br>Date: 2015/4/23(Th) Base time: 00:00 | 23<br>0 | 1 | 2 | 3 | 4 | 5 | 6 | 7 | 8 | 9 | 10 | 11 | 12 | 13 | 14 | 15 | 16               | 17 | 18 |
|----------------------------------------------------------|---------|---|---|---|---|---|---|---|---|---|----|----|----|----|----|----|------------------|----|----|
| PC-Job                                                   |         |   |   |   |   |   |   |   |   |   |    |    |    |    |    |    | <b>■</b> (16:47) |    |    |
| PC-Job2                                                  |         |   |   |   |   |   |   |   |   |   |    |    |    |    |    |    | <b>■</b> (16:57) |    |    |

Figure 7–47: Daily schedule document with check box cleared and 16:20 as base time (48-hour display system)

| [Daily Schedule]<br>Date: 2015/4/23(Th) Base time: 16:20 | 23<br>0 | 1 | 2 | 3 | 4 | 5 | 6 | 7 | 8 | 9 | 10 | 11 | 12 | 13 | 14 | 15 | 16               | 17 | 18 |
|----------------------------------------------------------|---------|---|---|---|---|---|---|---|---|---|----|----|----|----|----|----|------------------|----|----|
| PC-Job                                                   |         |   |   |   |   |   |   |   |   |   |    |    |    |    |    |    | <b>■</b> (16:47) |    |    |
| PC-Job2                                                  |         |   |   |   |   |   |   |   |   |   |    |    |    |    |    |    | <b>■</b> (16:57) |    |    |

Figure 7–48: Daily schedule document with check box selected and 16:20 as base time (48-hour display system)

| [Daily Schedule]<br>Date: 2015/4/23(Th) Base time: 16:20 | 23<br>16         | 17 | 18 | 19 | 20 | 21 | 22 | 23 | 24<br>0 | 1 | 2 | 3 | 4 | 5 | 6 | 7 | 8 | 9 | 10 |
|----------------------------------------------------------|------------------|----|----|----|----|----|----|----|---------|---|---|---|---|---|---|---|---|---|----|
| PC-Job                                                   | <b>■</b> (16:47) |    |    |    |    |    |    |    |         |   |   |   |   |   |   |   |   |   |    |
| PC-Job2                                                  | <b>■</b> (16:57) |    |    |    |    |    |    |    |         |   |   |   |   |   |   |   |   |   |    |

# (3) Difference in displayed contents between the 24-hour display system and the 48-hour display system

On the **View Settings** tab of the Environment Settings window, you can change the format in which to display time in monthly and daily documents between the 24-hour display system and the 48-hour display system. For details on the settings, see 7.19.3 Displayed items of the View Settings tab.

The following figures show how the 24-hour display system or the 48-hour display system affects the contents of the document.

Figure 7–49: Monthly schedule document with schedule extended over two days displayed (24-hour display system)

| [Monthly Schedule]<br>Month: 2015/7 Base time: 00:00 | 1<br>We | 2<br>Th | S<br>Fr | 4<br>Sa | 5<br>Su | 6<br>Mo | 7<br>Tu | 8<br>We | 9<br>Th | 10<br>Fr | 11<br>Sa | 12<br>Su | 13<br>Mo | 14<br>Tu | 15<br>We       | 16<br>Th         | 17<br>Fr       |
|------------------------------------------------------|---------|---------|---------|---------|---------|---------|---------|---------|---------|----------|----------|----------|----------|----------|----------------|------------------|----------------|
| & net1                                               |         |         |         |         |         |         |         |         |         |          |          |          |          |          | <b>(23:44)</b> | <b>=</b> (10:00) | <b>(23:40)</b> |
|                                                      |         |         |         |         |         |         |         |         |         |          |          |          |          |          |                | <b>(23:40)</b>   |                |
| PC-Job                                               |         |         |         |         |         |         |         |         |         |          |          |          |          |          | <b>(23:44)</b> | <b>=</b> (10:00) | <b>(23:40)</b> |
|                                                      |         |         |         |         |         |         |         |         |         |          |          |          |          |          |                | <b>(23:40)</b>   |                |
| PC-Job2                                              |         |         |         |         |         |         |         |         |         |          |          |          |          |          | <b>(23:54)</b> | <b>=</b> (10:10) | <b>(23:50)</b> |
|                                                      |         |         |         |         |         |         |         |         |         |          |          |          |          |          |                | <b>(23:50)</b>   |                |
| PC-Job3                                              |         |         |         |         |         |         |         |         |         |          |          |          |          |          |                | <b>(00:09)</b>   | <b>(00:02)</b> |
|                                                      |         |         |         |         |         |         |         |         |         |          |          |          |          |          |                | <b>■</b> (10:22) |                |

The schedule at 00:09 on July 16th for PC-Job3 is displayed at the July 16th position.

Figure 7–50: Monthly schedule document with schedule extended over two days displayed (48-hour display system)

| [Monthly Schedule]<br>Month: 2015/7 Base time: 00:00 | 1<br>We | 2<br>Th | S<br>Fr | 4<br>Sa | 5<br>Su | 6<br>Mo | 7<br>Tu | 8<br>We | 9<br>Th | 10<br>Fr | 11<br>Sa | 12<br>Su | 13<br>Mo | 14<br>Tu | 15<br>We       | 16<br>Th         | 17<br>Fr         |
|------------------------------------------------------|---------|---------|---------|---------|---------|---------|---------|---------|---------|----------|----------|----------|----------|----------|----------------|------------------|------------------|
| & net1                                               |         |         |         |         |         |         |         |         |         |          |          |          |          |          | <b>(23:44)</b> | <b>=</b> (10:00) | <b>(23:40)</b>   |
|                                                      |         |         |         |         |         |         |         |         |         |          |          |          |          |          |                | <b>■</b> (23:40) |                  |
| PC-Job                                               |         |         |         |         |         |         |         |         |         |          |          |          |          |          | <b>(23:44)</b> | <b>=</b> (10:00) | <b>(23:40)</b>   |
|                                                      |         |         |         |         |         |         |         |         |         |          |          |          |          |          |                | <b>■</b> (23:40) |                  |
| PC-Job2                                              |         |         |         |         |         |         |         |         |         |          |          |          |          |          | <b>(23:54)</b> | <b>=</b> (10:10) | <b>(23:50)</b>   |
|                                                      |         |         |         |         |         |         |         |         |         |          |          |          |          |          |                | <b>(23:50)</b>   |                  |
| PC-Job3                                              |         |         |         |         |         |         |         |         |         |          |          |          |          |          | <b>(00:09)</b> | <b>■</b> (10:22) | <b>=</b> (00:02) |
|                                                      |         |         |         |         |         |         |         |         |         |          |          |          |          |          |                | <b>■</b> (00:02) |                  |

If the scheduled date of net1 execution is July 15th, the schedule at 00:09 on July 16th for PC-Job3 is displayed at the July 15th position.

# Figure 7–51: Daily schedule document displayed (24-hour display system)

| [Daily Schedule]<br>Date: 2012/12/14(Fr) Base time: 00:00 | 0 | 1 | 2 | 3 | 4 | 5 | 6 | 7 | 8 | 9 | 10 | 11 | 12 | 13               | 14 | 15 | 16 | 17 | 18 | 19 | 20 | 21 | 22 | 23 | Notes |
|-----------------------------------------------------------|---|---|---|---|---|---|---|---|---|---|----|----|----|------------------|----|----|----|----|----|----|----|----|----|----|-------|
| Purchasing_Inventorying                                   |   |   |   |   |   |   |   |   |   |   |    |    |    | <b>(13:18)</b>   |    |    |    |    |    |    |    |    |    |    |       |
| Shipping_Inventorying                                     |   |   |   |   |   |   |   |   |   |   |    |    |    | <b>■</b> (13:19) |    |    |    |    |    |    |    |    |    |    |       |

# Figure 7–52: Daily schedule document displayed (48-hour display system)

| [Daily Schedule]<br>Date: 2015/4/29(We) Base time: 00:00 | 29<br>0 | 1 | 2 | 3 | 4 | 5 | 6 | 7 8 | 9 | 10               | 11 | 12 | 13 | 14 | 15 | 16 | 17 | 18 | 19 | 20 2 | 21 2 | 2 2 | 0 | 1 2 | 2 3 | 4 | 5 | 6 ; | 7 8 | 9 | 10               | 11 | 12 | 13 | 14 | 15 | 16 | 17 | 18 | 19 | 20 | 21 | 22 | 23 | Notes |
|----------------------------------------------------------|---------|---|---|---|---|---|---|-----|---|------------------|----|----|----|----|----|----|----|----|----|------|------|-----|---|-----|-----|---|---|-----|-----|---|------------------|----|----|----|----|----|----|----|----|----|----|----|----|----|-------|
| & net1                                                   |         |   |   |   |   |   |   |     |   | <b>e</b> (10:00) |    |    |    |    |    |    |    |    |    |      |      |     |   |     |     |   |   |     |     |   | <b>e</b> (10:00) |    |    |    |    |    |    |    |    |    |    |    |    |    |       |
| @ PC-Job                                                 |         |   |   |   |   |   |   |     |   | <b>e</b> (10:00) |    |    |    |    |    |    |    |    |    |      |      |     |   |     |     |   |   |     |     |   | <b>e</b> (10:00) |    |    |    |    |    |    |    |    |    |    |    |    |    |       |
| PC-Job2                                                  |         |   |   |   |   |   |   |     |   | <b>■</b> (10:10) |    |    |    |    |    |    |    |    |    |      |      |     |   |     |     |   |   |     |     |   | <b>(10:10)</b>   |    |    |    |    |    |    |    |    |    |    |    |    |    |       |
| @ PC lok?                                                |         |   |   |   |   |   |   |     |   | -(10·11)         |    |    |    |    |    |    |    |    |    |      |      |     |   |     |     |   |   |     |     |   | a(10:11)         |    |    |    |    |    |    |    |    |    |    |    |    |    |       |

# 7.15.4 Items on Others tab

Figure 7-53: Others tab of Format Definition Settings window

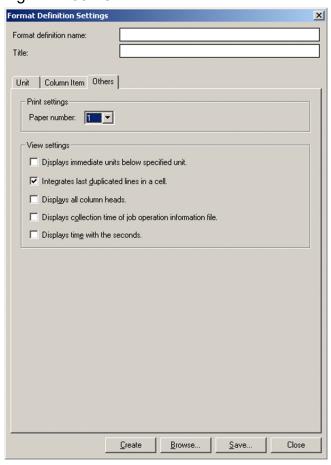

The following describes the items displayed on the Others tab of the Format Definition Settings window.

#### Paper number

Specify a paper number for the format. JP1/AJS3 - Print Option uses paper numbers when you select **Format definition** in the Page Settings window.

#### Displays immediate units below specified unit

Specify whether to only display the units defined immediately below the specified unit. If you select this check box, units further down in the hierarchy are excluded from the document. In this case, the **Immediate Units** and **All Units** items in the **View** menu become unavailable, and only immediately subordinate units appear in the document.

#### Integrates last duplicated lines in a cell

If you select this check box, duplicate lines are integrated when a cell contains multiple lines of data. This process applies to data that begins with a number followed immediately by a comma (, ).

## Example 1: Cell data with check box cleared

```
1, relative time 00:00
2, relative time 00:00
3, relative time 00:00
4, relative time 00:00
```

## Example 2: Cell data with check box selected

```
1-4, relative time 00:00
```

## Displays all column heads

Specify whether to display each column header in its entirety.

If you clear this check box, the part in parentheses at the beginning of a column header is omitted.

## Displays collection time of job operation information file

Specify whether to display the time when the job operation information file was collected in the header of the unit name column. If you select this check box, the column header is displayed in the following format:

# Displays time with the seconds

When time-based display (Sign(Time), (Time)Detail, Sign(Day Time), or (Day Time)Detail) is selected for column items in a daily or monthly document, select whether to display times to the minute or second level.

# (1) Effect of Displays collection time of job operation information file setting

The following figures show how the **Displays collection time of job operation information file** check box on the Others tab affects how column items are displayed.

Figure 7-54: List with check box cleared

| Unit name      | Unit type | Notes |
|----------------|-----------|-------|
| Postprocessing | PC job    | -     |
| Preprocessing  | PC job    | -     |

Figure 7-55: List with check box selected

| Collection Time: 2012/12/24 14:15<br>Unit name | Unit type | Notes |
|------------------------------------------------|-----------|-------|
| <ul> <li>Postprocessing</li> </ul>             | PC job    | -     |
| Preprocessing                                  | PC job    | -     |

Figure 7–56: Monthly results with check box cleared

| [Monthly Result]<br>Month: 2012/12 Base time: 00:00 | 1<br>Sa | 2<br>Su | 3<br>Mo | 4<br>Tu | 5<br>We | 6<br>Th | 7<br>Fr            | 8<br>Sa          | 9<br>Su |
|-----------------------------------------------------|---------|---------|---------|---------|---------|---------|--------------------|------------------|---------|
| & NagoyaBranch_Costing                              |         |         |         |         |         |         | (12:08)exec-deffer | (13:01)normal    |         |
|                                                     |         |         |         |         |         |         | (12:12)normal      | (13:07)interrupt |         |
|                                                     |         |         |         |         |         |         | (12:36)normal      | (13:16)normal    |         |
|                                                     |         |         |         |         |         |         | (12:45)normal      |                  |         |
|                                                     |         |         |         |         |         |         | (12:53)normal      |                  |         |
| & ControlConsignedGoods                             |         |         |         |         |         |         | (12:08)exec-deffer | (13:00)normal    |         |
|                                                     |         |         |         |         |         |         | (12:11)normal      | (13:07)normal    |         |
|                                                     |         |         |         |         |         |         | (12:35)normal      | (13:14)normal    |         |
|                                                     |         |         |         |         |         |         | (12:44)normal      |                  |         |
|                                                     |         |         |         |         |         |         | (12:51)normal      |                  |         |

Figure 7-57: Monthly results with check box selected

| Collection Time: 2012/12/24 14:04 [Monthly Result]<br>Month: 2012/12 Base time: 00:00 | 1<br>Sa | 2<br>Su | 3<br>Mo | 4<br>Tu | 5<br>We | 6<br>Th | 7<br>Fr            | 8<br>Sa          |
|---------------------------------------------------------------------------------------|---------|---------|---------|---------|---------|---------|--------------------|------------------|
| & NagoyaBranch_Costing                                                                |         |         |         |         |         |         | (12:08)exec-deffer | (13:01)normal    |
|                                                                                       |         |         |         |         |         |         | (12:12)normal      | (13:07)interrupt |
|                                                                                       |         |         |         |         |         |         | (12:36)normal      | (13:16)normal    |
|                                                                                       |         |         |         |         |         |         | (12:45)normal      |                  |
|                                                                                       |         |         |         |         |         |         | (12:53)normal      |                  |

# (2) Effect of Displays time with the seconds setting

The following figures show how the **Displays time with the seconds** check box on the Others tab affects how column items are displayed.

Figure 7–58: Daily schedule with check box cleared

| [Daily Schedule]<br>Date: 2012/12/7(Fr) Base time: 00:00 | 0 | 1 | 2 | 3 | 4 | 5 | 6 | 7 | 8 | 9 | 10 | 11 | 12                  | 13 | 14 |
|----------------------------------------------------------|---|---|---|---|---|---|---|---|---|---|----|----|---------------------|----|----|
| & NagoyaBranch_Costing                                   |   |   |   |   |   |   |   |   |   |   |    |    | <b>■</b> (12:08:20) |    |    |
|                                                          |   |   |   |   |   |   |   |   |   |   |    |    | <b>■</b> (12:09:48) |    |    |
|                                                          |   |   |   |   |   |   |   |   |   |   |    |    | <b>■</b> (12:35:02) |    |    |
|                                                          |   |   |   |   |   |   |   |   |   |   |    |    | <b>(12:44:02)</b>   |    |    |
|                                                          |   |   |   |   |   |   |   |   |   |   |    |    | <b>(12:51:02)</b>   |    |    |

Figure 7-59: Daily schedule with check box selected

| [Daily Schedule]<br>Date: 2012/12/7(Fr) Base time: 00:00 | 0 | 1 | 2 | 3 | 4 | 5 | 6 | 7 | 8 | 9 | 10 | 11 | 12                  | 13 | 14 |
|----------------------------------------------------------|---|---|---|---|---|---|---|---|---|---|----|----|---------------------|----|----|
| & NagoyaBranch_Costing                                   |   |   |   |   |   |   |   |   |   |   |    |    | <b>(12:08:20)</b>   |    |    |
|                                                          |   |   |   |   |   |   |   |   |   |   |    |    | <b>■</b> (12:09:48) |    |    |
|                                                          |   |   |   |   |   |   |   |   |   |   |    |    | <b>(12:35:02)</b>   |    |    |
|                                                          |   |   |   |   |   |   |   |   |   |   |    |    | <b>■</b> (12:44:02) |    |    |
|                                                          |   |   |   |   |   |   |   |   |   |   |    |    | <b>(12:51:02)</b>   |    |    |

# 7.15.5 Notes on using the Format Definition Settings window

Note the following when using the Format Definition Settings window:

- You can only specify one base time in the definition of a daily or monthly format. If you use multiple base times in JP1/AJS, take measures such as collecting job operation information separately for each base time to prevent units with different base times from appearing in the same document.
- If a root jobnet operates under a 48-hour schedule in JP1/AJS3 Manager, data will be displayed in a monthly document according to the display format settings on the **View Settings** tab of the Environment Settings window.

The following examples show output if the scheduled date for jobnet execution is March 31st:

24-hour display system

The job executed at 25:00 on March 31<sup>st</sup> will be displayed at the April 1<sup>st</sup> position.

48-hour display system

The job executed at 25:00 on March 31st will be displayed at the March 31st position.

- In a monthly document, the base time serves as the boundary between columns. For example, if the base time is 8:45, the column with the header 1 contains data for 8:45:00 on the first of the month to 8:44:59 on the second.
- In a daily document, the 0 minute mark serves as the column boundary. However, one of the columns in which the base time falls has an internal boundary at the base time. The following shows examples if the base time is 8:45:
  - 24-hour display system

The column with the header 0 displays information for the time period from 0:00:00 to 0:59:59. The column with the header 8 displays information for the time period from 8:45:00 to 8:59:59 of the displayed day, and 8:00:00 to 8:44:59 of the following day.

48-hour display system

Two columns with the header 0 display information for the time period from 0:00:00 to 0:59:59.

The first column with the header 8 displays information for the time period from 8:45:00 to 8:59:59 of the displayed day, and 8:00:00 to 8:44:59 two days later, while the second column with the header 8 displays information for the time period from 8:00:00 to 8:59:59 of the following day.

• If you set a base time in a daily document and the **Set base time indicates the time at which a day starts** check box is selected, the time axis in the document is linear, beginning and ending at the base time. When the check box is cleared, the time axis wraps back on itself at the base time. Examples are shown below.

Example 1: If the base time is set to 16:20 based on the 24-hour display system, and **Set base time indicates the time at which a day starts** is selected

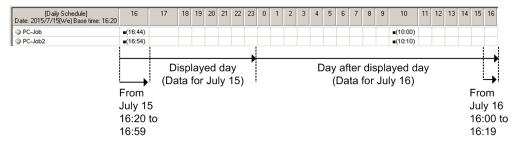

Example 2: If the base time is set to 16:20 based on the 24-hour display system, and **Set base time indicates the time at which a day starts** is not selected

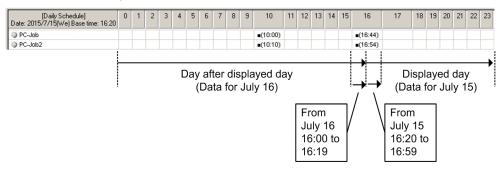

Example 3: If the base time is set to 16:20 based on the 48-hour display system, and **Set base time indicates the time at which a day starts** is selected

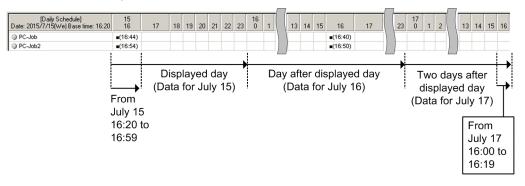

Example 4: If the base time is set to 16:20 based on the 48-hour display system, and **Set base time indicates the time at which a day starts** is not selected

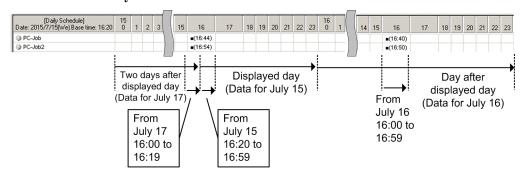

• If a format definition file contains a column item that is not supported by the version of JP1/AJS3 - Print Option you are using, the item name is displayed in red in the Format Definition Settings window. If you output the document

with the column item still in place, hyphens (-) appear indicating that there is no data for that column. If you use the **Delete** button to delete the item, you cannot add it again.

- JP1/AJS3 Print Option applies UTF-8 conversion to format information before outputting it to a format definition file. Characters that cannot be converted are replaced with question marks (?).
- If a user without administrator privileges in an environment where UAC (User Account Control) is enabled, specifies a protected folder such as C:\Program Files as the output destination for the format definition file, the file might be redirected and saved to each user's VirtualStore folder.

Files are redirected when the save destination is a folder in one of the following directories:

- *system-drive*:\Windows
- *system-drive*:\Program Files
- system-drive: \Program Files (x86) (for 64bit Windows)

The redirected files are stored in the following directories:

- %LocalAppData%\VirtualStore\Windows
- %LocalAppData%\VirtualStore\Program Files
- %LocalAppData%\VirtualStore\Program Files (x86)

The default value of the %LocalAppData% is system-drive: \Users\OS-user-name\AppData\Local.

• If there is no relevant data, or if the unit type is not subject to column output, a blank space, a hyphen (-), or asterisks (\*\*\*) will be displayed. For unit types that are subject to column output, see the descriptions of the ajsprint command and ajsshow command in the manual JP1/Automatic Job Management System 3 Command Reference.

# 7.16 Page Settings window

In the Page Settings window, you can set the page layout for printed documents.

Figure 7-60: Page Settings window

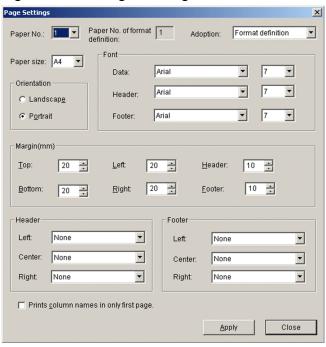

The following describes the items displayed in the Page Settings window:

## Paper No.

Select the paper number to edit.

#### Paper No. of format definition

Displays the paper number of the format you are currently using.

## Adoption

Select the manner in which paper numbers are applied.

You can select **Format definition** or a value from 1 to 5. If you select **Format definition**, JP1/AJS3 - Print Option uses the paper number specified in the Format Definition Settings window when printing the document.

#### Paper size

Select the paper size. You can select A4 or A3.

#### Orientation

Select the page orientation. You can select Landscape or Portrait.

#### Font (Data, Header, Footer)

Select the typeface and size.

The following typefaces are available in:

- Japanese: MS Gothic, MS Mincho, MS P Gothic, MS P Mincho
- Chinese: Arial, Times New Roman, Microsoft YaHei, SimSun
- Other languages: Arial, Times New Roman, Verdana, Palatino Linotype

You can select 6 to 12 as the point size.

## Margin (mm) (Top, Bottom, Left, Right, Header, and Footer)

Specify the margins in millimeters (in a range from 0 to 99).

The following figure shows the position of each margin.

Figure 7-61: Position of margins

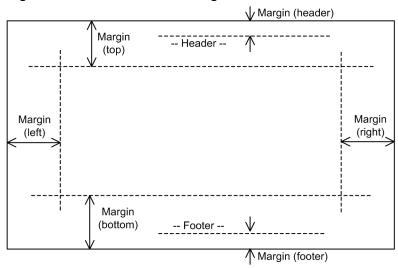

## Header (Left, Center, Right)

Select the information to appear in the document header. You can select from the following options:

| None                          | Not displayed                                              |
|-------------------------------|------------------------------------------------------------|
| Date                          | The date when the document was printed                     |
| Page number                   | The page number                                            |
| Page number/Total pages       | The page number and the total number of pages              |
| Date Time                     | The date and time when the document was printed            |
| Page number - Sub page number | The page and sub-page numbers                              |
| Title                         | The title defined in the Format Definition Settings window |
| Last update time              | The last update time (including lower-level units)         |

Note 1: A sub-page is created when a page is wider than the paper size.

Note 2: Because each month or day is assigned a page number when printing monthly and daily documents, more pages might be printed than there are page numbers assigned.

Note 3: The last output time is not output if the job operation information file does not contain last update times.

# Footer (Left, Center, Right)

Select the information to appear in the document footer. The options you can select are the same as in the header.

#### Prints column names in only first page

If you select this check box, column names are only printed on the first page of the document. If the check box is cleared, column names are printed on every page.

# **Apply**

Applies the changes and saves the page settings.

#### Close

Closes the Page Settings window.

# 7.17 Change Displayed Range window

In the Change Displayed Range window, you can change the range of information displayed in a monthly or daily document.

Figure 7-62: Change Displayed Range window

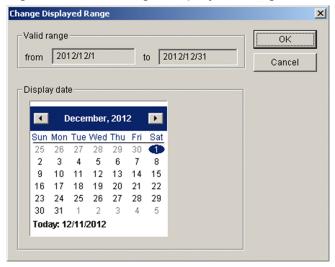

The following describes the items displayed in the Change Displayed Range window:

# Valid range

Displays the range of data in the input file being processed.

## Display date

Select a date to display in the calendar.

#### OK

Saves the settings and closes the window.

## Cancel

Discards the settings and closes the window.

# 7.18 Jobnet Flow Format Definition Settings window

In the Jobnet Flow Format Definition Settings window, you can define the format for jobnet flow output.

Figure 7–63: Jobnet Flow Format Definition Settings window

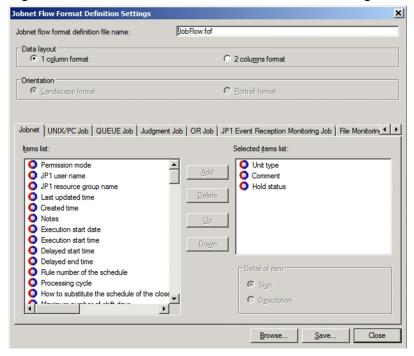

The following describes the items displayed in the Jobnet Flow Format Definition Settings window:

#### Jobnet flow format definition file name

Displays the name of the jobnet flow format definition file you are viewing. Do not specify a file name containing more than 63 bytes (including the extension).

#### Data layout

Designates the table's data layout. You can select either 1 column format or 2 columns format. The default is 1 column format.

#### Orientation

Designates the table output orientation if **2 columns format** is set for the data layout. You can select either **Landscape format** or **Portrait format**. The default is **Landscape format**.

#### Unit tabs

A tab is displayed for each unit type. When you click the tab for the unit type whose format definition you want to change, the window displays the settings for that unit.

#### Items list

Displays the items that are not included in the jobnet flow image.

#### Selected items list

Displays the items to be included in the jobnet flow image. Items are output in the order they appear in the list. You can add a maximum of 20 items.

#### Add

Adds the selected item to the **Selected items list** area.

#### **Delete**

Deletes the selected item.

#### Up

Moves the selected item up by one position.

#### Down

Moves the selected item down by one position.

#### Detail of item

This area becomes available when detailed information can be specified for the item selected in the **Selected items list** area.

If you select **Sign**, the sign defined in the unit definition parameters in the JP1/AJS unit definition file is used to represent the unit definition.

If you select **Description**, text-based display is used.

#### **Browse**

Click this button to load a jobnet flow format definition from a jobnet flow format definition file.

#### Save

Saves the jobnet flow format to the jobnet flow format definition file. The file name cannot contain any of the following symbols.

```
\ / : * ? " < > |
```

Do not specify a file name that is longer than 63 bytes (including the extension). Make sure that the path and file name do not exceed 258 bytes in total, and the path does not exceed 194 bytes.

#### Close

Discards the settings and closes the Jobnet Flow Format Definition Settings window.

## Cautionary notes:

- If a jobnet flow format definition file contains an item that is not supported by the version of JP1/AJS3 Print Option you are using, the item name is displayed in red in the Jobnet Flow Format Definition Settings window. If you output a jobnet flow image with the item still in place, a hyphen (–) appears indicating that there is no data for that column. If you use the **Delete** button to remove the item, you cannot add it again.
- When using a jobnet flow format definition file defined in version 07-10 or earlier of JP1/AJS, see annotation #2 below table D-1 in *D.1 Product file information for JP1/AJS3 Print Option*, and make the appropriate changes as described in 7.19 Environment Settings window.
- If a user without administrator privileges in an environment where UAC (User Account Control) is enabled, specifies a protected folder such as C:\Program Files as the output destination for the jobnet flow format definition file, the file might be redirected and saved to each user's VirtualStore folder.

Files are redirected when the save destination is a folder in one of the following directories:

- *system-drive*:\Windows
- *system-drive*:\Program Files
- system-drive: \Program Files (x86) (for 64bit Windows)

The redirected files are stored in the following directories:

- %LocalAppData%\VirtualStore\Windows
- %LocalAppData%\VirtualStore\Program Files
- %LocalAppData%\VirtualStore\Program Files (x86)

The default value of the %LocalAppData% is system-drive: \Users\OS-user-name\AppData\Local.

- If there is no relevant data, or if the unit type is not subject to column output, a blank space, a hyphen (-), or asterisks (\*\*\*) will be displayed. For unit types that are subject to column output, see the descriptions of the ajsprint command and ajsshow command in the manual JP1/Automatic Job Management System 3 Command Reference.
- In the Items list and Selected items list, o is prepended with each ajsprint command output item and is prepended with each ajsshow command output item.
- In cases where the system is configured to display legends, if you specify the type of unit in the jobnet flow format definition, the unit types in the legend and the data unit types can be related.

# 7.19 Environment Settings window

In the Environment Settings window, you can set environment settings.

The Environment Settings window has the **Default Settings** tab, the **View Settings** tab, and the **Map/Jobnet flow** tab.

# 7.19.1 Shared items

The following shows the displayed items shared for each tab on the Environment Settings window.

#### OK

Applies the settings and closes the Environment Settings window.

#### Cancel

Closes the Environment Settings window without applying the setting.

## **Apply**

Applies the settings and leaves the Environment Settings window open.

# 7.19.2 Displayed items on the Default Settings tab

On the Default Settings tab, you can set the default folders and files used by JP1/AJS3 - Print Option.

Figure 7-64: Default Settings tab of Environment Settings window

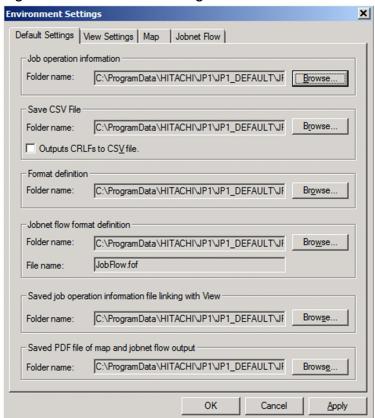

# Job operation information (Folder name, Browse button)

Specify the default location of the folder in which job operation information files are stored. You can use the **Browse** button to select another folder.

The default is  $PO\_DATA\_PATH^{\#}\setminus \texttt{Input}$ , and for using the multi-user remote operation functionality, the default is  $PO\_DATA\_PATH^{\#}\setminus \texttt{Users}\setminus OS\text{-}user\text{-}name\setminus \texttt{Input}$ .

## Save CSV file (Folder name, Browse button, Outputs CRLFs to CSV file)

Specify the default location of the folder in which CSV files are stored. You can use the **Browse** button to select another folder.

The default is  $PO\_DATA\_PATH^{\#}\setminus \texttt{Input}$ , and for using the multi-user remote operation functionality, the default is  $PO\_DATA\_PATH^{\#}\setminus \texttt{Users}\setminus OS\text{-}user\text{-}name\setminus \texttt{Input}$ .

The contents of CSV files differs depending on the status of the **Outputs CRLFs to CSV file** check box. The default is cleared.

#### · When cleared

When one cell contains multiple lines of data, this setting results in a CSV file without line feed codes. Because there are no line feeds, the data in cells that contain multiple lines of information runs together when you open the file in Microsoft Excel.

## Example:

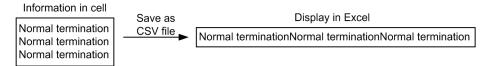

#### · When selected

When one cell contains multiple lines of data, this setting adds linefeed codes to the CSV file. When you open the file in Microsoft Excel, the data in cells that contain multiple lines of information is displayed over multiple lines.

#### Example:

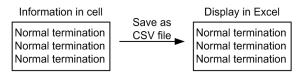

#### Format definition (Folder name, Browse button)

Specify the default location of the folder in which format definition files are stored.

You can use the **Browse** button to select another folder. You cannot change this setting while a document is open in JP1/AJS3 -Print Option.

Any format definition files you intend to use must be stored in the folder you specify.

The default is  $PO\_DATA\_PATH^{\#}\setminus \texttt{Format}$ , and for using the multi-user remote operation functionality, the default is  $PO\_DATA\_PATH^{\#}\setminus \texttt{Users}\setminus OS$ -user-name \\ Format.

# Jobnet flow format definition (Folder name, Browse button, File name)

Specify the file name you entered in the **Jobnet flow format definition file name** field of the Jobnet Flow Format Definition Settings window. You can use the **Browse** button to select another file and folder.

The specified value is used in jobnet flow output and jobnet flow PDF output.

The default is  $PO\_DATA\_PATH^\#\setminus Map\FlowFormat\JobFlow.fof$ , and for using the multi-user remote operation functionality, the default is  $PO\_DATA\_PATH^\#\setminus Users\OS$ -user-name\Map\FlowFormat\JobFlow.fof.

# Saved job operation information file linking with View (Folder name, Browse button)

Specify the default location of the folder in which job operation information files are stored when linking with JP1/AJS3 - View. You can use the **Browse** button to select another folder.

When you specify a value in this field, the value you specify appears as the path in the **Job operation information output file** name field when you display the Collecting Job Operation Information window from JP1/AJS3 - View.

The default is  $PO\_DATA\_PATH^{\#}\setminus \texttt{Input}$ , and for using the multi-user remote operation functionality, the default is  $PO\_DATA\_PATH^{\#}\setminus \texttt{Users}\setminus OS$ -user-name \ \text{Input}.

# Saved PDF file of map and jobnet flow output (Folder name, Browse button)

Specify the default folder to use when outputting documents in map format or jobnet flow format to PDF files. You can use the **Browse** button to select another folder.

The value you specify appears as the path in the **Saved PDF file** field of the Map PDF Output window and Jobnet Flow PDF Output window.

The default is  $PO\_DATA\_PATH^{\#}\setminus \texttt{Input}$ , and for using the multi-user remote operation functionality, the default is  $PO\_DATA\_PATH^{\#}\setminus \texttt{Users}\setminus OS$ -user-name \ \text{Input}.

#

The default value of *PO\_DATA\_PATH* is %ALLUSERSPROFILE%\Hitachi\JP1\JP1\_DEFAULT \JP1AJS2PO.

The default value of %ALLUSERSPROFILE% is system-drive: \ProgramData.

# 7.19.3 Displayed items of the View Settings tab

On the View Settings tab, you can perform display settings for document output information for job operation.

Figure 7–65: View Settings tab of Environment Settings window

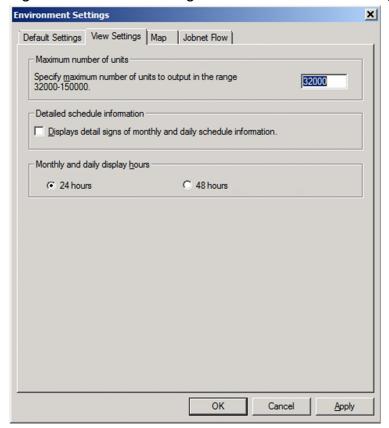

#### Maximum number of units

Specify the maximum number of units to display in an output document. You can specify a value from 32,000 to 150,000. The default is 32,000.

## **Detailed schedule information**

You can use this check box to change the symbols used in monthly and daily schedules. The default is cleared.

- When cleared
  - The symbol (Scheduled) is used for all units in monthly and daily schedules.
- · When selected
  - The symbols used in monthly and daily schedules reflect the status of the unit.
  - For details on the symbols used, see C. List of Symbols in Daily and Monthly Documents.

# Monthly and daily display hours

Select between 24 hours and 48 hours to display monthly and daily documents. You can select **24 hours** or **48 hours**. By default, **24 hours** is specified.

- When 24 hours is selected
  - In a monthly document, a job's schedule extended over two days is displayed as-is. In a daily document, a schedule for 24 hours from the displayed date is displayed.
- When 48 hours is selected

In a monthly document, a job's schedule extended over two days is displayed at the position of the scheduled date for job execution. In a daily document, a schedule for 48 hours from the displayed date is displayed.

For details on the 24-hour display system and the 48-hour display system, see 7.15.3 Items on Column Item tab.

# 7.19.4 Displayed items of the Map tab

On the Map tab, you can perform display settings for map output.

Figure 7-66: Map tab of Environment Settings window

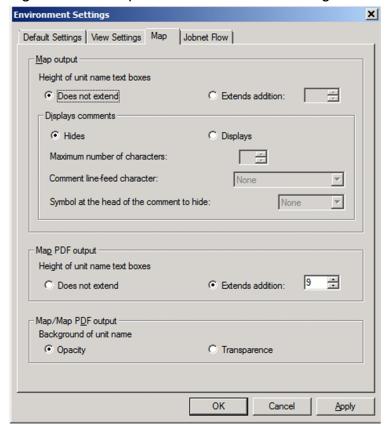

#### Map output

Select whether to extend the size of the unit name display area. If the unit name is not displayed fully in the print and print preview, select **Extends**. If you select **Extends**, the height of the unit name display area is increased for the size specified. The default is **Does not extend**.

If you select **Extends**, specify a number (unit: point) in the **addition** box, from 9 to 349 with up to one decimal point. If you specify a number with two or more decimal points, the second decimal point and thereafter are discarded.

## **Displays comments**

Select whether to display comments under unit names. If you want to display them, select **Displays**. The default is **Hides**.

When you select **Displays**, set the following items:

## • Maximum number of characters

Specify the length of a comment by the number from 1 through 80, starting from the beginning of the comment. The default is 30.

## • Comment line-feed location:

Line breaks are added right after the specified line-feed character when comments are displayed. The possible options are: None; " " (space); , (comma); . (period); - (hyphen); : (colon); and ; (semicolon).

When **None** is selected, no line-feed character is added in the comment. When " " (space) is selected, line-feed characters are added right after double-byte or single-byte space characters. When one of the other symbols is selected, they are added right after the selected single-byte characters. The default is **None**.

• Symbol at the head of the comment to hide:

When a comment begins with the specified symbol, the comment for the unit is not displayed. The possible options are: **None**, #, @, % (percent), &, and \*.

When **None** is selected, all comments are displayed. The default is **None**.

## Map PDF output

Select whether to extend the size of the unit name display area. If the unit name is not displayed fully in the print and print preview, select **Extends**. If you select **Extends**, the height of the unit name display area is increased for the size specified. The default is **Extends addition**.

If you select **Extends**, specify a number (unit: point) in the addition box, from 9 to 30 with up to one decimal point. If you specify a number with two or more decimal points, the second and thereafter are discarded. The default is 9.

# Map/Map PDF output

Select whether to make the unit name background transparent or not. If the arrow is hidden by the unit name background, select **Transparence**. The default is **Opacity**.

# 7.19.5 Displayed items of the Jobnet Flow tab

On the Jobnet Flow tab, you can perform display settings for jobnet flow output display.

Figure 7-67: Jobnet Flow tab of Environment Settings window

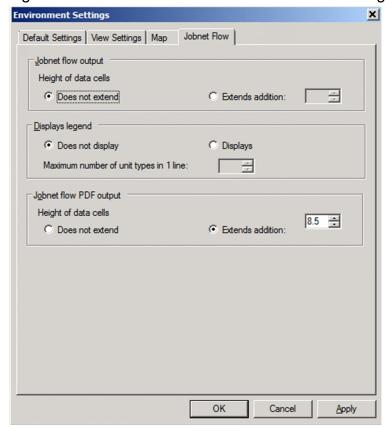

## Jobnet flow output

Select whether to extend the size of the data display area. If the data is not fully displayed in the print or the print preview, select **Extends**. If you select **Extends**, the height of the data display area is increased for the size specified. The default is **Does not extend**.

If you select **Extends**, specify a number (unit: point) in the **addition** box, from 8.5 to 400 with up to one decimal point. If you specify a number with two or more decimal points, the second decimal point and thereafter are discarded.

# Displays legend

Select whether to display selected items for each unit type as a legend at the top of the jobnet flow output. If you select **Does not display**, legends are displayed. If you select **Displays**, selected items specified in the jobnet flow format definition are displayed at the top for each type of unit. The default is **Does not display**.

The order of the appearance of unit types is the same as that of unit types to appear in the **Unit tabs** in the **Jobnet Flow Format Definition Settings** window.

In the **Maximum number of unit types in 1 line** field, specify the maximum number of unit types to output in a line in an integer value ranging from 1 through 100. The default is 5.

For example, if there are 6 unit types to output, and if you specify 4 in the **Maximum number of unit types in 1** line field, 4 unit types will be displayed in the first line with 2 unit types in the second line.

# Jobnet flow PDF output

Select whether to extend the size of the data display area. If the data is not fully displayed in the print or the print preview, select **Extends**. If you select **Extends**, the height of the data display area is increased for the size specified. The default is **Does not extend**.

If you select **Extends**, specify a number (unit: point) in the **addition** box, from 8.5 to 400 with up to one decimal point. If you specify a number with two or more decimal points, the second and thereafter are discarded. The default is 8.5.

# 7.19.6 Cautionary notes for the Environment Settings window

The following shows cautionary notes for the Environment Settings window.

- Paths and file names are converted to UTF-8 encoding when a file is saved. When this conversion takes place, any characters that cannot be converted are replaced with question marks (?). This can cause the following to occur:
  - The dialog box that appears when you click the **Browse** button displays the path of a higher-level directory or the current directory, not the path you specified.
  - If the folder specified in **Job operation information** contains a question mark, the dialog box that appears when you open a file displays the current directory, not the directory you specified.
  - If the folder specified in **Save CSV File** contains a question mark, the dialog box that appears when you save a file displays the current directory, not the directory you specified.
  - If the folder specified in **Format definition** contains a question mark, an error occurs when JP1/AJS3 Print Option attempts to load a format definition file, and the document is not displayed. Also, the dialog box that appears when you click the **Browse** or **Create** button in the Format Definition Settings window displays the current directory, not the directory you specified.
  - If the folder specified in **Jobnet flow format definition** contains a question mark, an error occurs when JP1/AJS3 Print Option attempts to load the jobnet flow format definition file, and the jobnet flow image is not output. Also, the dialog box that appears when you click the **Browse** or **Create** button in the Jobnet Flow Format Definition Settings window displays the current directory, not the directory you specified.

If any of these issues occur, change the path of the file or folder in the Environment Settings window.

- If you have configured the system to not show hidden files and folders, the default file or folder is not displayed when you click **Browse**. You can display the file or folder by configuring the system to show all files. For details on how to do so, see the Help for the operating system. Alternatively, you can change the file or folder path to one the system can display.
- If you specify a protected folder such as C:\Program Files as a folder path, files might not be output to the intended location.

- If you enable the display of detailed schedule information while a monthly or daily schedule is displayed in the Job Operation Document Output window, simply clicking **OK** or **Apply** does not change the symbols displayed in the window. To update the symbols, choose **Refresh** from the **View** menu.
- If a monthly or daily schedule is being displayed in the Job Operation Document Output window when you attempt to apply the changed **Monthly and daily display hours** setting by clicking the **OK** or **Apply** button, the changed display hour format cannot be applied. To apply the changed display hour format, choose the **View** menu and then **Refresh**.
- If you make the unit name background transparent in map output or map PDF output, the character string of the unit name and the arrow might overlap, making it difficult to read. Resolve this issue either by changing the setting of **Background of unit name** to match the unit configuration, or by making the text box transparent in Microsoft Excel.
- Note that you cannot use 48 hours to display a job operation information file with information collected by using JP1/AJS2 Print Option Manager License 07-10 or earlier, or a job operation information file not containing any jobnet. If any of these job operation information files is output in a document with **48 hours** specified in **Monthly and daily display hours**, a warning message appears and the data is displayed in 24 hours.
- If you change the **Monthly and daily display hours** setting in the Environment Settings window after displaying a document, refresh the document display. If the document display is not refreshed when the display system setting changes from 24 hours to 48 hours, message KAVR2016-W appears, and then the data is displayed in 24 hours.
- No comments can be displayed in the map PDF output. If you want to display comments in a PDF file, enable comments in the Environment Settings window, output a map to an Excel file, and then convert it to PDF format.
- When multi-user remote operation is enabled, the updates a user made may be lost or a file I/O error may occur if more than one user uses the same location for the destination to which definition files are stored or job operation information files are output. Different locations must be specified for different users.

# 7.20 Version Information window The Version Information window displays information about JP1/AJS3 - Print Option.

8

# Commands

This chapter describes the syntax of the commands used with JP1/AJS3 - Print Option.

# **Command syntax conventions**

The following table describes the notation used in explanations of command syntax:

| Symbol         | Description                                                                                                    |
|----------------|----------------------------------------------------------------------------------------------------|
| (vertical bar) | A delimiter between items in command syntax, representing an OR operand.  Example: A   B   C in the command syntax indicates that you can specify A, B, or C.                                                                                              |
| { }            | You must specify one of the items enclosed in these brackets. Items are delimited by vertical bars. Example: {A B C} in the command syntax indicates that you can specify either A, B, or C.                                                               |
| [ ]            | The item or items enclosed in brackets are optional. When multiple items are listed, choose one or omit all.  Example:  [A] means you can specify A or omit A.  [B   C] means you can specify B or C, or omit both.                                        |
|                | The item or items preceding the ellipsis () can be repeated.  Example:  A, B, in the command syntax indicates that after A, you can specify B as many times as necessary.                                                                                  |
| (underline)    | The underlined characters are the system default when you omit all the items enclosed in brackets. If there is no default, only the specified items take effect.  Example:  [A B] in the command syntax indicates that A is assumed if you omit this item. |

# List of commands

The commands used in JP1/AJS3 - Print Option are listed below.

JP1/AJS3 - Print Option Manager commands

| Functionality                     | Command name | Windows | UNIX | Required permissions |
|-----------------------------------|--------------|---------|------|----------------------|
| Collect job operation information | jprcollect   | Y       | Y    | #1                   |
| Start the JP1/AJS3 - POM service  | jprpomlstart | N       | Y    | #2                   |
| Stop the JP1/AJS3 - POM service   | jprpomlstop  | N       | Y    | #2                   |

# JP1/AJS3 - Print Option commands

| Functionality                                                                                 | Command name  | Windows | UNIX | Required permissions |
|-----------------------------------------------------------------------------------------------|---------------|---------|------|----------------------|
| Output job operation documents                                                                | jprprint      | Y       | N    | None                 |
| Output the contents of the job operation information file in map format or jobnet flow format | jprmpflw      | Y       | N    | None                 |
| Add, update, delete, and list authentication information for JP1/AJS to connect to            | jprajsmkkey   | Y       | N    | None                 |
| Get the job operation information file                                                        | jprwebcollect | Y       | N    | None                 |

#1

The jprcollect command uses the ajsprint and ajsshow commands provided by JP1/AJS. Users who execute the jprcollect command must also have permission for these commands. For details, see the manual JP1/Automatic Job Management System 3 Command Reference.

#2

Requires superuser permission.

## About the LANG environment variable

When you execute a command in UNIX, set the value of the LANG environment variable as follows in the command execution environment:

| OS      | Available language ty | pes and character codes |                                 |
|---------|-----------------------|-------------------------|---------------------------------|
|         | Language type         | Character code          | LANG environment variable value |
| HP-UX   | Japanese              | Shift JIS               | ja_JP.SJIS                      |
|         |                       | EUC                     | ja_JP.eucJP                     |
|         |                       | UTF-8                   | ja_JP.utf8                      |
|         | English               | ASCII                   | С                               |
|         | Chinese               | GB18030                 | zh_CN.gb18030                   |
| Solaris | Japanese              | Shift JIS               | ja_JP.PCK                       |
|         |                       | EUC                     | ja<br>ja_JP.eucJP <sup>#1</sup> |
|         |                       | UTF-8                   | ja_JP.UTF-8 <sup>#1</sup>       |
|         | English               | ASCII                   | С                               |
|         | Chinese               | GB18030                 | zh_CN.GB18030                   |

| OS    | Available language typ | oes and character codes |                                                   |
|-------|------------------------|-------------------------|---------------------------------------------------|
|       | Language type          | Character code          | LANG environment variable value                   |
| AIX   | Japanese               | Shift JIS               | Ja_JP                                             |
|       |                        | EUC                     | ja_JP                                             |
|       |                        | UTF-8                   | JA_JP<br>JA_JP.UTF-8                              |
|       | English                | ASCII                   | С                                                 |
|       | Chinese                | GB18030                 | Zh_CN.GB18030                                     |
| Linux | Japanese               | Shift JIS               | ja_JP.SJIS <sup>#2</sup> ja_JP.sjis <sup>#2</sup> |
|       |                        | EUC                     | Not available.                                    |
|       |                        | UTF-8                   | ja_JP.UTF-8 ja_JP.utf8                            |
|       | English                | ASCII                   | С                                                 |
|       | Chinese                | GB18030                 | zh_CN.gb18030                                     |

#1

Can be used with Solaris 11 or later.

#2

Can be used only with SUSE Linux.

# jprcollect (Windows and UNIX)

# **Syntax**

```
jprcollect
   unit-name
   output-file-name
   [ -b year/month/day -e year/month/day
   | [-L] [-N] [-T]
   | {-l month | -n month | -t} [-p month]
   | [-C] [-G] [-D] ] [-w]
   [-F name-of-JP1/AJS-scheduler-service]
   [-A] [-U] [-y]
```

# **Description**

The jprcollect command collects information about job operation from JP1/AJS. The command collects definition information and execution schedules and results for job network elements, and stores the information in a job operation information file. The information in these files is the basis for the documents output by JP1/AJS3 - Print Option.

The jprcollect command uses the ajsprint and ajsshow commands provided by JP1/AJS to collect job operation information.

| Command name | Purpose                                    |
|--------------|--------------------------------------------|
| ajsprint     | Collecting definition information          |
| ajsshow      | Collecting execution schedules and results |

Before you use the jprcollect command, the environment (environment variables and other settings) must be configured to support the commands listed above. For details, see the manual *JP1/Automatic Job Management System 3 Command Reference*.

You can use unit names to specify the job operation information to collect. Use the full path of a JP1/AJS job, jobnet, or job group to specify a unit name. A full unit name begins with a forward slash (/) and consists of the names of the root jobnet down to the job network element, each separated by forward slashes.

To collect information for all units under the root job group, specify the -A option. If you use the -A option, you can specify / (the root job group) as the unit name.

The <code>jprcollect</code> command outputs the collected job operation information to the file (job operation information file) specified in <code>output-file-name</code>. Do not specify a file extension in <code>output-file-name</code>. JP1/AJS3 - Print Option creates a file with the extension <code>.aoi</code> when it outputs the information.

When collecting execution schedules and results, specify the period for which to collect the information. The collection period is defined by a start date and an end date. You can use *date specification*, *monthly specification*, *relative month specification*, or *daily specification* to specify the collection period.

The command collects information for units that are scheduled to execute or were executed within the collection period. It does not collect information for units in *Now Running* status.

The command does not collect execution schedules and results if the start or end date of the collection period falls after January 1st, 2037.

When you use monthly specification or relative month specification, specify the month for which to collect data. A month lasts from the base time on the first day of the month until a time 23 hours, 59 minutes, and 59 seconds after the base time on the last day of the month.

## Examples of command specification:

• When specifying a collection period by date specification and calendar date

To collect execution schedules and results for jobnet Net1 in job group Group1 for the period from January 1st, 2016 to January 31st, 2016 as a calendar date, and record the information in the file /tmp/file1.aoi, execute the command as follows:

```
jprcollect /Group1/Net1 /tmp/file1 -b 2016/01/01 -e 2016/01/31
```

• When specifying a collection period by date specification and execution date

To collect execution schedules and results for jobnet Net1 in job group Group1 for the period from January 1st, 2016 to January 31st, 2016 as an execution date, and record the information in the file /tmp/file1.aoi, execute the command as follows:

```
jprcollect /Group1/Net1 /tmp/file1 -b 2016/01/01 -e 2016/01/31 -w
```

• When specifying a collection period by monthly specification

To collect execution schedules and results for jobnet Net1 in job group Group1 using Last month as the collection period, and record the information in the file /tmp/file1.aoi, execute the command as follows: jprcollect /Group1/Net1 /tmp/file1 -L

If you execute this command in April of 2016, the collection period will be from March 1st to March 31st, 2016.

• When specifying a collection period by relative month specification and calendar date

To collect execution schedules and results for jobnet Net1 in job group Group1 using From 3 months ago for 2 months as the collection period, with the calendar date option specified, and record the information in the file /tmp/file1.aoi, execute the command as follows:

```
jprcollect /Group1/Net1 /tmp/file1 -l 3 -p 2
```

If you execute this command in April of 2016, the collection period will be from January 1st to February 28th, 2016

• When specifying a collection period by relative month specification and execution date

To collect execution schedules and results for jobnet Net1 in job group Group1 using From 5 months ago for 1 months as the collection period, with the execution date option specified, and record the information in the file /tmp/file1.aoi, execute the command as follows:

```
jprcollect /Group1/Net1 /tmp/file1 -n 5 -p 1 -w
```

If you execute this command in January of 2016, the collection period will be from June 1st to June 30th, 2016.

• When specifying a collection period by relative month specification and execution date

To collect execution schedules and results for jobnet Net1 in job group Group1 using From 12 months ago for 12 months as the collection period, with the execution date option specified, and record the information in the file /tmp/file1.aoi, execute the command as follows:

```
jprcollect /Group1/Net1 /tmp/file1 -l 12 -p 12 -w
```

If you execute this command in December of 2017, the collection period will be from December 1st, 2016 to November 30th, 2017.

• When specifying a collection period by daily specification and calendar date

To collect execution schedules and results for jobnet Net1 in job group Group1 using Last day as the collection period, with the calendar date option specified, and record the information in the file /tmp/file1.aoi, execute the command as follows:

```
jprcollect /Group1/Net1 /tmp/file1 -C
```

If you execute this command on December 8th, 2017, the collection period will be from December 7th, 2017 to December 7th, 2017.

• When specifying a collection period by daily specification and execution date

To collect execution schedules and results for jobnet Net1 in job group Group1 using *Today* and *Next day* as the collection period, with the execution date option specified, and record the information in the file /tmp/file1.aoi, execute the command as follows:

```
jprcollect /Group1/Net1 /tmp/file1 -D -G -w
```

If you execute this command on December 8th, 2017, the collection period will be from December 8th to December 9th, 2017.

# **Command directory**

In Windows:

```
installation-folder
```

In UNIX:

/opt/jp1ajs2pom/bin

# **Options and arguments**

unit-name

Specify the name of the unit whose job operation information you want to collect. The command collects information for the specified unit and all its subordinate units.

This argument does not accept wildcards (such as \* and ?).

Do not specify more than one unit name. If you do, an error occurs when you attempt to output a job operation document.

Unit names are case sensitive.

## output-file-name

Specify the name of the job operation information file to which to output the collected job operation information, without the extension (.aoi).

You can specify the file name by absolute or relative path.

Do not use machine-dependent characters or any of the following symbols in the file name.

If you use a hyphen (-), you can specify other than top of the file path name.

If you output the job operation information file by using JP1/AJS3 - Print Option, make sure that the folder path does not exceed 194 bytes, and the file name does not exceed 63 bytes.

In UNIX, make sure that the user who executes the command has write permission for the output directory.

-b year/month/day

Specify the start date of the period for which to collect execution schedules and results. The base time serves as the start time.

year

Specify a year as a value from 1994 to 2036.

month

Specify a month as a value from 1 (or 01) to 12.

day

Specify a date as a value from 1 (or 01) to 31.

This option must be specified together with the -e option. If you omit one or the other, the command will not collect execution schedules and results.

#### -e *year/month/day*

Specify the end date of the period for which to collect execution schedules and results. The date you specify must be the same as or later than the start date. The base time plus 23 hours, 59 minutes, and 59 seconds serves as the end time.

year

Specify a year as a value from 1994 to 2036.

month

Specify a month as a value from 1 (or 01) to 12.

day

Specify a date as a value from 1 (or 01) to 31.

This option must be specified together with the -b option.

-L

Specify this option when you want to collect execution schedules and results for the previous month.

You cannot specify this option with the -N option unless the -T option is also specified.

-N

Specify this option when you want to collect execution schedules and results for the next month.

You cannot specify this option with the -L option unless the -T option is also specified.

-T

Specify this option when you want to collect execution schedules and results for the current month.

-1 month

Specify this option when you want to collect execution schedules and results for one or more months, starting from a past month.

You can specify the following values:

Month: 1 to 12

-n *month* 

Specify this option when you want to collect execution schedules and results for one or more months, starting from a future month.

You can specify the following values:

Month: 1 to 12

-t

Specify this option when you want to collect execution schedules and results for one or more months, starting from the current month.

−p month

When collecting execution schedules and results on a monthly basis, specify the number of months for which you want to collect data.

You can specify the following values:

Month: 1 to 12

Specify this option together with the -1, -n, or -t option.

If you omit -p, then -p 1 is assumed and the command collects information for one month.

-C

Specify this option when you want to collect execution schedules and results for the previous day. You cannot specify this option with the -G option unless the -D option is also specified.

-G

Specify this option when you want to collect execution schedules and results for the next day. You cannot specify this option with the  $-\mathbb{C}$  option unless the  $-\mathbb{D}$  option is also specified.

-D

Specify this option when you want to collect execution schedules and results for today.

-w

Specify the start date and end date of the time period when execution schedules and results are collected as an execution date. If you omit this option, specify the start and end dates of the time period mentioned earlier as a calendar date.

-F name-of-JP1/AJS-scheduler-service

Specify the name of the JP1/AJS scheduler service to be accessed by the command.

-A

Allows you to specify the root job group (/) in *unit-name*.

-U

Specify this option to collect information about the last update times for the specified unit and its subordinate units. This information is only collected from JP1/AJS3 - Manager version 09-00 or later.

-y

Specify this option to collect jobnet information for each release ID when the registration information for the specified unit includes jobnet release information. This information is only collected from JP1/AJS3 - Manager version 09-00-04 or later.

For details on jobnet release, see the description of the jobnet release functionality in the manual *JP1/Automatic Job Management System 3 Overview*.

#### Return values

| 0  | Normal termination                                                                                        |
|----|----------------------------------------------------------------------------------------------------|
| 4  | Ended with warning (the command collected definition information but not execution schedules and results) |
| 10 | Abnormal termination (argument specification error)                                                       |
| 20 | Abnormal termination (runtime error)                                                                      |

## Supplementary note:

Each time you execute the jprcollect command, JP1/AJS3 - Print Option creates a file containing execution log information for the command in the same directory or folder as the job operation information file. The file has the same name as the output file but with the extension .log.

The jprcollect command does not validate its syntax before executing. If the command terminates abnormally, identify the problem by reviewing the execution log information.

The following shows an example of the information output to an execution log file:

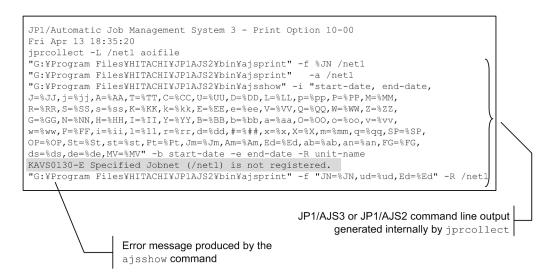

Structure and contents of execution log information file:

Line 1: Product header

Line 2: Date and time when command was executed

Line 3: Options and arguments specified at command execution

Line 4 onward: Execution log and execution results of JP1/AJS3 or JP1/AJS2 command (ajsshow and ajsprint)

## Cautionary notes:

- If the unit you specify has not been registered for execution, the command will collect definition information but not execution schedules and results, even if you specify a collection period. The command will not collect execution schedules and results if the unit was not registered for execution within the specified collection period. In these situations, although the command terminates with a warning, you can still output documents based on the job operation information file. However, because execution schedules and results were not collected, you cannot output documents that contain execution schedules or results.
  - If you specify a job group that contains units that have been submitted for execution and those that have not, the command can only collect execution schedules and execution results for the units that have been submitted for execution.
- In UNIX, make sure that the system where the command is executed uses the same character encoding as the JP1/AJS manager.
  - The character encoding is determined by a setting in the OS (such as the LANG environment variable) that is in effect when you execute the command.
  - If the system where the command is executed uses EUC encoding, the contents of the job operation information file are converted to Shift-JIS encoding. If a unit name or item value contains machine-dependent characters, a conversion error occurs.
  - If the system where the command is executed uses Shift-JIS or UTF-8 encoding, the job operation information file is output using the encoding of that system.
- Specifying the -A option to collect job operation information for all units under the root jobnet can result in a large number of unit definitions and large amounts of schedule information being collected. The result is an extremely large job operation information file (.aoi file), which places significant demands on system resources. Displaying or printing such a file in the Job Operation Document Output window, or printing or outputting the file to a CSV file using the jprprint command, can take a very long time.
- A job whose execution schedule and execution results exist within the range of the specified collection period is output. For a job whose execution started within the range of the collection period but ended beyond the range of the collection period, if you collect job operation information after the end of its execution, you can obtain the execution result data within the range of the collection period. You cannot obtain the execution result data beyond the range of the collection period.

• The jprcollect command makes use of standard system commands to provide its functionality. Make sure that the following commands are able to be used:

In UNIX: sh, iconv, cp, rm, echo, hostname

In Windows: echo

- When JP1/AJS3 Manager is operating in a cluster environment, collect job operation information from the active node. To do so, specify the name of the scheduler service on the logical host as the service name.
- If you specify the -L option, the -N option, the -T option, the -L option, the -L option, the -L option, the -D option, the -D option, the -D option, the -D option, the option, the -D option, the option, the option option option option option option, the option option op
- If a non-Administrator user executes the jprcollect command in a Windows server 2019, Windows Server 2016 or Windows Server 2012 environment with UAC enabled, an error occurs if a protected folder such as C:\Program Files is specified in the path of the output file. In this scenario, execute the command from a command prompt with Administrator privileges.
- If you do not specify the -y option, the jprcollect command collects definition information, execution schedules, and execution results for units in *Being Applied* status. It cannot collect release information.
- If you collect job operation information with the JP1/AJS3 environment setting parameter ADMACLIMIT set to yes, the KAVR1000-E error might occur. In that case, implement either of the following.

#### (In Windows)

Log on to the OS and create a JP1 user with the same name as the user account that executes the <code>jprcollect</code> command and set the JP1 permission level for the JP1 resource group of the target units for the <code>ajsprint</code> command and the <code>ajsshow</code> command.

For details about the JP1 permission levels that are required to execute the ajsprint command and the ajsshow command, see the documentation for JP1/AJS3.

#### (In UNIX)

Log in to the OS and create a JP1 user with the same name as the user account that executes the jprcollect command and set the JP1 permission level for the JP1 resource group of the target units for the ajsprint command and the ajsshow command.

For details about the JP1 permission levels that are required to execute the ajsprint command and the ajsshow command, see the documentation for JP1/AJS3.

- If the JP1/AJS3 environment setting parameter AJSPRINTSORTUNITINF is set to yes, the related line information is output to the job operation information file in the character code ascending order for the preceding unit and succeeding unit. If the environment setting parameter AJSPRINTSORTUNITINF is set to no or a value is not set, the related line information is output in the creation order for the preceding unit and succeeding unit. For details, see the documentation for JP1/AJS3.
- The jprcollect command uses the following information acquired by the JP1/AJS command ajsshow to determine the schedule information for jobs in the collection period:
  - Scheduled execution start date and time obtained from a computed processing cycle
  - Scheduled execution end date and time obtained from a computed processing cycle

If a job has finished executing, the command outputs the actual execution start and end times for the job, as shown in the example below

Figure 8–1: Example of monthly schedule information (with timestamps) output after acquiring operation information for Feb 1 to 28 at 12:00 on Feb 16

| [Monthly Schedule] | <br>14<br>Sa              | 15<br>Su              | 16<br>Mo         | 17<br>Tu         | 18<br>We         |  |
|--------------------|---------------------------|-----------------------|------------------|------------------|------------------|--|
| ● Daily accounting | <br><b>■</b> (17:01)<br># | <b>■</b> (17:02)<br># | <b>■</b> (17:00) | <b>■</b> (17:00) | <b>■</b> (17:00) |  |

<sup>#</sup>An execution record for job that has finished executing.

You can make sure that a document does not include actual execution histories by specifying a future date as the start date of the collection period in the -b option.

- When the jprcollect command is executed via the linkage with JP1/AJS3 View, the information is collected using the calendar date or the KAVR5024-E error occurs if the destination is JP1/AJS3 Print Option Manager 11-00 or earlier and the -w option is specified.
- When the jprcollect command is executed via the linkage with JP1/AJS3 View, the KAVR5024-E error occurs if the destination is JP1/AJS3 Print Option Manager 11-10 or earlier and the number of months specified in the -1, -n, or -p option exceeds 6.
- When the jprcollect command is executed via the linkage with JP1/AJS3 View, the schedule information is not collected or the KAVR5024-E error occurs if the destination is JP1/AJS3 Print Option Manager 11-10 or earlier and the -C, -D, and -G options are specified.
- If you do not specify the -w option, the jprcollect command executes the ajsshow command with -b and -e options.
  - If you specify the -w option, the jprcollect command executes the ajsshow command with -v and -w options.
- If you add new a unit or change a unit name on JP1/AJS during executing jprcollect command, the job operation information file has inconsistent data and an error occurs to output job operation information as documents.

## Size of job operation information files

You can use the following equation to estimate the size of the job operation information file (aoi file) output by the jprcollect command.

Keep in mind that a certain amount of leeway is built into this equation.

Many of the factors governing file sizes depend on individual user settings. These include the length of unit names, the depth of the hierarchy, the position of the specified unit in the hierarchy, and the numbers of relation lines and schedule rules. For this reason, the result of the equation does not always reflect the actual file size.

## Equation:

Number of units defined under specified unit x 4.5 kilobytes

+ Number of generations in specified collection period x 3.5 kilobytes

The amount of memory the jprcollect command will use is the same value as the above size.

# How the Calendar date and Execution date options work differently

The following describes how the Calendar date and Execution date options work differently during collection:

Example 1: If **Calendar date** is selected in the Collecting Job Operation Information window to collect schedules on May 25, 2016:

```
jprcollect /grp1/net1 /tmp/file1 -b 2016/05/25 -e 2016/05/25
```

When this command is executed, the information of the job that is scheduled at 00:30 on May 26 and extends over two days is not collected.

| [Monthly Schedule]<br>Month: 2016/5 Base time: 00:00 | 1<br>Su | 2<br>Mo | 3<br>Tu | 4<br>We | 5<br>Th | 6<br>Fr | 7<br>Sa | 8<br>Su | 9<br>Mo | 10<br>Tu | 11<br>We | 12<br>Th | 13<br>Fr | 14<br>Sa | 15<br>Su | 16<br>Mo | 17<br>Tu | 18<br>We | 19<br>Th | 20<br>Fr | 21<br>Sa | 22<br>Su | 23<br>Mo | 24<br>Tu | 25<br>We         | 26<br>Th |
|------------------------------------------------------|---------|---------|---------|---------|---------|---------|---------|---------|---------|----------|----------|----------|----------|----------|----------|----------|----------|----------|----------|----------|----------|----------|----------|----------|------------------|----------|
| PC-jobC                                              |         |         |         |         |         |         |         |         |         |          |          |          |          |          |          |          |          |          |          |          |          |          |          |          | <b>■</b> (23:55) |          |
| PC-jobD                                              |         |         |         |         |         |         |         |         |         |          |          |          |          |          |          |          |          |          |          |          |          |          |          |          | <b>■</b> (23:55) |          |
| PC-jobF                                              |         |         |         |         |         |         |         |         |         |          |          |          |          |          |          |          |          |          |          |          |          |          |          |          |                  |          |

Example 2: If **Execution date** is selected in the Collecting Job Operation Information window to collect schedules on May 25, 2016:

```
jprcollect /grp1/net1 /tmp/file1 -b 2016/05/25 -e 2016/05/25 -w
```

When this command is executed, the information of the job that is scheduled at 00:30 on May 26 and extends over two days is collected because the upper-level jobnet is scheduled to run on May 25.

| [Monthly Schedule]<br>Month: 2016/5 Base time: 00:00 | 1<br>Su | 2<br>Mo | 3<br>Tu | 4<br>We | 5<br>Th | 6<br>Fr | 7<br>Sa | 8<br>Su | 9<br>Mo | 10<br>Tu | 11<br>We | 12<br>Th | 13<br>Fr | 14<br>Sa | 15<br>Su | 16<br>Mo | 17<br>Tu | 18<br>We | 19<br>Th | 20<br>Fr | 21<br>Sa | 22<br>Su | 23<br>Mo | 24<br>Tu | 25<br>We         | 26<br>Th |
|------------------------------------------------------|---------|---------|---------|---------|---------|---------|---------|---------|---------|----------|----------|----------|----------|----------|----------|----------|----------|----------|----------|----------|----------|----------|----------|----------|------------------|----------|
| PC-jobC                                              |         |         |         |         |         |         |         |         |         |          |          |          |          |          |          |          |          |          |          |          |          |          |          |          | <b>■</b> (23:55) |          |
| PC-jobD                                              |         |         |         |         |         |         |         |         |         |          |          |          |          |          |          |          |          |          |          |          |          |          |          |          | <b>■</b> (23:55) |          |
| PC-jobF                                              |         |         |         |         |         |         |         |         |         |          |          |          |          |          |          |          |          |          |          |          |          |          |          |          | <b>=</b> (00:30) |          |

Example 3: If **Calendar date** is selected in the Collecting Job Operation Information window to collect schedules of today:

When this command is executed on December 8, 2017, the information of the job that is scheduled at 00:05 on December 9 and extends over two days is not collected.

|             | <br>December 8 | December 9 |
|-------------|----------------|------------|
| /net        | <br>23:45      |            |
| /net/PCjob1 | <br>23:45      |            |
| /net/PCjob2 | <br>23:        |            |
| /net/PCjob3 |                | 00:05      |

Example 4: If **Execution date** is selected in the Collecting Job Operation Information window to collect schedules of today:

When this command is executed on December 8, 2017, the information of the job that is scheduled at 00:05 on December 9 and extends over two days is collected because the upper-level jobnet is scheduled to run on December 8.

|             | <br>December 8 | December 9 |          |
|-------------|----------------|------------|----------|
| /net        | <br>23:45      |            |          |
| /net/PCjob1 | <br>23:45      |            |          |
| /net/PCjob2 | <br>23:        | 55         |          |
| /net/PCjob3 |                | 00:05      | <b>J</b> |

# jprpomlstart (UNIX)

# **Syntax**

jprpomlstart

# **Description**

Starts the JP1/AJS3 - Print Option Manager service.

# **Command directory**

/opt/jp1ajs2pom/bin

# **Options and arguments**

None.

#### Return values

| 0     | Normal termination                                                                  |
|-------|-------------------------------------------------------------------------------------|
| 3     | Ended with warning (the JP1/AJS3 - Print Option Manager service is already running) |
| Other | Abnormal termination                                                                |

## Cautionary notes:

- Execute the jprpomlstart command from an account with superuser privileges.
- When you execute the <code>jprpomlstart</code> command, make sure that the LANG environment variable in the command execution environment specifies the same encoding as JP1/AJS3 Manager. For a description of the character codes you can use, see *About the LANG environment variable* in *List of commands*.
- After stopping the JP1/AJS3 Print Option Manager service with the jprpomlstop command, if you restart the service with the jprpomlstart command, error KAVR5022-E might be output. If this occurs, execute the jprpomlstart command again after waiting about one minute to a few minutes<sup>#</sup>.

#

At least, the length of time indicated by the Time Wait value set by the OS is required for the above waiting time. For details on how to confirm or change this value, see the relevant OS manual.

# jprpomlstop (UNIX)

# **Syntax**

jprpomlstop

# **Description**

Stops the JP1/AJS3 - Print Option Manager service.

# **Command directory**

/opt/jp1ajs2pom/bin

# **Options and arguments**

None.

## Return values

| 0     | Normal termination                                                                  |
|-------|-------------------------------------------------------------------------------------|
| 4     | Ended with warning (the JP1/AJS3 - Print Option Manager service is already stopped) |
| Other | Abnormal termination                                                                |

# Cautionary note:

Execute the jprpomlstop command from an account with superuser privileges.

# jprprint (Windows)

# **Syntax**

```
jprprint
    job-operation-information-file-name
    format-definition-file-name
    [{-p|-c output-CSV-file-name [-u]}]
    [-r release-ID]
```

# **Description**

The jprprint command outputs the contents of a job operation information file to a printer in the format defined in a format definition file. The command outputs the information to the default printer.

The jprprint command displays a window when it prints the document using a printer. For this reason, you must be logged in to Windows to use this command.

Specify the job operation information file (.aoi) and format definition file (.jof) by full path. You cannot specify a relative path.

If you specify a -c output CSV file name (.csv), the jprprint command outputs the information to the specified file in CSV format.

For automatic operation by using JP1/AJS

When a window or a message dialog does not display and wait for input by executing the jprprint command. You can specify an executable file or a script file to JP1/AJS job definition for executing the job.

For details on how to design the system for automated job execution, see the manual JP1/AJS.

When a window or a message dialog displays and waits for input by executing the jprprint command

You can use JP1/Script by logging in to Windows. JP1/Script provides functionality to enable job execution in the user session space. Create a script file (.spt) and specify the created script file for the executable file for JP1/AJS. For details on how to create a script file, see the manual JP1/Script (For Windows Systems).

#

For an example that a window or a message dialog displays and waits for input:

- When you print the document using a printer, a printer dialog displays and wait for a user response.

Example of command specification:

To print the job operation information file C:\Input\SAMP.aoi as defined in the format definition file C:\Format\unit.jof, execute the command as follows:

```
jprprint c:\Input\SAMP.aoi c:\Format\unit.jof
```

The following shows an example of executing the command above using a JP1/Script script file:

For details on how to create a script file, see the manual JP1/Script (For Windows Systems).

# **Command directory**

installation-directory

# **Options and arguments**

job-operation-information-file-name

Specify the name of the job operation information file whose information you want to output.

Specify the file name by full path (including the extension .aoi).

Make sure that the path and file name of the file do not exceed 258 bytes in total, the path does not exceed 194 bytes, and the file name does not exceed 63 bytes.

format-definition-file-name

Specify the name of the format definition file that contains the formats for the job operation information you want to output.

Specify the file name by full path (including the extension .jof).

Make sure that the path and file name do not exceed 258 bytes in total, the path does not exceed 194 bytes, and the file name does not exceed 63 bytes.

The format definition file is located in the folder specified in the **Format definition** field in the Environment Settings window.

You can create format definition files in the Format Definition Settings window.

-p

Specify this option to output the job operation information to the default printer. This option cannot be specified together with the -c option.

-c output-CSV-file-name

When you want to output job operation information to a CSV file, specify the -c option and the name of the CSV file to which to output the information.

Specify the file name by full path (including the extension .csv).

Make sure that the path and file name of the file do not exceed 258 bytes in total, and the path does not exceed 194 bytes. The file names of files whose path and file name exceed 258 bytes in total are converted automatically when the file is saved. For details on the rules governing automatic file name conversion, see 7.10 Save CSV File window.

Do not use any of the following characters in a file name:

This option cannot be specified together with the -p option.

If you specify this operand, the document is not output to the printer.

The contents of the CSV file differ depending on whether the **Outputs CRLFs to CSV file** check box is selected in the Environment Settings window.

-u

You can specify this option when -c *output-CSV-file-name* is specified.

This option dictates how the command behaves when the file specified in *output-CSV-file-name* already exists.

If you specify this option, the file is overwritten if it already exists. If you omit this option, the command terminates abnormally if the file already exists.

-r

If the specified job operation information file contains release ID information, specify the release ID of the jobnet whose information you want to output.

If you do not specify a release ID, the command outputs jobnet information for one of the release IDs in the file. For details on release IDs, see the manual *JP1/Automatic Job Management System 3 Overview*.

## Cautionary notes:

- If you print a document using a printer by executing the jprprint command, a printer dialog or a message dialog might display and wait for a user response. In this way, log in to Windows and execute the command.
- If a user without administrator privileges in an environment where UAC (User Account Control) is enabled, specifies a protected folder such as C:\Program Files as the output destination for a CSV file, the file might be redirected and saved to each user's VirtualStore folder.

Files are redirected when the save destination is a folder in one of the following directories:

- system-drive: \Windows
- system-drive: \Program Files
- system-drive: \Program Files (x86) (for 64bit Windows)

The redirected files are stored in the following directories:

- %LocalAppData%\VirtualStore\Windows
- %LocalAppData%\VirtualStore\Program Files
- -%LocalAppData%\VirtualStore\Program Files (x86)

The default value of the %LocalAppData% is system-drive: \Users\OS-user-name\AppData\Local.

- If the length of the path (including the file name) to the CSV file created by the <code>jprprint</code> command exceeds 218 characters, an error occurs when you start Microsoft Excel to open the CSV file. If this occurs, use one of the following methods to open the file:
  - Change the name of the file to a shorter one.
  - Change the name or names of one or more folders that contain the file to shorter ones.
  - Move the file to a folder with the shorter path name.
- If you press the Ctrl + C keys during execution of the jprprint command, the jprprint command is interrupted, but printing might go on in the background or a CSV file might be output.

# Return values

| 0  | Normal termination                                                                                       |
|----|----------------------------------------------------------------------------------------------------|
| 4  | Terminated with warning (there is no information to output or the input file includes unsupported units) |
| 10 | Abnormal termination (such as an argument specification error or the maximum number of units exceeded)   |
| 20 | Abnormal termination (runtime error)                                                                     |

# Memory used by jprprint command

You can use the following equation to determine how much memory the jprprint command will use.

Keep in mind that a certain amount of leeway is built into this equation.

Many of the factors governing memory usage depend on individual user settings. These include the length of unit names, the depth of the hierarchy, the amount of unit attribute data, and the number of schedule rules. For this reason, the result of the equation does not always reflect actual memory usage.

# Equation:

- $4 \text{ MB} + (Memory needed to load job operation information file) <math>\mathbf{x}$  3.5 bytes
- Memory needed to load job operation information file:
  - $= All \ units + Format$
- All units:
  - = 20 bytes + 4 bytes x Total number of units + (1 unit) x Total number of units

- 1 unit:
  - = 28 bytes + (48 bytes + average data of unit attributes  $\mathbf{x}$  number of days of daily data collected)  $\mathbf{x}$  number of attributes collected by ajsshow command + (48 bytes + average data of unit attributes)  $\mathbf{x}$  number of attributes collected by ajsprint command + (number of attributes collected by ajsprint command)  $\mathbf{x}$  8 bytes
- Format
  - = 61 bytes **x** 4 bytes + 12 bytes **x** number of columns selected

#### Note:

- If memory usage reaches the OS's upper limit (2 GB) for a single process, the process fails in the insufficient memory error (KAVR0002-E) even when the machine capacity allows more.
  - In such a case, perform (1), (2), or both below in order to divide the job operation information file into smaller parts
  - (1) In order to make the number of target units smaller, choose a unit name from the lower level and specify it for the jprcollect command.
  - (2) In order to make the volume of collecting schedule information smaller, specify a shorter collection period for the jprcollect command.
- In cases where multi-user remote operation is enabled, the required amount of memory space is given by multiplying the amount needed for a single process of JP1/AJS3 Print Option by the number of users who use JP1/AJS3 Print Option.

# jprmpflw (Windows)

# **Syntax**

# **Description**

The jprmpflw command outputs the contents of the job operation information file in map format or jobnet flow format.

For automatic operation using JP1/AJS, execute the command in either of the following ways:

Specify an executable file or a script file to a JP1/AJS2 - Manager or JP1/AJS3 - Manager job definition for executing the job.

For details on how to design the system for automated job execution, see the manual of JP1/AJS2 or JP1/AJS3.

Use JP1/Script by logging on to Windows.

JP1/Script provides functionality to enable job execution in the user session space. Create a script file (.spt) and specify the created script file as an executable file for JP1/AJS. For details on how to create a script file, see the manual JP1/Script (For Windows Systems).

Example of command specification:

• When the information in the job operation information file (C:\Input\SAMP.aoi) is output to a file (C:\work\map.xlsx) in map format

```
jprmpflw C:\Input\SAMP.aoi -m C:\work\map.xlsx
```

• When the information in the job operation information file (C:\Input\SAMP.aoi) is output to a file (C:\work\flow.xlsx) in jobnet flow format according to the jobnet flow format definition

```
jprmpflw C:\Input\SAMP.aoi -1 C:\work\flow.xlsx
```

# **Command directory**

```
installation-directory
```

# **Options and arguments**

job-operation-information-file-name

Specify the name of the job operation information file whose information you want to output.

Specify the file name by full path (including the extension .aoi).

Make sure that the path and file name of the file do not exceed 258 bytes in total, the path does not exceed 194 bytes, and the file name does not exceed 63 bytes.

Do not use any of the following characters in a file name:

```
\ / : * ? " < > |
```

# -m map-output-save-file-name

Specify the name of an output file when jobnet definition information is output to a Microsoft Excel file in map format.

Specify the file name by the full path (including the extension .xlsx).

Make sure that the path and file name of the file do not exceed 258 bytes in total. The file name of a file whose path and file name exceed 258 bytes in total is converted automatically when the file is saved according to the automatic file name conversion rules. For details on the automatic file name conversion rules, see the *Supplementary note*.

The folder path name does not exceed 194 bytes in length.

Do not use any of the following characters in a file name:

This option cannot be specified together with the -1 option.

## -1 *jobnet-flow-output-save-file-name*

Specify the name of an output file when jobnet definition information is output to a Microsoft Excel file in jobnet flow format.

Specify the file name by the full path (including the extension .xlsx).

Make sure that the path and file name of the file do not exceed 258 bytes in total. The file name of a file whose path and file name exceed 258 bytes in total is converted automatically when the file is saved according to the automatic file name conversion rules. For details on the automatic file name conversion rules, see the *Supplementary note*.

The folder path name does not exceed 194 bytes in length.

Do not use any of the following characters in a file name:

This option cannot be specified together with the -m option.

-u

Specify the behavior when the file specified for the map output save file name or jobnet flow output save file name already exists.

If you specify this option, the file is overwritten if it already exists. If you omit this option, the command terminates abnormally if the file already exists.

-b

Specify this option if you want to insert a page break between jobnets.

A page break is not inserted if this is not specified.

# -d depth-of-the-job-hierarchical-tree

Specify this option if units deeper than the specified depth of the job hierarchical tree are not to be output.

Specify this as a number from 1 to 2,147,483,647. When you specify 1, the units directly under the top unit in the job operation information file are to be output.

If this option is not specified, all layers are output.

#### -r release-ID

If the specified job operation information file contains release ID information, specify the release ID of the jobnet whose information you want to output.

If this option is not specified, the command assumes that the first valid release ID in the job operation information file is specified.

#### Return values

| 0 | Normal termination                                                                                                    |
|---|----------------------------------------------------------------------------------------------------|
| 4 | Terminated with warning (there is no information to output, part of the information was output, or the input file includes unsupported units) |

#### 8. Commands

| 10 | Abnormal termination (such as an argument specification error or the maximum number of units exceeded) |
|----|----------------------------------------------------------------------------------------------------|
| 20 | Abnormal termination (runtime error)                                                                   |

## Supplementary note: Automatic file name conversion rules

If the entire file path name exceeds 258 bytes, the whole part other than the extension of the file name (.xlsx) is converted into 252 (excluding the extension and \ between the folder name and the file name) - *folder-path-name-length* bytes or less.

• Converting the file path name, excluding the extension

If the file name minus the extension exceeds 252 - folder-path-name-length bytes and the 252 - folder-path-name-length byte position is the first byte of a two-byte code, the first 251 - folder-path-name-length bytes are used as the file name. If the file name minus the extension is 251 - folder-path-name-length or fewer bytes, the file name is not converted. If the converted file name is already in use at the same path, a three-character hexadecimal serial number (000 to FFF, using capital letters for alphabetic characters) is appended to the end of the converted file name. However, if the 249 - folder-path-name-length byte position is the first byte of a two-byte code, a three-byte serial number is added after the first 248 - folder-path-name-length bytes.

• The extension is always .xlsx.

The file name is converted to Shift-JIS encoding for the Japanese locale or ASCII encoding for any non-Japanese locales. Any characters that cannot be converted are replaced with hyphens (-).

# Memory used by jprmpflw command

You can use the following equation to determine how much memory the jprmpflw command will use.

Keep in mind that a certain amount of leeway is built into this equation.

Many of the factors governing memory usage depend on individual user settings. These include the length of unit names, the depth of the hierarchy, the amount of unit attribute data, and the number of schedule rules. For this reason, the result of the equation does not always reflect actual memory usage.

## Equation:

4 MB + (Memory needed to load job operation information file)  $\mathbf{x}$  3.5 bytes<sup>#1</sup>

- Memory needed to load job operation information file:
  - = All units + Format + Jobnet flow format  $^{\#2}$
- All units:
  - = 20 bytes + 4 bytes  $\mathbf{x}$  Total number of units + (1 unit)  $\mathbf{x}$  Total number of units
- 1 unit:
  - = 28 bytes + (48 bytes + average data of unit attributes  $\mathbf{x}$  number of days of daily data collected)  $\mathbf{x}$  number of attributes collected by ajsshow command + (48 bytes + average data of unit attributes)  $\mathbf{x}$  number of attributes collected by ajsprint command + (number of attributes collected by ajsprint command)  $\mathbf{x}$  8 bytes
- Format
  - = 61 bytes **x** 4 bytes + 12 bytes **x** 10 (average number of columns selected)
  - = 376 bytes
- · Jobnet flow format
  - = 6 bytes + (8 bytes x average number of columns selected) x number of output unit types

#1: If you execute multiple jprmpflw commands or multi-user remote operation is enabled, you need the amount of memory obtained by multiplying the value determined with this equation by the number of executed commands or the number of execution users.

#2: Add it when the jobnet flow is output.

#### Note:

• In an environment with User Account Control (UAC) enabled, if a user without administrator privileges specifies a file path containing an OS-protected folder, such as C:\Program Files, as a map output save file name in the -m option or as a jobnet flow output save file name in the -l option, the file is redirected and output to the VirtualStore folder for each user.

Files are redirected when the save destination is a folder in one of the following directories:

- system-drive: \Windows
- system-drive: \Program Files
- system-drive: \Program Files (x86) (for 64bit Windows)

The redirected files are stored in the following directories:

- %LocalAppData%\VirtualStore\Windows
- -%LocalAppData%\VirtualStore\Program Files
- %LocalAppData%\VirtualStore\Program Files (x86)

The default value of the %LocalAppData% is system-drive: \Users\OS-user-name\AppData\Local.

- If a jobnet does not contain any unit to display, or in the root jobnet or the manager jobnet, only the full name of the jobnet is output.
- Job groups are not to be output. If the top unit in the job operation information file is a job group, do not set *depth-of-the-job-hierarchical-tree* to 1. If you specify it, nothing is output. Specify the number of output layers so that a layer where a jobnet is defined is included.
- In map output, the standard icons provided by JP1/AJS3 View 12-00 are displayed. The following icon appears for units that do not have the standard icons:

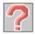

- You cannot tell if a jobnet has release information from an icon. The jobnet shows the same icon as ones without release information.
- If the unit name is not displayed fully in the print and print preview of the map output file, you can extend the unit name display area to display the cutoff unit name. For details on how to extend the size of the unit name display area, see 7.19.4 Displayed items of the Map tab.
- If the arrow is hidden by the unit name's background in map output, you can make the unit name background transparent to display the hidden arrow. For details on how to make the unit name background transparent, see 7.19.4 Displayed items of the Map tab.
- Specify whether to display comments in map output in the **Map** tab of the Environment Settings window. For details on how to specify the setting, see 7.19.4 Displayed items of the Map tab.
- If maps are configured to display comments in map output, but you cannot see a comment hidden under the icon due to its length, then enlarge the size of the area where the unit name is displayed, or edit the width of the cell in Microsoft Excel.
- In map output, when maps are configured not to display comments, unit names are aligned center, while when configured to display them, both unit names and comments aligned left.
- Jobnet flow output will fail if the jobnet flow definition file specified in the Environment Settings window cannot be found. Make sure that the file specified in the Environment Settings window exists at the specified location.
- If jobnet flow output produces a cell in Microsoft Excel that contains more than 255 characters, #### might appear as the cell data in Microsoft Excel.
- If the jobnet flow output process outputs a piece (generation) of data to Microsoft Excel that exceeds 4,000 bytes, the jobnet flow output functionality outputs "x (The data has too many characters to display.)"

in its place. Each cell output cannot contain more than 32,000 bytes or 255 lines of data. Data exceeding these limits is truncated.

When the limit is exceeded, the information about the name and attributes of the unit that caused the problem is output to a log file. Take action such as dividing the input data over several jobnet flow images.

- If the strings in cells are not displayed fully in the print and print preview of the jobnet flow output file, you can extend the display area to display the cutoff items. For details on how to extend the size of the display area for data, see 7.19.5 Displayed items of the Jobnet Flow tab.
- If you want to display legends in jobnet flow output, configure the system to display legends in the **Jobnet Flow** tab of the Environment Settings window. For details on how to specify the setting, see 7.19.5 Displayed items of the Jobnet Flow tab.
- The amount of information the map output and jobnet flow output functionality can output depends on the maximum number of lines, columns, and maximum number of page breaks allowed in Microsoft Excel. If the output information exceeds these limits, an error occurs in Microsoft Excel when the output file is opened. You can find out how many lines, columns, and page breaks Microsoft Excel allows by viewing the Help or other documentation for Microsoft Excel.
- If an error occurs in map output and jobnet flow output, open the file stored in the output destination to check the error.
- If the length of the path (including the file name) to the file created by the jprmpflw command exceeds 218 characters, an error occurs when you start Microsoft Excel to open the file. If this occurs, use one of the following methods to open the file:
  - Change the name of the file to a shorter one.
  - Change the name or names of one or more folders that contain the file to shorter ones.
  - Move the file to a folder with the shorter path name.
- If you perform map output and jobnet flow output, install Microsoft .NET Framework 4.5 or later.
- The line weights of arrows in map output and jobnet flow output are determined according to the default setting of Microsoft Excel. Therefore, they might be different from those of arrows in the file created by the jprmpflw command.
- The start and end positions of arrows in map output and jobnet flow output may be different from those of arrows in the file created by the jprmpflw command by a few millimeters.
- Sizes of files that store the results of map output and jobnet flow output are different from those of files created by the <code>jprmpflw</code> command.
- Fonts to display unit names and comments in map output may be different from those of fonts in the file created by the <code>jprmpflw</code> command.
- If you press the Ctrl + C keys during execution of the jprmpflw command, the jprmpflw command is interrupted, but files might be output in the background.

# jprajsmkkey (Windows)

# **Syntax**

```
jprajsmkkey
  {-U login-user-name [-P password]
  -H host-name-of-JP1/AJS3 - Manager
  { -a | -u | -d }
  | -1 }
```

# **Description**

The jprajsmkkey command encrypts JP1/AJS3 - Manager authentication information and registers it in the authentication information file.

The command also allows you to browse, update, or delete the authentication information registered in the authentication information file.

The registered authentication information is used when the <code>jprwebcollect</code> command is executed.

Example of command specification:

• To specify the following items to register them in the authentication information file: Login user name: jpladmin, password: jpladmin, JPl/AJS3 - Manager host name: host001

```
jprajsmkkey -U jpladmin -P jpladmin -H host001 -a
```

• To specify the following items and enter the password in the console to register them in the authentication information file: Login user name: jpladmin, JPl/AJS3 - Manager host name: host001

```
jprajsmkkey -U jpladmin -H host001 -a
Enter Password :
Re-Enter Password :
```

• To specify the following items to update the authentication information file: Login user name: jpladmin, password: jpladmin01, JPl/AJS3 - Manager host name: host001

```
jprajsmkkey -U jpladmin -P jpladmin01 -H host001 -u
```

• To specify the following items to delete the user from the authentication information file: Login user name: jpladmin, JP1/AJS3 - Manager host name: host001

```
jprajsmkkey -U jpladmin -H host001 -d
```

• To output the list of users registered in the authentication information file

```
jprajsmkkey -1
```

# Command directory

```
installation-directory
```

# **Options and arguments**

## -U *login-user-name*

Specify the name of the JP1 user who logs in to JP1/AJS3 - Manager to connect to, from 1 to 31 bytes. For details on the JP1 user name, see the manual of the JP1/Base.

This option cannot be specified together with the -1 option.

## -P password

Specify the password for the JP1 user who logs in from 6 to 32 bytes. For details on the password of the JP1 user, see the manual of the JP1/Base.

If you omit the password when the -a option and the -u option are specified, you need to enter the same password twice in the command prompt. Do not enter a wrong password as the password is not shown. An error is displayed when the first and second passwords entered are different. Thus, execute the command again.

This option cannot be specified together with the -1 option.

If you specify this option together with the -d option, the specified password value is ignored.

-н host-name-of-JP1/AJS3 - Manager

Specify the host name or IP address of JP1/AJS3 - Manager to connect to, from 1 to 255 bytes.

This option cannot be specified together with the -1 option.

-a

The option specifies to encrypt the specified JP1 user name, password, and JP1/AJS3 - Manager host name and register them in the authentication information file.

A KAVR4104-E error occurs if the combination of the specified JP1 user name and JP1/AJS3 - Manager host name already exists. Update them with the -u option.

This option cannot be specified together with -u, -d, or -1 option.

If the -u, -d, or -1 option is not specified, the command assumes that the -a option is specified.

-u

Updates the authentication information file with the specified JP1 user name, password, and JP1/AJS3 - Manager host name.

If the combination of the specified JP1 user name and JP1/AJS3 - Manager host name already exists, the password is overwritten. If it does not exist, a KAVR4108-E error occurs. Use the -a option to register the user.

This option cannot be specified together with -a, -d, or -1 option.

-d

Deletes the combination of the specified JP1 user name and JP1/AJS3 - Manager host name from the authentication information file. No password is required.

A KAVR4108-E error occurs if the combination of the specified JP1 user name and JP1/AJS3 - Manager host name does not exist.

This option cannot be specified together with -a, -u, or -1 option.

-1

Outputs a list of JP1/AJS3 - Manager host names and login users to the standard output.

Output information:

The command outputs JP1/AJS3 - Manager host names and login user names, but not passwords.

```
[host-name-#1-of-JP1/AJS3 - Manager] login-user-name-#1
[host-name-#2-of-JP1/AJS3 - Manager] login-user-name-#2
:
```

When more than one user is registered, all data is output.

A KAVR4109-E error occurs if you execute the command when JP1/AJS3 - Manager host names and login users are not registered.

This option cannot be specified together with -U, -P, -H, -a, -u, or -d option.

## Output example:

```
[mgrhost1] jpladmin
[mgrhost100] jpladmin
[localhost] jpladmin
```

## Return values

| 0  | Normal termination                                  |  |  |  |
|----|-----------------------------------------------------|--|--|--|
| 10 | Abnormal termination (argument specification error) |  |  |  |
| 20 | Abnormal termination (runtime error)                |  |  |  |

#### Note:

- The jprajsmkkey command does not check if the login user name and password are valid. They are authenticated when the jprwebcollect command is executed.
- If a wrong login user name, password, or JP1/AJS3 Manager host name is specified, an authentication error occurs when the <code>jprwebcollect</code> command is executed. For details on how to set up the login user and password, see the manual of the JP1/Base. For details on how to set up the JP1/AJS3 Manager host name, see the manual of the JP1/AJS3.
- If more than one user uses a machine in which JP1/AJS3 Print Option is installed, enable multi-user remote operation, and each user should register their authentication information.

## jprwebcollect (Windows)

## **Syntax**

```
jprwebcollect
     unit-name
     job-operation-information-file-name
      -b year/month/day -e year/month/day
              [-N]
       [-L]
                    [-T]
      {-l month | -n month | -t} [-p month]
        [-C] \quad [-G] \quad [-D] \quad [-w]
     [-F name-of-JP1/AJS-scheduler-service]
     [-A]
          [-U] [-y]
     [-z]
     --user login-user-name
     --mhost host-name-of-JP1/AJS3 - Manager
     --whost host-name-of-JP1/AJS3 - Web Console
     [--protocol {http | https}]
     [--port port-number]
```

## **Description**

The jprwebcollect command collects job operation information after logging in to JP1/AJS3 - Manager from which the information is collected through the JP1/AJS3 - Web Console to connect to. It collects the information of job network element definitions as well as execution schedules and results. The collected information is stored in the job operation information file. The job operation information file is used as the input information for the job operation document output.

The jprwebcollect command uses the ajsprint and ajsshow commands provided by JP1/AJS to collect job operation information.

| Command name | Purpose                                    |  |  |
|--------------|--------------------------------------------|--|--|
| ajsprint     | Collecting definition information          |  |  |
| ajsshow      | Collecting execution schedules and results |  |  |

Before you use the <code>jprwebcollect</code> command, the environment (environment variables and other settings) must be configured to support the commands listed above. For details, see the manual <code>JP1/Automatic Job Management System 3 Command Reference</code>.

You can use unit names to specify the job operation information to collect. Use the full path of a JP1/AJS job, jobnet, or job group to specify a unit name. A full unit name begins with a forward slash (/) and consists of the names of the root jobnet down to the job network element, each separated by forward slashes.

To collect information for all units under the root job group, specify the -A option. If you use the -A option, you can specify / (the root job group) as the unit name.

When collecting execution schedules and results, specify the period for which to collect the information. The collection period is defined by a start date and an end date. You can use *date specification*, *monthly specification*, *relative month specification*, or *daily specification* to specify the collection period. For details about the collection period, see *jprcollect (Windows and UNIX)*.

Examples of command specification:

• When the JP1/AJS3 - Manager host name from which the information is collected is host001, the login user is jpladmin, and the name of the JP1/AJS3 - Web Console host to connect to is hostweb01

To collect execution schedules and results for jobnet Net1 in job group Group1 using the *current month* as the collection period, and record the information in the file c:\work\test.aoi, execute the command as follows:

```
jprwebcollect /Group1/Net1 c:\work\test.aoi -T -F AJSROOT1 --user jpladmin
--mhost host001 --whost hostweb01
```

The execution history is output to c:\work\test.log.

## Command directory

installation-folder

## **Options and arguments**

unit-name

Specify the name of the unit whose job operation information you want to collect. The command collects information for the specified unit and all its subordinate units.

This argument does not accept wildcards (such as \* and ?).

Do not specify more than one unit name. If you do, an error occurs when you attempt to output a job operation document.

Unit names are case sensitive.

job-operation-information-file-name

Specify the name of the job operation information file whose information you want to output.

Specify the file name by full path (including the extension .aoi).

Make sure that the path and file name of the file do not exceed 258 bytes in total, the path does not exceed 194 bytes, and the file name does not exceed 63 bytes.

Do not use any of the following symbols in the file name.

-b year/month/day

Specify the start date of the period for which to collect execution schedules and results. The base time serves as the start time.

year

Specify a year as a value from 1994 to 2036.

month

Specify a month as a value from 1 (or 01) to 12.

day

Specify a date as a value from 1 (or 01) to 31.

This option must be specified together with the -e option. If you omit one or the other, the command will not collect execution schedules and results.

## -е year/month/day

Specify the end date of the period for which to collect execution schedules and results. The date you specify must be the same as or later than the start date. The base time plus 23 hours, 59 minutes, and 59 seconds serves as the end time.

vear

Specify a year as a value from 1994 to 2036.

• month

Specify a month as a value from 1 (or 01) to 12.

day

Specify a date as a value from 1 (or 01) to 31.

This option must be specified together with the -b option.

-L

Specify this option when you want to collect execution schedules and results for the previous month.

You cannot specify this option with the -N option unless the -T option is also specified.

-N

Specify this option when you want to collect execution schedules and results for the next month.

You cannot specify this option with the -L option unless the -T option is also specified.

-T

Specify this option when you want to collect execution schedules and results for the current month.

-1 month

Specify this option when you want to collect execution schedules and results for one or more months, starting from a past month.

You can specify the following values:

Month: 1 to 12

-n *month* 

Specify this option when you want to collect execution schedules and results for one or more months, starting from a future month.

You can specify the following values:

Month: 1 to 12

**-**+

Specify this option when you want to collect execution schedules and results for one or more months, starting from the current month.

-p month

When collecting execution schedules and results on a monthly basis, specify the number of months for which you want to collect data.

You can specify the following values:

Month: 1 to 12

Specify this option together with the -1, -n, or -t option.

If you omit -p, then -p 1 is assumed and the command collects information for one month.

-C

Specify this option when you want to collect execution schedules and results for the previous day.

You cannot specify this option with the -G option unless the -D option is also specified.

-G

Specify this option when you want to collect execution schedules and results for the next day. You cannot specify this option with the  $-\mathbb{C}$  option unless the  $-\mathbb{D}$  option is also specified.

-D

Specify this option when you want to collect execution schedules and results for today.

**−**√

Specify the start date and end date of the time period when execution schedules and results are collected as an execution date. If you omit this option, specify the start and end dates of the time period mentioned earlier as a calendar date.

For details how the **Calendar date** and **Execution date** options work differently, see *jprcollect (Windows and UNIX)*.

-F name-of-JP1/AJS-scheduler-service

Specify the name of the JP1/AJS scheduler service to be accessed by the command.

If you omit this option, the command assumes that the service name of the JP1/AJS scheduler service has AJSROOT1 specified for operation.

-A

Allows you to specify the root job group (/) in *unit-name*.

-U

Specify this option to collect information about the last update times for the specified unit and its subordinate units.

- y

Specify this option to collect jobnet information for each release ID when the registration information for the specified unit includes jobnet release information.

For details on jobnet release, see the description of the jobnet release functionality in the manual *JP1/Automatic Job Management System 3 Overview*.

**-** 2

Specify the behavior when the file specified for the job operation information file name already exists.

If you specify this option, the file is overwritten when the file already exists. If you omit this option, an error occurs when the file already exists.

--user login-user-name

Specify the name of the JP1 user who logs in to JP1/AJS3 - Manager from which the information is collected.

Execute the jprajsmkkey command in advance, to register the JP1/AJS3 - Manager host name, login user name, and password in the authentication information file. An error occurs if the specified login user name is not registered in the authentication information file.

--mhost host-name-of-JP1/AJS3 - Manager

Specify the host name or IP address of the JP1/AJS3 - Manager host from which the information is collected from 1 to 255 bytes.

Execute the jprajsmkkey command in advance, to register the JP1/AJS3 - Manager host name, login user name, and password in the authentication information file. An error occurs if the specified login user name is not registered in the authentication information file.

--whost host-name-of-JP1/AJS3 - Web Console

Specify the host name or IP address of the JP1/AJS3 - Web Console host from which the information is collected from 1 to 255 bytes.

```
--protocol {http | https}
```

Specify the communication protocol for JP1/AJS3 - Web Console to connect to as either HTTP or HTTPS communication. If you omit the --protocol option, the default is http.

## --port port-number

Specify the port number used for communicating with JP1/AJS3 - Web Console to connect to. If you omit the --port option, the default is 22252 when you specify http in the --protocol option, and if you specify https in the --protocol option, the default is 22253.

#### Return values

| 0  | Normal termination                                                                                        |
|----|----------------------------------------------------------------------------------------------------|
| 4  | Ended with warning (the command collected definition information but not execution schedules and results) |
| 10 | Abnormal termination (argument specification error)                                                       |
| 20 | Abnormal termination (runtime error)                                                                      |

## Supplementary note:

Each time you execute the jprwebcollect command, JP1/AJS3 - Print Option creates a file containing execution log information for the command in the same directory or folder as the job operation information file. The file has the same name as the output file but with the extension .log.

The jprwebcollect command does not validate its syntax before executing. If the command terminates abnormally, identify the problem by reviewing the execution log information.

For details about the execution log information, see *jprcollect (Windows and UNIX)*.

## Cautionary notes:

- This command is available when the versions of JP1/AJS3 Print Option, JP1/AJS3 Manager from which the information is collected and JP1/AJS3 Print Option Manager installed in the same machine, and JP1/AJS3 Web Console to connect to are all 12-50 or later.
- If the unit you specify has not been registered for execution, the command will collect definition information but not execution schedules and results, even if you specify a collection period. The command will not collect execution schedules and results if the unit was not registered for execution within the specified collection period. In these situations, although the command terminates with a warning, you can still output documents based on the job operation information file. However, because execution schedules and results were not collected, you cannot output documents that contain execution schedules or results.
  - If you specify a job group that contains units that have been submitted for execution and those that have not, the command can only collect execution schedules and execution results for the units that have been submitted for execution.
- Specify the correct name of the scheduler service for JP1/AJS3 Manager from which the information is collected. If it is not specified correctly, characters are garbled when you output documents with the output job operation information file.
- Specifying the -A option to collect job operation information for all units under the root jobnet can result in a large number of unit definitions and large amounts of schedule information being collected. The result is an extremely large job operation information file (.aoi file), which places significant demands on system resources. Displaying or printing such a file in the Job Operation Document Output window, or printing or outputting the file to a CSV file using the jprprint command, can take a very long time.
- A job whose execution schedule and execution results exist within the range of the specified collection period is output. For a job whose execution started within the range of the collection period but ended beyond the range of the collection period, if you collect job operation information after the end of its execution, you can obtain the execution result data within the range of the collection period. You cannot obtain the execution result data beyond the range of the collection period.
- When JP1/AJS3 Manager is operating in a cluster environment, collect job operation information from the active node. To do so, specify the name of the scheduler service on the logical host as the service name.

- When you specify the -b option and the -e option, the year, month, and day specified are used as the options of the ajsshow command.
  - When you specify the -L, -N, -T, -1, -n, -t, -p, -C, -G, and -D options, the collection period is determined based on the system time of the physical host.
- If you do not specify the -w option, the jprwebcollect command executes the ajsshow command with -b and -e options.
  - If you specify the -w option, the jprwebcollect command executes the ajsshow command with -v and -w options.
- If you do not specify the -y option, the jprwebcollect command collects definition information, execution schedules, and execution results for units in *Being Applied* status. It cannot collect release information.
- Grant a JP1 permission level on the JP1 resource group as the target unit of the ajsprint command and ajsshow command to the JP1 user specified for login authentication of JP1/AJS3 Manager.
  - For details on the JP1 permission level necessary to execute the ajsprint and ajsshow commands, see the manual of the JP1/AJS3.
- If the JP1/AJS3 environment setting parameter AJSPRINTSORTUNITINF is set to yes, the related line information is output to the job operation information file in the character code ascending order for the preceding unit and succeeding unit. If the environment setting parameter AJSPRINTSORTUNITINF is set to no or a value is not set, the related line information is output in the creation order for the preceding unit and succeeding unit. For details, see the documentation for JP1/AJS3.
- If JP1/AJS adds a unit or changes a unit name during execution of the jprwebcollect command, the contents of the output job operation information file become inconsistent, causing an error when a document is output.
- If a user without administrator privileges in an environment where UAC (User Account Control) is enabled, specifies a protected folder such as C:\Program Files as the job operation information file, the file might be redirected and saved to each user's VirtualStore folder.

Files are redirected when the save destination is a folder in one of the following directories:

- system-drive: \Windows
- system-drive: \Program Files
- system-drive: \Program Files (x86) (for 64bit Windows)

The redirected files are stored in the following directories:

- -%LocalAppData%\VirtualStore\Windows
- %LocalAppData%\VirtualStore\Program Files
- %LocalAppData%\VirtualStore\Program Files (x86)

The default value of the %LocalAppData% is system-drive: \Users\OS-user-name\AppData\Local.

- An error occurs if the values specified in the --user option and the --mhost option are not registered in the authentication information file. Use the jprajsmkkey command to register them in the authentication information file before executing the jprwebcollect command.
- Authentication fails and an error occurs if the authentication information file contains incorrect information. Use the jprajsmkkey command to list the information in the authentication information file and check the JP1/AJS3 Manager host name and login user.
- If any of the --mhost, --whost, --protocol, and --port options are specified incorrectly, communication fails, resulting in an error. For details on the environment settings for JP1/AJS3 Web Console and JP1/AJS3 Manager, see the manual of the JP1/AJS.
- Specify the same communication protocol in the --protocol option and port number in the --port option as those in the Web server definition file for JP1/AJS3 Web Console. If they do not match, communication

fails, resulting in an error. For details on the Web server definition file for JP1/AJS3 - Web Console, see the manual of the JP1/AJS.

• If an error occurs in JP1/AJS3 - Web Console and JP1/AJS3 - Manager, use the data collection tools for JP1/AJS3 - Web Console and JP1/AJS3 - Manager to collect logs.

If an error occurs in JP1/AJS3 - Print Option and JP1/AJS3 - Print Option Manager, take the output job operation information file and the execution history file, and use the data collection tools for JP1/AJS3 - Print Option and JP1/AJS3 - Print Option Manager to collect logs.

## Size of job operation information files

You can use the following equation to estimate the size of the job operation information file (aoi file) output by the jprwebcollect command.

Keep in mind that a certain amount of leeway is built into this equation.

Many of the factors governing file sizes depend on individual user settings. These include the length of unit names, the depth of the hierarchy, the position of the specified unit in the hierarchy, and the numbers of relation lines and schedule rules. For this reason, the result of the equation does not always reflect the actual file size.

## Equation:

Number of units defined under specified unit x 4.5 kilobytes

+ Number of generations in specified collection period x 3.5 kilobytes

The amount of memory the jprwebcollect command will use is the same value as the above size in each JP1/AJS3 - Print Option and JP1/AJS3 - Print Option Manager.

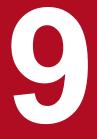

# Messages

This chapter describes the messages output by JP1/AJS3 - Print Option.

## 9.1 JP1/AJS3 - Print Option messages

This section describes the messages output by JP1/AJS3 - Print Option that have message IDs.

## 9.1.1 Message format

Each message consists of a message ID, followed by the message text. Messages are output in the following format:

KAVRnnnn-Z message text

## 9.1.2 Message IDs

The message ID consists of the following components:

K

System identifier

**AVR** 

Indicates the message output by JP1/AJS3 - Print Option.

nnnn

Message serial number

Z

Message type, as one of the following:

| E | Error message. Processing is canceled.                                       |
|---|------------------------------------------------------------------------------|
| I | Information message. This type of message notifies the user of information.  |
| Q | Question message. This type of message prompts the user to choose an option. |
| M | Warning message. Processing continues after the message is output.           |

# 9.1.3 Format of message explanations

This section describes the format used in this manual to describe messages. Characters in italics differ depending on the context of the message.

However, for messages with maintenance information such as a detailed error code or file name, it may not be displayed in some cases.

## Message ID

Message text

Explanation of the output message text.

(S)

System action

| (O)                               |  |  |  |  |  |  |  |  |  |
|-----------------------------------|--|--|--|--|--|--|--|--|--|
| Operator action at message output |  |  |  |  |  |  |  |  |  |
|                                   |  |  |  |  |  |  |  |  |  |
|                                   |  |  |  |  |  |  |  |  |  |
|                                   |  |  |  |  |  |  |  |  |  |
|                                   |  |  |  |  |  |  |  |  |  |
|                                   |  |  |  |  |  |  |  |  |  |
|                                   |  |  |  |  |  |  |  |  |  |
|                                   |  |  |  |  |  |  |  |  |  |
|                                   |  |  |  |  |  |  |  |  |  |
|                                   |  |  |  |  |  |  |  |  |  |
|                                   |  |  |  |  |  |  |  |  |  |
|                                   |  |  |  |  |  |  |  |  |  |
|                                   |  |  |  |  |  |  |  |  |  |
|                                   |  |  |  |  |  |  |  |  |  |
|                                   |  |  |  |  |  |  |  |  |  |
|                                   |  |  |  |  |  |  |  |  |  |
|                                   |  |  |  |  |  |  |  |  |  |
|                                   |  |  |  |  |  |  |  |  |  |
|                                   |  |  |  |  |  |  |  |  |  |
|                                   |  |  |  |  |  |  |  |  |  |
|                                   |  |  |  |  |  |  |  |  |  |
|                                   |  |  |  |  |  |  |  |  |  |
|                                   |  |  |  |  |  |  |  |  |  |
|                                   |  |  |  |  |  |  |  |  |  |
|                                   |  |  |  |  |  |  |  |  |  |
|                                   |  |  |  |  |  |  |  |  |  |
|                                   |  |  |  |  |  |  |  |  |  |
|                                   |  |  |  |  |  |  |  |  |  |
|                                   |  |  |  |  |  |  |  |  |  |
|                                   |  |  |  |  |  |  |  |  |  |
|                                   |  |  |  |  |  |  |  |  |  |
|                                   |  |  |  |  |  |  |  |  |  |
|                                   |  |  |  |  |  |  |  |  |  |
|                                   |  |  |  |  |  |  |  |  |  |
|                                   |  |  |  |  |  |  |  |  |  |
|                                   |  |  |  |  |  |  |  |  |  |
|                                   |  |  |  |  |  |  |  |  |  |
|                                   |  |  |  |  |  |  |  |  |  |
|                                   |  |  |  |  |  |  |  |  |  |

## 9.2 List of output destinations of messages

This section lists the output destinations of messages output by JP1/AJS3 - Print Option.

In the table, the output destinations are shown as follows:

Abbreviations:

syslog: syslog

Event log: Windows event log

stdout: Standard output

stderr: Standard error output

Internal log: internal log (Trace log)

JP1 event: JP1 event

Message box: message box

Y: Output
--: Not output

Table 9–1: Output destinations of messages

| Message ID             | Output destination |           |        |        |              |           |                |  |  |
|------------------------|--------------------|-----------|--------|--------|--------------|-----------|----------------|--|--|
|                        | syslog             | Event log | stdout | stderr | Internal log | JP1 event | Message<br>box |  |  |
| KAVR0001 -<br>KAVR0004 |                    |           |        | Y      | Y            |           | Y              |  |  |
| KAVR0100 -<br>KAVR0104 |                    |           |        | Y      |              |           |                |  |  |
| KAVR0150               |                    |           |        | Y      |              |           | Y              |  |  |
| KAVR1000 -<br>KAVR1001 |                    |           |        | Y      |              |           | Y              |  |  |
| KAVR1010               |                    |           |        | Y      |              |           | Y              |  |  |
| KAVR1011               |                    |           |        | Y      |              |           |                |  |  |
| KAVR1012 -<br>KAVR1013 |                    |           |        | Y      |              |           | Y              |  |  |
| KAVR1014               |                    |           |        | Y      |              |           |                |  |  |
| KAVR1015 -<br>KAVR1016 |                    |           |        |        |              |           | Y              |  |  |
| KAVR1020               |                    |           |        | Y      |              |           | Y              |  |  |
| KAVR2000 -<br>KAVR2007 |                    |           |        |        |              |           | Y              |  |  |
| KAVR2010               |                    |           |        |        |              |           | Y              |  |  |
| KAVR2011               |                    |           |        | Y      |              |           | Y              |  |  |
| KAVR2012 -<br>KAVR2016 |                    |           |        |        |              |           | Y              |  |  |
| KAVR2020               |                    |           |        |        |              |           | Y              |  |  |
| KAVR2030               |                    |           |        |        |              |           | Y              |  |  |

| Message ID             | Output desti | Output destination |        |        |              |           |                |  |  |
|------------------------|--------------|--------------------|--------|--------|--------------|-----------|----------------|--|--|
|                        | syslog       | Event log          | stdout | stderr | Internal log | JP1 event | Message<br>box |  |  |
| KAVR2050               |              |                    |        | Y      |              |           | Y              |  |  |
| KAVR2101 -<br>KAVR2103 |              |                    |        |        |              |           | Y              |  |  |
| KAVR2105 -<br>KAVR2112 |              |                    |        |        |              |           | Y              |  |  |
| KAVR2201               |              |                    |        |        |              |           | Y              |  |  |
| KAVR2251 -<br>KAVR2255 |              |                    |        |        |              |           | Y              |  |  |
| KAVR2259 -<br>KAVR2260 |              |                    |        |        |              |           | Y              |  |  |
| KAVR2261 -<br>KAVR2265 |              |                    |        |        |              |           | Y              |  |  |
| KAVR2269 -<br>KAVR2270 |              |                    |        |        |              |           | Y              |  |  |
| KAVR2301 -<br>KAVR2303 |              |                    |        |        |              |           | Y              |  |  |
| KAVR2901               |              |                    |        |        |              |           | Y              |  |  |
| KAVR3000 -<br>KAVR3006 |              |                    |        |        |              |           | Y              |  |  |
| KAVR3010 -<br>KAVR3030 |              |                    |        |        |              |           | Y              |  |  |
| KAVR3050               |              |                    |        |        |              |           | Y              |  |  |
| KAVR4000 -<br>KAVR4024 |              |                    |        | Y      |              |           |                |  |  |
| KAVR4100 -<br>KAVR4112 |              |                    |        | Y      |              |           |                |  |  |
| KAVR4200 -<br>KAVR4216 |              |                    |        | Y      |              |           |                |  |  |
| KAVR4501 -<br>KAVR4502 |              |                    |        | Y      |              |           |                |  |  |
| KAVR5000 -<br>KAVR5004 |              |                    |        |        | Y            |           | Y              |  |  |
| KAVR5005               |              |                    |        |        |              |           | Y              |  |  |
| KAVR5006               |              |                    |        |        | Y            |           | Y              |  |  |
| KAVR5007 -<br>KAVR5008 |              |                    |        |        |              |           | Y              |  |  |
| KAVR5009 -<br>KAVR5010 |              |                    |        |        | Y            |           | Y              |  |  |
| KAVR5011 -<br>KAVR5012 |              |                    |        |        | Y            |           |                |  |  |
| KAVR5013               |              |                    |        |        | Y            |           | Y              |  |  |

| Message ID             | Output destina | Output destination |        |        |              |           |                |  |  |
|------------------------|----------------|--------------------|--------|--------|--------------|-----------|----------------|--|--|
|                        | syslog         | Event log          | stdout | stderr | Internal log | JP1 event | Message<br>box |  |  |
| KAVR5014               |                |                    |        | Y      | Y            |           |                |  |  |
| KAVR5015 -<br>KAVR5019 |                |                    |        | Y      |              |           |                |  |  |
| KAVR5020               |                |                    |        | Y      | Y            |           |                |  |  |
| KAVR5021               |                |                    |        |        | Y            |           |                |  |  |
| KAVR5022               |                |                    |        | Y      |              |           |                |  |  |
| KAVR5024               |                |                    |        | Y      |              |           |                |  |  |
| KAVR5027               |                |                    |        |        | Y            |           | Y              |  |  |

## 9.3 List of messages

This section lists the messages output by JP1/AJS3 - Print Option that have message IDs.

#### KAVR0001-E

The unexpected error occurred. Detailed information: (detailed information)

An unexpected error occurred during processing.

(S)

Aborts processing.

(O)

Collect information and contact the system administrator.

## KAVR0002-E

Memory is insufficient.

Processing was canceled. Possible causes are:

- If memory usage reaches the OS's upper limit (2 GB) for a single process, the process fails in the insufficient memory error (KAVR0002-E) even when the machine capacity allows more.
- The job operation information file has garbled data.
- The job operation information file has inconsistent data.

(S)

Aborts processing.

(O)

- Close unnecessary programs and try again.
- Make sure that sufficient disk space is available by deleting unnecessary files.
- Divide the job operation information file into smaller parts through (1), (2), or both below to continue operation.
  - (1) In order to make the number of target units smaller, choose a unit name from the lower level and specify it in the Collecting Job Operation Information window or for the iprcollect command.
  - (2) In order to make the volume of collecting schedule information smaller, specify a shorter collection period in the Collecting Job Operation Information window or for the jprcollect command.
- Make sure that the value of the LANG in the file (automatic startup shell script) or the value of the LANG on the environment where jprcollect command is executed uses as same value as JP1/AJS3.
- If you add new a unit or change a unit name on JP1/AJS during collecting the job operation information, collect the job operation information again.

## KAVR0003-E

An attempt to create a folder has failed.

folder-name (Err: error-code)

An attempt to create a folder has failed. Possible causes are:

- The name of the folder contains an illegal character
- You do not have permission to create a folder
- (S)

Aborts processing.

(O)

Check the following, and then try again:

When the error code is 123 (ERROR INVALID NAME) or 267 (ERROR DIRECTORY):

• Whether the folder name contains any of the following illegal characters:

```
\ / ; * ? " < > | : ,
```

- Whether the name begins or ends with a period (.)
- Whether the name contains one of the following reserved words, or begins with one of them, followed by a period (.), regardless of whether it is in uppercase or lowercase:

```
CON, PRN, AUX, CLOCK$, NUL, COM0, COM1, COM2, COM3, COM4, COM5, COM6, COM7, COM8, COM9, LPT0, LPT1, LPT2, LPT3, LPT4, LPT5, LPT6, LPT7, LPT8, LPT9
```

- Whether the name begins with AJS, regardless of whether it is in uppercase or lowercase
- Whether the name begins with HLICLIB, regardless of whether it is in uppercase or lowercase

When the error code is 5 (ERROR ACCESS DENIED):

Whether you have permission to create a folder

## KAVR0004-E

An attempt to write a file has failed.

*file-name* (Err: *error-code*)

An attempt to write to a file has failed. Possible causes are:

- The name of the file contains an illegal character
- You do not have permission to write to a file
- (S)

Aborts processing.

(O)

Check the following, and then try again:

When the error code is 123 (ERROR INVALID NAME) or 2 (ERROR FILE NOT FOUND):

• Whether the file name contains any of the following illegal characters:

```
\ / ; * ? " < > | : ,
```

- Whether the name begins or ends with a period (.)
- Whether the name contains one of the following reserved words, or begins with one of them, followed by a period (.), regardless of whether it is in uppercase or lowercase:

```
CON, PRN, AUX, CLOCK$, NUL, COM0, COM1, COM2, COM3, COM4, COM5, COM6, COM7, COM8, COM9, LPT0, LPT1, LPT2, LPT3, LPT4, LPT5, LPT6, LPT7, LPT8, LPT9
```

- Whether the name begins with AJS, regardless of whether it is in uppercase or lowercase
- Whether the name begins with HLICLIB, regardless of whether it is in uppercase or lowercase

When the error code is 5 (ERROR\_ACCESS\_DENIED): Whether you have permission to create a file

#### KAVR0100-E

Specified value of the argument is invalid. argument: argument

An invalid value is specified for a command argument.

(S)

Aborts processing.

(O)

Specify the value correctly, and try again.

#### KAVR0101-E

Specification of the argument is duplicated. argument: argument

The same command argument is specified more than once.

(S)

Aborts processing.

(O)

Specify the command arguments correctly, and try again.

## KAVR0102-E

Specification of the argument is insufficient. argument: argument

A mandatory argument was omitted.

(S)

Aborts processing.

(O)

Specify the command arguments correctly, and try again.

## KAVR0103-E

Invalid argument is specified. argument: argument

An invalid command argument is specified.

(S)

Aborts processing.

(O)

Specify the command arguments correctly, and try again.

## KAVR0104-E

Cannot specify these options together.

Conflicting options are specified in the command arguments.

(S)

Aborts processing.

(O)

Specify the command arguments correctly, and try again.

#### KAVR0150-I

Job operation information was collected.

The collection of job operation information ended normally.

#### KAVR1000-E

Job operation information could not be collected.

An attempt to collect job operation information has failed. The probable causes are as follows:

- The specified unit does not exist
- The JP1/AJS scheduler service is not running
- The output file cannot be created
- The JP1/AJS3 environment setting parameter ADMACLIMIT is set to yes.

(S)

Aborts processing.

(O)

- Specify a unit that exists.
- Start the JP1/AJS scheduler service.
- Check the write permission for the specified output target.
- Log in to the OS, create a JP1 user with the same name as the user account that executes the <code>jprcollect</code> command or executes job operation information collection from the **Start** menu, and then set the JP1 permission level for the JP1 resource group of the target units for the ajsprint command and the ajsshow command.

Identify and address the cause of the error by referring to the execution logs, and then try again. Execution log information is recorded in the file *output-file-name*.log.

#### KAVR1001-W

Only definition information was collected. Execution schedule/result information could not be collected.

JP1/AJS3- Print Option was able to collect definition information, but could not collect execution schedules and results. Possible causes are:

- The specified unit has not been registered for execution
- There are no execution schedules or results in the specified collection period
- You specified a job group in which one or more of the constituent units has not been registered for execution In this case, JP1/AJS3 Print Option collects execution schedules and results for the units that have been registered for execution.

(S)

Continues processing.

(O)

You can output documents that contain definition information.

If you need the document to contain execution schedules and results, identify and address the cause of the error by referring to the execution logs, and then try again. Execution log information is recorded in the file *output-file-name*.log.

## KAVR1010-E

Cannot to specify the generic name for unit name.

You cannot use wildcards (\* and ?) when specifying unit names.

(S)

Aborts processing.

(O)

Specify the command arguments correctly, and try again.

## **KAVR1011-E**

Unit name cannot be omitted.

You must specify a unit name.

(S)

Aborts processing.

(O)

Specify the command arguments correctly, and try again.

## **KAVR1012-E**

Output file name cannot be omitted.

You must specify an output file name.

(S)

Aborts processing.

(O)

Specify the command arguments correctly, and try again.

## **KAVR1013-E**

The specified output file name is invalid.

The output file name is specified incorrectly. Possible causes are:

- The directory you specified does not exist
- The directory name or file name contains an illegal character
- The system cannot create the specified file

(S) Aborts processing.

(O)

Specify the command arguments correctly, and try again.

## **KAVR1014-E**

Specify -b argument and -e argument with the pair.

The -b argument and the -e argument must be specified together.

(S)

Aborts processing.

(O)

Specify the command arguments correctly, and try again.

## **KAVR1015-E**

The specified start month is invalid.

The start month is specified incorrectly. The cause is as follows:

- The specified value is outside the range of 1 to 12
- (S)

Aborts processing.

(O)

Specify the correct value, and try again.

## KAVR1016-E

The specified number of months is invalid.

The number of months is specified incorrectly. The cause is as follows:

- The specified value is outside the range of 1 to 12
- (S)

Aborts processing.

(O)

Specify the correct value, and try again.

## KAVR1020-E

Prerequisite program is not installed.

A prerequisite program (JP1/AJS) is not installed.

(S)

Aborts processing.

(O)

Install the prerequisite program.

## KAVR2000-E

An error occurred during a file read.

file-name (Err: error-code)

An attempt to read a file has failed. Possible causes are:

- The path does not exist
- The file does not exist
- You do not have permission to access the file
- (S)

Aborts processing.

(O)

Check the following, and then try again:

- Make sure that the path exists.
- Make sure that the file exists.
- Make sure that you have access permission for the file.

If the problem is not solved, check whether something else is wrong with the file.

## KAVR2001-E

This file data is corrupted.

The specified job operation information file, format definition file, or jobnet flow format definition file is corrupted.

(S)

Aborts processing.

(O)

Re-create the job operation information file, and try again.

## KAVR2002-I

Processing was stop.

The process of inputting a job operation information file was canceled by the operator.

(S)

Continues processing.

#### KAVR2003-E

An error occurred during a file write.

*file-name* (Err: *error-code*)

An attempt to write to a file has failed.

(S)

Aborts processing.

(O)

Make sure that the file is available, and try again.

## KAVR2004-E

The specified file name contains invalid characters (e.g.,  $\setminus$ , /, :, \*, ?, ", <, >, |).

The file name contains one or more illegal characters (\ / : \* ? " <> |).

(S)

Aborts processing.

(O)

Specify the file name correctly, and try again.

## KAVR2005-E

The file name is too long. Specify a file name that has 63 or shorter bytes.

A file name is specified that contains more than 63 bytes.

(S)

Aborts processing.

(O)

Specify a file name containing 63 or fewer bytes, and try again.

## **KAVR2006-W**

An unsupported unit type is contained in the job operation information file.

The job operation information file contains a unit type that is not supported by the current version of JP1/AJS3 - Print Option.

(S)

Continues processing.

(O)

Check which unit types are unsupported.

Symbols are displayed for unsupported unit types even if Description is specified as the display format for the column item in the format definition.

## KAVR2007-E

The displayed file has been modified.

The displayed file has been modified.

(S)

Aborts processing.

(O)

Display the file again.

#### **KAVR2010-Q**

The displayed file will be closed. Do you want to continue?

This message asks the user to confirm closing of the current document.

(S)

Waits for a response.

(O)

Specify Yes to close the file.

To leave the file open, specify No.

## KAVR2011-E

The number of units in the job operation information file exceeded maximum number of units (*maximum-number-of-units*).

The number of units exceeded the maximum number that can be output to the document.

(S)

Aborts processing.

(O)

Re-create the job operation information file so that the number of units does not exceed the maximum, and then try again. If you need to increase the maximum number of units, you can do so in the Environment Settings window.

#### KAVR2012-I

You can use neither daily nor monthly format definition when execution schedule/result information is not contained in the job operation information file.

You cannot output a document in monthly or daily format because the input file does not contain information about execution schedules and results.

The causes are as follows:

- The job operation information file (.aoi file) does not contain schedule information (set in JP1/AJS) for a jobnet, or the jobnet whose schedule information it contains has not been registered for execution.
- A collection period for schedule information was not specified in a parameter of the command that collected the job operation information, or there was no schedule information in the specified collection period.

(S)

The document area becomes unavailable, and processing continues.

(O)

Create a document in list format.

## KAVR2013-E

The file path name is too long. Specify a file path name that has 258 or shorter bytes.

You cannot use the specified path and file name because they contain more than 258 bytes in total.

(S)

Aborts processing.

(O)

Specify a path and file name that contain 258 or fewer bytes, and try again.

## KAVR2014-E

The folder path name is too long. Specify a folder path name that has 194 or shorter bytes.

You cannot use the specified path because it contains more than 194 bytes.

(S)

Aborts processing.

(O)

Specify a path that contains 194 or fewer bytes, and try again.

## KAVR2015-E

The XXX is too long. Specify XXX that has YYY or shorter bytes.

You cannot use the specified XXX because it exceeds YYY bytes.

(S)

Aborts processing.

(O)

XXX is truncated so that only the first YYY bytes are displayed. Characters that cannot be converted to ASCII encoding are replaced with question marks (?). Specify XXX using YYY bytes or fewer, and try again.

#### **KAVR2016-W**

The monthly or daily document is not output in 48 hours, because the execution date information for the jobnet does not exist.

The jobnet execution schedule information did not exist, so the monthly or daily document was output in 24 hours. The possible causes are as follows:

- The job operation information file that contains the information collected by JP1/AJS2 Print Option Manager License 07-10 or earlier was used.
- The job operation information file did not contain the definition and execution schedule information of an upper-level jobnet of the output target job.
- After the **Monthly and daily display hours** setting in the Environment Settings window was changed from 24 hours to 48 hours, the document display was not refreshed.

(S)

Continues processing.

(O)

To output a monthly or daily document in 48 hours, try again by using the job operation information file as follows:

- Use a job operation information file that contains the information collected by JP1/AJS2 Print Option Manager License 07-50 or later, or by JP1/AJS3 Print Option Manager.
- Collect the job operation information in such a way that information of an upper-level jobnet of the output target job is contained.

If you change the **Monthly and daily display hours** setting in the Environment Settings window, refresh the document display.

To stop displaying this message, in the View Settings tab of the Environment Settings window, set 24 hours for Monthly and daily display hours.

## KAVR2020-I

The below file was output. *file-name* 

A CSV file was successfully created.

(S)

Continues processing.

## KAVR2030-W

You cannot use the default printer.

No default printer is set.

(S)

Aborts processing.

(O)

Set a default printer and try again.

## KAVR2050-W

The size of item in the output data exceeded the limit.

- The size of all data in a cell exceeded 32,000 bytes.
- The size of a data in a cell exceeded 4,095 bytes.
- The number of lines in a cell exceeded 2,000.

An item in the output data has exceeded one of the restrictions below. The messages in italics are output in a message dialog only when that particular condition is met.

- The total data in a cell exceeds 32,000 bytes
- The characters in one piece of data in a cell exceeds 4,095 bytes
- The number of lines in a cell exceeds 2,000

(S)

Continues processing.

(O)

View the log file  $(JP1/AJS3-Print-Option-installation-folder \setminus Log \setminus ajs2po.log)$  and review the value in the cell that exceeded the limit.

## **KAVR2101-Q**

If you change the basic format, the settings items will be initialized. Do you want to continue?

This message asks the user to confirm the change to the basic format.

(S)

Waits for a response.

(O)

Specify Yes to change the basic format.

To leave the basic format unchanged, specify No.

## KAVR2102-Q

The settings items will be initialized. Do you want to continue?

This message asks the user to confirm initialization of the defined settings.

(S)

Waits for a response.

(O)

Specify Yes to initialize the settings.

To leave the settings unchanged, specify No.

## KAVR2103-E

Add the column items to the format definition.

An attempt was made to register an empty format definition file.

(S)

Aborts processing.

(O)

Define one or more column items in the format definition and try again.

## KAVR2105-Q

Do you want to terminate the format definition settings?

This message requests confirmation from the user when canceling the process of setting a format definition.

(S)

Waits for a response.

(O)

Specify Yes to stop setting the format definition.

To continue setting the format definition, specify No.

## KAVR2106-E

Enter the value in the range 0-23 in the hour field of the base time.

The hour part of the base time is specified incorrectly.

(S)

Cancels processing.

(O)

Enter a value from 0 to 23 as the hour of the base time.

## KAVR2107-E

Enter the value in the range 0-59 in the minute field of the base time.

The minute part of the base time is specified incorrectly.

(S)

Cancels processing.

(O)

Enter a value from 0 to 59 as the minute of the base time.

## **KAVR2108-W**

The current version does not support a unit type in the format definition file.

The format definition file contains a column item that is not supported by the current version of JP1/AJS3 - Print Option.

(S)

Continues processing.

(O)

Check the unsupported column item.

Although this error does not prevent you from using the format definition file, delete the column item if it is not needed. If you output the document with the column item still in place, hyphens (-) appear as the data for that column.

## KAVR2109-E

Enter the value in the range 10-80 in the column width field.

A column width is specified incorrectly.

(S)

Aborts processing.

(O)

Enter a value from 10 to 80 as the column width.

## KAVR2110-E

Enter the value in the range 0-99 in the margin field.

A margin is set incorrectly.

(S)

Aborts processing.

(O)

Enter a value from 0 to 99 as the margin.

## **KAVR2111-E**

Enter the value in the range 32000-150000 in the maximum number of units field.

The maximum number of units is specified incorrectly.

(S)

Aborts processing.

(O)

Enter a value from 32,000 to 150,000 as the maximum number of units.

## KAVR2112-E

Enter the value in the XXX in the range YYY-ZZZ.

The value for *XXX* is specified incorrectly.

(S)

Aborts processing.

(O)

Re-input a value for XXX in the range YYY-ZZZ.

## KAVR2201-E

The specified page range is invalid.

The page range is specified incorrectly.

(S)

Aborts processing.

(O)

Enter a correct value for the page range.

## KAVR2251-E

The map output failed. (An attempt to create the work file has failed.)

Map output failed because a work file could not be created.

(S)

Aborts processing.

(O)

Check the access permissions for the allusersprofile Hitachi\JP1\JP1\_DEFAULT\JP1AJS2PO folder.

#

By default, %allusersprofile% represents system-drive: \ProgramData.

## KAVR2252-E

The map output failed. (An attempt to start Excel has failed.)

Map output failed because Microsoft Excel could not be started.

(S)

Aborts processing.

(O)

Make sure that Microsoft Excel is able to start in your environment.

#### KAVR2253-E

The map PDF output failed. (An attempt to create the work file has failed.)

Map PDF output failed because a work file could not be created.

(S)

Aborts processing.

(O)

Check the access permissions for the allusersprofile Hitachi\JP1\JP1\_DEFAULT\JP1AJS2PO folder.

#

By default, %allusersprofile% represents system-drive: \ProgramData.

## KAVR2254-E

The map PDF output failed. (An attempt to start Excel has failed.)

Map PDF output failed because Microsoft Excel could not be started.

(S)

Aborts processing.

(O)

Make sure that a version of Microsoft Excel that supports map PDF output is able to start in your environment.

## KAVR2255-E

The map PDF output failed. (An attempt to convert the output file to PDF format has failed.)

Map PDF output failed because the data in the input file could not be converted to PDF format.

- A version of Microsoft Excel that supports map PDF output is not installed.
- The path to the file exceeds 218 characters.
- (S)

Aborts processing.

(O)

• Make sure that a version of Microsoft Excel that supports map PDF output is able to start in your environment.

Make sure that the path to the file does not exceed 218 characters, and try again.

KAVR2259-E

The map output failed.

Map output has failed.

(S)

Aborts processing.

(O)

Contact the system administrator.

KAVR2260-E

The map PDF output failed.

Map PDF output has failed.

(S)

Aborts processing.

(O)

Contact the system administrator.

## KAVR2261-E

The jobnet flow output failed. (An attempt to create the work file has failed.)

Jobnet flow output failed because an attempt to create a work file failed.

(S)
Aborts processing

(O)

#

Aborts processing.

Check the access permissions for the allusersprofile Hitachi\JP1\JP1\_DEFAULT\JP1AJS2P0 folder.

By default, %allusersprofile% represents system-drive: \ProgramData.

## KAVR2262-E

The jobnet flow output failed. (An attempt to start Excel has failed.)

Jobnet flow output failed because Microsoft Excel could not be started.

(S) Aborts processing.

Aborts processing.

Make sure that Microsoft Excel is able to start in your environment.

(O)

## KAVR2263-E

The jobnet flow PDF output failed. (An attempt to create the work file has failed.)

Jobnet flow PDF output failed because an attempt to create a work file failed.

(S)

Aborts processing.

(O)

Check the access permissions for the allusersprofile Hitachi\JP1\JP1\_DEFAULT\JP1AJS2PO folder.

#

By default, %allusersprofile% represents system-drive: \ProgramData.

## KAVR2264-E

The jobnet flow PDF output failed. (An attempt to start Excel has failed.)

Jobnet flow PDF output failed because Microsoft Excel could not be started.

(S)

Aborts processing.

(O)

Make sure that a version of Microsoft Excel that supports jobnet flow PDF output is able to start in your environment.

## KAVR2265-E

The jobnet flow PDF output failed. (An attempt to convert the output file to PDF format has failed.)

Jobnet flow PDF output failed because the data in the input file could not be converted to PDF format.

- A version of Microsoft Excel that supports jobnet flow PDF output is not installed.
- The path to the file exceeds 218 characters.

(S)

Aborts processing.

(O)

- Make sure that a version of Microsoft Excel that supports jobnet flow PDF output is able to start in your environment.
- Make sure that the path to the file does not exceed 218 characters, and try again.

## KAVR2269-E

The jobnet flow output failed.

Jobnet flow output failed.

(S)

Aborts processing.

(O)

Contact the system administrator.

## KAVR2270-E

The jobnet flow PDF output failed.

Jobnet flow PDF output failed.

(S)

Aborts processing.

(O)

Contact the system administrator.

## KAVR2301-E

The specified print range is invalid.

The end date of the print range is earlier than the start date.

(S)

Aborts processing.

(O)

Specify the print range correctly, and try again.

## KAVR2302-E

The specified print start date is invalid.

The start date of the print range is specified incorrectly.

(S)

Aborts processing.

(O)

Specify the start date of the print range correctly, and try again.

## KAVR2303-E

The specified print end date is invalid.

The end date of the print range is specified incorrectly.

(S)

Aborts processing.

(O)

Specify the end date of the print range correctly, and try again.

## **KAVR2901-Q**

JP1/AJS2 - Print Option will end. Do you want to continue?

This message asks the user to confirm closing the program.

(S)

Waits for a response.

(O)

Specify Yes to close the program.

To cancel the operation, specify No.

## KAVR3000-I

The job map output ended successfully.

Indicates that map output has ended normally.

(S)

Waits for a response.

(O)

Specify OK to finish the map output process.

## KAVR3001-E

The map output failed. Check the output file.

Because map output ended abnormally, this message prompts the user to check the output map.

(S)

Waits for a response.

(O)

Specify OK to finish the map output process.

## KAVR3002-I

Processing will now stop.

This message indicates that processing has stopped because it was canceled by an operator.

(S)

Waits for a response.

(O)

Specify OK to finish processing.

## KAVR3003-I

The jobnet flow output ended successfully.

Indicates that a jobnet flow image was output successfully.

(S)

Waits for a response.

(O)

Specify OK to finish processing.

#### **KAVR3004-E**

The jobnet flow output failed. Check the output file.

Because jobnet flow output ended abnormally, this message prompts the user to check the output jobnet flow image.

(S)

Waits for a response.

(O)

Specify OK to finish processing.

## KAVR3005-E

The specified levels of job hierarchical tree is invalid.

The number of hierarchical levels is specified incorrectly.

(S)

Aborts processing.

(O)

Enter the number of hierarchical levels correctly, and try again.

## KAVR3006-E

The jobnet flow output exceeded the maximum value of 256 for columns.

Indicates that the jobnet flow output exceeded Microsoft Excel's maximum number for columns, 256, and ended abnormally.

(S)

Waits for a response.

(O)

Specify **OK** to terminate processing.

Take one of the following measures:

- Change the data layout specified for the jobnet flow format definition from 2 columns format to 1 column format.
- Check the Microsoft Excel output result last output for a jobnet flow output. Use the jobnet editor of JP1/AJS3 View to open the jobnet map that cannot be output, and then adjust the horizontal position inside each unit icon map area so that their map size is 85 or lower.
- If you are using Microsoft Excel 2007 or later, under **Excel Options**, open the **Save** tab. Change the settings of **Save files in this format** to a format that does not switch to Compatibility Mode when you open a new book.

#### KAVR3010-E

An error occurred during a file read.

file-name (Err: error-code)

An attempt to load a file has failed.

(S)

Aborts processing.

(O)

Make sure that the file is accessible, and try again.

## **KAVR3011-E**

This file data is corrupted.

The specified job operation information file or jobnet flow format definition file is corrupted.

(S)

Aborts processing.

(O)

Re-create the job operation information file or jobnet flow format definition file, and try again.

## KAVR3012-E

An error occurred during a file write.

*file-name* (Err: *error-code*)

An attempt to write to a file has failed.

(S)

Aborts processing.

(O)

Make sure that the file is accessible, and try again.

## KAVR3013-E

The specified output file name is invalid.

The output file name is specified incorrectly. Possible causes are:

- The specified directory does not exist
- The name of the directory or file contains an illegal character
- The system could not create the specified file

(S)

Aborts processing.

(O)

Specify the file name correctly, and try again.

## KAVR3014-E

The file name is too long. Specify a file name that has 63 or shorter bytes.

The file name is longer than 63 bytes.

(S)
Aborts processing.

(O)

Specify a file name of 63 or fewer bytes, and try again.

## KAVR3015-E

The file path name is too long. Specify a file path name that has 258 or shorter bytes.

You cannot use the specified file because its path and file name exceed 258 bytes in total.

(S)

Aborts processing.

(O)

Specify a path and file name of 258 or fewer total bytes, and try again.

## KAVR3016-E

The folder path name is too long. Specify a folder path name that has 194 or shorter bytes.

You cannot use the specified path because it is longer than 194 bytes.

(S)

Aborts processing.

(O)

Specify a path of 194 bytes or fewer, and try again.

## KAVR3020-I

The below file was output.

file-name

A PDF file was output successfully.

(S)

Continues processing.

## KAVR3021-E

The map PDF output failed.

An attempt to perform map PDF output has failed.

(S)

Waits for a response.

(O)

Specify OK to finish processing.

### KAVR3022-E

The jobnet flow PDF output failed.

Jobnet flow PDF output ended abnormally.

(S)

Waits for a response.

(O)

Specify OK to finish processing.

### KAVR3023-E

The jobnet flow PDF output exceeded the maximum value of 256 for columns.

Indicates that the jobnet flow PDF output exceeded Microsoft Excel's maximum number for columns, 256, and ended abnormally.

(S)

Waits for a response.

(O)

Specify **OK** to terminate processing.

Take one of the following measures:

- Change the data layout specified for the jobnet flow format definition from 2 columns format to 1 column format.
- Use the jobnet editor of JP1/AJS3 View to open the jobnet map that was output with the jobnet flow PDF output, and then adjust the horizontal position inside each unit icon map area so that their map size is 85 or lower.
- If you are using Microsoft Excel 2007 or later, under **Excel Options**, open the **Save** tab. Change the settings of **Save files in this format** to a format that does not switch to Compatibility Mode when you open a new book.

#### KAVR3030-E

You cannot use the default printer.

The default printer is unavailable.

(S)

Aborts processing.

(O)

Review the configuration of your default printer, and then try again. If your default printer is a networked printer, check the connection to the print server.

If you do not need to print the document, perform one of the following and try again.

- Set a dummy local printer as the default printer
- Remove all printers from the system

### **KAVR3050-W**

The size of the data in the jobnet flow output file exceeded the limit.

- The size of all data in a cell exceeded 32,000 bytes.

- The size of a data in a cell exceeded 4,095 bytes.
- The number of lines in a cell exceeded 2,000.

An item in the jobnet flow output data exceeded one of the restrictions below. The messages in italics are output in a message dialog only when that particular condition is met.

- The total data in a cell exceeds 32,000 bytes
- The characters in one piece of data in a cell exceeds 4,095 bytes
- The number of lines in a cell exceeds 2,000
- (S)

Continues processing.

(O)

View the log file (*JP1/AJS3-Print-Option-installation-folder*\Log\ajs2po.log), and review the value in the cell that exceeded the limit.

### KAVR4000-E

Job operation information file name must be specified.

You must specify a job operation information file name.

(S)

Aborts processing.

(O)

Enter the argument correctly, and try again.

#### KAVR4001-E

Format definition file name must be specified.

You must specify a format definition file name.

(S)

Aborts processing.

(O)

Enter the argument correctly, and try again.

### KAVR4002-E

The specified job operation information file name is invalid.

- The specified file does not have the extension aoi
- The specified file does not have an extension
- (S)

Aborts processing.

(O)

### KAVR4003-E

The specified format definition file name is invalid.

- The specified file does not have the extension jof
- The specified file does not have an extension
- (S)

Aborts processing.

(O)

Enter the argument correctly, and try again.

### KAVR4004-E

The specified CSV file name is invalid.

- The extension of the specified file is not CSV
- The specified file does not have an extension
- (S)

Aborts processing.

(O)

Enter the argument correctly, and try again.

### KAVR4005-E

CSV file name must be specified.

- The -c option is specified without a CSV file name
- (S)

Aborts processing.

(O)

Enter the argument correctly, and try again.

### KAVR4006-E

The job operation information file cannot be read.

- The specified job operation information file does not exist.
- The contents of the specified job operation information file are invalid.
- You do not have access permission for the specified job operation information file, or the file is currently in use.
- (S)

Aborts processing.

(O)

### KAVR4007-E

The format definition file cannot be read.

- The specified format definition file does not exist.
- The contents of the specified format definition are invalid.
- You do not have access permission for the specified format definition file, or the file is currently in use.

(S)

Aborts processing.

(O)

Enter the argument correctly, and try again.

### KAVR4008-E

The CSV file cannot be written.

- You do not have access permission for the destination file, or the file is already in use.
- The file name is specified incorrectly.
- The specified file already exists (when -u option is not specified).
- The write destination disk has insufficient space.

(S)

Aborts processing.

(O)

Enter the argument correctly, and try again.

### KAVR4009-E

You cannot use the default printer.

- No default printer is set
- (S)

Aborts processing.

(O)

Set a default printer, and try again.

### KAVR4010-E

You can use neither daily nor monthly format definition when execution schedule/result information is not contained in the job operation information file.

• You specified a monthly or daily format definition but the job operation information file does not contain execution schedules or results.

(S)

Aborts processing.

(O)

Specify a job operation information file that contains execution schedules and results, and try again.

### **KAVR4011-W**

The monthly or daily document is not output in 48 hours, because the execution date information for the jobnet does not exist.

The jobnet execution schedule information did not exist, so the monthly or daily document was output in 24 hours. The possible causes are as follows:

- The job operation information file that contains the information collected by JP1/AJS2 Print Option Manager License 07-10 or earlier was used.
- The job operation information file did not contain the definition and execution schedule information of an upper-level jobnet of the output target job.
- (S)

Continues processing.

(O)

To output a monthly or daily document in 48 hours, try again by using the job operation information file as follows:

- Use a job operation information file that contains the information collected by JP1/AJS2 Print Option Manager License 07-50 or later, or by JP1/AJS3 Print Option Manager.
- Collect the job operation information in such a way that information of an upper-level jobnet of the output target job is contained.

To stop displaying this message, in the **View Settings** tab of the Environment Settings window, set **24 hours** for **Monthly and daily display hours**.

#### **KAVR4012-E**

An attempt to create map output file has failed. (The work file could not be created.)

Map output failed due to a failure to create the work file.

(S)

Aborts processing.

(O)

Check the access permissions to the allusersprofile Hitachi\JP1\JP1\_DEFAULT\JP1AJS2P0 folder.

#

%allusersprofile% refers to system-drive: \ProgramData by default.

### KAVR4013-E

Prerequisite program for map output is not installed.

Map output failed due to some of the prerequisite programs not being installed.

(S)

Aborts processing.

(O)

Install the prerequisite programs.

### KAVR4014-E

The specified map output file name is invalid.

- The name of a file whose extension is not xlsx was specified.
- The file extension was not specified.
- The specified directory does not exist.
- The name of the directory or file contains an illegal character.
- The directory name contains more than 194 bytes, or the file path name contains more than 258 bytes.
- **(S)**

Aborts processing.

(O)

Enter the argument correctly, and try again.

### KAVR4015-E

Map output file name must be specified.

- The -m option is specified, but no map output file name is specified.
- (S)

Aborts processing.

(O)

Enter the argument correctly, and try again.

### KAVR4016-E

An attempt to create map output file has failed.

An attempt to create map output file has failed.

(S)

Aborts processing.

(O)

Contact the system administrator.

### KAVR4017-E

An attempt to save map output file has failed.

- You do not have access permission for the destination file, or the file is already in use.
- The file name is specified incorrectly.
- The specified file already exists (when the -u option is not specified).
- The write destination disk has insufficient space.

(S) Aborts processing.

(O)

Enter the argument correctly, and try again.

### KAVR4018-E

An attempt to create jobnet flow output file has failed. (The work file could not be created.)

Jobnet flow output failed due to a failure in the process of creating the work file.

(S)

Aborts processing.

(O)

Check the access permissions to the allusersprofile Hitachi\JP1\JP1\_DEFAULT\JP1AJS2PO folder.

#

%allusersprofile% refers to system-drive: \ProgramData by default.

### KAVR4019-E

Prerequisite program for jobnet flow output is not installed.

Jobnet flow output failed due to some of the prerequisite programs not being installed.

(S)

Aborts processing.

(O)

Install the prerequisite programs.

### KAVR4020-E

The specified jobnet flow output file name is invalid.

- The name of a file whose extension is not xlsx was specified.
- The file extension was not specified.
- The specified directory does not exist.
- The name of the directory or file contains an illegal character.
- The directory name contains more than 194 bytes, or the file path name contains more than 258 bytes.
- (S)

Aborts processing.

(O)

Enter the argument correctly, and try again.

### KAVR4021-E

Jobnet flow output file name must be specified.

- The -1 option is specified, but no jobnet flow output file name is specified.
- (S)

Aborts processing.

(O)

Enter the argument correctly, and try again.

#### KAVR4022-E

An attempt to create jobnet flow output file has failed.

An attempt to create jobnet flow output file has failed.

(S)

Aborts processing.

(O)

Contact the system administrator.

### KAVR4023-E

The jobnet flow format definition file cannot be read.

- The specified jobnet flow format definition file does not exist.
- The specified jobnet flow format definition file contains invalid information.
- No access permissions to the specified jobnet flow format definition file are granted, or the specified jobnet flow format definition file is in use.
- (S)

Aborts processing.

(O)

Specify the jobnet flow format definition file correctly in the Environment Settings window, and try again.

### KAVR4024-E

An attempt to save jobnet flow output file has failed.

- You do not have access permission for the destination file, or the file is already in use.
- The file name is specified incorrectly.
- The specified file already exists (when the -u option is not specified).
- The write destination disk has insufficient space.
- (S)

Aborts processing.

(O)

### KAVR4100-E

Login name must be specified.

(S)

Aborts processing.

(O)

Enter the argument correctly, and try again.

### **KAVR4101-E**

Password must be specified.

The password cannot be omitted.

(S)

Aborts processing.

(O)

Enter the argument correctly, and try again.

### KAVR4102-E

Password and confirm password do not match.

The confirm password has a different value from the password.

(S)

Aborts processing.

(O)

Enter the same value for the confirm password as that for the password, and try again.

### KAVR4103-E

JP1/AJS3 - Manager host name must be specified.

The JP1/AJS3 - Manager host name cannot be omitted.

(S)

Aborts processing.

(O)

Enter the argument correctly, and try again.

### KAVR4104-E

The specified JP1/AJS3 - Manager host name and login name already exist in authentication information file.

(S)

Aborts processing.

(O)

Take one of the following measures:

9. Messages

- Update the authentication information by specifying the JP1/AJS3 Manager host name, login user name, and password in the -u option.
- Delete the authentication information by specifying the JP1/AJS3 Manager host name and login user name in the -d option, and then register them again with the -a option.

### KAVR4105-E

An attempt to encrypt authentication information file has failed.

The encryption file output failed due to a failure in the process of encrypting authentication information.

(S)

Aborts processing.

(O)

Contact the system administrator.

### KAVR4106-E

An attempt to save authentication information file has failed.

- You do not have access permission for the destination file.
- The write destination disk has insufficient space.
- (S)

Aborts processing.

(O)

- Check the access permissions to the %allusersprofile% \Hitachi\JP1\JP1\_DEFAULT \JP1AJS2PO folder.
- Check that the system drive has free disk space.

#:

%allusersprofile% refers to system-drive: \ProgramData by default.

### KAVR4107-E

The authentication information file cannot be read.

- You do not have access permission for the authentication information file.
- The authentication information file is already in use.
- (S)

Aborts processing.

(O)

- Check the access permissions to the %allusersprofile%\*\Hitachi\JP1\JP1\_DEFAULT \JP1AJS2PO folder.
- Wait for a while, and try again.

#:

%allusersprofile% refers to system-drive: \ProgramData by default.

### KAVR4108-E

The specified JP1/AJS3 - Manager host name and login name do not exist in authentication information file.

The specified JP1/AJS3 - Manager host name and login name do not exist in authentication information file.

(S)

Aborts processing.

(O)

Check the JP1/AJS3 - Manager host name and login user name registered in the authentication information file by using the -1 option, and try again.

### KAVR4109-E

The authentication information does not exist in authentication information file.

The authentication information does not exist in authentication information file.

(S)

Aborts processing.

(O)

Register authentication information by using the -a option, and try again.

### KAVR4110-I

The specified authentication information was added to authentication information file.

(S)

The specified authentication information was added to authentication information file.

### KAVR4111-I

The specified authentication information was deleted from authentication information file.

(S)

The specified authentication information was deleted from authentication information file.

### KAVR4112-I

Authentication information file was updated with the specified authentication information.

(S)

Authentication information file was updated with the specified authentication information.

### KAVR4200-E

Job operation information could not be collected.

An attempt to collect job operation information has failed. The possible causes are as follows:

• The specified unit does not exist.

- The JP1/AJS3 scheduler service is not running.
- The output file cannot be created.
- The execution permissions of the JP1 user specified for login authentication of JP1/AJS3 Manager are not granted to the JP1 resource group as the target unit.

(S)

Aborts processing.

(O)

- Specify a unit that exists.
- Start the JP1/AJS3 scheduler service.
- Check the write permission for the specified output target.
- Grant the execution permissions of the ajsprint command and ajsshow command to the JP1 resource group as the target unit that the JP1 user specified for login authentication of JP1/AJS3 Manager belongs to.

See the execution log information, investigate the cause carefully, remove the cause of the failure, and then try again. The execution log information is recorded in the file *output-file-name*.log.

#### **KAVR4201-W**

Only definition information was collected. Execution schedule/result information could not be collected.

JP1/AJS3 - Print Option was able to collect definition information, but could not collect execution schedules and results. Possible causes are:

- The specified unit has not been registered for execution.
- There are no execution schedules or results in the specified collection period.
- You specified a job group in which one or more of the constituent units have not been registered for execution. In this case, JP1/AJS3 Print Option collects execution schedules and results for the units that have been registered for execution.
- (S)

Continues processing.

(O)

You can output documents that contain definition information.

If you need the document to contain execution schedules and results, identify and address the cause of the error by referring to the execution logs, and then try again. The execution log information is recorded in the file *output-file-name*.log.

#### KAVR4202-E

You cannot to specify the generic name for unit name.

You cannot use wildcards (\* and ?) when specifying unit names.

(S)

Aborts processing.

(O)

### KAVR4203-E

Unit name must be specified.

You must specify a unit name.

(S)

Aborts processing.

(O)

Enter the argument correctly, and try again.

### KAVR4204-E

Job operation information file name must be specified.

You must specify a job operation information file name.

(S)

Aborts processing.

(O)

Enter the argument correctly, and try again.

### KAVR4205-E

The specified job operation information file name is invalid.

The specified job operation information file name is invalid. The possible causes are as follows:

- The specified directory does not exist.
- The name of the directory or file contains an illegal character.
- The directory name contains more than 194 bytes, or the file path name contains more than 258 bytes.

(S)

Aborts processing.

(O)

Enter the argument correctly, and try again.

### KAVR4206-E

Specify -b argument and -e argument with the pair.

The -b argument and the -e argument must be specified together.

(S)

Aborts processing.

(O)

### KAVR4207-E

Prerequisite program is not installed. (Detailed information: detailed information)

A prerequisite program is not installed properly. The causes are as follows:

- The version of JP1/AJS3 Web Console is 12-10 or earlier.
- JP1/AJS3 Manager is not installed, or its version is 12-10 or earlier.
- JP1/AJS3 Print Option Manager is not installed, or its version is 12-00 or earlier.
- (S)

Aborts processing.

(O)

- Install JP1/AJS3 Web Console 12-50 or later.
- Install JP1/AJS3 Manager 12-50 or later.
- Install JP1/AJS3 Print Option Manager 12-50 or later.

### KAVR4208-E

The authentication information file cannot be read.

- The authentication information file does not exist.
- You do not have access permission for the authentication information file.
- The authentication information file is already in use.
- (S)

Aborts processing.

(O)

- Register authentication information by using jprajsmkkey command, and try again.
- Check the access permissions to the %allusersprofile%#\Hitachi\JP1\JP1\_DEFAULT \JP1AJS2PO folder.
- Wait for a while, and try again.

#:

%allusersprofile% refers to system-drive: \ProgramData by default.

### KAVR4209-E

Login name must be specified.

Login name must be specified.

(S)

Aborts processing.

(O)

### KAVR4210-E

JP1/AJS3 - Manager host name must be specified.

JP1/AJS3 - Manager host name must be specified.

(S)

Aborts processing.

(O)

Enter the argument correctly, and try again.

#### KAVR4211-E

JP1/AJS3 - Web Console host name must be specified.

JP1/AJS3 - Web Console host name must be specified.

(S)

Aborts processing.

(O)

Enter the argument correctly, and try again.

### KAVR4212-E

The specified JP1/AJS3 - Manager host name and login name do not exist in authentication information file.

The specified JP1/AJS3 - Manager host name and login name do not exist in authentication information file.

(S)

Aborts processing.

(O)

Check that the JP1/AJS3 - Manager host name and login user name are registered as authentication information by using the jprajsmkkey command with the -1 option, and then try again.

### KAVR4213-E

An attempt to save job operation information file has failed.

- You do not have access permission for the destination file, or the file is already in use.
- The specified file already exists (when the -z option is not specified).
- The write destination disk has insufficient space.
- (S)

Aborts processing.

(O)

- Check the access permissions for the destination file.
- Wait for a while, and try again.
- If the specified file exists in the write destination, specify a different file name or use the -z option.
- Make sure that sufficient disk space is available by deleting unnecessary files.

### KAVR4214-E

An error occurred during authentication process.

- The port number specified for use in communication with JP1/AJS3 Web Console is not available.
- An invalid protocol was specified for communication with JP1/AJS3 Web Console.
- An error occurred during the process of communication with JP1/AJS3 Web Console.
- An authentication error occurred with the user and password in the specified authentication information file.

(S)

Aborts processing.

(O)

- Check if the port number specified for use in communication with JP1/AJS3 Web Console is available.
- Check if the protocol specified for communication with JP1/AJS3 Web Console is valid.
- Check the network settings and the firewall settings.
- Check if the user and password in the specified authentication information file are correct.

### KAVR4215-E

An attempt to access to file has failed.

A file I/O error occurred.

(S)

Aborts processing.

(O)

Check the status of the file system.

#### KAVR4216-E

An error occurred in JP1/AJS3- Web Console. (Detailed information: detailed information)

An error occurred in JP1/AJS3- Web Console. The causes are as follows:

- The specified JP1/AJS3 Manager host does not allow JP1/AJS3 Web Console to connect to it.
- The number of commands to be concurrently executed on the JP1/AJS3 Manager host to connect to has been exceeded.
- Downloading the job operation information file exceeded its time limit.

(S)

Aborts processing.

(O)

- Check if the JP1/AJS3 Manager host to connect to allows JP1/AJS3 Web Console to connect to the host.
- Check the number of commands to be concurrently executed on the JP1/AJS3 Manager host to connect to.
- Review the collection conditions and reduce the size of the job operation information file, or wait for a while and try again.

If the problem is not solved with the above actions, collect the files required for troubleshooting, and contact maintenance personnel.

### KAVR4501-W

Because output information does not exist, processing is ended.

- The job operation information file does not contain any information for the unit types specified in the format definition file.
- (S)

Aborts processing.

### KAVR4502-W

An unsupported unit type is contained in the job operation information file.

The job operation information file contains a unit type that is not supported by the current version of JP1/AJS3 - Print Option.

(S)

Continues processing.

(O)

Check which unit types are unsupported.

Symbols are displayed for unsupported unit types even if Description is specified as the display format for the column item in the format definition.

### KAVR5000-E

An error occurred during communication.

- The port number to be used by the JP1/AJS3 Print Option Manager service is not registered.
- The port numbers to be used by the JP1/AJS3 Print Option Manager service are duplicated.
- A communication error occurred when collecting job operation information.
- The JP1/AJS3 Print Option Manager service is not running.
- (S)

Aborts processing.

(O)

- Check that the port number to be used by the JP1/AJS3 Print Option Manager service is properly registered in the Services file.
- Check that the port numbers to be used by the JP1/AJS3 Print Option Manager service are not duplicated.
- Check the network and firewall configurations.
- Start the JP1/AJS3 Print Option Manager service.

### KAVR5001-E

An attempt to access to file has failed.

| • A file I/O error occurred.                                                                             |
|----------------------------------------------------------------------------------------------------|
| (S)                                                                                                    |
| Aborts processing.                                                                                       |
| (O)                                                                                                    |
| Check the status of the file system.                                                                     |
| KAVR5002-I                                                                                               |
| Cancel button was pushed.                                                                                |
| • The operator clicked the Cancel button while the job operation information file was being transferred. |
| (S)                                                                                                    |
| Cancels transfer of the job operation information file.                                                  |
| (O)                                                                                                    |
| None.                                                                                                    |
| KAVR5003-E                                                                                               |
| Memory could not be allocated.                                                                           |
| Insufficient memory                                                                                      |
| (S)                                                                                                    |
| Aborts processing.                                                                                       |
| (O)                                                                                                    |
| Close unnecessary programs and try again.                                                                |
| KAVR5004-E                                                                                               |
| JP1/AJS2 - Print Option installation location is unobtainable.                                           |
| • JP1/AJS3 - Print Option is not installed correctly.                                                    |
|                                                                                                    |
| (S) Aborts processing.                                                                                   |
| (0)                                                                                                    |
| Re-install JP1/AJS3 - Print Option.                                                                      |
| KAVR5005-I                                                                                               |
| Job operation information was collected.                                                                 |
| <ul> <li>Job operation information was collected successfully.</li> </ul>                                |
| (S)                                                                                                    |
| None.                                                                                                    |
| (O)                                                                                                    |
| None.                                                                                                    |
|                                                                                                    |
|                                                                                                    |
| 9. Messages                                                                                              |

### KAVR5006-E

The arguments are invalid.

• A command argument is specified incorrectly.

(S)

Aborts processing.

(O)

Check the command arguments, and then try again.

#### KAVR5007-I

Job operation information is being collected.

- Job operation information is being collected.
- (S)

None.

(O)

None.

### **KAVR5008-I**

It is transferring the file now.

- A job operation information file is being transferred.
- (S)

None.

(O)

None.

### KAVR5009-E

An attempt to start JP1/AJS2 - Print Option has failed.

- An attempt to open the Job Operation Document Output window has failed.
- (S)

Aborts processing.

(O)

Make sure that JP1/AJS3 - Print Option is installed correctly, and then try again.

### KAVR5010-E

An attempt to collect the job operation information has failed.

- A unit name is specified incorrectly in the Collecting Job Operation Information window, or the output destination for the job operation information file is specified incorrectly in the Collecting Job Operation Information window.
- The LANG environment variable was set incorrectly when the JP1/AJS3 Print Option Manager service was started.

- An attempt to output a job operation information file failed because JP1/AJS3 Print Option is not installed correctly.
- Another program uses the port number set for the JP1/AJS3 POM service (jp1ajs2poml).
- The JP1/AJS3 environment setting parameter ADMACLIMIT is set to yes.

(S)
Aborts processing.

(O)

- Make sure that unit names and the destination for the job operation information file are specified correctly in the Collecting Job Operation Information window.
- Make sure that the LANG environment variable is set correctly at execution of the jprpomlstart command, and in the automatic startup script for the JP1/AJS3 Print Option Manager service.
- Install a version of JP1/AJS3 Print Option that is compatible with your operating system.
- Make sure that the port number set for the JP1/AJS3 POM service (jp1ajs2poml) in the services file does not conflict with that of another program.
- Take either of the following measures:

(In Windows)

- If you are operating the JP1/AJS3 Print Option Manager service using a local system account, create a JP1 user named system and set the JP1 permission level for the JP1 resource group of the target units for the ajsprint command and the ajsshow command.
- If you are operating the JP1/AJS3 Print Option Manager service using a user account, create a JP1 user with the same name as the user account and set the JP1 permission level for the JP1 resource group of the target units for the ajsprint command and the ajsshow command.

(In UNIX)

• Create a JP1 user named root and set the JP1 permission level for the JP1 resource group of the target units for the ajsprint command and the ajsshow command.

### KAVR5011-E

An attempt to start the service has failed.

- The service could not be started.
- (S)

Aborts processing.

(O)

Collect the files required for troubleshooting, and contact maintenance personnel.

#### KAVR5012-E

An attempt to start the thread has failed.

- A thread could not be started.
- (S)

Aborts processing.

| Collect the files required for troubleshooting, and contact maintenance personnel. |
|------------------------------------------------------------------------------------|
| KAVR5013-E                                                                         |
| An error occurred in JP1/AJS2 - Print Option Manager License.                      |
| • An error occurred in the JP1/AJS3 - Print Option Manager program.                |
| (S)                                                                                |
| Aborts processing.                                                                 |
| (O)                                                                                |
| Collect the files required for troubleshooting, and contact maintenance personnel. |
| KAVR5014-E                                                                         |
| An error occurred in JP1/AJS2 - Print Option Manager License service.              |
| • An error occurred in the service.                                                |
| (S)                                                                                |
| Aborts processing.                                                                 |
|                                                                                    |
| Collect the files required for troubleshooting, and contact maintenance personnel. |
| KAVR5015-I                                                                         |
| JP1/AJS2 - Print Option Manager License service was started.                       |
| • The JP1/AJS3 - Print Option Manager service has started.                         |
| (S)                                                                                |
| None.                                                                              |
| (O)                                                                                |
| None.                                                                              |
| KAVR5016-I                                                                         |
| JP1/AJS2 - Print Option Manager License service was stopped.                       |
| • The JP1/AJS3 - Print Option Manager service has stopped.                         |
| (S)                                                                                |
| None.                                                                              |
| (0)                                                                                |

### KAVR5017-I

None.

JP1/AJS2 - Print Option Manager License service has already been started.

| • The JP1/AJS3 - Print Option Manager service is already running.                  |
|------------------------------------------------------------------------------------|
| (S)                                                                                |
| None.                                                                              |
| (O) None.                                                                          |
| None.                                                                              |
| KAVR5018-I                                                                         |
| JP1/AJS2 - Print Option Manager License service has already been stopped.          |
| • The JP1/AJS3 - Print Option Manager service is already stopped.                  |
| (S)                                                                                |
| None.                                                                              |
| (O)                                                                                |
| None.                                                                              |
| KAVR5019-E                                                                         |
| An attempt to start JP1/AJS2 - Print Option Manager License service has failed.    |
| • An attempt to start the JP1/AJS3 - Print Option Manager service failed.          |
| (S)                                                                                |
| Aborts processing.                                                                 |
|                                                                                    |
| Collect the files required for troubleshooting, and contact maintenance personnel. |
| KAVR5020-I                                                                         |
| The service is stopped by receiving a signal.                                      |
| • The service will be stopped because a signal to kill the service was received.   |
| (S)                                                                                |
| Stops the service.                                                                 |
| (O)                                                                                |
| None.                                                                              |
| KAVR5021-E                                                                         |
| JP1/AJS2 - Print Option Manager License installation location is unobtainable.     |
| • JP1/AJS3 - Print Option Manager is not installed correctly.                      |
| (S)                                                                                |
| Aborts processing.                                                                 |
| (O)                                                                                |
| Re-install JP1/AJS3 - Print Option Manager.                                        |
|                                                                                    |
|                                                                                    |

9. Messages

### KAVR5022-E

The process is stopping now. Wait for the process to end, and then retry.

A stop request is being processed.

(S)

Aborts processing.

(O)

Wait a while and try again.

### KAVR5024-E

An attempt to collect the job operation information has failed, because the version of JP1/Automatic Job Management System 2 - Print Option Manager License is old.

An attempt to collect job operation information failed because the version of JP1/AJS3 - Print Option Manager is out of date.

(S)

Aborts processing.

(O)

Upgrade JP1/AJS3 - Print Option Manager.

### KAVR5027-E

An attempt to read the product information failed. (Detailed information: function-name, return-code)

An attempt to read product information has failed.

(S)

Aborts processing.

(O)

If you changed the system time to a time earlier than the installation time of the product, change the time back, and then try the operation again.

For any other cases, perform an overwrite installation and then try the operation again. If this message appears again after the overwrite installation, uninstall the product, re-install it, and then retry the operation.

10

# **Troubleshooting**

This chapter describes what to do if a problem occurs while using JP1/AJS3 - Print Option.

### 10.1 Troubleshooting procedure

If an error occurs in JP1/AJS3 - Print Option, follow these steps:

### 1. Find out what happened.

Find out what occurred at the time of the error. If a message was output, check the contents of the message. For details about the cause of each message and the action to take, see *9. Messages*. For details about the log information output during JP1/AJS3 - Print Option operation, see *10.2 Types of log information*.

### 2. Collect data.

Collect data to identify the cause of the error. See 10.3 Information to be collected when a problem occurs, 10.4 Using data collection tools to collect information, and 10.5 Configuring dump file output and collecting dump files, and collect the necessary information.

### 3. Investigate the problem.

Determine the cause of the problem based on the information you collected. Identify where the error occurred or determine the scope of the problem.

### 10.2 Types of log information

Two types of log information are output when you use JP1/AJS3 - Print Option:

- Common message logs
- · Process logs

This section describes these two types of log information.

### 10.2.1 Common message log

The common message log provides the system administrator with information about errors that occurred in the system. It provides the minimum level of information required to troubleshoot errors.

Common message log entries are output to the Windows event log in Windows, and to syslog in UNIX.

# 10.2.2 Process log

A process log is log information output by individual features of JP1/AJS3 - Print Option. Each feature outputs information to its own log file. For details about the log files to which process log information is output, see 10.3.2 Information relating to JP1/AJS3 - Print Option.

### 10.3 Information to be collected when a problem occurs

This section describes the information that you need to collect when a problem occurs in JP1/AJS3 - Print Option, and how to collect it.

# 10.3.1 Information to collect from OS log files

When a problem occurs in JP1/AJS3 - Print Option, collect the following log information output by the operating system:

### (1) In Windows

Table 10-1: OS log information to collect when a problem occurs (in Windows)

| Files to collect             | Collected by data collection tool |
|------------------------------|-----------------------------------|
| Windows event log            | Y                                 |
| hosts file and services file | Y                                 |
| User dump file               | Y <sup>#1</sup>                   |
| Memory dump                  | Y <sup>#2</sup>                   |
| Crash dump                   | Y#2                               |

### Legend:

Y: This information can be collected by the data collection tool.

#1

The data collection tool can acquire a user dump file if one has been output by the user.

#2

The data collection tool cannot acquire memory dumps and crash dumps. You must collect this information manually when a problem occurs. For details about how to do so, see 10.5.2 Collecting dump files.

# (2) In UNIX

Table 10–2: OS log information to collect when a problem occurs (in UNIX)

| Files to collect          | Collected by data collection tool |
|---------------------------|-----------------------------------|
| syslog file               | Y                                 |
| hosts file, services file | Y                                 |
| core file                 | Υ#                                |

### Legend:

Y: This information can be collected by the data collection tool.

#

If you execute a command that outputs a core file, you must collect the core file manually from the current directory.

# 10.3.2 Information relating to JP1/AJS3 - Print Option

When a problem occurs, collect the following files relating to JP1/AJS3 - Print Option:

# (1) In Windows

Collect all of the following files on the computer where the problem occurred.

Table 10–3: Files to collect when a problem occurs (in Windows)

| Program name                                                                             | Folder                                                                             | File type                                                                                           | Collected by tool |
|------------------------------------------------------------------------------------------|------------------------------------------------------------------------------------|----------------------------------------------------------------------------------------------------|-------------------|
| JP1/AJS3 - Print Option<br>Manager <sup>#3</sup>                                         | Output destination specified in command argument <sup>#1, #4</sup>                 | Job operation information files (extension: aoi)                                                    |                   |
|                                                                                          | Output destination specified in command argument <sup>#1, #4</sup>                 | Job operation information collection log (extension: log)                                           |                   |
|                                                                                          | %allusersprofile%\Hitachi<br>\JP1\JP1_DEFAULT\JP1AJS2POM\Tmp <sup>#2</sup>         | Log files (all extensions)                                                                          | Y                 |
|                                                                                          | %allusersprofile%\Hitachi<br>\JP1\JP1_DEFAULT\JP1AJS2POM\Log <sup>#7</sup>         | Log files (all extensions)                                                                          | Y                 |
|                                                                                          | %allusersprofile%\Hitachi<br>\JP1\JP1_DEFAULT\JP1AJS2POM\                          | Environment settings information file (file name: jprpoml.ini)                                      | Y                 |
| JP1/AJS3 - Print<br>Option <sup>#3</sup>                                                 | %allusersprofile%\Hitachi<br>\JP1\JP1_DEFAULT\JP1AJS2PO<br>\Input <sup>#5</sup>    | Job operation information files (extension: aoi)                                                    |                   |
|                                                                                          | %allusersprofile%\Hitachi<br>\JP1\JP1_DEFAULT\JP1AJS2PO<br>\Format <sup>#5</sup>   | Format definition files (extension: jof)                                                            | Y                 |
| %allusersprofile%\Hitachi<br>\JP1\JP1_DEFAULT\JP1AJS2PO\Mar<br>\FlowFormat <sup>#5</sup> |                                                                                    | Jobnet flow format definition files (extension: fof)                                                | Y                 |
|                                                                                          | %allusersprofile%\Hitachi<br>\JP1\JP1_DEFAULT\JP1AJS2PO\Log <sup>#6</sup>          | Log files (all extensions)                                                                          | Y                 |
|                                                                                          | %allusersprofile%\Hitachi<br>\JP1\JP1_DEFAULT\JP1AJS2PO\Users                      | Folders and files in the Users folder while multi-user remote operation is enabled (all extensions) | Y                 |
|                                                                                          | %allusersprofile%\Hitachi<br>\JP1\JP1_DEFAULT\JP1AJS2PO\Map <sup>#8</sup>          | Temporary files (all extensions)                                                                    | Y                 |
|                                                                                          | %allusersprofile%\Hitachi<br>\JP1\JP1_DEFAULT\JP1AJS2PO<br>\Profiles <sup>#9</sup> | Authentication information file (all extensions)                                                    |                   |

### Legend:

Y: Can be collected by data collection tool.

--: Cannot be collected by data collection tool.

### Note:

The default of %allusersprofile% is system-drive: \ProgramData.

#1

If no path is specified, the files are created in the execution directory.

#2

This log information is output if an error is detected when collecting job operation information via JP1/AJS3 - View.

#3

If you have configured the system to not show hidden files and folders, %allusersprofile% folder is not displayed. You can display the folder by configuring the system to show all files. For details about how to do so, see the Help for the operating system.

#4

An error occurs if a non-Administrator user specifies a protected folder such as C:\Program Files as the output destination in a Windows Server 2019, Windows Server 2016 or Windows Server 2012 environment with UAC enabled. In this scenario, execute the command from a command prompt with Administrator privileges.

#5

If you are using another output folder, collect the files from that folder.

#6

The format of the logged information is private.

If a log file size exceeds max size when the map output or jobnet flow output is performed, the file is deleted and re-created. For this reason, if an error occurs during map output or jobnet flow output, back up the log files in this folder before you use that function again.

#7

The format of the logged information is private.

#8

Temporary files are output to this folder if you use map output or jobnet flow output function.

#9

The file is created when the jprajsmkkey command is executed to register authentication information.

# (2) In UNIX

Collect all of the following files on the computer where the problem occurred:

Table 10-4: Files to collect when a problem occurs (in UNIX)

| Program name                       | Directory                                                      | File type                                                      | Collected by tool |
|------------------------------------|----------------------------------------------------------------|----------------------------------------------------------------|-------------------|
| JP1/AJS3 - Print Option<br>Manager | Output destination specified in command argument <sup>#1</sup> | Job operation information files (extension: aoi)               |                   |
|                                    | Output destination specified in command argument <sup>#1</sup> | Job operation information collection log (extension: log)      |                   |
|                                    | /opt/jp1ajs2pom/tmp <sup>#2</sup>                              | Log files (all extensions)                                     | Y                 |
|                                    | /opt/jp1ajs2pom/log <sup>#4</sup>                              | Log files (all extensions)                                     | Y                 |
|                                    | /opt/jp1ajs2pom                                                | core file <sup>#3</sup>                                        | Y                 |
|                                    | /opt/jp1ajs2pom                                                | Environment settings information file (file name: jprpoml.ini) | Y                 |

### Legend:

- Y: Can be collected by data collection tool.
- --: Cannot be collected by data collection tool.

#1

If no path is specified, the files are created in the execution directory.

#2

This log information is output if an error is detected when collecting job operation information via JP1/AJS3 - View.

#3

If you executed a command that output a core file, you must collect the core file manually from the current directory.

#4

The format of the logged information is private.

### 10.3.3 Status of JP1/AJS3 - Print Option processes

Check the status of the JP1/AJS3 - Print Option processes.

### (1) In Windows

Use the Windows task manager to check the status of JP1/AJS3 - Print Option processes.

For details about the processes, see *E. List of Processes*.

# (2) In UNIX

Use the UNIX ps command to check the status of JP1/AJS3 - Print Option processes.

For details about the processes, see *E. List of Processes*.

# 10.3.4 Operation data

If an error occurs, collect the following operational information:

- Details of the operation
- The time when the error occurred
- System configuration (OS versions, host names, configuration information, list of installed software) In Windows, you can acquire detailed information from System Information.
- Whether the error can be reproduced

### 10.3.5 On-screen error information

Collect hard copies of error messages generated by commands, and the contents of error message dialog boxes that appear on screen.

### 10.4 Using data collection tools to collect information

Hitachi provides data collection tools that you can use to collect the data needed to troubleshoot JP1 products.

This section describes how to prepare and execute the data collection tools.

### 10.4.1 Preparing to use the data collection tools

After installing JP1/AJS3 - Print Option and JP1/AJS3 - Print Option Manager, copy the respective data collection tools to a folder other than the one in which the program is installed.

At installation, the data collection tools are stored at the following locations:

Data collection tool for JP1/AJS3 - Print Option

```
installation-folder\PO ras.bat
```

Data collection tool for JP1/AJS3 - Print Option Manager (in Windows)

```
installation-folder\POM ras.bat
```

Data collection tool for JP1/AJS3 - Print Option Manager (in UNIX)

```
/opt/jplajs2pom/POM ras.sh
```

#### Note:

• In JP1/AJS3 - Print Option, the default value of *installation-folder* is *system-drive*: \Program Files \Hitachi\JP1AJS2PO.

For Windows (64-bit), interpret Program Files as Program Files (x86).

• In JP1/AJS3 - Print Option Manager, the default value of *installation-folder* is *system-drive*: \Program Files (x86) \Hitachi\P1AJS2POM.

### Cautionary note:

- Do not copy a data collection tool to an installation folder (such as C:\Program Files) or its subfolders.
- A data collection tool is updated during an upgrade installation.
- The data collection tools are not customizable.

# 10.4.2 Running the JP1/AJS3 - Print Option data collection tool

The data collection tool for JP1/AJS3 - Print Option is a batch file. When you execute the batch file, the tool collects and outputs the required data all at once.

The following describes how to run the data collection tool, explains the syntax associated with the tool (such as options, return values, messages, and cautionary notes), and lists the files the tool collects.

# (1) Running the JP1/AJS3 - Print Option data collection tool

The following shows an example of a command line that executes the JP1/AJS3 - Print Option data collection tool. In this example, the tool is stored in the folder C:\usertools.

```
c:\>c:\usertools\PO ras.bat
```

The data collection tool outputs the data it collects to subfolders of *folder-where-data-collection-tool-is-stored* \jplajs2po\backlog.

 $\PO_1st$ 

Primary data is output to this folder.

\PO 2nd

Secondary data is output to this folder.

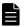

### Note

- You can specify options that limit the range of data collected by the data collection tool. For details about the syntax of these options, see (2) Syntax of the JP1/AJS3 Print Option data collection tool.
- For details about the types of primary and secondary data collected by the data collection tool, see (3) Data collected by the JP1/AJS3 Print Option data collection tool.

# (2) Syntax of the JP1/AJS3 - Print Option data collection tool

### Format

#### Description

Acquires maintenance information associated with JP1/AJS3 - Print Option. This information includes log information of various types and information output by the OS.

### Required permission

Administrators permission

#### Arguments

-t

Specify this option when you do not want to collect the hosts file and the services file.

-u

Specify this option when you do not want to collect a user dump.

### Output destination

```
folder-where-data-collection-tool-is-stored\jp1ajs2po\backlog
```

### Return values

| 0            | Normal termination   |
|--------------|----------------------|
| Other than 0 | Abnormal termination |

### Messages

| Message                  | Description                                  | Behavior                            |
|--------------------------|----------------------------------------------|-------------------------------------|
| Finished. Press any key. | Processing finished normally. Press any key. | Waits for a response from the user. |

| Message                                                           | Description                                                                                                    | Behavior                            |
|-------------------------------------------------------------------|----------------------------------------------------------------------------------------------------|-------------------------------------|
| Failed. Press any key.                                            | Processing did not finish normally. Press any key.  Identify and address the cause of the problem by reviewing the messages output by the OS and other relevant information, and then try again. | Waits for a response from the user. |
| File <i>file-name</i> is exist. Delete to continue? (y/n)         | A file with the specified name created by a prior instance of the data collection tool exists. Enter y to delete the file and continue processing. To cancel processing, enter n.                | Waits for a response from the user. |
| Directory <i>folder-name</i> is exist.  Delete to continue? (y/n) | A folder with the specified name created by a prior instance of the data collection tool exists. Enter y to delete the folder and continue processing. To cancel processing, enter n.            | Waits for a response from the user. |
| Error exists in option.                                           | An option is specified incorrectly. Specify the option correctly, and then try again.                                                                                                    | Finishes processing.                |

### Cautionary notes:

- The data collection tool does not compress the data it collects. To compress the data, use a third-party tool.
- A confirmation message appears if a file output by a previous instance of the batch file exists at the same location. To overwrite the file, enter y. To cancel the operation, enter n.
- If you perform an operation on a collected file (such as moving or deleting it) immediately after the data collection tool has finished executing, a message might appear indicating that the process cannot access the file because the file is in use by another process. This message appears because internal processing to collect OS information is still taking place even though the data collection tool itself has finished executing. If you encounter this message, wait a few minutes and try again.
- You must start the data collection tool from a command prompt with administrator privileges. To open the
  command prompt, right-click Command prompt in the Start menu and choose Run as administrator.
   If you run the data collection tool without Administrators permission, UAC will display dialog boxes several
  times requiring confirmation from the user.
  - You do not need to open the command prompt as an Administrator if UAC is disabled.
- Do not run more than one instance of the data collection tool at once.

# (3) Data collected by the JP1/AJS3 - Print Option data collection tool

There are two categories of data collected by the JP1/AJS3 - Print Option data collection tool: *primary data* and *secondary data*. The tables below list the folders and files associated with each category.

Primary data (folder-where-data-collection-tool-is-stored\jp1ajs2po\backlog\PO 1st)

Table 10–5: Primary data for JP1/AJS3 - Print Option

| Folder or file containing collected data | Contents                                                               |
|------------------------------------------|------------------------------------------------------------------------|
| \FILELIST.txt                            | A list of the files in the JP1/AJS3 - Print Option installation folder |
| \GETERROR.log                            | Log data output by the data collection tool (PO_ras.bat)               |
| \HOSTS                                   | hosts file                                                             |

| Folder or file containing collected data           | Contents                                                                                                    |
|----------------------------------------------------|----------------------------------------------------------------------------------------------------|
| \services                                          | services file                                                                                                    |
| <pre>1.\ProductInfo.txt 2.\Version.txt</pre>       | Product information file                                                                                                    |
| \jprpo.ini                                         | Operation settings file for management                                                                                                    |
| 1.\JP1AJS2PO.DAT 2.\NETFRAMEWORK.DAT 3.\OFFICE.DAT | Registry information for various products                                                                                                    |
| \WIN.DAT                                           | Windows registry information                                                                                                    |
| \OSINFO.txt                                        | OS version information, Windows environment variables, IP configuration information, network configuration information, statistics                                                                                                    |
| \PERMISSIONINFO.TXT                                | Permission information for the JP1/AJS3 - Print Option folder, folders in which log information is kept, and log files, Permission information for the Users folder and its sub-folders while the multiuser remote operation functionality is used |
| \SECEDIT.txt                                       | Local security policy settings acquired by the secedit command, including account policies, audit policies, event log settings, and security options.                                                                                              |
| \WINMSD.TXT                                        | Information acquired by the msinfo32 command, including an overview of the system, information about running tasks, and service information.  This file contains all system information collected by the msinfo32 command.                         |
| \ALLUSERSPROFILE\INI                               | Storage folder for configuration files                                                                                                    |
| \ALLUSERSPROFILE\Format                            | Storage folder for format definition files                                                                                                    |
| \ALLUSERSPROFILE\FlowFormat                        | Storage folder for jobnet flow format definition files                                                                                                    |
| \ALLUSERSPROFILE\Map                               | Work files for map output and flow output                                                                                                    |
| \ALLUSERSPROFILE\Map\Tmp                           | Work file folders and work files for map output and flow output when the jprmpflw command is executed                                                                                                    |
| \ALLUSERSPROFILE\Log                               | Storage folder for log files                                                                                                    |
| 1.\HITACHI_JP1_INST_LOG 2.\HCDINST                 | Log files for integrated installer                                                                                                    |
| \LicLog                                            | Log file for installer license checking                                                                                                    |
| \common                                            | License information file                                                                                                    |
| \ALLUSERSPROFILE\Users                             | Folders and files in the Users folder while multi-<br>user remote operation is enabled                                                                                                    |

 $Secondary\ data\ (\textit{folder-where-data-collection-tool-is-stored} \ \ \texttt{jp1ajs2po\backlog\PO\_2nd})$ 

# Table 10–6: Secondary data for JP1/AJS3 - Print Option

| Folder or file containing collected data | Contents              |
|------------------------------------------|-----------------------|
| \eventlog\AppEvent.txt                   | Application event log |

| Folder or file containing collected data | Contents                                             |  |
|------------------------------------------|------------------------------------------------------|--|
| \eventlog\SysEvent.txt                   | System event log                                     |  |
| \eventlog\UACVirtualEvent.txt            | Event log entries related to UAC file virtualization |  |
| 1.\USERDUMP\*.dmp 2.\WTSNDUMP\*.dmp      | User dump files <sup>#</sup>                         |  |

#

The data collection tool can acquire a user dump file only if one has been output by the user.

# 10.4.3 Collecting data for JP1/AJS3 - Print Option Manager (in Windows)

The data collection tool for JP1/AJS3 - Print Option Manager is a batch file. When you execute the batch file, the tool collects and outputs the required data all at once.

The following describes how to run the data collection tool, explains the syntax associated with the tool (such as options, return values, messages, and cautionary notes), and lists the files the tool collects.

# (1) Running the JP1/AJS3 - Print Option Manager data collection tool (in Windows)

The following shows an example of a command line that executes the JP1/AJS3 - Print Option Manager data collection tool. In this example, the tool is stored in the folder C:\usertools.

c:\>c:\usertools\POM\_ras.bat

The data collection tool outputs the data it collects to subfolders of *folder-where-data-collection-tool-is-stored* \jplajs2pom\backlog.

\POM 1st

Primary data is output to this folder.

\POM 2nd

Secondary data is output to this folder.

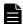

### Note

- You can specify options that limit the range of data collected by the data collection tool. For details about the syntax of these options, see (2) Syntax of the JP1/AJS3 Print Option Manager data collection tool (in Windows).
- For details about the types of primary and secondary data collected by the data collection tool, see (3) Data collected by JP1/AJS3 Print Option Manager data collection tool (in Windows).

# (2) Syntax of the JP1/AJS3 - Print Option Manager data collection tool (in Windows)

#### Format

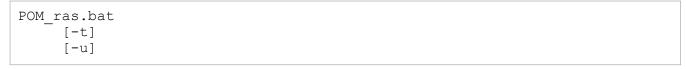

### Description

Acquires maintenance information associated with JP1/AJS3 - Print Option Manager. This information includes log information of various types and information output by the OS.

### Required permission

Administrators permission

### Arguments

-t

Specify this option when you do not want to collect the hosts file and the services file.

-u

Specify this option when you do not want to collect a user dump.

### Output destination

$$folder-where-data-collection-tool-is-stored \verb|\ip1ajs2pom\backlog|$$

#### Return values

| 0            | Normal termination   |
|--------------|----------------------|
| Other than 0 | Abnormal termination |

### Messages

| Message                                                           | Description                                                                                                    | Behavior                            |
|-------------------------------------------------------------------|----------------------------------------------------------------------------------------------------|-------------------------------------|
| Finished. Press any key.                                          | Processing finished normally. Press any key.                                                                                                    | Waits for a response from the user. |
| Failed. Press any key.                                            | Processing did not finish normally. Press any key.  Identify and address the cause of the problem by reviewing the messages output by the OS and other relevant information, and then try again. | Waits for a response from the user. |
| File <i>file-name</i> is exist. Delete to continue? (y/n)         | A file with the specified name created by a prior instance of the data collection tool exists. Enter y to delete the file and continue processing. To cancel processing, enter n.                | Waits for a response from the user. |
| Directory <i>folder-name</i> is exist.  Delete to continue? (y/n) | A folder with the specified name created by a prior instance of the data collection tool exists. Enter y to delete the folder and continue processing. To cancel processing, enter n.            | Waits for a response from the user. |
| Error exists in option.                                           | An option is specified incorrectly. Specify the option correctly, and then try again.                                                                                                    | Finishes processing.                |

### Cautionary notes:

- The data collection tool does not compress the data it collects. To compress the data, use a third-party tool.
- A confirmation message appears if a file output by a previous instance of the batch file exists at the same location. To overwrite the file, enter y. To cancel the operation, enter n.
- If you perform an operation on a collected file (such as moving or deleting it) immediately after the data collection tool has finished executing, a message might appear indicating that the process cannot access the file because the file is in use by another process. This message appears because internal processing to collect OS information is still taking place even though the data collection tool itself has finished executing. If you encounter this message, wait a few minutes and try again.
- You must start the data collection tool from a command prompt with administrator privileges. To open the
  command prompt, right-click Command prompt in the Start menu and choose Run as administrator.
   If you run the data collection tool without Administrators permission, UAC will display dialog boxes several
  times requiring confirmation from the user.
  - You do not need to open the command prompt as an Administrator if UAC is disabled.
- Do not run more than one instance of the data collection tool at once.

## (3) Data collected by JP1/AJS3 - Print Option Manager data collection tool (in Windows)

There are two categories of data collected by the JP1/AJS3 - Print Option Manager data collection tool: *primary data* and *secondary data*. The tables below list the folders and files associated with each category.

Primary data (folder-where-data-collection-tool-is-stored\jp1ajs2pom\backlog\POM 1st)

Table 10–7: Primary data for JP1/AJS3 - Print Option Manager (in Windows)

| Folder or file containing collected data | Contents                                                                                                    |
|------------------------------------------|----------------------------------------------------------------------------------------------------|
| \FILELIST.txt                            | A list of the files in the JP1/AJS3 - Print Option Manager installation folder                                                                        |
| \GETERROR.log                            | Log data output by the data collection tool (POM_ras.bat)                                                                                             |
| \HOSTS                                   | hosts file                                                                                                    |
| \services                                | services file                                                                                                    |
| \JP1AJS2POM.DAT                          | Registry information for JP1/AJS3 - Print Option Manager                                                                                              |
| \WIN.DAT                                 | Windows registry information                                                                                                    |
| \JP1AJS2POMLSV.DAT                       | JP1/AJS3 - POM service registry information                                                                                                    |
| \OSINFO.txt                              | OS version information, Windows environment variables, IP configuration information, network configuration information, statistics                    |
| \PERMISSIONINFO.TXT                      | Permission information for the JP1/AJS3 - Print Option<br>Manager folder, folders in which log information is kept, and<br>log files                  |
| \SECEDIT.txt                             | Local security policy settings acquired by the secedit command, including account policies, audit policies, event log settings, and security options. |
| \WINMSD.TXT                              | Information acquired by the msinfo32 command, including an overview of the system, information about running tasks, and service information.          |

| Folder or file containing collected data | Contents                                                                     |
|------------------------------------------|------------------------------------------------------------------------------|
| \WINMSD.TXT                              | This file contains all system information collected by the msinfo32 command. |
| \ALLUSERSPROFILE\Tmp                     | Temporary folder for job operation information files                         |
| \ALLUSERSPROFILE\Log                     | Storage folder for log files                                                 |
| 1.\HITACHI_JP1_INST_LOG 2.\HCDINST       | Log files for integrated installer                                           |
| \LicLog                                  | Log file for installer license checking                                      |
| \common                                  | License information file                                                     |
| \jprpoml.ini                             | Environment settings file                                                    |
| 1.\ProductInfo.txt 2.\Version.txt        | Product information file                                                     |

Secondary data (folder-where-data-collection-tool-is-stored\jplajs2pom\backlog\POM 2nd)

Table 10–8: Secondary data for JP1/AJS3 - Print Option Manager (in Windows)

| Folder or file containing collected data | Contents                                             |
|------------------------------------------|------------------------------------------------------|
| \eventlog\AppEvent.txt                   | Application event log                                |
| \eventlog\SysEvent.txt                   | System event log                                     |
| \eventlog\UACVirtualEvent.txt            | Event log entries related to UAC file virtualization |
| 1.\USERDUMP\*.dmp 2.\WTSNDUMP\*.dmp      | User dump files#                                     |

#

The data collection tool can acquire a user dump file only if one has been output by the user.

## 10.4.4 Collecting data for JP1/AJS3 - Print Option Manager (in UNIX)

The data collection tool for JP1/AJS3 - Print Option Manager is a batch file. When you execute the batch file, the tool collects and outputs the required data all at once.

The following describes how to run the data collection tool, explains the syntax associated with the tool (such as options, return values, messages, and cautionary notes), and lists the files that the tool collects.

## (1) Running the JP1/AJS3 - Print Option Manager data collection tool (in UNIX)

The following shows an example of a command line that executes the data collection tool for JP1/AJS3 - Print Option Manager. In this example, the tool is stored in the directory /user/tmp/.

The data collection tool outputs the data it collects to the following files in the directory *directory-where-data-collection-tool-is-stored*/jplajs2pom/backlog.

POM 1st.tar.Z

Primary data is output to this file.

POM 2nd.tar.Z

Secondary data is output to this file.

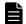

### Note

- You can specify options that limit the range of data collected by the data collection tool. For details about the syntax of these options, see (2) Syntax of JP1/AJS3 Print Option Manager data collection tool (in UNIX).
- For details about the types of primary and secondary data collected by the data collection tool, see (3) Data collected by the JP1/AJS3 Print Option Manager data collection tool (in UNIX).

## (2) Syntax of JP1/AJS3 - Print Option Manager data collection tool (in UNIX)

#### Format

```
POM_ras.sh
[-t]
[-u]
```

#### Description

Acquires maintenance information associated with JP1/AJS3 - Print Option Manager. This information includes log information of various types and information output by the OS.

#### Required permission

Superuser permission

#### Arguments

-t

Specify this option when you do not want to collect the hosts file, services file, and password file.

-u

Specify this option when you do not want to collect a core dump.

When you specify this option, backtrace information is still collected.

#### Output destination

```
directory-where-data-collection-tool-is-stored/\verb"jp1ajs2pom/backlog" and the stored of the stored of the stored
```

#### Return values

| 0            | Normal termination   |
|--------------|----------------------|
| Other than 0 | Abnormal termination |

#### Messages

| Message                             | Description                                                         | Behavior                            |
|-------------------------------------|---------------------------------------------------------------------|-------------------------------------|
| Directory directory-name is created | The specified directory was created.                                | Continues processing.               |
| Overwrite file (file-name) ok?      | Prompts the user to confirm overwriting the file <i>file-name</i> . | Waits for a response from the user. |

| Message                                         | Description                                                                                                    | Behavior                            |
|-------------------------------------------------|----------------------------------------------------------------------------------------------------|-------------------------------------|
| Overwrite file (file-name) ok?                  | Enter y to continue processing. To cancel processing, enter n.                                                                                                    | Waits for a response from the user. |
| Output file name : (file-name)                  | The file <i>file-name</i> was created.                                                                                                    | Finishes processing.                |
| Write permission error (directory-name)         | You do not have write permission for the specified directory. Possible causes are:  • You do not have permission to create the directory  • The directory is being used by another process  Address the cause of the problem and try again. | Finishes processing.                |
| Make directory (directory-name) is unsuccessful | The specified directory could not be created.  Possible causes are:  • You do not have permission to create the directory  • The directory is being used by another process  Address the cause of the problem and try again.                | Finishes processing.                |
| [ -t ] [ -u ]                                   | An option is specified incorrectly. Specify the option correctly, and then try again.                                                                                                    | Finishes processing.                |

### Cautionary notes:

• The data collection tool compresses the data it collects. The following describes the compression method used in each OS:

#### In Linux:

Data is compressed using the gzip command. If the gzip command is not installed in the environment where you execute the data collection tool, the tool uses the tar command to output the data as an archive. It does not use the compress command. If the tar command is not installed, the data collection tool terminates abnormally and processing finishes.

#### In UNIX platforms other than Linux:

Data is compressed using the compress command. If the compress command is not installed in the environment where you execute the data collection tool, the tool uses the gzip command to compress the data. If neither the compress command nor gzip are installed, the tool uses the tar command to output the data as an archive. If the tar command is not installed, the data collection tool terminates abnormally and processing finishes.

- To prevent a situation in which the user who executes the script does not have permission to view some of the files the script collects, execute the script as a superuser.
- If the script outputs a file that already exists, a message appears asking the user whether to overwrite the file. Enter y to overwrite the file, and n to cancel the operation.
- Do not run more than one instance of the data collection tool at once.
- If you want to expand compressed data, do it on Windows. If you expand the collected data on the OS that uses it, the environment file is overwritten by it.

## (3) Data collected by the JP1/AJS3 - Print Option Manager data collection tool (in UNIX)

There are two categories of data collected by the JP1/AJS3 - Print Option Manager data collection tool: *primary data* and *secondary data*. The tables below list the files and directories associated with each category.

Primary data (directory-where-data-collection-tool-is-stored/jplajs2pom/backlog/POM\_1st.tar.Z)

Table 10–9: Primary data for JP1/AJS3 - Print Option Manager (in UNIX)

| Directory or file containing collected data | Contents                                                                             |
|---------------------------------------------|--------------------------------------------------------------------------------------|
| /etc/hosts                                  | hosts file                                                                           |
| /etc/passwd                                 | passwd file                                                                          |
| /etc/services                               | services file                                                                        |
| /etc/environment (in AIX)                   | environment file                                                                     |
| /etc/inittab                                | inittab file                                                                         |
| /etc/.hitachi/pplistd/pplistd               | Information about installed Hitachi products                                         |
| /etc/opt/jp1ajs2pom                         | Directory containing JP1/AJS3 - POM service startup and shutdown scripts             |
| /opt/jp1ajs2pom/log                         | Storage directory for log files                                                      |
| /opt/jp1ajs2pom/tmp                         | Temporary directory for job operation information files                              |
| /opt/jplajs2pom/tmp/POM.filelist            | A list of the files in the JP1/AJS3 - Print Option<br>Manager installation directory |
| /opt/jplajs2pom/tmp/POM.osinfo              | OS version information and environment variables                                     |
| /opt/jplajs2pom/tmp/POM.processlist         | Process list                                                                         |
| /opt/jp1ajs2pom/jprpoml.ini                 | Environment settings file                                                            |

Secondary data (directory-where-data-collection-tool-is-stored/jplajs2pom/backlog/POM 2nd.tar.Z)

Table 10–10: Secondary data for JP1/AJS3 - Print Option Manager (in UNIX)

| Directory or file containing collected data                                                                                     | Contents                                    |
|----------------------------------------------------------------------------------------------------|---------------------------------------------|
| 1./var/adm/syslog/syslog.log(in HP-UX) 2./var/adm/messages(in Solaris) 3./var/adm/syslog(in AIX) 4./var/log/messages*(in Linux) | syslog file and directory containing syslog |
| core# files under /opt/jp1ajs2pom                                                                                               | core file                                   |

#

If you executed a command that output a core file, you must collect the core file manually from the current directory.

## 10.5 Configuring dump file output and collecting dump files

In some circumstances, the contents a memory dump or a crash dump might be needed to troubleshoot a problem with JP1/AJS3 - Print Option.

This section describes how to configure a system to output a memory or a crash dump, and how to collect dump files.

## 10.5.1 Configuring dump file output

If you want to collect dump files when a problem occurs, you need to configure the system to output a memory dump or a crash dump.

## (1) Configuring memory dump output

- 1. In the Control Panel, double-click **System**.
- 2. On the Advanced page, click the Settings button in the Startup and Recovery area.
- 3. From the **Write debugging information** drop-down list, select **Complete Memory Dump** and enter the output destination file in **Dump file**.

### Cautionary note:

The size of the memory dump depends on the real memory size. The more physical memory installed in the system, the larger the size of the memory dump. Ensure that sufficient disk space is available to store the memory dump. For details, see the Windows Help.

## (2) Configuring crash dump output

For details about how to collect information equivalent to a crash dump, see 10.5.2 Collecting dump files.

## 10.5.2 Collecting dump files

This section describes how to collect information equivalent to memory dumps and crash dumps<sup>#</sup>.

#

You cannot use the data collection tool to collect crash dumps in these operating systems. Instead of a crash dump, collect the following information:

- User dumps
- Problem reports

## (1) Collecting memory dumps

When a STOP error occurs in Windows, the memory contents are dumped to a file which you can then collect. First, you need to configure Windows to output a memory dump when an error occurs. For details, see 10.5.1(1) Configuring memory dump output. Dump files are output to the path you specify.

## (2) Collecting user dumps

When an application error causes a JP1/AJS3 - Print Option process to stop, an error dialog box appears. You can then collect a user dump by performing the actions below.

#### Cautionary note:

If you close the error dialog box, you will no longer be able to collect a user dump. If you inadvertently close the error dialog box before collecting the user dump (by clicking the **OK** button accidentally, for example), reproduce the error and collect the user dump with the error dialog box on screen.

1. Start Task Manager.

You can start Task Manager by performing one of the following actions:

- Right-click an empty area on the taskbar, and then select **Task Manager**.
- Press the CTRL+SHIFT+ESC keys.
- 2. Click the **Processes** tab in Task Manager.
- 3. Right-click the name of the JP1/AJS3 Print Option process that was stopped by the application error, and choose **Create Dump File**.
- 4. A dialog box appears indicating the output destination for the user dump. You can then collect the user dump from that folder.

## (3) Collecting problem reports

You can use problem reports to identify problems on a host, and find out how best to resolve them. When an application error causes the JP1/AJS3 - Print Option process to stop, collect a problem report by following the procedure below:

1. Enter wercon in the Run dialog box and click the **OK** button.

The Problem Reports and Solutions dialog box appears.

2. In the left side of the dialog box, click **View problem history**.

A list of problem histories appears.

3. Double-click the problem for which you want to collect a problem report.

A detailed problem report appears.

- 4. Click Copy to clipboard.
- 5. Paste the copied report into a text editor or similar, and then save the file.

You can now use the saved report to help troubleshoot the problem.

# Appendixes

## A. List of Supported Column Items

The following table lists the column items you can specify when defining a list format in the Format Definition Settings window, and when defining a jobnet flow format in the Jobnet Flow Format Definition Settings window.

| No. | Specification      | Item                                       | List            | Jobnet flow | Detail of item       |
|-----|--------------------|--------------------------------------------|-----------------|-------------|----------------------|
| 1   | unit <sup>#1</sup> | (Common) Unit name                         | Y               | Y #2        |                      |
| 2   | unit <sup>#1</sup> | (Common) Permission mode                   | Y               | Y #3        |                      |
| 3   | unit <sup>#1</sup> | (Common) JP1 user name                     | Y               | Y #3        |                      |
| 4   | unit <sup>#1</sup> | (Common) JP1 resource group name           | Y               | Y #3        |                      |
| 5   | ud <sup>#4</sup>   | (Common) Last updated time                 | Y               | Y #3        |                      |
| 6   | Ed#4               | (Common) Created time                      | Y               | Y #3        |                      |
| 7   |                    | (Common) Notes                             | Y               | Y #3        |                      |
| 8   | ty <sup>#5</sup>   | (Attribute) Unit type                      | Y               | Y #3        | Sign,<br>Description |
| 9   | cm <sup>#5</sup>   | (Attribute) Comment                        | Y               | Y #3        |                      |
| 10  | op#5               | (Job group) Open day                       | Y #6            |             | Sign,<br>Description |
| 11  | cl <sup>#5</sup>   | (Job group) Closed day                     | Y #6            |             | Sign,<br>Description |
| 12  | sdd <sup>#5</sup>  | (Job group) Base date                      | Y               |             | Sign,<br>Description |
| 13  | md <sup>#5</sup>   | (Job group) Base month                     | Y               |             | Sign,<br>Description |
| 14  | stt <sup>#5</sup>  | (Job group) Base time                      | Y               |             |                      |
| 15  | gty <sup>#5</sup>  | (Job group) Type of the job group          | Y               |             | Sign,<br>Description |
| 16  | nel <sup>#5</sup>  | (Job group) Execution order control        | Y               |             | Sign,<br>Description |
| 17  | ncn <sup>#5</sup>  | (Job group) Jobnet connector name          | Y #6            |             |                      |
| 18  | ncs <sup>#5</sup>  | (Job group) Execution order control method | Y               |             | Sign,<br>Description |
| 19  | ncex#5             | (Job group) Connection range               | Y               |             | Sign,<br>Description |
| 20  | nchn <sup>#5</sup> | (Job group) Connection host name           | Y               |             |                      |
| 21  | ncsv <sup>#5</sup> | (Job group) Connection service name        | Y               |             |                      |
| 22  | sd#5               | (Jobnet) Execution start date              | Y <sup>#7</sup> | Y #7 #8     | Sign,<br>Description |
| 23  | st <sup>#5</sup>   | (Jobnet) Execution start time              | Y               | Y #8        | Sign,<br>Description |

| No. | Specification      | Item                                                                                                    | List            | Jobnet flow | Detail of item       |
|-----|--------------------|----------------------------------------------------------------------------------------------------|-----------------|-------------|----------------------|
| 24  | sy <sup>#5</sup>   | (Jobnet) Delayed start time                                                                                                    | Y <sup>#7</sup> | Y #7 #8     | Sign,<br>Description |
| 25  | ey <sup>#5</sup>   | (Jobnet) Delayed end time                                                                                                    | Y <sup>#7</sup> | Y #7 #8     | Sign,<br>Description |
| 26  | ln <sup>#5</sup>   | (Jobnet) Rule number of the schedule                                                                                                    | Y <sup>#7</sup> | Y #7 #8     |                      |
| 27  | cy <sup>#5</sup>   | (Jobnet) Processing cycle                                                                                                    | Y               | Y #8        | Sign,<br>Description |
| 28  | sh#5               | (Jobnet) How to substitute the schedule of the closed day job                                                                                                    | Y               | Y #8        | Sign,<br>Description |
| 29  | shd <sup>#5</sup>  | (Jobnet) Maximum number of shift days                                                                                                    | Y               | Y #8        |                      |
| 30  | wt <sup>#5</sup>   | (Jobnet) Time when the event wait is released                                                                                                    | Y               | Y #8        | Sign,<br>Description |
| 31  | wc <sup>#5</sup>   | (Jobnet) Number of times the system waits for an event                                                                                                    | Y               | Y #8        | Sign,<br>Description |
| 32  | cftd <sup>#5</sup> | (Jobnet) Schedule by days from start                                                                                                    | Y#7             | Y #7 #8     | Sign,<br>Description |
| 33  | ed <sup>#5</sup>   | (Jobnet) Expiration date of a defined schedule                                                                                                    | Y               | Y           |                      |
| 34  | rg <sup>#5</sup>   | (Jobnet) Number of execution result logs to keep                                                                                                    | Y               | Y           |                      |
| 35  | pr <sup>#5</sup>   | (Jobnet) Default for the priority of job execution <pr> <pr> <pre> <pre></pre></pre></pr></pr> | Y               | Y           |                      |
| 36  | ni <sup>#5</sup>   | (Jobnet) Default for the priority of job execution <ni></ni>                                                                                                    | Y               | Y           |                      |
| 37  | ha <sup>#5</sup>   | (Jobnet) Hold status                                                                                                    | Y               | Y           | Sign,<br>Description |
| 38  | ejn <sup>#5</sup>  | (Jobnet) Exclusive jobnet name                                                                                                    | Y               | Y           |                      |
| 39  | cd <sup>#5</sup>   | (Jobnet) Number of days after which a timeout should occur                                                                                                    | Y               | Y           | Sign,<br>Description |
| 40  | de <sup>#5</sup>   | (Jobnet) Whether to depend on the schedule for the upper-level jobnet                                                                                                    | Y               | Y           | Sign,<br>Description |
| 41  | ms <sup>#5</sup>   | (Jobnet) Schedule option                                                                                                    | Y               | Y           | Sign,<br>Description |
| 42  | mp <sup>#5</sup>   | (Jobnet) Whether to enable concurrent jobnet execution                                                                                                    | Y               | Y           | Sign,<br>Description |
| 43  | jc <sup>#5</sup>   | (Jobnet) Full path name of the job group                                                                                                    | Y               | Y #8        |                      |
| 44  | rh <sup>#5</sup>   | (Jobnet) Execution manager name                                                                                                    | Y               | Y           |                      |
| 45  | ex#5               | (Jobnet) Execution agent name                                                                                                    | Y               | Y           |                      |
| 46  | ar <sup>#5</sup>   | (Jobnet) Relating execution order                                                                                                    | Y               | Y           | Sign,<br>Description |
| 47  | fd <sup>#5</sup>   | (Jobnet) Time required for execution                                                                                                    | Y               | Y           |                      |

| No. | Specification      | Item                                                              | List | Jobnet flow | Detail of item       |
|-----|--------------------|-------------------------------------------------------------------|------|-------------|----------------------|
| 48  | ncl <sup>#5</sup>  | (Jobnet) Execution order control                                  | Y    | Y           | Sign,<br>Description |
| 49  | ncn <sup>#5</sup>  | (Jobnet) Jobnet connector name                                    | Y #6 | Y #6        |                      |
| 50  | ncs <sup>#5</sup>  | (Jobnet) Execution order control method                           | Y    | Y           | Sign,<br>Description |
| 51  | ncex#5             | (Jobnet) Connection range                                         | Y    | Y           | Sign,<br>Description |
| 52  | nchn <sup>#5</sup> | (Jobnet) Connection host name                                     | Y    | Y           |                      |
| 53  | ncsv <sup>#5</sup> | (Jobnet) Connection service name                                  | Y    | Y           |                      |
| 54  | mm <sup>#5</sup>   | (Jobnet) Wait method                                              | Y    | Y           | Sign,<br>Description |
| 55  | nmg <sup>#5</sup>  | (Jobnet) When no generations wait for                             | Y    | Y           | Sign,<br>Description |
| 56  | eun <sup>#5</sup>  | (Jobnet) Name of unit whose end is being waited for               | Y    | Y #8        |                      |
| 57  | ega <sup>#5</sup>  | (Jobnet) When abnormal end exists for execution generation        | Y    | Y           | Sign, Description    |
| 58  | uem <sup>#5</sup>  | (Jobnet) When unmonitored end exists for monitoring generation    | Y    | Y           | Sign,<br>Description |
| 59  |                    | (Jobnet) Number of immediate jobs#9                               | Y    | Y           |                      |
| 60  | mh <sup>#5</sup>   | (Manager unit) Manager host name                                  | Y    |             |                      |
| 61  | mu <sup>#5</sup>   | (Manager unit) Manager unit name                                  | Y    |             |                      |
| 62  | te <sup>#5</sup>   | (UNIX/PC job) Command text                                        | Y    | Y #8        |                      |
| 63  | sc#5               | (UNIX/PC job) Script file name                                    | Y    | Y #8        |                      |
| 64  | prm <sup>#5</sup>  | (UNIX/PC job) Parameters                                          | Y    | Y #8        |                      |
| 65  | wkp <sup>#5</sup>  | (UNIX/PC job) Work path name                                      | Y    | Y #8        |                      |
| 66  | ev <sup>#5</sup>   | (UNIX/PC job) Environment variable file name                      | Y    | Y #8        |                      |
| 67  | env <sup>#5</sup>  | (UNIX/PC job) Environment variable                                | Y #7 | Y #7 #8     |                      |
| 68  | si <sup>#5</sup>   | (UNIX/PC job) Standard input file name                            | Y    | Y #8        |                      |
| 69  | so <sup>#5</sup>   | (UNIX/PC job) Standard output file name                           | Y    | Y #8        |                      |
| 70  | se <sup>#5</sup>   | (UNIX/PC job) Standard error output file name                     | Y    | Y #8        |                      |
| 71  | soa <sup>#5</sup>  | (UNIX/PC job) Append option for a standard output file name       | Y    | Y           | Sign,<br>Description |
| 72  | sea <sup>#5</sup>  | (UNIX/PC job) Append option for a standard error output file name | Y    | Y           | Sign, Description    |
| 73  | etm <sup>#5</sup>  | (UNIX/PC job) Timeout period of job execution                     | Y    | Y           |                      |
| 74  | pr <sup>#5</sup>   | (UNIX/PC job) Priority of job execution                           | Y    | Y           |                      |

| No. | Specification      | Item                                                                         | List | Jobnet flow | Detail of item       |
|-----|--------------------|------------------------------------------------------------------------------|------|-------------|----------------------|
| 75  | ex <sup>#5</sup>   | (UNIX/PC job) Execution agent name                                           | Y    | Y           |                      |
| 76  | un <sup>#5</sup>   | (UNIX/PC job) Execution user name                                            | Y    | Y           |                      |
| 77  | jd <sup>#5</sup>   | (UNIX/PC job) Type of end judgment                                           | Y    | Y           | Sign,<br>Description |
| 78  | wth <sup>#5</sup>  | (UNIX/PC job) Threshold for the warning end                                  | Y    | Y           |                      |
| 79  | tho#5              | (UNIX/PC job) Threshold for the abnormal end                                 | Y    | Y           |                      |
| 80  | jdf <sup>#5</sup>  | (UNIX/PC job) End judgment file name                                         | Y    | Y #8        |                      |
| 81  | ts1 <sup>#5</sup>  | (UNIX/PC job) Transfer source file name 1                                    | Y    | Y #8        |                      |
| 82  | td1 <sup>#5</sup>  | (UNIX/PC job) Transfer destination file name 1                               | Y    | Y #8        |                      |
| 83  | top1 <sup>#5</sup> | (UNIX/PC job) Option 1 to automatically delete the transfer destination file | Y    | Y           | Sign,<br>Description |
| 84  | ts2 <sup>#5</sup>  | (UNIX/PC job) Transfer source file name 2                                    | Y    | Y #8        |                      |
| 85  | td2 <sup>#5</sup>  | (UNIX/PC job) Transfer destination file name 2                               | Y    | Y #8        |                      |
| 86  | top2 <sup>#5</sup> | (UNIX/PC job) Option 2 to automatically delete the transfer destination file | Y    | Y           | Sign,<br>Description |
| 87  | ts3 <sup>#5</sup>  | (UNIX/PC job) Transfer source file name 3                                    | Y    | Y #8        |                      |
| 88  | td3 <sup>#5</sup>  | (UNIX/PC job) Transfer destination file name 3                               | Y    | Y #8        |                      |
| 89  | top3 <sup>#5</sup> | (UNIX/PC job) Option 3 to automatically delete the transfer destination file | Y    | Y           | Sign,<br>Description |
| 90  | ts4 <sup>#5</sup>  | (UNIX/PC job) Transfer source file name 4                                    | Y    | Y #8        |                      |
| 91  | td4 <sup>#5</sup>  | (UNIX/PC job) Transfer destination file name 4                               | Y    | Y #8        |                      |
| 92  | top4 <sup>#5</sup> | (UNIX/PC job) Option 4 to automatically delete the transfer destination file | Y    | Y           | Sign,<br>Description |
| 93  | ha <sup>#5</sup>   | (UNIX/PC job) Hold status                                                    | Y    | Y           | Sign,<br>Description |
| 94  | eu <sup>#5</sup>   | (UNIX/PC job) JP1 user who executes the job                                  | Y    | Y           | Sign,<br>Description |
| 95  | jty <sup>#5</sup>  | (UNIX/PC job) Service of the execution destination                           | Y    | Y           | Sign,<br>Description |
| 96  | fd <sup>#5</sup>   | (UNIX/PC job) Time required for execution                                    | Y    | Y           |                      |
| 97  | mm <sup>#5</sup>   | (UNIX/PC job) Wait method                                                    | Y    | Y           | Sign,<br>Description |
| 98  | nmg <sup>#5</sup>  | (UNIX/PC job) When no generations wait for                                   | Y    | Y           | Sign,<br>Description |
| 99  | eun <sup>#5</sup>  | (UNIX/PC job) Name of unit whose end is being waited for                     | Y    | Y #8        |                      |
| 100 | ega <sup>#5</sup>  | (UNIX/PC job) When abnormal end exists for execution generation              | Y    | Y           | Sign, Description    |

| No. | Specification     | Item                                                                | List | Jobnet flow | Detail of item       |
|-----|-------------------|---------------------------------------------------------------------|------|-------------|----------------------|
| 101 | uem <sup>#5</sup> | (UNIX/PC job) When unmonitored end exists for monitoring generation | Y    | Y           | Sign, Description    |
| 102 | abr <sup>#5</sup> | (UNIX/PC job) Whether to retry on abnormal end                      | Y    | Y           | Sign,<br>Description |
| 103 | rjs <sup>#5</sup> | (UNIX/PC job) Lower limit value of return code on automatic retry   | Y    | Y           |                      |
| 104 | rje <sup>#5</sup> | (UNIX/PC job) Upper limit value of return code on automatic retry   | Y    | Y           |                      |
| 105 | rec <sup>#5</sup> | (UNIX/PC job) Maximum retry times                                   | Y    | Y           |                      |
| 106 | rei <sup>#5</sup> | (UNIX/PC job) Retry interval                                        | Y    | Y           |                      |
| 107 | qu <sup>#5</sup>  | (QUEUE job) Queue name                                              | Y    | Y           |                      |
| 108 | qm <sup>#5</sup>  | (QUEUE job) Host name                                               | Y    | Y           |                      |
| 109 | req <sup>#5</sup> | (QUEUE job) Job name                                                | Y    | Y           |                      |
| 110 | sc <sup>#5</sup>  | (QUEUE job) Script file name                                        | Y    | Y #8        |                      |
| 111 | prm <sup>#5</sup> | (QUEUE job) Parameters                                              | Y    | Y #8        |                      |
| 112 | jd <sup>#5</sup>  | (QUEUE job) Type of end judgment                                    | Y    | Y           | Sign,<br>Description |
| 113 | wth <sup>#5</sup> | (QUEUE job) Threshold for the warning end                           | Y    | Y           |                      |
| 114 | tho#5             | (QUEUE job) Threshold for the abnormal end                          | Y    | Y           |                      |
| 115 | ts1 <sup>#5</sup> | (QUEUE job) Transfer source file name 1                             | Y    | Y #8        |                      |
| 116 | td1 <sup>#5</sup> | (QUEUE job) Transfer destination file name 1                        | Y    | Y #8        |                      |
| 117 | ts2 <sup>#5</sup> | (QUEUE job) Transfer source file name 2                             | Y    | Y #8        |                      |
| 118 | td2 <sup>#5</sup> | (QUEUE job) Transfer destination file name 2                        | Y    | Y #8        |                      |
| 119 | ts3 <sup>#5</sup> | (QUEUE job) Transfer source file name 3                             | Y    | Y #8        |                      |
| 120 | td3 <sup>#5</sup> | (QUEUE job) Transfer destination file name 3                        | Y    | Y #8        |                      |
| 121 | ts4 <sup>#5</sup> | (QUEUE job) Transfer source file name 4                             | Y    | Y #8        |                      |
| 122 | td4 <sup>#5</sup> | (QUEUE job) Transfer destination file name 4                        | Y    | Y #8        |                      |
| 123 | ha <sup>#5</sup>  | (QUEUE job) Hold status                                             | Y    | Y           | Sign, Description    |
| 124 | eu <sup>#5</sup>  | (QUEUE job) JP1 user who executes the job                           | Y    | Y           | Sign,<br>Description |
| 125 | pr <sup>#5</sup>  | (QUEUE job) Priority of job execution                               | Y    | Y           |                      |
| 126 | fd <sup>#5</sup>  | (QUEUE job) Time required for execution                             | Y    | Y           |                      |
| 127 | mm <sup>#5</sup>  | (QUEUE job) Wait method                                             | Y    | Y           | Sign, Description    |
| 128 | nmg <sup>#5</sup> | (QUEUE job) When no generations wait for                            | Y    | Y           | Sign, Description    |

| No. | Specification       | Item                                                                            | List | Jobnet flow | Detail of item       |
|-----|---------------------|---------------------------------------------------------------------------------|------|-------------|----------------------|
| 129 | eun <sup>#5</sup>   | (QUEUE job) Name of unit whose end is being waited for                          | Y    | Y #8        |                      |
| 130 | ega <sup>#5</sup>   | (QUEUE job) When abnormal end exists for execution generation                   | Y    | Y           | Sign, Description    |
| 131 | uem <sup>#5</sup>   | (QUEUE job) When unmonitored end exists for monitoring generation               | Y    | Y           | Sign,<br>Description |
| 132 | abr <sup>#5</sup>   | (QUEUE job) Whether to retry on abnormal end                                    | Y    | Y           | Sign, Description    |
| 133 | rjs <sup>#5</sup>   | (QUEUE job) Lower limit value of return code on automatic retry                 | Y    | Y           |                      |
| 134 | rje <sup>#5</sup>   | (QUEUE job) Upper limit value of return code on automatic retry                 | Y    | Y           |                      |
| 135 | rec <sup>#5</sup>   | (QUEUE job) Maximum retry times                                                 | Y    | Y           |                      |
| 136 | rei <sup>#5</sup>   | (QUEUE job) Retry interval                                                      | Y    | Y           |                      |
| 137 | ej <sup>#5</sup>    | (Judgment job) Type of judgment condition                                       | Y    | Y           | Sign,<br>Description |
| 138 | ejc <sup>#5</sup>   | (Judgment job) Return code                                                      | Y    | Y           |                      |
| 139 | ejf <sup>#5</sup>   | (Judgment job) End judgment file name                                           | Y    | Y #8        |                      |
| 140 | ha <sup>#5</sup>    | (Judgment job) Hold status                                                      | Y    | Y           | Sign,<br>Description |
| 141 | ejv <sup>#5</sup>   | (Judgment job) Variable name                                                    | Y    | Y           |                      |
| 142 | ejt <sup>#5</sup>   | (Judgment job) Judgment value <character string=""></character>                 | Y    | Y #8        |                      |
| 143 | eji <sup>#5</sup>   | (Judgment job) Judgment value <numeric value=""></numeric>                      | Y    | Y           |                      |
| 144 | ejl <sup>#5</sup>   | (Judgment job) Lower limit value of return code                                 | Y    | Y           |                      |
| 145 | ejh <sup>#5</sup>   | (Judgment job) Upper limit value of return code                                 | Y    | Y           |                      |
| 146 | ejs <sup>#5</sup>   | (Judgment job) Lower limit value of judgment value <numeric value=""></numeric> | Y    | Y           |                      |
| 147 | ejg <sup>#5</sup>   | (Judgment job) Upper limit value of judgment value <numeric value=""></numeric> | Y    | Y           |                      |
| 148 | ejm <sup>#5</sup>   | (Judgment job) Lower limit judgment condition                                   | Y    | Y           | Sign,<br>Description |
| 149 | eju <sup>#5</sup>   | (Judgment job) Upper limit judgment condition                                   | Y    | Y           | Sign,<br>Description |
| 150 | evwid <sup>#5</sup> | (JP1 event reception monitoring job) Event ID                                   | Y    | Y           |                      |
| 151 | evusr <sup>#5</sup> | (JP1 event reception monitoring job) Name of user who issues the event          | Y    | Y           |                      |
| 152 | evgrp <sup>#5</sup> | (JP1 event reception monitoring job) Name of group that issues the event        | Y    | Y           |                      |
| 153 | evhst <sup>#5</sup> | (JP1 event reception monitoring job) Name of host that issues the event         | Y    | Y           |                      |

| No. | Specification       | Item                                                                                       | List | Jobnet flow | Detail of item       |
|-----|---------------------|--------------------------------------------------------------------------------------------|------|-------------|----------------------|
| 154 | evipa <sup>#5</sup> | (JP1 event reception monitoring job) IP address of host that issues the event              | Y    | Y           |                      |
| 155 | evwms <sup>#5</sup> | (JP1 event reception monitoring job) Message                                               | Y    | Y #8        |                      |
| 156 | evdet <sup>#5</sup> | (JP1 event reception monitoring job) Event details                                         | Y    | Y #8        |                      |
| 157 | evwsv <sup>#5</sup> | (JP1 event reception monitoring job) Severity level of JP1 events                          | Y    | Y           | Sign,<br>Description |
| 158 | evwfr <sup>#5</sup> | (JP1 event reception monitoring job) Arbitrary extended attribute name                     | Y    | Y #8        |                      |
| 159 | evtmc <sup>#5</sup> | (JP1 event reception monitoring job) Conditions for end judgment                           | Y    | Y #8        | Sign, Description    |
| 160 | evuid <sup>#5</sup> | (JP1 event reception monitoring job) ID of user who issues the event                       | Y    | Y           |                      |
| 161 | evgid <sup>#5</sup> | (JP1 event reception monitoring job) ID of group that issues the event                     | Y    | Y           |                      |
| 162 | evpid <sup>#5</sup> | (JP1 event reception monitoring job) ID of process that issues the event                   | Y    | Y           |                      |
| 163 | jpoif <sup>#5</sup> | (JP1 event reception monitoring job) Macro variable name                                   | Y    | Y #8        |                      |
| 164 | etm <sup>#5</sup>   | (JP1 event reception monitoring job) Timeout period for job execution                      | Y    | Y           |                      |
| 165 | ex <sup>#5</sup>    | (JP1 event reception monitoring job) Execution agent name                                  | Y    | Y           |                      |
| 166 | ha <sup>#5</sup>    | (JP1 event reception monitoring job) Hold status                                           | Y    | Y           | Sign, Description    |
| 167 | eu <sup>#5</sup>    | (JP1 event reception monitoring job) JP1 user who executes the job                         | Y    | Y           | Sign, Description    |
| 168 | evesc <sup>#5</sup> | (JP1 event reception monitoring job) Find event before execution                           | Y    | Y           |                      |
| 169 | ets <sup>#5</sup>   | (JP1 event reception monitoring job) Status after close                                    | Y    | Y           | Sign, Description    |
| 170 | fd <sup>#5</sup>    | (JP1 event reception monitoring job) Time required for execution                           | Y    | Y           |                      |
| 171 | mm <sup>#5</sup>    | (JP1 event reception monitoring job) Wait method                                           | Y    | Y           | Sign, Description    |
| 172 | nmg <sup>#5</sup>   | (JP1 event reception monitoring job) When no generations wait for                          | Y    | Y           | Sign,<br>Description |
| 173 | eun <sup>#5</sup>   | (JP1 event reception monitoring job) Name of unit whose end is being waited for            | Y    | Y #8        |                      |
| 174 | ega <sup>#5</sup>   | (JP1 event reception monitoring job) When abnormal end exists for execution generation     | Y    | Y           | Sign, Description    |
| 175 | uem <sup>#5</sup>   | (JP1 event reception monitoring job) When unmonitored end exists for monitoring generation | Y    | Y           | Sign,<br>Description |
| 176 | flwf <sup>#5</sup>  | (File monitoring job) Monitoring file name                                                 | Y    | Y           |                      |

| No. | Specification       | Item                                                                                              | List | Jobnet flow | Detail of item       |
|-----|---------------------|---------------------------------------------------------------------------------------------------|------|-------------|----------------------|
| 177 | flwc <sup>#5</sup>  | (File monitoring job) Monitoring options                                                          | Y    | Y           | Sign, Description    |
| 178 | flwi <sup>#5</sup>  | (File monitoring job) Monitoring interval                                                         | Y    | Y           |                      |
| 179 | jpoif <sup>#5</sup> | (File monitoring job) Macro variable name                                                         | Y    | Y #8        |                      |
| 180 | flco <sup>#5</sup>  | (File monitoring job) Whether to make monitor conditions true if the file to be monitored exists. | Y    | Y           | Sign, Description    |
| 181 | etm <sup>#5</sup>   | (File monitoring job) Timeout period for job execution                                            | Y    | Y           |                      |
| 182 | ex <sup>#5</sup>    | (File monitoring job) Execution agent name                                                        | Y    | Y           |                      |
| 183 | ha <sup>#5</sup>    | (File monitoring job) Hold status                                                                 | Y    | Y           | Sign, Description    |
| 184 | eu <sup>#5</sup>    | (File monitoring job) JP1 user who executes the job                                               | Y    | Y           | Sign,<br>Description |
| 185 | ets <sup>#5</sup>   | (File monitoring job) Status after close                                                          | Y    | Y           | Sign,<br>Description |
| 186 | fd <sup>#5</sup>    | (File monitoring job) Time required for execution                                                 | Y    | Y           |                      |
| 187 | mm <sup>#5</sup>    | (File monitoring job) Wait method                                                                 | Y    | Y           | Sign,<br>Description |
| 188 | nmg <sup>#5</sup>   | (File monitoring job) When no generations wait for                                                | Y    | Y           | Sign,<br>Description |
| 189 | eun <sup>#5</sup>   | (File monitoring job) Name of unit whose end is being waited for                                  | Y    | Y #8        |                      |
| 190 | ega <sup>#5</sup>   | (File monitoring job) When abnormal end exists for execution generation                           | Y    | Y           | Sign,<br>Description |
| 191 | uem <sup>#5</sup>   | (File monitoring job) When unmonitored end exists for monitoring generation                       | Y    | Y           | Sign,<br>Description |
| 192 | pfm <sup>#5</sup>   | (Email reception monitoring job) Platform                                                         | Y    | Y           | Sign,<br>Description |
| 193 | mlprf <sup>#5</sup> | (Email reception monitoring job) Profile name                                                     | Y    | Y           |                      |
| 194 | mladr <sup>#5</sup> | (Email reception monitoring job) Sender                                                           | Y    | Y           |                      |
| 195 | mlsbj <sup>#5</sup> | (Email reception monitoring job) Subject                                                          | Y    | Y           |                      |
| 196 | mltxt <sup>#5</sup> | (Email reception monitoring job) Message text                                                     | Y    | Y #8        |                      |
| 197 | mlsav <sup>#5</sup> | (Email reception monitoring job) Whether to save received email                                   | Y    | Y           | Sign,<br>Description |
| 198 | mllst <sup>#5</sup> | (Email reception monitoring job) List received mail                                               | Y    | Y           |                      |
| 199 | mlstx <sup>#5</sup> | (Email reception monitoring job) Message text file name                                           | Y    | Y           |                      |
| 200 | mlsfd <sup>#5</sup> | (Email reception monitoring job) Name of folder for saving attached file                          | Y    | Y           |                      |

| No. | Specification       | Item                                                                                   | List | Jobnet flow | Detail of item       |
|-----|---------------------|----------------------------------------------------------------------------------------|------|-------------|----------------------|
| 201 | mlafl <sup>#5</sup> | (Email reception monitoring job) List file name                                        | Y    | Y           |                      |
| 202 | jpoif <sup>#5</sup> | (Email reception monitoring job) Macro variable name                                   | Y    | Y #8        |                      |
| 203 | etm <sup>#5</sup>   | (Email reception monitoring job) Timeout period for job execution                      | Y    | Y           |                      |
| 204 | ex <sup>#5</sup>    | (Email reception monitoring job) Execution agent name                                  | Y    | Y           |                      |
| 205 | ha <sup>#5</sup>    | (Email reception monitoring job) Hold status                                           | Y    | Y           | Sign,<br>Description |
| 206 | eu <sup>#5</sup>    | (Email reception monitoring job) JP1 user who executes the job                         | Y    | Y           | Sign,<br>Description |
| 207 | ets <sup>#5</sup>   | (Email reception monitoring job) Status after close                                    | Y    | Y           | Sign,<br>Description |
| 208 | fd <sup>#5</sup>    | (Email reception monitoring job) Time required for execution                           | Y    | Y           |                      |
| 209 | mm <sup>#5</sup>    | (Email reception monitoring job) Wait method                                           | Y    | Y           | Sign, Description    |
| 210 | nmg <sup>#5</sup>   | (Email reception monitoring job) When no generations wait for                          | Y    | Y           | Sign,<br>Description |
| 211 | eun <sup>#5</sup>   | (Email reception monitoring job) Name of unit whose end is being waited for            | Y    | Y #8        |                      |
| 212 | ega <sup>#5</sup>   | (Email reception monitoring job) When abnormal end exists for execution generation     | Y    | Y           | Sign,<br>Description |
| 213 | uem <sup>#5</sup>   | (Email reception monitoring job) When unmonitored end exists for monitoring generation | Y    | Y           | Sign,<br>Description |
| 214 | mqcor <sup>#5</sup> | (Message queue reception monitoring job)<br>Correlation ID                             | Y    | Y           |                      |
| 215 | mqque <sup>#5</sup> | (Message queue reception monitoring job)<br>Message input queue name                   | Y    | Y           |                      |
| 216 | mqdsc <sup>#5</sup> | (Message queue reception monitoring job)<br>Message ID                                 | Y    | Y           |                      |
| 217 | mqmdl <sup>#5</sup> | (Message queue reception monitoring job) Model queue name                              | Y    | Y           |                      |
| 218 | mqsfn <sup>#5</sup> | (Message queue reception monitoring job) Message storage file name                     | Y    | Y           |                      |
| 219 | jpoif <sup>#5</sup> | (Message queue reception monitoring job) Macro variable name                           | Y    | Y #8        |                      |
| 220 | etm <sup>#5</sup>   | (Message queue reception monitoring job) Timeout period for job execution              | Y    | Y           |                      |
| 221 | ex <sup>#5</sup>    | (Message queue reception monitoring job) Execution agent name                          | Y    | Y           |                      |
| 222 | ha <sup>#5</sup>    | (Message queue reception monitoring job) Hold status                                   | Y    | Y           | Sign, Description    |

| No. | Specification       | Item                                                                                           | List | Jobnet flow | Detail of item       |
|-----|---------------------|------------------------------------------------------------------------------------------------|------|-------------|----------------------|
| 223 | eu <sup>#5</sup>    | (Message queue reception monitoring job) JP1 user who executes the job                         | Y    | Y           | Sign, Description    |
| 224 | ets <sup>#5</sup>   | (Message queue reception monitoring job) Status after close                                    | Y    | Y           | Sign,<br>Description |
| 225 | fd <sup>#5</sup>    | (Message queue reception monitoring job) Time required for execution                           | Y    | Y           |                      |
| 226 | mm <sup>#5</sup>    | (Message queue reception monitoring job) Wait method                                           | Y    | Y           | Sign,<br>Description |
| 227 | nmg <sup>#5</sup>   | (Message queue reception monitoring job) When no generations wait for                          | Y    | Y           | Sign,<br>Description |
| 228 | eun <sup>#5</sup>   | (Message queue reception monitoring job) Name of unit whose end is being waited for            | Y    | Y #8        |                      |
| 229 | ega <sup>#5</sup>   | (Message queue reception monitoring job) When abnormal end exists for execution generation     | Y    | Y           | Sign,<br>Description |
| 230 | uem <sup>#5</sup>   | (Message queue reception monitoring job) When unmonitored end exists for monitoring generation | Y    | Y           | Sign,<br>Description |
| 231 | msqpt <sup>#5</sup> | (MSMQ reception monitoring job) Queue path name                                                | Y    | Y #8        |                      |
| 232 | msrer <sup>#5</sup> | (MSMQ reception monitoring job) Correlation ID                                                 | Y    | Y           |                      |
| 233 | mslbl <sup>#5</sup> | (MSMQ reception monitoring job) Message label                                                  | Y    | Y           |                      |
| 234 | msapl <sup>#5</sup> | (MSMQ reception monitoring job) Application information                                        | Y    | Y           |                      |
| 235 | mssvf <sup>#5</sup> | (MSMQ reception monitoring job) Message storage file name                                      | Y    | Y           |                      |
| 236 | jpoif <sup>#5</sup> | (MSMQ reception monitoring job) Macro variable name                                            | Y    | Y #8        |                      |
| 237 | etm <sup>#5</sup>   | (MSMQ reception monitoring job) Timeout period for job execution                               | Y    | Y           |                      |
| 238 | ex <sup>#5</sup>    | (MSMQ reception monitoring job) Execution agent name                                           | Y    | Y           |                      |
| 239 | ha <sup>#5</sup>    | (MSMQ reception monitoring job) Hold status                                                    | Y    | Y           | Sign, Description    |
| 240 | eu <sup>#5</sup>    | (MSMQ reception monitoring job) JP1 user who executes the job                                  | Y    | Y           | Sign,<br>Description |
| 241 | ets <sup>#5</sup>   | (MSMQ reception monitoring job) Status after close                                             | Y    | Y           | Sign,<br>Description |
| 242 | fd <sup>#5</sup>    | (MSMQ reception monitoring job) Time required for execution                                    | Y    | Y           |                      |
| 243 | mm <sup>#5</sup>    | (MSMQ reception monitoring job) Wait method                                                    | Y    | Y           | Sign,<br>Description |
| 244 | nmg <sup>#5</sup>   | (MSMQ reception monitoring job) When no generations wait for                                   | Y    | Y           | Sign,<br>Description |

| No. | Specification       | Item                                                                                  | List | Jobnet flow | Detail of item       |
|-----|---------------------|---------------------------------------------------------------------------------------|------|-------------|----------------------|
| 245 | eun <sup>#5</sup>   | (MSMQ reception monitoring job) Name of unit whose end is being waited for            | Y    | Y #8        |                      |
| 246 | ega <sup>#5</sup>   | (MSMQ reception monitoring job) When abnormal end exists for execution generation     | Y    | Y           | Sign,<br>Description |
| 247 | uem <sup>#5</sup>   | (MSMQ reception monitoring job) When unmonitored end exists for monitoring generation | Y    | Y           | Sign,<br>Description |
| 248 | lftpd <sup>#5</sup> | (Log file monitoring job) Data to be trapped                                          | Y    | Y #8        |                      |
| 249 | lffnm <sup>#5</sup> | (Log file monitoring job) Log file name                                               | Y    | Y           |                      |
| 250 | lfdft <sup>#5</sup> | (Log file monitoring job) Log file output format                                      | Y    | Y           | Sign,<br>Description |
| 251 | lfrft <sup>#5</sup> | (Log file monitoring job) Record format                                               | Y    | Y           | Sign,<br>Description |
| 252 | lfhds <sup>#5</sup> | (Log file monitoring job) Header format                                               | Y    | Y           | Sign,<br>Description |
| 253 | lfmks <sup>#5</sup> | (Log file monitoring job) Data lines except log                                       | Y    | Y #8        |                      |
| 254 | lfsiv <sup>#5</sup> | (Log file monitoring job) Monitoring interval                                         | Y    | Y           |                      |
| 255 | lfmxl <sup>#5</sup> | (Log file monitoring job) Event data length                                           | Y    | Y           |                      |
| 256 | lfsrc <sup>#5</sup> | (Log file monitoring job) Input from first data                                       | Y    | Y           | Sign,<br>Description |
| 257 | lfcre <sup>#5</sup> | (Log file monitoring job) Error when file does not exist                              | Y    | Y           | Sign,<br>Description |
| 258 | jpoif <sup>#5</sup> | (Log file monitoring job) Macro variable name                                         | Y    | Y #8        |                      |
| 259 | etm <sup>#5</sup>   | (Log file monitoring job) Timeout period for job execution                            | Y    | Y           |                      |
| 260 | ex <sup>#5</sup>    | (Log file monitoring job) Execution agent name                                        | Y    | Y           |                      |
| 261 | ha <sup>#5</sup>    | (Log file monitoring job) Hold status                                                 | Y    | Y           | Sign,<br>Description |
| 262 | eu <sup>#5</sup>    | (Log file monitoring job) JP1 user who executes the job                               | Y    | Y           | Sign,<br>Description |
| 263 | ets <sup>#5</sup>   | (Log file monitoring job) Status after close                                          | Y    | Y           | Sign,<br>Description |
| 264 | fd <sup>#5</sup>    | (Log file monitoring job) Time required for execution                                 | Y    | Y           |                      |
| 265 | mm <sup>#5</sup>    | (Log file monitoring job) Wait method                                                 | Y    | Y           | Sign,<br>Description |
| 266 | nmg <sup>#5</sup>   | (Log file monitoring job) When no generations wait for                                | Y    | Y           | Sign,<br>Description |
| 267 | eun <sup>#5</sup>   | (Log file monitoring job) Name of unit whose end is being waited for                  | Y    | Y #8        |                      |
| 268 | ega <sup>#5</sup>   | (Log file monitoring job) When abnormal end exists for execution generation           | Y    | Y           | Sign,<br>Description |

| No. | Specification       | Item                                                                                     | List | Jobnet flow | Detail of item       |
|-----|---------------------|------------------------------------------------------------------------------------------|------|-------------|----------------------|
| 269 | uem <sup>#5</sup>   | (Log file monitoring job) When unmonitored end exists for monitoring generation          | Y    | Y           | Sign,<br>Description |
| 270 | ntlgt <sup>#5</sup> | (Windows event-log monitoring job) Log type                                              | Y    | Y           | Sign,<br>Description |
| 271 | ntevt <sup>#5</sup> | (Windows event-log monitoring job) Event type                                            | Y    | Y           | Sign,<br>Description |
| 272 | ntnsr#5             | (Windows event-log monitoring job) Whether to monitor the specified source               | Y    | Y           | Sign,<br>Description |
| 273 | ntsrc#5             | (Windows event-log monitoring job) Source of events                                      | Y    | Y           |                      |
| 274 | ntncl <sup>#5</sup> | (Windows event-log monitoring job) Whether to monitor the specified category             | Y    | Y           | Sign,<br>Description |
| 275 | ntcls <sup>#5</sup> | (Windows event-log monitoring job) Category of events                                    | Y    | Y           |                      |
| 276 | ntnei <sup>#5</sup> | (Windows event-log monitoring job) Whether to monitor the specified event ID             | Y    | Y           | Sign,<br>Description |
| 277 | nteid <sup>#5</sup> | (Windows event-log monitoring job) Event ID                                              | Y    | Y           |                      |
| 278 | ntdis <sup>#5</sup> | (Windows event-log monitoring job) Explanation                                           | Y    | Y #8        |                      |
| 279 | jpoif <sup>#5</sup> | (Windows event-log monitoring job) Macro variable name                                   | Y    | Y #8        |                      |
| 280 | etm <sup>#5</sup>   | (Windows event-log monitoring job) Timeout period for job execution                      | Y    | Y           |                      |
| 281 | ex <sup>#5</sup>    | (Windows event-log monitoring job) Execution agent name                                  | Y    | Y           |                      |
| 282 | ha <sup>#5</sup>    | (Windows event-log monitoring job) Hold status                                           | Y    | Y           | Sign, Description    |
| 283 | eu <sup>#5</sup>    | (Windows event-log monitoring job) JP1 user who executes the job                         | Y    | Y           | Sign,<br>Description |
| 284 | ets <sup>#5</sup>   | (Windows event-log monitoring job) Status after close                                    | Y    | Y           | Sign,<br>Description |
| 285 | fd <sup>#5</sup>    | (Windows event-log monitoring job) Time required for execution                           | Y    | Y           |                      |
| 286 | mm <sup>#5</sup>    | (Windows event-log monitoring job) Wait method                                           | Y    | Y           | Sign,<br>Description |
| 287 | nmg <sup>#5</sup>   | (Windows event-log monitoring job) When no generations wait for                          | Y    | Y           | Sign,<br>Description |
| 288 | eun <sup>#5</sup>   | (Windows event-log monitoring job) Name of unit whose end is being waited for            | Y    | Y #8        |                      |
| 289 | ega <sup>#5</sup>   | (Windows event-log monitoring job) When abnormal end exists for execution generation     | Y    | Y           | Sign,<br>Description |
| 290 | uem <sup>#5</sup>   | (Windows event-log monitoring job) When unmonitored end exists for monitoring generation | Y    | Y           | Sign, Description    |

| No. | Specification       | Item                                                                                   | List | Jobnet flow | Detail of item       |
|-----|---------------------|----------------------------------------------------------------------------------------|------|-------------|----------------------|
| 291 | ntolg#5             | (Windows event-log monitoring job) Any log type                                        | Y    | Y           |                      |
| 292 | tmitv <sup>#5</sup> | (Execution interval control job) Waiting time                                          | Y    | Y           |                      |
| 293 | jpoif <sup>#5</sup> | (Execution interval control job) Macro variable name                                   | Y    | Y #8        |                      |
| 294 | etm <sup>#5</sup>   | (Execution interval control job) Timeout period for job execution                      | Y    | Y           |                      |
| 295 | ex <sup>#5</sup>    | (Execution interval control job) Execution agent name                                  | Y    | Y           |                      |
| 296 | ha <sup>#5</sup>    | (Execution interval control job) Hold status                                           | Y    | Y           | Sign,<br>Description |
| 297 | eu <sup>#5</sup>    | (Execution interval control job) JP1 user who executes the job                         | Y    | Y           | Sign,<br>Description |
| 298 | ets <sup>#5</sup>   | (Execution interval control job) Status after close                                    | Y    | Y           | Sign,<br>Description |
| 299 | fd <sup>#5</sup>    | (Execution interval control job) Time required for execution                           | Y    | Y           |                      |
| 300 | mm <sup>#5</sup>    | (Execution interval control job) Wait method                                           | Y    | Y           | Sign,<br>Description |
| 301 | nmg <sup>#5</sup>   | (Execution interval control job) When no generations wait for                          | Y    | Y           | Sign,<br>Description |
| 302 | eun <sup>#5</sup>   | (Execution interval control job) Name of unit whose end is being waited for            | Y    | Y #8        |                      |
| 303 | ega <sup>#5</sup>   | (Execution interval control job) When abnormal end exists for execution generation     | Y    | Y           | Sign, Description    |
| 304 | uem <sup>#5</sup>   | (Execution interval control job) When unmonitored end exists for monitoring generation | Y    | Y           | Sign,<br>Description |
| 305 | etn <sup>#5</sup>   | (Execution interval control job) Whether to expire right after starting                | Y    | Y           | Sign,<br>Description |
| 306 | evsid <sup>#5</sup> | (JP1 event sending job) Event ID                                                       | Y    | Y           |                      |
| 307 | evhst <sup>#5</sup> | (JP1 event sending job) Event destination host name                                    | Y    | Y           |                      |
| 308 | evsms <sup>#5</sup> | (JP1 event sending job) Message                                                        | Y    | Y #8        |                      |
| 309 | evssv <sup>#5</sup> | (JP1 event sending job) Severity level of JP1 events                                   | Y    | Y           | Sign,<br>Description |
| 310 | evsfr <sup>#5</sup> | (JP1 event sending job) Extended attribute name                                        | Y    | Y           |                      |
| 311 | pfm <sup>#5</sup>   | (JP1 event sending job) Platform type                                                  | Y    | Y           | Sign,<br>Description |
| 312 | etm <sup>#5</sup>   | (JP1 event sending job) Timeout period for job execution                               | Y    | Y           |                      |
| 313 | ex <sup>#5</sup>    | (JP1 event sending job) Execution agent name                                           | Y    | Y           |                      |
| 314 | ha <sup>#5</sup>    | (JP1 event sending job) Hold status                                                    | Y    | Y           | Sign,                |

| No. | Specification       | Item                                                                          | List            | Jobnet flow | Detail of item       |
|-----|---------------------|-------------------------------------------------------------------------------|-----------------|-------------|----------------------|
| 314 | ha <sup>#5</sup>    | (JP1 event sending job) Hold status                                           | Y               | Y           | Description          |
| 315 | eu <sup>#5</sup>    | (JP1 event sending job) JP1 user who executes the job                         | Y               | Y           | Sign,<br>Description |
| 316 | evsrt <sup>#5</sup> | (JP1 event sending job) Whether to check arrival of JP1 events                | Y               | Y           | Sign,<br>Description |
| 317 | evspl <sup>#5</sup> | (JP1 event sending job) Check interval                                        | Y               | Y           |                      |
| 318 | evsrc <sup>#5</sup> | (JP1 event sending job) Check count                                           | Y               | Y           |                      |
| 319 | jty <sup>#5</sup>   | (JP1 event sending job) Service of the execution destination                  | Y               | Y           | Sign,<br>Description |
| 320 | fd <sup>#5</sup>    | (JP1 event sending job) Time required for execution                           | Y               | Y           |                      |
| 321 | mm <sup>#5</sup>    | (JP1 event sending job) Wait method                                           | Y               | Y           | Sign,<br>Description |
| 322 | nmg <sup>#5</sup>   | (JP1 event sending job) When no generations wait for                          | Y               | Y           | Sign,<br>Description |
| 323 | eun <sup>#5</sup>   | (JP1 event sending job) Name of unit whose end is being waited for            | Y               | Y #8        |                      |
| 324 | ega <sup>#5</sup>   | (JP1 event sending job) When abnormal end exists for execution generation     | Y               | Y           | Sign,<br>Description |
| 325 | uem <sup>#5</sup>   | (JP1 event sending job) When unmonitored end exists for monitoring generation | Y               | Y           | Sign,<br>Description |
| 326 | mladr <sup>#5</sup> | (Email sending job) Address of a destination                                  | Y <sup>#7</sup> | Y #7 #8     | Sign,<br>Description |
| 327 | mlprf <sup>#5</sup> | (Email sending job) Profile name                                              | Y               | Y           |                      |
| 328 | mlsbj <sup>#5</sup> | (Email sending job) Subject                                                   | Y               | Y           |                      |
| 329 | mltxt <sup>#5</sup> | (Email sending job) Message text                                              | Y               | Y #8        |                      |
| 330 | mlftx <sup>#5</sup> | (Email sending job) Message text file name                                    | Y               | Y           |                      |
| 331 | mlatf <sup>#5</sup> | (Email sending job) Attached file name                                        | Y <sup>#7</sup> | Y #7 #8     |                      |
| 332 | mlafl <sup>#5</sup> | (Email sending job) Attached file list name                                   | Y               | Y           |                      |
| 333 | pfm <sup>#5</sup>   | (Email sending job) Platform type                                             | Y               | Y           | Sign,<br>Description |
| 334 | etm <sup>#5</sup>   | (Email sending job) Timeout period of job execution                           | Y               | Y           |                      |
| 335 | ex#5                | (Email sending job) Execution agent name                                      | Y               | Y           |                      |
| 336 | ha <sup>#5</sup>    | (Email sending job) Hold status                                               | Y               | Y           | Sign,<br>Description |
| 337 | eu <sup>#5</sup>    | (Email sending job) JP1 user who executes the job                             | Y               | Y           | Sign,<br>Description |
| 338 | jty <sup>#5</sup>   | (Email sending job) Service of the execution destination                      | Y               | Y           | Sign,<br>Description |

| No. | Specification       | Item                                                                      | List | Jobnet flow | Detail of item       |
|-----|---------------------|---------------------------------------------------------------------------|------|-------------|----------------------|
| 339 | fd <sup>#5</sup>    | (Email sending job) Time required for execution                           | Y    | Y           |                      |
| 340 | mm <sup>#5</sup>    | (Email sending job) Wait method                                           | Y    | Y           | Sign,<br>Description |
| 341 | nmg <sup>#5</sup>   | (Email sending job) When no generations wait for                          | Y    | Y           | Sign,<br>Description |
| 342 | eun <sup>#5</sup>   | (Email sending job) Name of unit whose end is being waited for            | Y    | Y #8        |                      |
| 343 | ega <sup>#5</sup>   | (Email sending job) When abnormal end exists for execution generation     | Y    | Y           | Sign, Description    |
| 344 | uem <sup>#5</sup>   | (Email sending job) When unmonitored end exists for monitoring generation | Y    | Y           | Sign,<br>Description |
| 345 | mqque <sup>#5</sup> | (Message queue sending job) Queue name                                    | Y    | Y           |                      |
| 346 | mqcor <sup>#5</sup> | (Message queue sending job) Correlation ID                                | Y    | Y           |                      |
| 347 | mqdsc <sup>#5</sup> | (Message queue sending job) Message ID                                    | Y    | Y           |                      |
| 348 | mqprm <sup>#5</sup> | (Message queue sending job) Whether to retain the message                 | Y    | Y           | Sign,<br>Description |
| 349 | mqmgr <sup>#5</sup> | (Message queue sending job) Queue manager name                            | Y    | Y           |                      |
| 350 | mqmdl <sup>#5</sup> | (Message queue sending job) Model queue name                              | Y    | Y           |                      |
| 351 | mqpgm <sup>#5</sup> | (Message queue sending job) Connection queue management program name      | Y    | Y           |                      |
| 352 | mqmfn <sup>#5</sup> | (Message queue sending job) Format name                                   | Y    | Y           |                      |
| 353 | mqmdn <sup>#5</sup> | (Message queue sending job) Message data file name                        | Y    | Y           |                      |
| 354 | mqhld <sup>#5</sup> | (Message queue sending job) Retention time                                | Y    | Y           |                      |
| 355 | mqpri <sup>#5</sup> | (Message queue sending job) Priority                                      | Y    | Y           |                      |
| 356 | mqeqn <sup>#5</sup> | (Message queue sending job) Dead-letter queue name                        | Y    | Y           |                      |
| 357 | pfm <sup>#5</sup>   | (Message queue sending job) Platform type                                 | Y    | Y           | Sign,<br>Description |
| 358 | etm <sup>#5</sup>   | (Message queue sending job) Timeout period for job execution              | Y    | Y           |                      |
| 359 | ex <sup>#5</sup>    | (Message queue sending job) Execution agent name                          | Y    | Y           |                      |
| 360 | ha <sup>#5</sup>    | (Message queue sending job) Hold status                                   | Y    | Y           | Sign, Description    |
| 361 | eu <sup>#5</sup>    | (Message queue sending job) JP1 user who executes the job                 | Y    | Y           | Sign,<br>Description |
| 362 | jty <sup>#5</sup>   | (Message queue sending job) Service of the execution destination          | Y    | Y           | Sign,<br>Description |

| No. | Specification       | Item                                                                                          | List | Jobnet flow | Detail of item       |
|-----|---------------------|-----------------------------------------------------------------------------------------------|------|-------------|----------------------|
| 363 | fd <sup>#5</sup>    | (Message queue sending job) Time required for execution                                       | Y    | Y           |                      |
| 364 | mm <sup>#5</sup>    | (Message queue sending job) Wait method                                                       | Y    | Y           | Sign,<br>Description |
| 365 | nmg <sup>#5</sup>   | (Message queue sending job) When no generations wait for                                      | Y    | Y           | Sign, Description    |
| 366 | eun <sup>#5</sup>   | (Message queue sending job) Name of unit whose end is being waited for                        | Y    | Y #8        |                      |
| 367 | ega <sup>#5</sup>   | (Message queue sending job) When abnormal end exists for execution generation                 | Y    | Y           | Sign,<br>Description |
| 368 | uem <sup>#5</sup>   | (Message queue sending job) When unmonitored end exists for monitoring generation             | Y    | Y           | Sign, Description    |
| 369 | msqpt <sup>#5</sup> | (MSMQ sending job) Queue path name                                                            | Y    | Y #8        |                      |
| 370 | msqlb <sup>#5</sup> | (MSMQ sending job) Queue label name                                                           | Y    | Y           |                      |
| 371 | msrer <sup>#5</sup> | (MSMQ sending job) Correlation ID                                                             | Y    | Y           |                      |
| 372 | mslmt <sup>#5</sup> | (MSMQ sending job) Delivery limit time                                                        | Y    | Y           |                      |
| 373 | mshld <sup>#5</sup> | (MSMQ sending job) Retention time for the message                                             | Y    | Y           |                      |
| 374 | msmod <sup>#5</sup> | (MSMQ sending job) Delivery mode                                                              | Y    | Y           | Sign,<br>Description |
| 375 | mspri <sup>#5</sup> | (MSMQ sending job) Priority                                                                   | Y    | Y           |                      |
| 376 | msjnl <sup>#5</sup> | (MSMQ sending job) Whether to put a sent message into the journal queue                       | Y    | Y           | Sign,<br>Description |
| 377 | msunr <sup>#5</sup> | (MSMQ sending job) Whether to put a message that could not be sent into the dead-letter queue | Y    | Y           | Sign, Description    |
| 378 | mstfn <sup>#5</sup> | (MSMQ sending job) Message text file name                                                     | Y    | Y #8        |                      |
| 379 | msttp <sup>#5</sup> | (MSMQ sending job) Message text type                                                          | Y    | Y           |                      |
| 380 | mslbl <sup>#5</sup> | (MSMQ sending job) Message label                                                              | Y    | Y           |                      |
| 381 | msapl <sup>#5</sup> | (MSMQ sending job) Application information                                                    | Y    | Y           |                      |
| 382 | etm <sup>#5</sup>   | (MSMQ sending job) Timeout period for job execution                                           | Y    | Y           |                      |
| 383 | ex <sup>#5</sup>    | (MSMQ sending job) Execution agent name                                                       | Y    | Y           |                      |
| 384 | ha <sup>#5</sup>    | (MSMQ sending job) Hold status                                                                | Y    | Y           | Sign, Description    |
| 385 | eu <sup>#5</sup>    | (MSMQ sending job) JP1 user who executes the job                                              | Y    | Y           | Sign,<br>Description |
| 386 | jty <sup>#5</sup>   | (MSMQ sending job) Service of the execution destination                                       | Y    | Y           | Sign,<br>Description |
| 387 | fd <sup>#5</sup>    | (MSMQ sending job) Time required for execution                                                | Y    | Y           |                      |

| No. | Specification       | Item                                                                               | List | Jobnet flow | Detail of item       |
|-----|---------------------|------------------------------------------------------------------------------------|------|-------------|----------------------|
| 388 | mm <sup>#5</sup>    | (MSMQ sending job) Wait method                                                     | Y    | Y           | Sign, Description    |
| 389 | nmg <sup>#5</sup>   | (MSMQ sending job) When no generations wait for                                    | Y    | Y           | Sign,<br>Description |
| 390 | eun <sup>#5</sup>   | (MSMQ sending job) Name of unit whose end is being waited for                      | Y    | Y #8        |                      |
| 391 | ega <sup>#5</sup>   | (MSMQ sending job) When abnormal end exists for execution generation               | Y    | Y           | Sign, Description    |
| 392 | uem <sup>#5</sup>   | (MSMQ sending job) When unmonitored end exists for monitoring generation           | Y    | Y           | Sign,<br>Description |
| 393 | cmsts <sup>#5</sup> | (OpenView Status Report job) Status to be reported to HP NNM                       | Y    | Y           | Sign, Description    |
| 394 | cmaif <sup>#5</sup> | (OpenView Status Report job) Additional information                                | Y    | Y           |                      |
| 395 | pfm <sup>#5</sup>   | (OpenView Status Report job) Platform type                                         | Y    | Y           | Sign,<br>Description |
| 396 | etm <sup>#5</sup>   | (OpenView Status Report job) Timeout period for job execution                      | Y    | Y           |                      |
| 397 | ex <sup>#5</sup>    | (OpenView Status Report job) Execution agent name                                  | Y    | Y           |                      |
| 398 | ha <sup>#5</sup>    | (OpenView Status Report job) Hold status                                           | Y    | Y           | Sign,<br>Description |
| 399 | eu <sup>#5</sup>    | (OpenView Status Report job) JP1 user who executes the job                         | Y    | Y           | Sign,<br>Description |
| 400 | jty <sup>#5</sup>   | (OpenView Status Report job) Service of the execution destination                  | Y    | Y           | Sign, Description    |
| 401 | fd <sup>#5</sup>    | (OpenView Status Report job) Time required for execution                           | Y    | Y           |                      |
| 402 | mm <sup>#5</sup>    | (OpenView Status Report job) Wait method                                           | Y    | Y           | Sign,<br>Description |
| 403 | nmg <sup>#5</sup>   | (OpenView Status Report job) When no generations wait for                          | Y    | Y           | Sign,<br>Description |
| 404 | eun <sup>#5</sup>   | (OpenView Status Report job) Name of unit whose end is being waited for            | Y    | Y #8        |                      |
| 405 | ega <sup>#5</sup>   | (OpenView Status Report job) When abnormal end exists for execution generation     | Y    | Y           | Sign,<br>Description |
| 406 | uem <sup>#5</sup>   | (OpenView Status Report job) When unmonitored end exists for monitoring generation | Y    | Y           | Sign,<br>Description |
| 407 | pwlt <sup>#5</sup>  | (Local power control job) Execution type                                           | Y    | Y           | Sign,<br>Description |
| 408 | pwlf <sup>#5</sup>  | (Local power control job) Termination request type                                 | Y    | Y           | Sign,<br>Description |
| 409 | pfm <sup>#5</sup>   | (Local power control job) Platform type                                            | Y    | Y           | Sign,                |

| No. | Specification      | Item                                                                            | List | Jobnet flow | Detail of item       |
|-----|--------------------|---------------------------------------------------------------------------------|------|-------------|----------------------|
| 409 | pfm <sup>#5</sup>  | (Local power control job) Platform type                                         | Y    | Y           | Description          |
| 410 | etm <sup>#5</sup>  | (Local power control job) Timeout period for job execution                      | Y    | Y           |                      |
| 411 | ex <sup>#5</sup>   | (Local power control job) Execution agent name                                  | Y    | Y           |                      |
| 412 | ha <sup>#5</sup>   | (Local power control job) Hold status                                           | Y    | Y           | Sign,<br>Description |
| 413 | eu <sup>#5</sup>   | (Local power control job) JP1 user who executes the job                         | Y    | Y           | Sign,<br>Description |
| 414 | jty <sup>#5</sup>  | (Local power control job) Service of the execution destination                  | Y    | Y           | Sign,<br>Description |
| 415 | fd <sup>#5</sup>   | (Local power control job) Time required for execution                           | Y    | Y           |                      |
| 416 | mm <sup>#5</sup>   | (Local power control job) Wait method                                           | Y    | Y           | Sign, Description    |
| 417 | nmg <sup>#5</sup>  | (Local power control job) When no generations wait for                          | Y    | Y           | Sign,<br>Description |
| 418 | eun <sup>#5</sup>  | (Local power control job) Name of unit whose end is being waited for            | Y    | Y #8        |                      |
| 419 | ega <sup>#5</sup>  | (Local power control job) When abnormal end exists for execution generation     | Y    | Y           | Sign, Description    |
| 420 | uem <sup>#5</sup>  | (Local power control job) When unmonitored end exists for monitoring generation | Y    | Y           | Sign,<br>Description |
| 421 | pwrh <sup>#5</sup> | (Remote power control job) Remote host name                                     | Y    | Y           |                      |
| 422 | pwrf <sup>#5</sup> | (Remote power control job) Request type                                         | Y    | Y           | Sign,<br>Description |
| 423 | pwrn <sup>#5</sup> | (Remote power control job) Whether to set next power-on time                    | Y    | Y           | Sign,<br>Description |
| 424 | pwrr <sup>#5</sup> | (Remote power control job) Whether to restart the system                        | Y    | Y           | Sign,<br>Description |
| 425 | pwrw <sup>#5</sup> | (Remote power control job) Whether to wait for the end of power-off             | Y    | Y           | Sign,<br>Description |
| 426 | pwrp <sup>#5</sup> | (Remote power control job) Platform type of remote host                         | Y    | Y           | Sign,<br>Description |
| 427 | pfm <sup>#5</sup>  | (Remote power control job) Platform type                                        | Y    | Y           | Sign,<br>Description |
| 428 | etm <sup>#5</sup>  | (Remote power control job) Timeout period for job execution                     | Y    | Y           |                      |
| 429 | ex <sup>#5</sup>   | (Remote power control job) Execution agent name                                 | Y    | Y           |                      |
| 430 | ha <sup>#5</sup>   | (Remote power control job) Hold status                                          | Y    | Y           | Sign,<br>Description |
| 431 | eu <sup>#5</sup>   | (Remote power control job) JP1 user who executes the job                        | Y    | Y           | Sign,                |

| No. | Specification     | Item                                                                             | List            | Jobnet flow | Detail of item       |
|-----|-------------------|----------------------------------------------------------------------------------|-----------------|-------------|----------------------|
| 431 | eu <sup>#5</sup>  | (Remote power control job) JP1 user who executes the job                         | Y               | Y           | Description          |
| 432 | jty <sup>#5</sup> | (Remote power control job) Service of the execution destination                  | Y               | Y           | Sign, Description    |
| 433 | fd <sup>#5</sup>  | (Remote power control job) Time required for execution                           | Y               | Y           |                      |
| 434 | mm <sup>#5</sup>  | (Remote power control job) Wait method                                           | Y               | Y           | Sign, Description    |
| 435 | nmg <sup>#5</sup> | (Remote power control job) When no generations wait for                          | Y               | Y           | Sign,<br>Description |
| 436 | eun <sup>#5</sup> | (Remote power control job) Name of unit whose end is being waited for            | Y               | Y #8        |                      |
| 437 | ega <sup>#5</sup> | (Remote power control job) When abnormal end exists for execution generation     | Y               | Y           | Sign,<br>Description |
| 438 | uem <sup>#5</sup> | (Remote power control job) When unmonitored end exists for monitoring generation | Y               | Y           | Sign,<br>Description |
| 439 | cty <sup>#5</sup> | (Custom UNIX/PC job) Custom job class name                                       | Y               | Y           |                      |
| 440 | te <sup>#5</sup>  | (Custom UNIX/PC job) Command text                                                | Y               | Y #8        |                      |
| 441 | sc <sup>#5</sup>  | (Custom UNIX/PC job) Script file name                                            | Y               | Y #8        |                      |
| 442 | prm <sup>#5</sup> | (Custom UNIX/PC job) Parameters                                                  | Y               | Y #8        |                      |
| 443 | env <sup>#5</sup> | (Custom UNIX/PC job) Environment variable                                        | Y <sup>#7</sup> | Y #7 #8     |                      |
| 444 | si <sup>#5</sup>  | (Custom UNIX/PC job) Standard input file name                                    | Y               | Y #8        |                      |
| 445 | so <sup>#5</sup>  | (Custom UNIX/PC job) Standard output file name                                   | Y               | Y #8        |                      |
| 446 | se <sup>#5</sup>  | (Custom UNIX/PC job) Standard error output file name                             | Y               | Y #8        |                      |
| 447 | etm <sup>#5</sup> | (Custom UNIX/PC job) Timeout period of job execution                             | Y               | Y           |                      |
| 448 | pr <sup>#5</sup>  | (Custom UNIX/PC job) Priority                                                    | Y               | Y           |                      |
| 449 | ex <sup>#5</sup>  | (Custom UNIX/PC job) Execution agent name                                        | Y               | Y           |                      |
| 450 | un <sup>#5</sup>  | (Custom UNIX/PC job) Execution user name                                         | Y               | Y           |                      |
| 451 | jd <sup>#5</sup>  | (Custom UNIX/PC job) Type of end judgment                                        | Y               | Y           | Sign,<br>Description |
| 452 | wth <sup>#5</sup> | (Custom UNIX/PC job) Threshold for the warning end                               | Y               | Y           |                      |
| 453 | tho <sup>#5</sup> | (Custom UNIX/PC job) Threshold for the abnormal end                              | Y               | Y           |                      |
| 454 | jdf <sup>#5</sup> | (Custom UNIX/PC job) End judgment file name                                      | Y               | Y #8        |                      |
| 455 | ha <sup>#5</sup>  | (Custom UNIX/PC job) Hold status                                                 | Y               | Y           | Sign,<br>Description |

| No. | Specification      | Item                                                                                | List | Jobnet flow | Detail of item       |
|-----|--------------------|-------------------------------------------------------------------------------------|------|-------------|----------------------|
| 456 | eu <sup>#5</sup>   | (Custom UNIX/PC job) JP1 user who executes the job                                  | Y    | Y           | Sign, Description    |
| 457 | wkp <sup>#5</sup>  | (Custom UNIX/PC job) Work path name                                                 | Y    | Y #8        |                      |
| 458 | ev <sup>#5</sup>   | (Custom UNIX/PC job) Environment variable file name                                 | Y    | Y #8        |                      |
| 459 | soa <sup>#5</sup>  | (Custom UNIX/PC job) Append option for a standard output file name                  | Y    | Y           | Sign,<br>Description |
| 460 | sea <sup>#5</sup>  | (Custom UNIX/PC job) Append option for a standard error output file name            | Y    | Y           | Sign, Description    |
| 461 | ts1 <sup>#5</sup>  | (Custom UNIX/PC job) Transfer source file name 1                                    | Y    | Y #8        |                      |
| 462 | td1 <sup>#5</sup>  | (Custom UNIX/PC job) Transfer destination file name 1                               | Y    | Y #8        |                      |
| 463 | top1 <sup>#5</sup> | (Custom UNIX/PC job) Option 1 to automatically delete the transfer destination file | Y    | Y           | Sign, Description    |
| 464 | ts2 <sup>#5</sup>  | (Custom UNIX/PC job) Transfer source file name 2                                    | Y    | Y #8        |                      |
| 465 | td2 <sup>#5</sup>  | (Custom UNIX/PC job) Transfer destination file name 2                               | Y    | Y #8        |                      |
| 466 | top2 <sup>#5</sup> | (Custom UNIX/PC job) Option 2 to automatically delete the transfer destination file | Y    | Y           | Sign, Description    |
| 467 | ts3 <sup>#5</sup>  | (Custom UNIX/PC job) Transfer source file name 3                                    | Y    | Y #8        |                      |
| 468 | td3 <sup>#5</sup>  | (Custom UNIX/PC job) Transfer destination file name 3                               | Y    | Y #8        |                      |
| 469 | top3 <sup>#5</sup> | (Custom UNIX/PC job) Option 3 to automatically delete the transfer destination file | Y    | Y           | Sign, Description    |
| 470 | ts4 <sup>#5</sup>  | (Custom UNIX/PC job) Transfer source file name 4                                    | Y    | Y #8        |                      |
| 471 | td4 <sup>#5</sup>  | (Custom UNIX/PC job) Transfer destination file name 4                               | Y    | Y #8        |                      |
| 472 | top4 <sup>#5</sup> | (Custom UNIX/PC job) Option 4 to automatically delete the transfer destination file | Y    | Y           | Sign, Description    |
| 473 | fd <sup>#5</sup>   | (Custom UNIX/PC job) Time required for execution                                    | Y    | Y           |                      |
| 474 | mm <sup>#5</sup>   | (Custom UNIX/PC job) Wait method                                                    | Y    | Y           | Sign,<br>Description |
| 475 | nmg <sup>#5</sup>  | (Custom UNIX/PC job) When no generations wait for                                   | Y    | Y           | Sign,<br>Description |
| 476 | eun <sup>#5</sup>  | (Custom UNIX/PC job) Name of unit whose end is being waited for                     | Y    | Y #8        |                      |
| 477 | ega <sup>#5</sup>  | (Custom UNIX/PC job) When abnormal end exists for execution generation              | Y    | Y           | Sign, Description    |

| No. | Specification      | Item                                                                                      | List | Jobnet flow | Detail of item       |
|-----|--------------------|-------------------------------------------------------------------------------------------|------|-------------|----------------------|
| 478 | uem <sup>#5</sup>  | (Custom UNIX/PC job) When unmonitored end exists for monitoring generation                | Y    | Y           | Sign,<br>Description |
| 479 | abr <sup>#5</sup>  | (Custom UNIX/PC job) Whether to retry on abnormal end                                     | Y    | Y           | Sign,<br>Description |
| 480 | rjs <sup>#5</sup>  | (Custom UNIX/PC job) Lower limit value of return code on automatic retry                  | Y    | Y           |                      |
| 481 | rje <sup>#5</sup>  | (Custom UNIX/PC job) Upper limit value of return code on automatic retry                  | Y    | Y           |                      |
| 482 | rec <sup>#5</sup>  | (Custom UNIX/PC job) Maximum retry times                                                  | Y    | Y           |                      |
| 483 | rei <sup>#5</sup>  | (Custom UNIX/PC job) Retry interval                                                       | Y    | Y           |                      |
| 484 | cond <sup>#5</sup> | (Start condition) Connection type                                                         | Y    |             | Sign,<br>Description |
| 485 | ab <sup>#5</sup>   | (Start condition) Task after a jobnet with a start condition ends abnormally              | Y    |             | Sign,<br>Description |
| 486 | mcs <sup>#5</sup>  | (Start condition) How to perform multiple startup of monitoring generations               | Y    |             | Sign,<br>Description |
| 487 | cgs <sup>#5</sup>  | (Start condition) Whether to retain execution generations with satisfied start conditions | Y    |             | Sign,<br>Description |
| 488 | ncr <sup>#5</sup>  | (Jobnet connector) Connection destination jobnet name                                     | Y #6 | Y #6        |                      |
| 489 | ncex <sup>#5</sup> | (Jobnet connector) Connection range                                                       | Y    | Y           | Sign,<br>Description |
| 490 | nchn <sup>#5</sup> | (Jobnet connector) Connection host name                                                   | Y    | Y           |                      |
| 491 | ncsv <sup>#5</sup> | (Jobnet connector) Connection service name                                                | Y    | Y           |                      |
| 492 | mm <sup>#5</sup>   | (Jobnet connector) Wait method                                                            | Y    | Y           | Sign,<br>Description |
| 493 | nmg <sup>#5</sup>  | (Jobnet connector) When no generations wait for                                           | Y    | Y           | Sign,<br>Description |
| 494 | eun <sup>#5</sup>  | (Jobnet connector) Name of unit whose end is being waited for                             | Y    | Y #8        |                      |
| 495 | ega <sup>#5</sup>  | (Jobnet connector) When abnormal end exists for execution generation                      | Y    | Y           | Sign,<br>Description |
| 496 | uem <sup>#5</sup>  | (Jobnet connector) When unmonitored end exists for monitoring generation                  | Y    | Y           | Sign,<br>Description |
| 497 | da <sup>#5</sup>   | (Flexible job) Destination / Broadcast agent                                              | Y    | Y           |                      |
| 498 | sc#5               | (Flexible job) Execution file name                                                        | Y    | Y           |                      |
| 499 | prm <sup>#5</sup>  | (Flexible job) Parameters                                                                 | Y    | Y           |                      |
| 500 | env <sup>#5</sup>  | (Flexible job) Environment variable                                                       | Y    | Y           |                      |
| 501 | ex <sup>#5</sup>   | (Flexible job) Relay agent name                                                           | Y    | Y           |                      |
| 502 | jd <sup>#5</sup>   | (Flexible job) Type of end judgment                                                       | Y    | Y           | Sign,                |

| No. | Specification       | Item                                                                 | List | Jobnet flow | Detail of item       |
|-----|---------------------|----------------------------------------------------------------------|------|-------------|----------------------|
| 502 | jd <sup>#5</sup>    | (Flexible job) Type of end judgment                                  | Y    | Y           | Description          |
| 503 | wth <sup>#5</sup>   | (Flexible job) Threshold for the warning end                         | Y    | Y           |                      |
| 504 | tho#5               | (Flexible job) Threshold for the abnormal end                        | Y    | Y           |                      |
| 505 | jdf <sup>#5</sup>   | (Flexible job) End judgment file name                                | Y    | Y           |                      |
| 506 | ha <sup>#5</sup>    | (Flexible job) Hold status                                           | Y    | Y           | Sign,<br>Description |
| 507 | eu <sup>#5</sup>    | (Flexible job) JP1 user who executes the job                         | Y    | Y           | Sign,<br>Description |
| 508 | mm <sup>#5</sup>    | (Flexible job) Wait method                                           | Y    | Y           | Sign,<br>Description |
| 509 | nmg <sup>#5</sup>   | (Flexible job) When no generations wait for                          | Y    | Y           | Sign,<br>Description |
| 510 | eun <sup>#5</sup>   | (Flexible job) Name of unit whose end is being waited for            | Y    | Y           |                      |
| 511 | ega <sup>#5</sup>   | (Flexible job) When abnormal end exists for execution generation     | Y    | Y           | Sign,<br>Description |
| 512 | uem <sup>#5</sup>   | (Flexible job) When unmonitored end exists for monitoring generation | Y    | Y           | Sign,<br>Description |
| 513 | abr <sup>#5</sup>   | (Flexible job) Whether to retry on abnormal end                      | Y    | Y           | Sign,<br>Description |
| 514 | rjs <sup>#5</sup>   | (Flexible job) Lower limit value of return code on automatic retry   | Y    | Y           |                      |
| 515 | rje <sup>#5</sup>   | (Flexible job) Upper limit value of return code on automatic retry   | Y    | Y           |                      |
| 516 | rec <sup>#5</sup>   | (Flexible job) Maximum retry times                                   | Y    | Y           |                      |
| 517 | rei <sup>#5</sup>   | (Flexible job) Retry interval                                        | Y    | Y           |                      |
| 518 | fxg <sup>#5</sup>   | (Flexible job) Broadcast execution method                            | Y    | Y           | Sign,<br>Description |
| 519 | htcfl <sup>#5</sup> | (HTTP connection job) Connection configuration file name             | Y    | Y           |                      |
| 520 | htknd <sup>#5</sup> | (HTTP connection job) Request type                                   | Y    | Y           |                      |
| 521 | htrqf <sup>#5</sup> | (HTTP connection job) Transmission information file name             | Y    | Y           |                      |
| 522 | htstf <sup>#5</sup> | (HTTP connection job) Statuses store file name                       | Y    | Y           |                      |
| 523 | htspt <sup>#5</sup> | (HTTP connection job) How to store received data                     | Y    | Y           | Sign,<br>Description |
| 524 | htrhf <sup>#5</sup> | (HTTP connection job) Received header store file name                | Y    | Y           |                      |
| 525 | htrbf <sup>#5</sup> | (HTTP connection job) Received body store file name                  | Y    | Y           |                      |

| No. | Specification     | Item                                                                        | List | Jobnet flow     | Detail of item       |
|-----|-------------------|-----------------------------------------------------------------------------|------|-----------------|----------------------|
| 526 | so#5              | (HTTP connection job) Standard output file name                             | Y    | Y               |                      |
| 527 | se <sup>#5</sup>  | (HTTP connection job) Standard error output file name                       | Y    | Y               |                      |
| 528 | etm <sup>#5</sup> | (HTTP connection job) Timeout period of job execution                       | Y    | Y               |                      |
| 529 | pr <sup>#5</sup>  | (HTTP connection job) Priority                                              | Y    | Y               |                      |
| 530 | ex <sup>#5</sup>  | (HTTP connection job) Execution agent name                                  | Y    | Y               |                      |
| 531 | un <sup>#5</sup>  | (HTTP connection job) Execution user name                                   | Y    | Y               |                      |
| 532 | jd <sup>#5</sup>  | (HTTP connection job) Type of end judgment                                  | Y    | Y               | Sign, Description    |
| 533 | wth <sup>#5</sup> | (HTTP connection job) Threshold for the warning end                         | Y    | Y               |                      |
| 534 | tho <sup>#5</sup> | (HTTP connection job) Threshold for the abnormal end                        | Y    | Y               |                      |
| 535 | jdf <sup>#5</sup> | (HTTP connection job) End judgment file name                                | Y    | Y               |                      |
| 536 | ha <sup>#5</sup>  | (HTTP connection job) Hold status                                           | Y    | Y               | Sign, Description    |
| 537 | eu <sup>#5</sup>  | (HTTP connection job) JP1 user who executes the job                         | Y    | Y               | Sign,<br>Description |
| 538 | fd <sup>#5</sup>  | (HTTP connection job) Time required for execution                           | Y    | Y               |                      |
| 539 | mm <sup>#5</sup>  | (HTTP connection job) Wait method                                           | Y    | Y               | Sign, Description    |
| 540 | nmg <sup>#5</sup> | (HTTP connection job) When no generations wait for                          | Y    | Y               | Sign,<br>Description |
| 541 | eun <sup>#5</sup> | (HTTP connection job) Name of unit whose end is being waited for            | Y    | Y               |                      |
| 542 | ega <sup>#5</sup> | (HTTP connection job) When abnormal end exists for execution generation     | Y    | Y               | Sign,<br>Description |
| 543 | uem <sup>#5</sup> | (HTTP connection job) When unmonitored end exists for monitoring generation | Y    | Y               | Sign,<br>Description |
| 544 | abr <sup>#5</sup> | (HTTP connection job) Whether to retry on abnormal end                      | Y    | Y               | Sign,<br>Description |
| 545 | rjs <sup>#5</sup> | (HTTP connection job) Lower limit value of return code on automatic retry   | Y    | Y               |                      |
| 546 | rje <sup>#5</sup> | (HTTP connection job) Upper limit value of return code on automatic retry   | Y    | Y               |                      |
| 547 | rec <sup>#5</sup> | (HTTP connection job) Maximum retry times                                   | Y    | Y               |                      |
| 548 | rei <sup>#5</sup> | (HTTP connection job) Retry interval                                        | Y    | Y               |                      |
| 549 | J#10              | (ajsshow) Jobnet or job full-path name                                      | Y #6 | Y <sup>#3</sup> |                      |
| 550 | j <sup>#10</sup>  | (ajsshow) Jobnet or job name                                                | Y    | Y#3             |                      |

| No. | Specification    | Item                                                                                                    | List            | Jobnet flow | Detail of item       |
|-----|------------------|----------------------------------------------------------------------------------------------------|-----------------|-------------|----------------------|
| 551 | A <sup>#10</sup> | (ajsshow) AJSPATH                                                                                            | Y #6            | Y#3         |                      |
| 552 | T <sup>#10</sup> | (ajsshow) Unit type                                                                                          | Y#6 #7          | Y#3         | Sign,<br>Description |
| 553 | C#10             | (ajsshow) Jobnet or job status                                                                               | Y <sup>#7</sup> | Y#3         |                      |
| 554 | U#10             | (ajsshow) User name of a jobnet registered for execution                                                     | Y <sup>#7</sup> | Y#3         |                      |
| 555 | D#10             | (ajsshow) Time when the jobnet was registered for execution                                                  | Y <sup>#7</sup> | Y#3         |                      |
| 556 | L#10             | (ajsshow) Number of jobnet nests with respect to the root jobnet as 0                                        | Y               | Y#3         |                      |
| 557 | p <sup>#10</sup> | (ajsshow) Whether the next execution is scheduled                                                            | Y <sup>#7</sup> | Y#3         |                      |
| 558 | P#10             | (ajsshow) Date and time of the next execution schedule                                                       | Y#7             | Y#3         |                      |
| 559 | M <sup>#10</sup> | (ajsshow) Next execution method                                                                              | Y <sup>#7</sup> | Y#3         |                      |
| 560 | R <sup>#10</sup> | (ajsshow) Return value or signal code                                                                        | Y               | Y#3         |                      |
| 561 | S#10             | (ajsshow) Date and time when jobnet execution is started or when a job is submitted                          | Y <sup>#7</sup> | Y#3         |                      |
| 562 | s#10             | (ajsshow) Date and time when jobnet execution is started or when a job is submitted <with seconds=""></with> | Y <sup>#7</sup> | Y#3         |                      |
| 563 | K <sup>#10</sup> | (ajsshow) Date and time when jobnet re-execution is started                                                  | Y#7             | Y#3         |                      |
| 564 | k <sup>#10</sup> | (ajsshow) Date and time when jobnet re-execution is started <with seconds=""></with>                         | Y <sup>#7</sup> | Y#3         |                      |
| 565 | E#10             | (ajsshow) Date and time when jobnet or job execution is ended                                                | Y#7             | Y#3         |                      |
| 566 | e <sup>#10</sup> | (ajsshow) Date and time when jobnet or job execution is ended <with seconds=""></with>                       | Y#7             | Y#3         |                      |
| 567 | V#10             | (ajsshow) Date and time when jobnet or job execution is started in another host                              | Y#7             | Y#3         |                      |
| 568 | Q#10             | (ajsshow) Date and time when jobnet or job execution was ended in another host                               | Y#7             | Y#3         |                      |
| 569 | W <sup>#10</sup> | (ajsshow) \$LANG value                                                                                       | Y <sup>#7</sup> | Y#3         |                      |
| 570 | Z#10             | (ajsshow) \$TZ value                                                                                         | Y #6 #7         | Y#3         |                      |
| 571 | G <sup>#10</sup> | (ajsshow) Generation number                                                                                  | Y               | Y#3         |                      |
| 572 | N <sup>#10</sup> | (ajsshow) Priority of execution                                                                              | Y <sup>#7</sup> | Y#3         |                      |
| 573 | H <sup>#10</sup> | (ajsshow) Agent host name                                                                                    | Y #6 #7         | Y#3         |                      |
| 574 | I#10             | (ajsshow) Job number                                                                                         | Y <sup>#7</sup> | Y#3         |                      |
| 575 | Y#10             | (ajsshow) Number of executions of jobnets or jobs that ended normally                                        | Y#7             | Y#3         |                      |
| 576 | B#10             | (ajsshow) Scheduled execution start date and time obtained from a computed processing cycle                  | Y <sup>#7</sup> | Y#3         |                      |

| No. | Specification     | Item                                                                                                    | List            | Jobnet flow | Detail of item |
|-----|-------------------|----------------------------------------------------------------------------------------------------|-----------------|-------------|----------------|
| 577 | b <sup>#10</sup>  | (ajsshow) Scheduled execution start date and time obtained from a computed processing cycle <with seconds=""></with>                      | Y#7             | Y#3         |                |
| 578 | a <sup>#10</sup>  | (ajsshow) Estimated time required for execution                                                                                           | Y <sup>#7</sup> | Y#3         |                |
| 579 | O <sup>#10</sup>  | (ajsshow) Scheduled execution end date and time obtained from a computed processing cycle                                                 | Y <sup>#7</sup> | Y#3         |                |
| 580 | o <sup>#10</sup>  | (ajsshow) Scheduled execution end date and time obtained from a computed processing cycle <with seconds=""></with>                        | Y <sup>#7</sup> | Y#3         |                |
| 581 | v <sup>#10</sup>  | (ajsshow) Start time of the period that schedule and result information is output                                                         | Y <sup>#7</sup> | Y#3         |                |
| 582 | w <sup>#10</sup>  | (ajsshow) End time of the period that schedule and result information is output                                                           | Y#7             | Y#3         |                |
| 583 | F <sup>#10</sup>  | (ajsshow) Hold attribute of the next execution schedule                                                                                   | Y <sup>#7</sup> | Y#3         |                |
| 584 | i <sup>#10</sup>  | (ajsshow) Type of registration for execution                                                                                              | Y <sup>#7</sup> | Y#3         |                |
| 585 | 1#10              | (ajsshow) Execution registration number                                                                                                   | Y <sup>#7</sup> | Y#3         |                |
| 586 | r <sup>#10</sup>  | (ajsshow) Standard error output file name                                                                                                 | Y #6 #7         | Y#3         |                |
| 587 | d <sup>#10</sup>  | (ajsshow) Delay status                                                                                                    | Y <sup>#7</sup> | Y#3         |                |
| 588 | # <sup>#</sup> 10 | (ajsshow) Execution-ID                                                                                                    | Y <sup>#7</sup> | Y#3         |                |
| 589 | x#10              | (ajsshow) Current date                                                                                                    | Y <sup>#7</sup> | Y#3         |                |
| 590 | X#10              | (ajsshow) Current time                                                                                                    | Y <sup>#7</sup> | Y#3         |                |
| 591 | m <sup>#10</sup>  | (ajsshow) Time at which start conditions are effective                                                                                    | Y <sup>#7</sup> | Y#3         |                |
| 592 | q <sup>#10</sup>  | (ajsshow) Number of times by which start conditions are effective                                                                         | Y <sup>#7</sup> | Y#3         |                |
| 593 | SP <sup>#10</sup> | (ajsshow) State of being suspended (or not)                                                                                               | Y <sup>#7</sup> | Y#3         |                |
| 594 | OP#10             | (ajsshow) Execution date for a jobnet                                                                                                    | Y <sup>#7</sup> | Y#3         |                |
| 595 | St <sup>#10</sup> | (ajsshow) Actual execution start date and time of a jobnet or job                                                                         | Y <sup>#7</sup> | Y#3         |                |
| 596 | st <sup>#10</sup> | (ajsshow) Actual execution start date and time of a jobnet or job <with seconds=""></with>                                                | Y <sup>#7</sup> | Y#3         |                |
| 597 | Pt <sup>#10</sup> | (ajsshow) Date and time at which jobnet execution is to start                                                                             | Y <sup>#7</sup> | Y#3         |                |
| 598 | Jm <sup>#10</sup> | (ajsshow) Full-path jobnet or job name                                                                                                    | Y #6 #7         | Y#3         |                |
| 599 | Am <sup>#10</sup> | (ajsshow) AJSPATH                                                                                                    | Y #6 #7         | Y#3         |                |
| 600 | Ed#10             | (ajsshow) Whether or not to suppress the execution if the scheduled time for execution has passed during startup of the scheduler service | Y <sup>#7</sup> | Y#3         |                |
| 601 | ab <sup>#10</sup> | (ajsshow) Estimated time between the start of the abnormally ended job and the end of the root jobnet                                     | Y <sup>#7</sup> | Y#3         |                |

| No. | Specification     | Item                                                                                                    | List            | Jobnet flow | Detail of item                   |
|-----|-------------------|----------------------------------------------------------------------------------------------------|-----------------|-------------|----------------------------------|
| 602 | an <sup>#10</sup> | (ajsshow) Estimated time between the start of the unit next to the abnormally ended job and the end of the root jobnet | Y#7             | Y#3         |                                  |
| 603 | FG <sup>#10</sup> | (ajsshow) Number of future generations                                                                                 | Y <sup>#7</sup> | Y#3         |                                  |
| 604 | ds <sup>#10</sup> | (ajsshow) Date/time for monitoring the start delay                                                                     | Y <sup>#7</sup> | Y#3         |                                  |
| 605 | de <sup>#10</sup> | (ajsshow) Date/time for monitoring the termination delay                                                               | Y#7             | Y#3         |                                  |
| 606 | Ft <sup>#10</sup> | (ajsshow) Hold attributes                                                                                              | Y <sup>#7</sup> | Y#3         |                                  |
| 607 | MV <sup>#10</sup> | (ajsshow) Macro variable and passing information                                                                       | Y #6 #7         | Y#3         |                                  |
| 608 | CI <sup>#10</sup> | (ajsshow) Execution-ID of the connection-destination                                                                   | Y               | Y#3         |                                  |
| 609 | RI <sup>#10</sup> | (ajsshow) Release-ID                                                                                                   | Y               | Y#3         |                                  |
| 610 | PW <sup>#10</sup> | (ajsshow) Whether the wait condition is not approved.                                                                  | Y               | Y#3         | Sign, Description <sup>#11</sup> |
| 611 | RY <sup>#10</sup> | (ajsshow) Retry execution times                                                                                        | Y               | Y#3         |                                  |
| 612 | RC <sup>#10</sup> | (ajsshow) Retry status                                                                                                 | Y               | Y#3         |                                  |
| 613 | RS <sup>#10</sup> | (ajsshow) Retry registration time                                                                                      | Y               | Y#3         |                                  |
| 614 | Rs <sup>#10</sup> | (ajsshow) Retry registration time <with seconds=""></with>                                                             | Y               | Y#3         |                                  |
| 615 | RT <sup>#10</sup> | (ajsshow) Retry start time                                                                                             | Y               | Y#3         |                                  |
| 616 | Rt <sup>#10</sup> | (ajsshow) Retry start time <with seconds=""></with>                                                                    | Y               | Y#3         |                                  |

## Legend:

- Y: Supported.
- --: Not applicable

#1

Equivalent to unit attribute parameters in JP1/AJS. For details, see the description of the syntax of unit definition files in the manual JP1/Automatic Job Management System 3 Command Reference.

#2

The unit name is always displayed in a jobnet flow image. It cannot be selected or removed in the Jobnet Flow Format Definition Settings window.

#3

This item can be selected for each unit type in the Jobnet Flow Format Definition window.

#4

Equivalent to the format indicator specified in the -f option of the JP1/AJS ajsprint command. For details, see the description of the ajsprint command in the manual  $JP1/Automatic\ Job\ Management\ System\ 3\ Command\ Reference$ .

#5

Equivalent to parameters of unit definition information output by the -a option of the JP1/AJS ajsprint command. For details, see the description of the ajsprint command in the manual JP1/Automatic Job Management System 3 Command Reference.

#6

When outputting a document in list format, this item might exceed the maximum character string length (up to 32,000 bytes) the document can display.

#7

When outputting a document in list format or as a jobnet flow image, this item might exceed the maximum character string length (up to 4,000 bytes) the document can display per unit of data. In this case, cross (×) and the text The data has too many characters to display appear on screen and in the document.

#8

When outputting a jobnet flow image, this item might exceed the maximum character string length (up to 255 bytes) Microsoft Excel can display in a cell. In this case, ##### appears as the data in the Excel cell.

#Q

This item displays the number of jobs directly under the jobnet. This number does not include job groups, jobnets, start conditions, or jobnet connectors

For a manager jobnet, you cannot collect information from another JP1/AJS3 - Manager host, so you cannot display the number of jobs directly under the jobnet.

#10

Equivalent the format indicator specified in the -i option of the JP1/AJS ajsshow command (except for %). For details, see the description of the ajsshow command in the manual JP1/Automatic Job Management System 3 Command Reference.

**#1**1

In a Japanese environment, when you select either **Sign** or **Description** in **Detail of column item** in Format Definition Settings dialog, the same value is displayed.

#### Notes:

- In (Jobnet)Rule number of the schedule, configuration information is not output when the rule number matches the link number.
- For the root job group (AJSROOT1) created automatically at JP1/AJS installation, (Common) Created time displays the date on which the database in the installation image was created.
- Sign, Description in the Detail of item column in the table represents the code and description of the information output by the JP1/AJS ajsprint and ajsshow commands. For details on the information output by the ajsprint and ajsshow commands, see the description of the definition information format and parameters in the manual JP1/Automatic Job Management System 3 Command Reference.
- Signs are displayed for unsupported unit types even if *Description* is specified as the display format for the column item in the format definition.
- If there is no relevant data, or if the unit type is not subject to column output, a blank space, a hyphen (-), or asterisks (\*\*\*) will be displayed. For unit types that are subject to column output, see the descriptions of the ajsprint command and ajsshow command in the manual JP1/Automatic Job Management System 3 Command Reference.

## B. List of Column Items in Daily and Monthly Documents

The following table lists the column items you can specify in the Format Definition Settings window for the *daily* and *monthly* basic formats.

| No. | Column item       | Detail of column item                                            |
|-----|-------------------|------------------------------------------------------------------|
| 1   | (Monthly)Schedule | Sign, Sign(Time), Sign(Day Time)                                 |
| 2   | (Monthly)Result   | Sign, Sign(Time), (Time)Detail, Sign(Day Time), (Day Time)Detail |
| 3   | (Daily)Schedule   | Sign, Sign(Time)                                                 |
| 4   | (Daily)Result     | Sign, Sign(Time), or (Time)Detail                                |

## Cautionary note:

If a job in the collection period has finished executing, daily and monthly documents display the actual execution times in the job schedule.

# C. List of Symbols in Daily and Monthly Documents

The tables below show the symbols displayed when **Sign** or **Sign(Time)** is selected in the **Detail of column item** field for formats based on a daily or monthly basic format.

• Without detailed schedule information selected

| Status    | Symbol |
|-----------|--------|
| Scheduled | -      |

#### Note:

In monthly and daily documents, the symbol • (Scheduled) is also displayed for actual execution results if the unit started executing in the collection period.

• With detailed schedule information selected

| Status       | Symbol   |
|--------------|----------|
| Scheduled    |          |
| Running      |          |
| Normal end   | •        |
| Abnormal end | ×        |
| Warning end  | <b>A</b> |
| Others       | 0        |

#### Note

• The following table shows how the symbol for jobs in *Scheduled* and *Running* status in the collection period is determined in daily and monthly documents.

| Detailed status  | Status    | Symbol |
|------------------|-----------|--------|
| time-wait        | Scheduled |        |
| time-wait-R      | Scheduled |        |
| term-wait        | Scheduled |        |
| exec-wait        | Scheduled |        |
| queuing          | Scheduled |        |
| queuing-R        | Scheduled | •      |
| condition-wait   | Scheduled |        |
| start-delay      | Scheduled |        |
| nest-start-delay | Scheduled |        |
| running          | Running   |        |
| running-R        | Running   |        |
| AB-cont          | Running   |        |
| AB-cont-R        | Running   |        |
| WA-cont          | Running   |        |
| WA-cont-R        | Running   |        |
| monitoring       | Running   |        |

The symbols for jobs in Normal end, Abnormal end, Warning end, and Others statuses in monthly and daily documents are determined using the same rules that govern symbols for monthly and daily results.

- The symbol for the Scheduled status might be displayed for detailed statuses other than those listed above.
- You can find out the detailed status of statuses in the *Others* category by reading the description of jobnet, job, and jobnet connector statuses in the manual *JP1/Automatic Job Management System 3 Overview*. Statuses not mentioned in the manual are categorized as *Others*.
- You can check job statuses by creating a format definition that displays the (ajsshow) Jobnet or job status item and the (ajsshow) Scheduled execution start date and time obtained from a computed processing cycle, or (ajsshow) Scheduled execution start date and time obtained from a computed processing cycle <with seconds> items listed in A. List of Supported Column Items.

The tables below show the symbols displayed when **Sign** or **Sign(Time)** is selected in the **Detail of column item** field for formats whose basic format is daily or monthly results.

| Status name    | Status       | Symbol   |
|----------------|--------------|----------|
| normal         | Normal end   | •        |
| normal-R       | Normal end   | •        |
| normal-false   | Normal end   | •        |
| monitor-normal | Normal end   | •        |
| abnormal       | Abnormal end | ×        |
| abnormal-R     | Abnormal end | ×        |
| abnormal-WR    | Abnormal end | ×        |
| interrupt      | Abnormal end | ×        |
| interrupt-R    | Abnormal end | ×        |
| kill           | Abnormal end | ×        |
| kill-R         | Abnormal end | ×        |
| kill-WR        | Abnormal end | ×        |
| fail           | Abnormal end | ×        |
| fail-R         | Abnormal end | ×        |
| fail-WR        | Abnormal end | ×        |
| warning        | Warning end  | <b>A</b> |
| warning-R      | Warning end  | <b>A</b> |
| Other          | Others       | 0        |

# D. Product File Information

This section lists the files and directories associated with JP1/AJS3 -Print Option.

# D.1 Product file information for JP1/AJS3 - Print Option

The following table lists the files and directories associated with JP1/AJS3 - Print Option:

Table D-1: List of JP1/AJS3 - Print Option files and directories

| Directory or file name | Purpose                                            | Created at installation | Equation |
|------------------------|----------------------------------------------------|-------------------------|----------|
| installation-folder    | Installation folder                                | Y                       |          |
| + AJS2POaoi.ico        | Icon for job operation information files           | Y                       |          |
| + AJS2POfof.ico        | Icon for format definition files                   | Y                       |          |
| + AJS2POjof.ico        | Icon for jobnet flow format definition files       | Y                       |          |
| + apomapdl.dll         | Programs and libraries for JP1/AJS3 - Print Option | Y                       |          |
| + JOP001.exe           | Programs and libraries for JP1/AJS3                | Y                       |          |
| + JOPTRS00.dll         | - Print Option                                     | Y                       |          |
| + jprajsmkkey.exe      |                                                    | Y                       |          |
| + jprcltms.dll         |                                                    | Y                       |          |
| + jprcollect_cl.exe    |                                                    | Y                       |          |
| + jprprint.exe         |                                                    | Y                       |          |
| + jprmpflw.exe         |                                                    | Y                       |          |
| + jprwebcollect.exe    |                                                    | Y                       |          |
| + Readme_en.txt        |                                                    | Y                       |          |
| + Readme_ja.txt        |                                                    | Y                       |          |
| + hlic*.dll            |                                                    | Y                       |          |
| + xsd files            |                                                    | Y                       |          |
| + ProductInfo.txt      |                                                    | Y                       |          |
| + Version.txt          |                                                    | Y                       |          |
| + jprpo.ini            | Operation settings file for management             | Y <sup>#2</sup>         |          |
| + jprpo.ini.model      | Sample operation settings file for management      | Y                       |          |
| + PO_ras.bat           | Data collection tool                               | Y                       |          |
| + doc                  | Online help                                        | Y                       |          |

| Directory or file name               | Purpose                                            | Created at installation | Equation |
|--------------------------------------|----------------------------------------------------|-------------------------|----------|
| + en                                 | Online help                                        | Y                       |          |
| + htm files                          |                                                    | Y                       |          |
| + GRAPHICS                           |                                                    | Y                       |          |
| + gif files                          |                                                    | Y                       |          |
| + ja                                 |                                                    | Y                       |          |
| + htm files                          |                                                    | Y                       |          |
| + GRAPHICS                           |                                                    | Y                       |          |
| + gif files                          |                                                    | Y                       |          |
| + Flow                               | Programs and libraries for JP1/AJS3                | Y                       |          |
| + JPRFLWPF.exe                       | - Print Option                                     | Y                       |          |
| + JPRFLWPR.exe                       |                                                    | Y                       |          |
| + JPRPDFPR.dll                       |                                                    | Y                       |          |
| + Interop.Scripting.dll              |                                                    | Y                       |          |
| + Microsoft.Office.Interop.Excel.dll |                                                    | Y                       |          |
| + Office.dll                         |                                                    | Y                       |          |
| + ja-JP                              | Programs and libraries for JP1/AJS3                | Y                       |          |
| + JPRFLWPF.resources.dll             | - Print Option                                     | Y                       |          |
| + JPRFLWPR.resources.dll             |                                                    | Y                       |          |
| + zh-CN                              |                                                    | Y                       |          |
| + JPRFLWPF.resources.dll             |                                                    | Y                       |          |
| + Map                                | Programs and libraries for JP1/AJS3                | Y                       |          |
| + JPRMAPPR.exe                       | - Print Option                                     | Y                       |          |
| + JPRPDFPR.dll                       |                                                    | Y                       |          |
| + Interop.Scripting.dll              |                                                    | Y                       |          |
| + Microsoft.Office.Interop.Excel.dll |                                                    | Y                       |          |
| + Office.dll                         |                                                    | Y                       |          |
| + JPRMAPPF.exe                       |                                                    | Y                       |          |
| + Image                              | Programs and libraries for JP1/AJS3                | Y                       |          |
| + AJSView                            | - Print Option                                     | Y                       |          |
|                                      |                                                    | Y                       |          |
| + Custom                             |                                                    | Y                       |          |
| + gif files                          |                                                    | Y                       |          |
| + ja-JP                              | Programs and libraries for JP1/AJS3 - Print Option | Y                       |          |

| Directory or file name                                            | Purpose                                                                                                    | Created at installation | Equation |
|-------------------------------------------------------------------|----------------------------------------------------------------------------------------------------|-------------------------|----------|
| + JPRMAPPR.resources.dll                                          | Programs and libraries for JP1/AJS3 - Print Option                                                              | Y                       |          |
| + JPRMAPPF.resources.dll                                          | - Print Option                                                                                                  | Y                       |          |
| + zh-CN                                                           |                                                                                                    | Y                       |          |
| + JPRMAPPF.resources.dll                                          |                                                                                                    | Y                       |          |
| %allusersprofile%\Hitachi\JP1\JP1_DEFAULT\JP1AJS2PO <sup>#5</sup> | Programs and libraries for JP1/AJS3 - Print Option                                                              | Y                       |          |
| + JOP000dft00.ini                                                 | Environment settings file                                                                                       | N#1                     |          |
| + JOP000dft01.ini                                                 | Page settings file                                                                                              | N <sup>#1</sup>         |          |
| + japanese_sample_set.exe                                         | Compressed sample format definition file and job operation information file for a Japanese language environment | Y                       |          |
| + english_sample_set.exe                                          | Compressed sample format definition file and job operation information file for an English language environment | Y                       |          |
| + Format                                                          | Sample format definition files and Standard format definition files                                             | Y                       |          |
| + job.jof                                                         | Standard format definition files                                                                                | Y#2, #3, #6             |          |
| + job.jof.model                                                   |                                                                                                    | Y#8, #9                 |          |
| + jobnet.jof                                                      |                                                                                                    | Y#2, #3, #6             |          |
| + jobnet.jof.model                                                |                                                                                                    | Y#8, #9                 |          |
| + unit.jof                                                        |                                                                                                    | Y#2, #3, #6             |          |
| + unit.jof.model                                                  |                                                                                                    | Y#8, #9                 |          |
| + schedule_result.jof                                             |                                                                                                    | Y#2, #3, #6             |          |
| + schedule_result.jof.model                                       |                                                                                                    | Y#8, #9                 |          |
| + full_path.jof                                                   |                                                                                                    | Y#2, #3, #6             |          |
| + full_path.jof.model                                             |                                                                                                    | Y#8, #9                 |          |
| + daily_schedule.jof                                              |                                                                                                    | Y#2, #3, #6             |          |
| + daily_schedule.jof.model                                        |                                                                                                    | Y#8, #9                 |          |
| + daily_result.jof                                                |                                                                                                    | Y#2, #3, #6             |          |
| + daily_result.jof.model                                          |                                                                                                    | Y#8, #9                 |          |
| + monthly_schedule.jof                                            |                                                                                                    | Y#2, #3, #6             |          |
| + monthly_schedule.jof.model                                      |                                                                                                    | Y#8, #9                 |          |
| + monthly_result.jof                                              |                                                                                                    | Y#2, #3, #6             |          |
| + monthly_result.jof.model                                        |                                                                                                    | Y#8, #9                 |          |
| + exec_order.jof                                                  |                                                                                                    | Y#2, #3, #6             |          |

| Directory or file nam | ne                     | Purpose                                                             | Created at installation | Equation     |
|-----------------------|------------------------|---------------------------------------------------------------------|-------------------------|--------------|
| +                     | - exec_order.jof.model | Sample format definition files and Standard format definition files | Y#8, #9                 |              |
| + Input               |                        | Sample job operation information files                              | Y                       |              |
| +                     | - SAMP-S.aoi           | illes                                                               | Y <sup>#6</sup>         |              |
| +                     | - SAMP.aoi             |                                                                     | Y <sup>#6</sup>         |              |
| +                     | - SAMP-JA.aoi          |                                                                     | Y <sup>#10</sup>        |              |
| +                     | - SAMP-S-JA.aoi        |                                                                     | Y <sup>#10</sup>        |              |
| + Log                 |                        | Log files                                                           | Y                       |              |
| +                     | - ajs2po.log           |                                                                     | N                       | Equation (1) |
| +                     | - ajs2po.log.1         |                                                                     | N                       | Equation (1) |
| +                     | - ajs2pomlcl.log       |                                                                     | N                       | Equation (1) |
| +                     | - ajs2pomlcl.log.1     |                                                                     | N                       | Equation (1) |
| +                     | - apomapdl.log         |                                                                     | N                       | Equation (1) |
| +                     | - apomapdl.log.1       |                                                                     | N                       | Equation (1) |
| +                     | - hliclib*.conf        |                                                                     | N                       |              |
| +                     | - hliclib*.log         |                                                                     | N                       | Equation (8) |
| +                     | - jprajsmkkey.log      |                                                                     | N                       | Equation (1) |
| +                     | - jprajsmkkey.log.1    |                                                                     | N                       | Equation (1) |
| +                     | - JPRFLWPF.log         |                                                                     | N                       | Equation (1) |
| +                     | - JPRFLWPF.log.1       |                                                                     | N                       | Equation (1) |
| +                     | - JPRFLWPR.log         |                                                                     | N                       | Equation (1) |
| +                     | - JPRMAPPF.log         |                                                                     | N                       | Equation (1) |
| +                     | - JPRMAPPF.log.1       |                                                                     | N                       | Equation (1) |
| +                     | - JPRMAPPR.log         |                                                                     | N                       | Equation (1) |
| +                     | - jprmpflw.log         |                                                                     | N                       | Equation (1) |
| +                     | - jprmpflw.log.1       |                                                                     | N                       | Equation (1) |
| +                     | - jprwebcollect.log    |                                                                     | N                       | Equation (1) |
| +                     | - jprwebcollect.log.1  |                                                                     | N                       | Equation (1) |
| + Map                 |                        | Programs and libraries for JP1/AJS3 - Print Option                  | Y                       |              |
| +                     | - ajs2_flow.txt        | - Print Option                                                      | N#4                     | Equation (2) |
| +                     | - ajs2_map.txt         |                                                                     | N#4                     | Equation (3) |
| +                     | - ajs2_rel.txt         |                                                                     | N <sup>#4</sup>         | Equation (4) |
| +                     | - FlowFormat           | Sample jobnet flow format definition                                | Y                       |              |
| 1 1                   | + JobFlow.fof          | file and Standard jobnet flow format definition file                | Y                       |              |

| Directory or file name       | Purpose                                                                                   | Created at installation | Equation     |
|------------------------------|-------------------------------------------------------------------------------------------|-------------------------|--------------|
| + JobFlow.fof.model          | Sample jobnet flow format definition file and Standard jobnet flow format definition file | Y <sup>#11</sup>        |              |
| + Tmp                        | Programs and libraries for JP1/AJS3 - Print Option                                        | Y                       |              |
| + Temporary folder           | - Trini Option                                                                            | N <sup>#15</sup>        |              |
| + Profiles                   | Authentication information file                                                           | Y                       |              |
| + jprpo_user.profile         |                                                                                           | N <sup>#16</sup>        |              |
| + Users                      | Default folder for each user when using multi-user remote operation                       | Y                       |              |
| + OS-user-name <sup>#7</sup> | using mater user remote operation                                                         | N #12                   |              |
| + Format                     | Sample format definition files (when using multi-user remote operation)                   | N #12                   |              |
| + job.jof                    | using mutu-user remote operation)                                                         | N #13                   |              |
| + jobnet.jof                 |                                                                                           | N #13                   |              |
| + unit.jof                   |                                                                                           | N #13                   |              |
| + schedule_result.jof        |                                                                                           | N #13                   |              |
| + full_path.jof              |                                                                                           | N #13                   |              |
| + daily_schedule.jof         |                                                                                           | N #13                   |              |
| + daily_result.jof           |                                                                                           | N #13                   |              |
| + monthly_schedule.jof       |                                                                                           | N #13                   |              |
| + monthly_result.jof         |                                                                                           | N #13                   |              |
| + exec_order.jof             |                                                                                           | N #13                   |              |
| + Input                      | Job operation information file (when using multi-user remote operation)                   | N #12                   |              |
| + Log                        | Log files (when using multi-user remote operation)                                        | N #12                   |              |
| + ajs2po.log                 | remote operation)                                                                         | N#12                    | Equation (1) |
| + ajs2po.log.1               |                                                                                           | N <sup>#12</sup>        | Equation (1) |
| + ajs2pomlcl.log             |                                                                                           | N <sup>#12</sup>        | Equation (1) |
| + ajs2pomlcl.log.1           |                                                                                           | N <sup>#12</sup>        | Equation (1) |
| + apomapdl.log               |                                                                                           | N <sup>#12</sup>        | Equation (1) |
| + apomapdl.log.1             |                                                                                           | N <sup>#12</sup>        | Equation (1) |
| + jprajsmkkey.log            |                                                                                           | N <sup>#12</sup>        | Equation (1) |
| + jprajsmkkey.log.1          |                                                                                           | N <sup>#12</sup>        | Equation (1) |
| + JPRFLWPR.log               |                                                                                           | N <sup>#12</sup>        | Equation (1) |
| + JPRMAPPR.log               |                                                                                           | N <sup>#12</sup>        | Equation (1) |
| + jprmpflw.log               |                                                                                           | N <sup>#12</sup>        | Equation (1) |

| Directory or file name                             | Purpose                                                            | Created at installation | Equation     |
|----------------------------------------------------|--------------------------------------------------------------------|-------------------------|--------------|
| + jprmpflw.log.1                                   | Log files (when using multi-user remote operation)                 | N <sup>#12</sup>        | Equation (1) |
| + JPRMAPPF.log                                     | remote operation)                                                  | N#12                    | Equation (1) |
| + JPRMAPPF.log.1                                   |                                                                    | N <sup>#12</sup>        | Equation (1) |
| + JPRFLWPF.log                                     |                                                                    | N <sup>#12</sup>        | Equation (1) |
| + JPRFLWPF.log.1                                   |                                                                    | N <sup>#12</sup>        | Equation (1) |
| + jprwebcollect.log                                |                                                                    | N <sup>#12</sup>        | Equation (1) |
| + jprwebcollect.log.1                              |                                                                    | N <sup>#12</sup>        | Equation (1) |
| + Map                                              | Programs and libraries for JP1/AJS3                                | N #12                   |              |
| + ajs2_flow.txt                                    | - Print Option (when using multi-user remote operation)            | N #4, #12               | Equation (2) |
| + ajs2_map.txt                                     |                                                                    | N #4, #12               | Equation (3) |
| + ajs2_rel.txt                                     |                                                                    | N #4, #12               | Equation (4) |
| + FlowFormat                                       | Sample jobnet flow format definition                               | N #12                   |              |
| + JobFlow.fof                                      | file (when using multi-user remote operation)                      | N #14                   |              |
| + Tmp                                              | Programs and libraries for JP1/AJS3                                | N #12                   |              |
| + Temporary                                        | - Print Option (when using multi-user remote operation)            | N #12, #15              |              |
| + Profiles                                         | Authentication information file                                    | N #12                   |              |
| jprpo_user.profile +                               |                                                                    | N #12, #16              |              |
| + JOP000dft00.ini                                  | Environment settings file (when using multi-user remote operation) | N #12                   |              |
| + JOP000dft01.ini                                  | Paper settings file (when using multi-<br>user remote operation)   | N #12                   |              |
| Saved CSV Files                                    | Other files                                                        | N                       | Equation (5) |
| job operation information file                     |                                                                    | N                       | Equation (6) |
| Execution logs for job operation information files |                                                                    | N                       | Equation (7) |

## Legend:

- Y: Created during JP1/AJS3 Print Option installation.
- N: Not created during JP1/AJS3 Print Option installation.
- --: Not applicable.

## Notes:

- The default value of installation-folder is system-drive:  $\propto Program Files \propto Program Files \propto Program Program Prog$
- For Windows (64-bit), interpret Program Files as Program Files (x86).
- The default of %SystemRoot% is system-drive: \Windows.
- The default of %allusersprofile% is  $\textit{system-drive}: \ProgramData.$

#1

This file is created and updated in the course of JP1/AJS3 - Print Option operation.

#2

Not installed if the same file already exists.

#3

This file is updated if you change the format definition and save the file with the same name.

#4

This file is created each time a particular operation occurs. Because previous instances of the file are deleted, the number of files does not increase.

#5

If you have configured the system to not show hidden files and folders, the %allusersprofile% folder is not displayed. You can display the folder by configuring the system to show all files. For details on how to do so, see the Help for the operating system.

#6

The sample format definition file and job operation information file for an English language environment are installed. You can use them by changing to the format for a Japanese language environment in the Job Operation Document Output window.

The following shows how to change to the format for a Japanese language environment:

- (1) Open the japanese\_sample\_set.exe file in the %allusersprofile%\Hitachi \JP1\JP1\_DEFAULT\JP1AJS2PO folder.
- (2) Extract the file into an arbitrary location.
- (3) Place the format definition file (file in the Format folder) contained in the extracted folder into the destination of the path specified in **Format definition** in the Environment Settings window. Alternatively, specify the folder (Format folder) in which the extracted format definition file exists to the folder in **Format definition** in the Environment Settings.
- (4) In the Job Operation Document Output window, choose the **View** menu and **Refresh**. Then, the items displayed in the format combo box are changed according to the format definition stored in the revised format definition folder.

#### **Supplementary note:**

The japanese\_sample\_set.exe file and the contained files are assumed to run on an OS for a Japanese language environment. If these files run on an OS for a different language environment, characters might be garbled or an error might occur.

#7

The domain name is not included in it.

#8

This is the Standard format definition file. Based on this file, a sample of the multi-user format definition file is created. The sample files are created when multiple users activate JP1/AJS3 - Print Option for the first time after the multi-user remote operation functionality is enabled. If the Standard format definition files are deleted, no sample file is created when multiple users activate JP1/AJS3 - Print Option for the first time, which in turn causes the error KVR2000-E to be output. Afterwards, because the creation of a sample file from the Standard file does not take place when JP1/AJS3 - Print Option is activated for the second or subsequent time, you have to manually place a format definition file in the created multi-user format definition folder and then reactivate JP1/AJS3 - Print Option.

#9

To be installed when a new installation or upgrade installation is made in a non-Japanese language OS environment environment.

#10

A sample job operation information file for a Japanese language environment will be installed.

#11

This is the Standard jobnet flow format definition. Based on this file, a sample of the multi-user jobnet flow format definition file is created. The sample file is created when multiple users activate JP1/AJS3 - Print Option for the first time after the multi-user remote operation functionality is enabled. If the Standard jobnet flow format definition is deleted, no sample file is created when multiple users perform jobnet flow output or jobnet flow PDF output for the first time, which in turn causes the error KAVR3010-E to be output. Afterwards, because the creation of a sample file from the Standard file does not take place when JP1/AJS3 - Print Option is activated for the second or subsequent time, you have to manually place a jobnet flow format definition file in the created the multi-user jobnet flow format definition folder and then reactivate JP1/AJS3 - Print Option.

#12

This file is created or updated when the multi-user remote operation functionality is used.

#13

This is a sample of the multi-user format definition file. The sample file is created based on the Standard format definition file that is stored in the default format definition folder when multiple users activate JP1/AJS3 - Print Option for the first time after the multi-user remote operation functionality is enabled.

#14

This is a sample of the multi-user jobnet flow format definition file. The sample file is created based on the Standard jobnet flow format definition file that is stored in the default jobnet flow format definition folder when multiple users activate JP1/AJS3 - Print Option for the first time after the multi-user remote operation functionality is enabled.

#15

The folder is created when the <code>jprmpflw</code> command is executed and then deleted when the command finishes.

#16

The file is created when the jprajsmkkey command is executed to register authentication information.

The equations are as follows:

```
Equation (1):
```

Maximum of 1 MB

Equation (2):

Number of units  $\mathbf{x}$  8 + number of jobnets (KB)

Equation (3):

Number of units  $\mathbf{x}$  0.08 + number of jobnets (KB)

Equation (4): Number of relation lines  $\mathbf{x}$  0.06 + number of jobnets (KB)

Equation (5):

Number of lines in document area x number of columns x 4 (KB)

Equation (6):

Number of units defined under specified unit **x** 4.5 + number of generations in specified period **x** 3.5 (KB)

Equation (7):

Maximum of 1 KB

Equation (8):

Maximum of 4 kinds x 5 files x 1 MB

#### Cautionary note:

Back up the sample format definition files, sample jobnet flow format definition files, environment settings files, and page settings files as needed.

# D.2 Product file information for JP1/AJS3 - Print Option Manager

The tables below list the files and directories associated with JP1/AJS3 - Print Option Manager for each OS.

# (1) In Windows

Table D-2: List of JP1/AJS3 - Print Option Manager files and directories (in Windows)

| Folder or file name         | Purpose                                                       | Created at installation | Equation     |
|-----------------------------|---------------------------------------------------------------|-------------------------|--------------|
| installation-folder         | Installation folder                                           | Y                       |              |
| + AJS2POMaoi.ico            | Icon for job operation information files                      | Y                       |              |
| + jprcltms.dll              | Programs and libraries for JP1/AJS3 -                         | Y                       |              |
| + jprcollect.exe            | Print Option Manager                                          | Y                       |              |
| + jprcollect_gui.exe        |                                                               | Y                       |              |
| + jprpomlstart.exe          |                                                               | Y                       |              |
| + jprpomlstop.exe           |                                                               | Y                       |              |
| + jprpomlsv.exe             |                                                               | Y                       |              |
| + Readme_en.txt             |                                                               | Y                       |              |
| + Readme_ja.txt             |                                                               | Y                       |              |
| + hlic*.dll                 |                                                               | Y                       |              |
| + xsd file                  |                                                               | Y                       |              |
| + ProductInfo.txt           |                                                               | Y                       |              |
| + Version.txt               |                                                               | Y                       |              |
| + POM_ras.bat               | Data collection tool                                          | Y                       |              |
| POM_DATA_PATH <sup>#1</sup> | Programs and libraries for JP1/AJS3 -<br>Print Option Manager | Y                       |              |
| + jprpoml.ini               | Environment settings file                                     | Y                       |              |
| + jprpoml.ini.model         | Sample environment settings file                              | Y                       |              |
| + Log                       | Log files                                                     | Y                       |              |
| + ajs2pomcollect.log        |                                                               | N                       | Equation (1) |
| + ajs2pomcollect.log.1      |                                                               | N                       | Equation (1) |
| + ajs2pomlsv.log            |                                                               | N                       | Equation (1) |
| + ajs2pomlsv.log.1          |                                                               | N                       | Equation (1) |
| + hliclib*.conf             |                                                               | N                       |              |

| Folder or file name                                  | Purpose                                                       | Created at installation | Equation     |
|------------------------------------------------------|---------------------------------------------------------------|-------------------------|--------------|
| + hliclib*.log                                       | Log files                                                     | N                       | Equation (4) |
| + Tmp                                                | Temporary work area                                           | Y                       |              |
| + job operation information file <sup>#2</sup>       |                                                               | N                       | Equation (2) |
| + Execution log for job operation information file#2 |                                                               | N                       | Equation (3) |
| POM_DATA_PATH2 <sup>#3</sup>                         | Programs and libraries for JP1/AJS3 -<br>Print Option Manager | Y                       |              |
| + Log                                                | Log files                                                     | Y                       |              |
| + hliclib*.conf                                      |                                                               | N                       |              |
| + hliclib*.log                                       |                                                               | N                       | Equation (4) |
| job operation information file                       | Other files                                                   | N                       | Equation (2) |
| Execution log for job operation information file     |                                                               | N                       | Equation (3) |

#### Legend:

- Y: Created during JP1/AJS3 Print Option Manager installation.
- N: Not created during JP1/AJS3 Print Option Manager installation.
- --: Not applicable.

#1

When new installation, the value of POM\_DATA\_PATH is different depending on the installation folder.

- If the installation folder is the default installation folder or is in a folder protected by the system: %allusersprofile%\Hitachi\JP1\JP1 DEFAULT\JP1AJS2POM
- If the installation folder is other than the above: *installation-folder*

A folder protected by the system is the path to a folder in any of the following:

- *system-drive*:\Windows
- *system-drive*:\Program Files
- *system-drive*:\Program Files (x86)

#2

When an error occurs, the files remain in this directory. Remove the files by manual operation, if necessary.

#3

The value of *POM\_DATA\_PATH2* is the following:

%allusersprofile%\Hitachi\JP1\JP1\_DEFAULT\JP1AJS2POM

#### Notes:

- The default value of *installation-folder is system-drive*:\Program Files (x86)\Hitachi\JP1AJS2POM.
- The default of %allusersprofile% is system-drive: \ProgramData.
- The %allusersprofile% folder is not displayed if you have configured the system to not show hidden files and folders. You can display the folder by configuring the system to show all files. For details on how to do so, see the Help for the operating system.

The equations are as follows:

Equation (1):

Maximum of 1 MB

Equation (2):

Temporary files are created when you collect job operation information from JP1/AJS3 - View.

Number of units defined under specified unit x 4.5 +

number of generations in specified period x 3.5 (KB)

Equation (3):

Maximum of 1 KB

Equation (4):

Maximum of 4 kinds x 5 files x 1 MB

# (2) In UNIX

Table D-3: List of JP1/AJS3 - Print Option Manager files and directories (in UNIX)

| Directory or file | name                               | Purpose                               | Created at installation | Equation     |
|-------------------|------------------------------------|---------------------------------------|-------------------------|--------------|
| /opt/jp1ajs2pom   |                                    | Installation directory                | Y                       |              |
| + bin             |                                    | Programs and libraries for JP1/AJS3 - | Y                       |              |
| I                 | + jprcollect                       | Print Option Manager                  | Y                       |              |
| I                 | + jprpomlstart                     |                                       | Y                       |              |
| I                 | + jprpomlstop                      |                                       | Y                       |              |
|                   | + jprpomlsv                        |                                       | Y                       |              |
| + lib             |                                    |                                       | Y                       |              |
| I                 | + nls                              |                                       | Y                       |              |
| I                 | + Links                            |                                       | Y <sup>#1</sup>         |              |
| I                 | + language type                    |                                       | Y <sup>#2</sup>         |              |
| I                 | + jprcollectmsg.cat                |                                       | Y                       |              |
| + log             |                                    | Log files                             | Y                       |              |
| ı                 | + ajs2pomcollect.lck <sup>#5</sup> |                                       | N                       |              |
|                   | + ajs2pomcollect.log               |                                       | N                       | Equation (1) |
|                   | + ajs2pomcollect.log.1             |                                       | N                       | Equation (1) |
| I                 | + ajs2pomlsv.lck <sup>#5</sup>     |                                       | N                       |              |
| I                 | + ajs2pomlsv.log                   |                                       | N                       | Equation (1) |
|                   | + ajs2pomlsv.log.1                 |                                       | N                       | Equation (1) |
|                   | + hliclib*.conf <sup>#3</sup>      |                                       | N                       |              |
|                   | + hliclib*.log <sup>#3</sup>       |                                       | N                       | Equation (4) |
|                   | + user account name#3#4            |                                       | N                       |              |

| Directory or file name                               | Purpose                                | Created at installation | Equation     |
|------------------------------------------------------|----------------------------------------|-------------------------|--------------|
| + hliclib*.conf#3                                    | Log files                              | N                       |              |
| + hliclib*.log <sup>#3</sup>                         |                                        | N                       | Equation (4) |
| + tmp                                                | Temporary work area                    | Y                       |              |
| + job operation information file#6                   |                                        | N                       | Equation (2) |
| + Execution log for job operation information file#6 |                                        | N                       | Equation (3) |
| + jprpoml.ini                                        | Environment settings file              | Y                       |              |
| + jprpoml.ini.model                                  | Sample environment settings file       | Y                       |              |
| + POM_ras.sh                                         | Data collection tool                   | Y                       |              |
| /etc/opt/jp1ajs2pom                                  | Automatic startup and shutdown scripts | N                       |              |
| + jprpoml_start                                      |                                        | N                       |              |
| + jprpoml_stop                                       |                                        | N                       |              |
| job operation information file                       | Other files                            | N                       | Equation (2) |
| Execution log for job operation information file     |                                        | N                       | Equation (3) |

#### Legend:

Y: Created during JP1/AJS3 - Print Option Manager installation.

N: Not created during JP1/AJS3 - Print Option Manager installation.

--: Not applicable.

#1

The link names and link destinations for each OS are as follows:

## HP-UX:

- japanese -> ja\_JP.SJIS
- japanese.euc -> ja\_JP.eucJP

# Solaris:

- japanese -> ja
- ja\_JP.eucJP -> ja

## AIX:

- $Ja_JP.IBM-932 \rightarrow Ja_JP$
- ja\_JP.IBM-eucJP -> ja\_JP
- $JA_JP.UTF-8 \rightarrow JA_JP$

#### Linux:

- ja\_JP.SJIS -> ja\_JP.sjis
- ja -> ja\_JP.eucJP
- ja\_JP -> ja\_JP.eucJP
- ja\_JP.EUCJP -> ja\_JP.eucJP
- ja JP.ujis -> ja JP.eucJP

• ja JP.utf8 -> ja JP.UTF-8

#2

The directory names for each OS are as follows:

HP-UX:

- ja JP.SJIS
- ja\_JP.eucJP
- ja JP.utf8
- zh CN.gb18030

Solaris:

- ja JP.PCK
- ja\_JP.UTF-8
- ja
- zh CN.GB18030

AIX:

- Ja JP
- ja\_JP
- JA JP
- Zh CN.GB18030

Linux:

- ja JP.sjis
- ja\_JP.eucJP
- ja JP.UTF-8
- zh CN.gb18030

#3

The file is created only in Linux.

#4

The file is created for each user when a user that does not have superuser permission executes the jprcollect command.

#5

This file is used internally by JP1/AJS3 - Print Option Manager. Do not modify or remove the file.

#6

When an error occurs, the files remain in this directory. Remove the files by manual operation, if necessary.

The equations are as follows:

Equation (1):

Maximum of 1 MB

Equation (2):

Temporary files are created when you collect job operation information from JP1/AJS3 - View.

Number of units defined under specified unit x 4.5 +

number of generations in specified period x 3.5 (KB)

Equation (3):

Maximum of 1 KB

Equation (4):

Maximum of 4 kinds x 5 files x 1 MB

# E. List of Processes

This appendix lists the processes associated with JP1/AJS3 - Print Option Manager.

# E.1 List of JP1/AJS3 - Print Option Manager processes

The JP1/AJS3 - Print Option Manager process starts when you start the JP1/AJS3 - POM service.

The JP1/AJS3 - Print Option Manager processes are listed below.

# (1) In Windows

You can check the status of the JP1/AJS3 -Print Option Manager process on the Processes page of the Task Manager window.

| Process name  | Description                         |
|---------------|-------------------------------------|
| jprpomlsv.exe | Provides the JP1/AJS3 - POM service |

# (2) In UNIX

You can check the status of the JP1/AJS3 -Print Option Manager process by executing the ps command.

| Process name | Description                         |
|--------------|-------------------------------------|
| jprpomlsv    | Provides the JP1/AJS3 - POM service |

# E.2 Notes on monitoring the JP1/AJS3 - Print Option Manager process by JP1/Cm2/SSO

To monitor the process and service of JP1/AJS3 - Print Option Manager using the JP1/Cm2/SSO process monitoring function, according to the following monitoring process information, set the JP1/Cm2/SSO process monitoring conditions. For details on the setting procedure, see the manual *JP1/SNMP System Observer*.

- Monitored application name JP1/AJS3 - Print Option Manager
- Additional information
   JP1/Automatic Job Management System 3 Print Option Manager
- Number of monitored processes: 1

# (1) Monitored process information (Windows and UNIX)

See the following table:

| Parent proces | ss informatio              | n         |                |                | Child process | information        | 1                  |                |                |
|---------------|----------------------------|-----------|----------------|----------------|---------------|--------------------|--------------------|----------------|----------------|
| No. of        | Type <sup>#1</sup> Process |           | Threshold      |                | No. of        | Type <sup>#1</sup> | Process            | Threshold      |                |
| processes     | name <sup>#2</sup>         | name#2    | Lower<br>limit | Upper<br>limit | processes     |                    | name <sup>#2</sup> | Lower<br>limit | Upper<br>limit |
| 1             | 2                          | jprpomlsv | 1              | 9999           | 0             |                    |                    |                |                |

#### Legend:

--: Not applicable.

#1

Indicates the process name type (1: command line name, 2: executable file name).

#2

Monitoring is not required if the function for linkage with JP1/AJS3 - View is not used.

# (2) Monitored service information (Windows)

See the following table:

| Product name (official name)                             | Product name (official abbreviation) | Service name <sup>#</sup> |
|----------------------------------------------------------|--------------------------------------|---------------------------|
| JP1/Automatic Job Management 3 - Print<br>Option Manager | JP1/AJS3 - Print Option Manager      | JP1_AJS2_POML             |

#

Monitoring is not required if the function for linkage with JP1/AJS3 - View is not used.

# F. Version Revisions

This appendix lists the changes in each version of the program.

## F.1 Revisions in 12-50

The following changes were made for 12-50:

- Supported Windows Server 2019, Linux 8, Oracle Linux 8, CentOS 8, and SUSE Linux 15.
- Added the following programs as prerequisite programs:
  - Microsoft Office 2019 32-bit (Microsoft Excel 2019 32-bit)
  - Microsoft Office 2019 64-bit (Microsoft Excel 2019 64-bit)
  - Microsoft .NET Framework 4.8
- Added following commands:
  - jprmpflw
  - jprajsmkkey
  - jprwebcollect
- Added the following messages:

KAVR4012-E, KAVR4013-E, KAVR4014-E, KAVR4015-E, KAVR4016-E, KAVR4017-E, KAVR4018-E, KAVR4019-E, KAVR4020-E, KAVR4021-E, KAVR4022-E, KAVR4023-E, KAVR4024-E, KAVR4100-E, KAVR4101-E, KAVR4102-E, KAVR4103-E, KAVR4104-E, KAVR4105-E, KAVR4106-E, KAVR4107-E, KAVR4108-E, KAVR4109-E, KAVR4110-I, KAVR4111-I, KAVR4112-I, KAVR4200-E, KAVR4201-W, KAVR4202-E, KAVR4203-E, KAVR4204-E, KAVR4205-E, KAVR4206-E, KAVR4207-E, KAVR4208-E, KAVR4209-E, KAVR4210-E, KAVR4211-E, KAVR4212-E, KAVR4213-E, KAVR4214-E, KAVR4215-E, KAVR4216-E

• Added the icon for JP1/CPA Option for AJS3 linked jobs as standard custom jobs.

#### F.2 Revisions in 12-00

The following changes were made for 12-00:

- Deleted the following OSs from the prerequisite OSs:
  - Microsoft(R) Windows Server(R) 2008 R2 Datacenter
  - Microsoft(R) Windows Server(R) 2008 R2 Enterprise
  - Microsoft(R) Windows Server(R) 2008 R2 Standard
- Deleted the following program from the prerequisite programs:
  - Microsoft Office 2007 (Microsoft Excel 2007)
- The Last day, Today, and Next day options were added as available periods for job operation information collection.
- The number of months available for the **Relative month specification** option in the **Specify period** list box for job operation information collection was expanded from 6 to 12.
- Changed the following messages:

## F.3 Revisions in 11-50

The following changes were made for 11-50:

- Added icons to distinguish the ajsprint command output items from the ajsshow command output items to the **Items list** and **Selected items list** in the Jobnet Flow Format Definition Settings window.
- Selected items specified in the Jobnet Flow Format Definition Settings window are now made to be output as a legend for each jobnet type to the first page of Excel produced by jobnet flow output.
- Added the function to select or unselect all items at one time in the Target unit types in the Format Definition Settings window.
- Added the sample format definition file and job operation information file for an English language environment.

# F.4 Revisions in 11-10

The following changes were made for 11-10:

- This program is now available in Chinese.
- Added the multi-user remote operation functionality.
- Added the functionality to collect information by specifying the execution date.
- Added the functionality to display comments in the map output.
- The Map/Jobnet flow tab in the Environment Settings window was divided into the Map tab and the Jobnet Flow tab.
- Added a unit attribute that can be selected for list output and jobnet flow output. (For details about the added items, see the following table.)

| Specification | Item                                      | List | Jobnet flow |
|---------------|-------------------------------------------|------|-------------|
| fxg           | (Flexible job) Broadcast execution method | Y    | Y           |

Legend:

Y: Supported.

• Added the following messages:

KAVR0003-E and KAVR0004-E

- Supported Windows Server 2016.
- Added the following programs as prerequisite programs:
  - Microsoft Office 2016 32-bit (Microsoft Excel 2016 32-bit)
  - Microsoft Office 2016 64-bit (Microsoft Excel 2016 64-bit)
  - Microsoft .NET Framework 4.6
- Deleted the following OS from the prerequisite OSs:
  - Red Hat Enterprise Linux(R) Server 6 (32-bit x86)
- Deleted the following program from the prerequisite programs:
  - Microsoft Office 2003 (Microsoft Excel 2003)

• Added the functionality (-w option) to the jprcollect command to collect information by specifying the execution date.

# F.5 Revisions in 11-00

The following changes were made for 11-00:

- Supported the 48-hour display system for monthly and daily documents.
- Changed the name: JP1/AJS3 Print Option Manager License to JP1/AJS3 Print Option Manager.
- Added the following messages: KAVR2016-W and KAVR4011-W
- Added unit attributes that can be selected for list output and jobnet flow output. (For details about the added items, see the following table.)

| Specification | Item                                                                 | List | Jobnet flow |
|---------------|----------------------------------------------------------------------|------|-------------|
| da            | (Flexible job) Address of a destination                              | Y    | Y           |
| sc            | (Flexible job) Execution file name                                   | Y    | Y           |
| prm           | (Flexible job) Parameters                                            | Y    | Y           |
| env           | (Flexible job) Environment variable                                  | Y    | Y           |
| ex            | (Flexible job) Relay agent name                                      | Y    | Y           |
| jd            | (Flexible job) Type of end judgment                                  | Y    | Y           |
| wth           | (Flexible job) Threshold for the warning end                         | Y    | Y           |
| tho           | (Flexible job) Threshold for the abnormal end                        | Y    | Y           |
| jdf           | (Flexible job) End judgment file name                                | Y    | Y           |
| ha            | (Flexible job) Hold status                                           | Y    | Y           |
| eu            | (Flexible job) JP1 user who executes the job                         | Y    | Y           |
| mm            | (Flexible job) Wait method                                           | Y    | Y           |
| nmg           | (Flexible job) When no generations wait for                          | Y    | Y           |
| eun           | (Flexible job) Name of unit whose end is being waited for            | Y    | Y           |
| ega           | (Flexible job) When abnormal end exists for execution generation     | Y    | Y           |
| uem           | (Flexible job) When unmonitored end exists for monitoring generation | Y    | Y           |
| abr           | (Flexible job) Whether to retry on abnormal end                      | Y    | Y           |
| rjs           | (Flexible job) Lower limit value of return code on automatic retry   | Y    | Y           |
| rje           | (Flexible job) Upper limit value of return code on automatic retry   | Y    | Y           |
| rec           | (Flexible job) Maximum retry times                                   | Y    | Y           |
| rei           | (Flexible job) Retry interval                                        | Y    | Y           |
| htcfl         | (HTTP connection job) Connection configuration file name             | Y    | Y           |
| htknd         | (HTTP connection job) Request type                                   | Y    | Y           |

| Specification | Item                                                                        | List | Jobnet flow |
|---------------|-----------------------------------------------------------------------------|------|-------------|
| htrqf         | (HTTP connection job) Transmission information file name                    | Y    | Y           |
| htstf         | (HTTP connection job) Statuses store file name                              | Y    | Y           |
| htspt         | (HTTP connection job) How to store received data                            | Y    | Y           |
| htrhf         | (HTTP connection job) Received header store file name                       | Y    | Y           |
| htrbf         | (HTTP connection job) Received body store file name                         | Y    | Y           |
| so            | (HTTP connection job) Standard output file name                             | Y    | Y           |
| se            | (HTTP connection job) Standard error output file name                       | Y    | Y           |
| etm           | (HTTP connection job) Timeout period of job execution                       | Y    | Y           |
| pr            | (HTTP connection job) Priority                                              | Y    | Y           |
| ex            | (HTTP connection job) Execution agent name                                  | Y    | Y           |
| un            | (HTTP connection job) Execution user name                                   | Y    | Y           |
| jd            | (HTTP connection job) Type of end judgment                                  | Y    | Y           |
| wth           | (HTTP connection job) Threshold for the warning end                         | Y    | Y           |
| tho           | (HTTP connection job) Threshold for the abnormal end                        | Y    | Y           |
| jdf           | (HTTP connection job) End judgment file name                                | Y    | Y           |
| ha            | (HTTP connection job) Hold status                                           | Y    | Y           |
| eu            | (HTTP connection job) JP1 user who executes the job                         | Y    | Y           |
| fd            | (HTTP connection job) Time required for execution                           | Y    | Y           |
| mm            | (HTTP connection job) Wait method                                           | Y    | Y           |
| nmg           | (HTTP connection job) When no generations wait for                          | Y    | Y           |
| eun           | (HTTP connection job) Name of unit whose end is being waited for            | Y    | Y           |
| ega           | (HTTP connection job) When abnormal end exists for execution generation     | Y    | Y           |
| uem           | (HTTP connection job) When unmonitored end exists for monitoring generation | Y    | Y           |
| abr           | (HTTP connection job) Whether to retry on abnormal end                      | Y    | Y           |
| rjs           | (HTTP connection job) Lower limit value of return code on automatic retry   | Y    | Y           |
| rje           | (HTTP connection job) Upper limit value of return code on automatic retry   | Y    | Y           |
| rec           | (HTTP connection job) Maximum retry times                                   | Y    | Y           |
| rei           | (HTTP connection job) Retry interval                                        | Y    | Y           |

Legend:

Y: Supported.

- Supported Linux 7 and SUSE Linux 12.
- Added Microsoft .NET Framework 4.0 and Microsoft .NET Framework 4.5 to the prerequisite programs.
- Deleted the following OSs from the prerequisite OSs:
  - Microsoft(R) Windows Server(R) 2008 Enterprise (32-bit)

- Microsoft(R) Windows Server(R) 2008 Standard (32-bit)
- Microsoft(R) Windows Server(R) 2008 Datacenter (x64)
- Microsoft(R) Windows Server(R) 2008 Enterprise (x64)
- Microsoft(R) Windows Server(R) 2008 Standard (x64)
- Microsoft(R) Windows Vista(R) Business
- Microsoft(R) Windows Vista(R) Enterprise
- Microsoft(R) Windows Vista(R) Ultimate
- Microsoft(R) Windows Vista(R) Business (x64)
- Microsoft(R) Windows Vista(R) Enterprise (x64)
- Microsoft(R) Windows Vista(R) Ultimate (x64)
- Microsoft(R) Windows Server(R) 2003, Enterprise Edition
- Microsoft(R) Windows Server(R) 2003, Standard Edition
- Microsoft(R) Windows Server(R) 2003, Enterprise x64 Edition
- Microsoft(R) Windows Server(R) 2003, Standard x64 Edition
- Microsoft(R) Windows Server(R) 2003 R2, Enterprise Edition (x86)
- Microsoft(R) Windows Server(R) 2003 R2, Standard Edition (x86)
- Microsoft(R) Windows Server(R) 2003 R2, Enterprise x64 Edition
- Microsoft(R) Windows Server(R) 2003 R2, Standard x64 Edition
- Microsoft(R) Windows Server(R) 2008 Datacenter (32-bit)
- Microsoft(R) Windows(R) XP Professional Operating System
- Red Hat Enterprise Linux(R) 5 (AMD/Intel 64)
- Red Hat Enterprise Linux(R) 5 (x86)
- Deleted the following programs from the prerequisite programs:
  - Microsoft .NET Framework 2.0 SP2 or later
  - Microsoft .NET Framework 3.0
  - Microsoft Office XP (Microsoft Excel 2002)

# F.6 Revisions in 10-50

The following changes were made for 10-50:

- Added **Data layout** and **Orientation** to the jobnet flow format definition items.
- Changed the maximum number of items for a jobnet flow format definition to 20.
- Made it so that you can extend the size of the display area for the unit name or the data display area, when the unit name or data is not fully displayed for printing or the print preview of map output, jobnet flow output, map PDF output, and jobnet flow PDF output.
- Made it so that you can make the background for the unit name transparent when the arrow is hidden by the unit name background for map output and map PDF output.
- Added the following messages:

# KAVR2112-E, KAVR3006-E, KAVR3023-E

- Changed the ajsshow command items listed in the *List of Supported Column Items* as items that can be specified on the Jobnet Flow Format Definition Settings window.
- Added a unit attribute that can be selected for list output and jobnet flow output. (For details about the added item, see the following table.)

| Specification | Item                              | List | Jobnet flow |
|---------------|-----------------------------------|------|-------------|
|               | (Jobnet) Number of immediate jobs | Y    | Y           |

Legend:

Y: Supported.

--: Not applicable

# G. Reference Material for This Manual

This appendix provides reference information, including various conventions, for this manual.

# **G.1 Related publications**

This manual is part of a related set of manuals. The manuals in the set are listed below (with the manual numbers):

#### About JP1/AJS3:

- JP1 Version 12 Job Management: Getting Started (Job Scheduler) (3021-3-D20(E))
- JP1 Version 12 JP1/Automatic Job Management System 3 Overview (3021-3-D21(E))
- JP1 Version 12 JP1/Automatic Job Management System 3 System Design (Configuration) Guide (3021-3-D22(E))
- JP1 Version 12 JP1/Automatic Job Management System 3 System Design (Work Tasks) Guide (3021-3-D23(E))
- JP1 Version 12 JP1/Automatic Job Management System 3 Configuration Guide (3021-3-D24(E))
- JP1 Version 12 JP1/Automatic Job Management System 3 Administration Guide (3021-3-D25(E))
- JP1 Version 12 JP1/Automatic Job Management System 3 Troubleshooting (3021-3-D26(E))
- JP1 Version 12 JP1/Automatic Job Management System 3 Operator's Guide (3021-3-D27(E))
- JP1 Version 12 JP1/Automatic Job Management System 3 Command Reference (3021-3-D28(E))
- JP1 Version 12 JP1/Automatic Job Management System 3 Linkage Guide (3021-3-D29(E))
- JP1 Version 12 JP1/Automatic Job Management System 3 Messages (3021-3-D30(E))

#### About JP1:

- JP1 Version 12 JP1/Script (For Windows Systems) (3021-3-D35(E))
- JP1 Version 12 JP1/SNMP System Observer (3021-3-E04(E))

# G.2 Conventions: Abbreviations for product names

This manual uses the following abbreviations for product names:

| Abbreviation            |                       |                                            | Full name or meaning                                                    |  |
|-------------------------|-----------------------|--------------------------------------------|-------------------------------------------------------------------------|--|
| JP1/AJS                 | JP1/AJS3              | JP1/AJS3 - Manager                         | JP1/Automatic Job Management System 3 - Manager                         |  |
|                         |                       | JP1/AJS3 - View                            | JP1/Automatic Job Management System 3 - View                            |  |
| JP1/AJS3 - Web Co       | onsole                |                                            | JP1/Automatic Job Management System 3 - Web Console                     |  |
| JP1/AJS2 - Print Op     | ption Manager License | ,                                          | JP1/Automatic Job Management System 2 - Print<br>Option Manager License |  |
| JP1/AJS3 - Print Option |                       | JP1/AJS3 - Print Option                    | JP1/Automatic Job Management System 3 - Print<br>Option                 |  |
|                         |                       | JP1/AJS3 - Print Option Manager<br>License | JP1/Automatic Job Management System 3 - Print<br>Option Manager         |  |
|                         |                       | JP1/AJS3 - Print Option Manager            |                                                                         |  |

| Abbreviation   |                     |                                                                               | Full name or meaning                                 |  |
|----------------|---------------------|-------------------------------------------------------------------------------|------------------------------------------------------|--|
| JP1/Cm2/SSO    |                     |                                                                               | JP1/SNMP System Observer                             |  |
| JP1/CPA Option | for AJS3            | JP1/Client Process Automation Option for Automatic<br>Job Management System 3 |                                                      |  |
| JP1/PFM/SSO    |                     |                                                                               | JP1/Performance Management/SNMP System<br>Observer   |  |
| JP1/SSO        |                     |                                                                               | JP1/Server System Observer                           |  |
| AIX            |                     |                                                                               | AIX V7.1                                             |  |
| HP-UX          |                     | HP-UX (IPF)                                                                   | HP-UX 11i V3 (IPF)                                   |  |
| Linux          | CentOS 6(x64)       |                                                                               | CentOS 6 (x64)                                       |  |
|                | CentOS 7            |                                                                               | CentOS 7                                             |  |
|                | CentOS 8            |                                                                               | CentOS 8                                             |  |
|                | Linux 6             | Linux 6 (x64)                                                                 | Red Hat Enterprise Linux(R) Server 6 (64-bit x86_64) |  |
|                | Linux 7             |                                                                               | Red Hat Enterprise Linux(R) Server 7                 |  |
|                | Linux 8             |                                                                               | Red Hat Enterprise Linux(R) Server 8                 |  |
|                | Oracle Linux 6(x64) |                                                                               | Oracle Linux(R) Operating System 6 (x64)             |  |
|                | Oracle Linux 7      |                                                                               | Oracle Linux(R) Operating System 7                   |  |
|                | Oracle Linux 8      |                                                                               | Oracle Linux(R) Operating System 8                   |  |
|                | SUSE Linux 12       |                                                                               | SUSE Linux(R) Enterprise Server 12                   |  |
|                | SUSE Linux 15       |                                                                               | SUSE Linux(R) Enterprise Server 15                   |  |
| Solaris        |                     | Solaris 11                                                                    | Solaris 11 (SPARC)                                   |  |

 $\mathit{UNIX}$  is sometimes used generically, referring to HP-UX, Solaris, AIX, and Linux.

# **G.3 Conventions: Acronyms**

This manual also uses the following acronyms:

| Acronym | Full name or meaning               |
|---------|------------------------------------|
| CSV     | Comma Separated Value              |
| EUC     | Extended UNIX Code                 |
| FTP     | File Transfer Protocol             |
| GUI     | Graphical User Interface           |
| IPF     | Itanium(R) Processor Family        |
| JIS     | Japanese Industrial Standard code  |
| LAN     | Local Area Network                 |
| PDF     | Portable Document Format           |
| RDP     | Remote Desktop Protocol            |
| SNMP    | Simple Network Management Protocol |

| Acronym | Full name or meaning                            |
|---------|-------------------------------------------------|
| TCP/IP  | Transmission Control Protocol/Internet Protocol |
| UAC     | User Account Control                            |
| UTF     | UCS Transformation Format                       |
| WAN     | Wide Area Network                               |

# G.4 Conventions: KB, MB, GB, and TB

This manual uses the following conventions:

- 1 KB (kilobyte) is 1,024 bytes.
- 1 MB (megabyte) is 1,024<sup>2</sup> bytes
- 1 GB (gigabyte) is 1,024<sup>3</sup> bytes.
- 1 TB (terabyte) is 1,024<sup>4</sup> bytes.

# H. Glossary

## В

#### base time

The time that marks when a day ends and the next day begins in a JP1/AJS3 system. For example, if 8:00 a.m. is set as the base time, the previous day is regarded as lasting until 7:59 a.m.

# C

# configuration definition file

A file that defines the configuration information needed to operate JP1/AJS. For example, a configuration definition file can specify the directory in which to create job network elements, and whether to output messages to syslog.

# custom job

A predefined job for executing a task with a specific purpose. JP1/AJS3 provides standard custom jobs such as file transfer and job requests to a mainframe. In addition, you can register your own frequently used jobs as custom jobs.

# D

#### document area

An area in the Job Operation Document Output window that displays job operation information for the unit selected in the unit tree. By default, the document area occupies the right side of the window.

# F

#### format definition file

A file (with the extension .jof) that defines the format of a document. You can create format definition files in the Format Definition window and store them in the folder specified in the Environment Settings window.

#### J

job

A group of commands, shell scripts, or Windows executable files.

#### job group

A folder for classifying and managing jobnets.

#### job operation document management

A generic name for JP1/AJS3 - Print Option and JP1/AJS3 - Print Option Manager.

## job operation document output

A feature of JP1/AJS3 - Print Option. This feature output the job operation information collected by JP1/AJS3 - Print Option Manager to a document.

## job operation information collection

A feature of JP1/AJS3 - Print Option Manager. You can collect job operation information from JP1/AJS3 - Manager.

## job operation information file

A file (extension: aoi) containing job operation information collected from JP1/AJS. Job operation information files are produced by JP1/AJS3 - Print Option Manager. The information in these files is the basis for the documents output by JP1/AJS3 - Print Option.

# jobnet

A set of jobs associated in execution order. When a jobnet is executed, the jobs in the jobnet are automatically executed in their predetermined order.

#### jobnet connector

A unit for controlling the execution order of root jobnets. A jobnet connector establishes connections between root jobnets and controls their execution order by having connected generations wait for their counterparts to start or finish.

## jobnet flow format definition file

A file (with the extension . fof) that defines the format of a jobnet flow image. Format definitions defined for jobnet flow output in the Jobnet Flow Format Definition window are saved to a jobnet flow format definition file.

#### jobnet flow output

A feature that outputs jobnet definitions to Microsoft Excel or a PDF file as a jobnet flow image.

# jobnet release function

A feature that automatically replaces the definition of a jobnet with another definition under certain conditions.

Specify the jobnet definition you want to replace, and the time at which the switch is to take place. The jobnet definition is replaced at the specified time.

#### JP1/AJS

A generic name for JP1/Automatic Job Management System 2 and JP1/Automatic Job Management System 3

JP1/AJS is a program that automates work tasks.

In JP1/AJS, you can define sequences of tasks to execute at regular intervals, or have certain processing start when a specific event occurs.

#### JP1/AJS2

An abbreviation of JP1/Automatic Job Management System 2.

#### JP1/AJS3

An abbreviation of JP1/Automatic Job Management System 3.

## JP1/AJS3 - Manager

An abbreviation of JP1/Automatic Job Management System 3 - Manager.

#### JP1/AJS3 - Print Option

An abbreviation of JP1/Automatic Job Management System 3 - Print Option.

JP1/AJS3 - Print Option outputs documents containing information about job operation.

JP1/AJS3 - Print Option is sometimes used as a generic name for JP1/AJS3 - Print Option and JP1/AJS3 - Print Option Manager.

## JP1/AJS3 - Print Option Manager

An abbreviation of JP1/Automatic Job Management System 3 - Print Option Manager.

JP1/AJS3 - Print Option Manager collects job operation information.

#### JP1/AJS3 - View

An abbreviation of JP1/Automatic Job Management System 3 - View.

#### JP1/AJS3 - Web Console

An abbreviation of JP1/Automatic Job Management System 3 - Web Console.

# M

## manager job group

A job group for monitoring JP1/AJS3 - Manager applications from another JP1/AJS3 - Manager.

#### manager jobnet

A jobnet for monitoring JP1/AJS3 - Manager applications from another JP1/AJS3 - Manager.

#### map output

A feature that outputs jobnet definitions to Microsoft Excel or a PDF file in map format.

#### N

#### nested jobnet

A jobnet defined within another jobnet.

# P

## planning group

A unit for switching execution among multiple root jobnets in a planned manner. Directly under a planning group, you can create a number of root jobnets, each defined differently and with differing execution schedules. This enables the root jobnets to be executed automatically in turn, according to the set schedules.

# R

# recovery job

A job to be executed when a job or jobnet ends abnormally.

# recovery jobnet

A jobnet to be executed when a job or jobnet ends abnormally.

#### release ID

A release ID is used to distinguish between jobnet definitions used by the jobnet release function.

# U

#### unit

A generic term for any job network element.

#### unit attribute

Definition items for JP1/AJS job network elements. Unit attributes are equivalent to the format identifiers used with the JP1/AJS ajsprint and ajsshow commands.

#### unit tree

An area that shows the hierarchy of units in the collected job operation information. By default, the unit tree appears at the left side of the Job Operation Document Output window.

# Index

| A                                           | Others tab 135                                   |
|---------------------------------------------|--------------------------------------------------|
| abbreviations for products 313              | Unit tab 125                                     |
| acronyms 314                                | G                                                |
| automatic file name conversion rules 117    |                                                  |
|                                             | GB meaning 315                                   |
| В                                           | Glossary 316                                     |
| backup                                      | Н                                                |
| target files 37                             |                                                  |
| basic format 64                             | header 141                                       |
|                                             | Hitachi Program Product Installer using 24       |
| C                                           | using 24                                         |
| collecting                                  | J                                                |
| job operation information 43                | job 44                                           |
| column items                                | job group 44                                     |
| list 261 commands                           | jobnet 44                                        |
| jprajsmkkey 179                             | jobnet flow format definition 72                 |
| iprcollect 159                              | jobnet flow output 72                            |
| jprmpflw 174                                | job operation information                        |
| jprwebcollect 182                           | collecting 43                                    |
| common message log 242                      | transferring 53                                  |
| conventions                                 | job operation information file 43                |
| abbreviations for products 313              | JP1/AJS3 - Print Option 18                       |
| acronyms 314                                | setting up 27                                    |
| KB, MB, GB, and TB 315                      | uninstalling 26                                  |
| version numbers 8                           | JP1/AJS3 - Print Option Manager 18 JP1/AJS3 View |
| CSV format 116                              | setup 28                                         |
| D                                           | jprajsmkkey 179                                  |
| D                                           | jprcollect 159                                   |
| daily 64                                    | jprmpflw 174                                     |
| date specification 82 displays comments 125 | jprpomlstart 168                                 |
| document area 58                            | jprpomlstop 169                                  |
| document area 50                            | jprprint 170                                     |
| E                                           | jprwebcollect 182                                |
| execution log file 87                       | K                                                |
| 3                                           |                                                  |
| F                                           | KB meaning 315                                   |
| firewall 27                                 | L                                                |
| font 140                                    | list 64                                          |
| footer 141                                  | log information                                  |
| Format Definition Settings window           | collecting 242                                   |
| Column Item tab 126                         | ŭ                                                |

| common message log 242                           | troubleshooting                                   |
|--------------------------------------------------|---------------------------------------------------|
| process logs 242                                 | information to collect 243                        |
|                                                  |                                                   |
| M                                                | U                                                 |
| manager job group 44                             | unit 44                                           |
| manager jobnet 44                                | unit tree 58                                      |
| manager unit 44                                  |                                                   |
| MB meaning 315                                   | V                                                 |
| monthly 64                                       | version number conventions 8                      |
| monthly specification 83                         | version number conventions o                      |
|                                                  | W                                                 |
| N                                                |                                                   |
| nested job group 44                              | windows                                           |
| nested jobnet 44                                 | Change Displayed Range window 142                 |
| Notes on using with JP1/AJS3 - Print Option with | Collecting Job Operation Information window 81    |
| antivirus software 40                            | Environment Settings window 146                   |
|                                                  | Format Definition Settings window 124             |
| 0                                                | Jobnet Flow Format Definition Settings window 143 |
|                                                  | Jobnet Flow Output window 103                     |
| Outputs CLRFs to CSV file 147                    | Jobnet Flow PDF Output window 111                 |
| n.                                               | Jobnet Names (Release IDs) List window 98         |
| Р                                                | Job Operation Document Output window 92           |
| page settings 66                                 | Map Output window 99                              |
| planning group 44                                | Map PDF Output window 107                         |
| port numbers 27                                  | Page Settings window 140                          |
| print style                                      | Print Preview window 119                          |
| full path 125                                    | Print window 120                                  |
| name 125                                         | Save CSV File window 116                          |
| name and level number of subordinate units 125   | Select Job Operation Information File window 97   |
| processes 305                                    |                                                   |
| process logs 242                                 |                                                   |
|                                                  |                                                   |
| R                                                |                                                   |
| relative month specification 83                  |                                                   |
| remote jobnet 44                                 |                                                   |
| root job group 44                                |                                                   |
| root jobnet 44                                   |                                                   |
|                                                  |                                                   |
| S                                                |                                                   |
| service 29                                       |                                                   |
| Setting up JP1/AJS3 - Web Console 35             |                                                   |
|                                                  |                                                   |
| Т                                                |                                                   |
|                                                  |                                                   |
| 3                                                |                                                   |
| transferring                                     |                                                   |
| job operation information 53                     |                                                   |

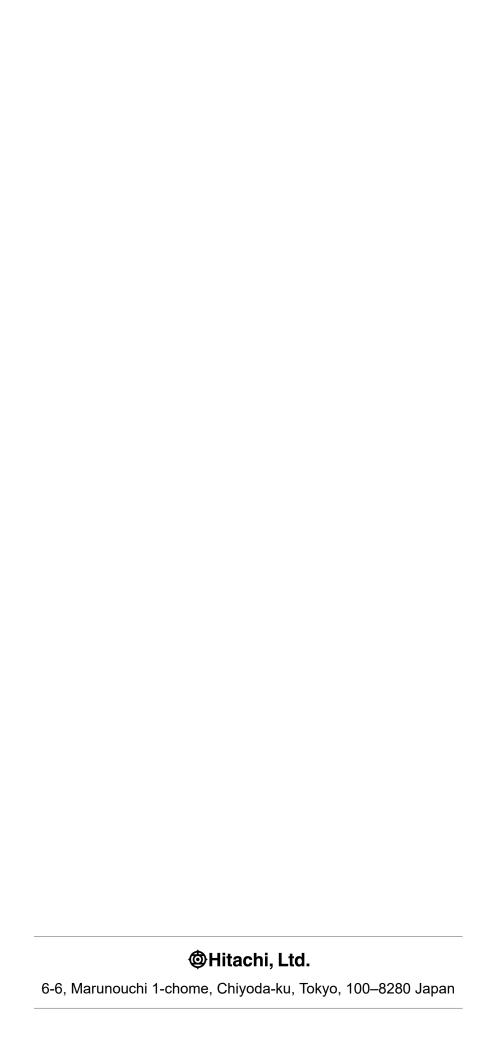